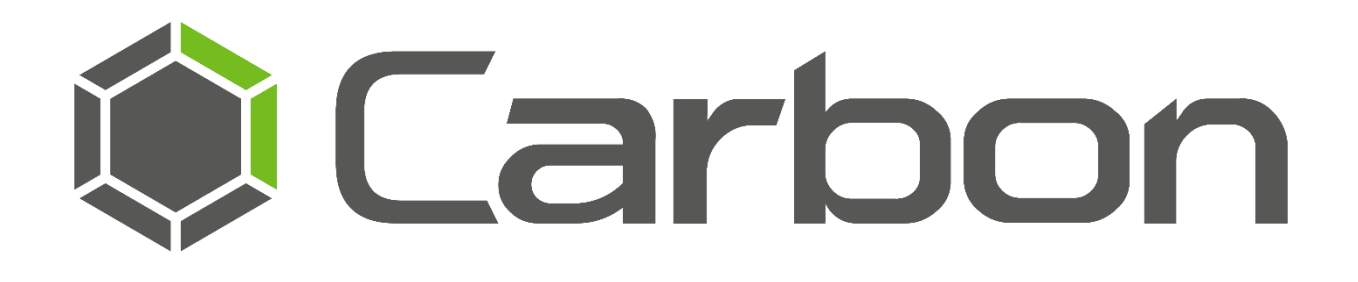

# CathexisVision Carbon 3.1 (Sites Installation) App-note

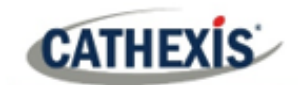

# **Contents**

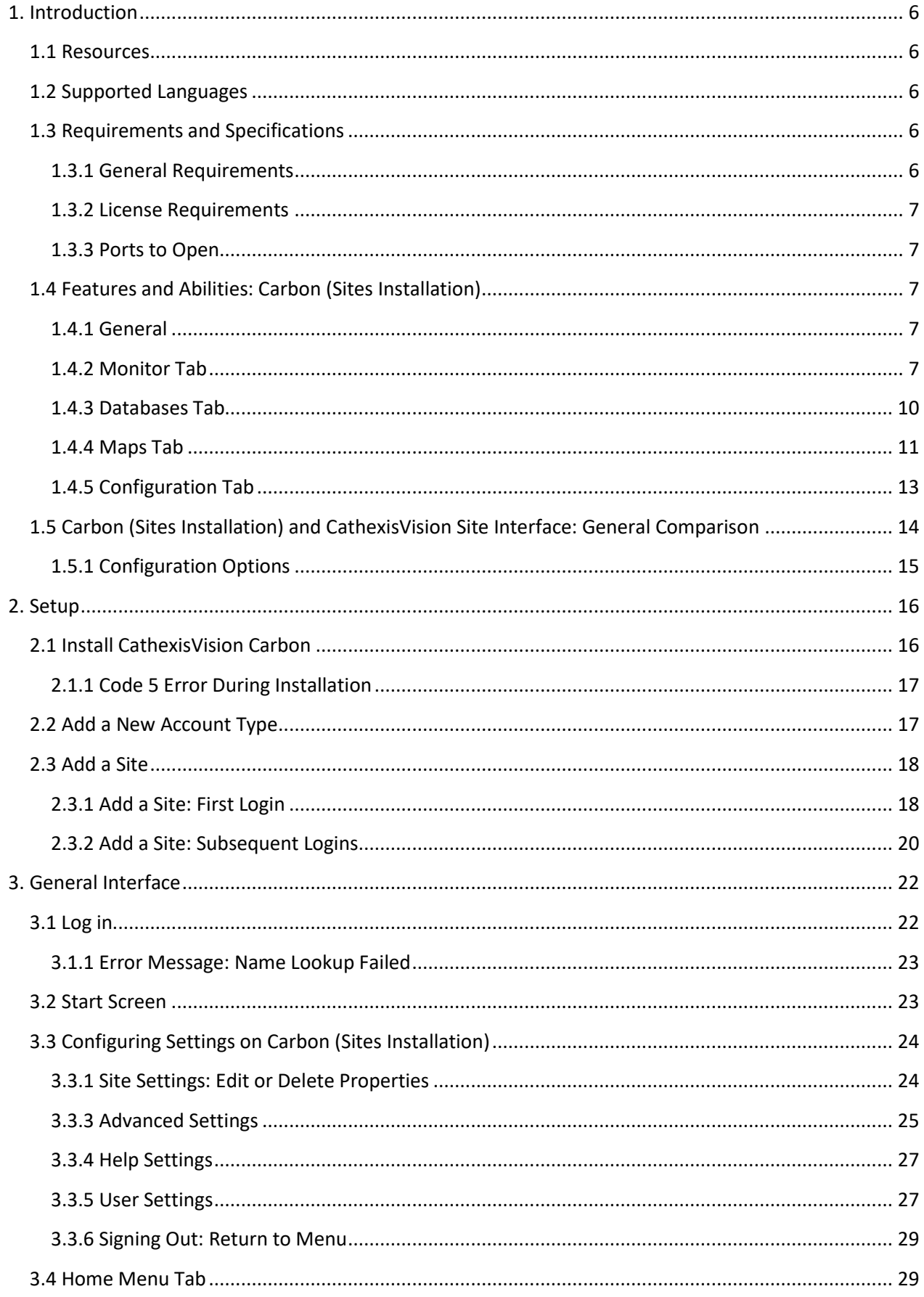

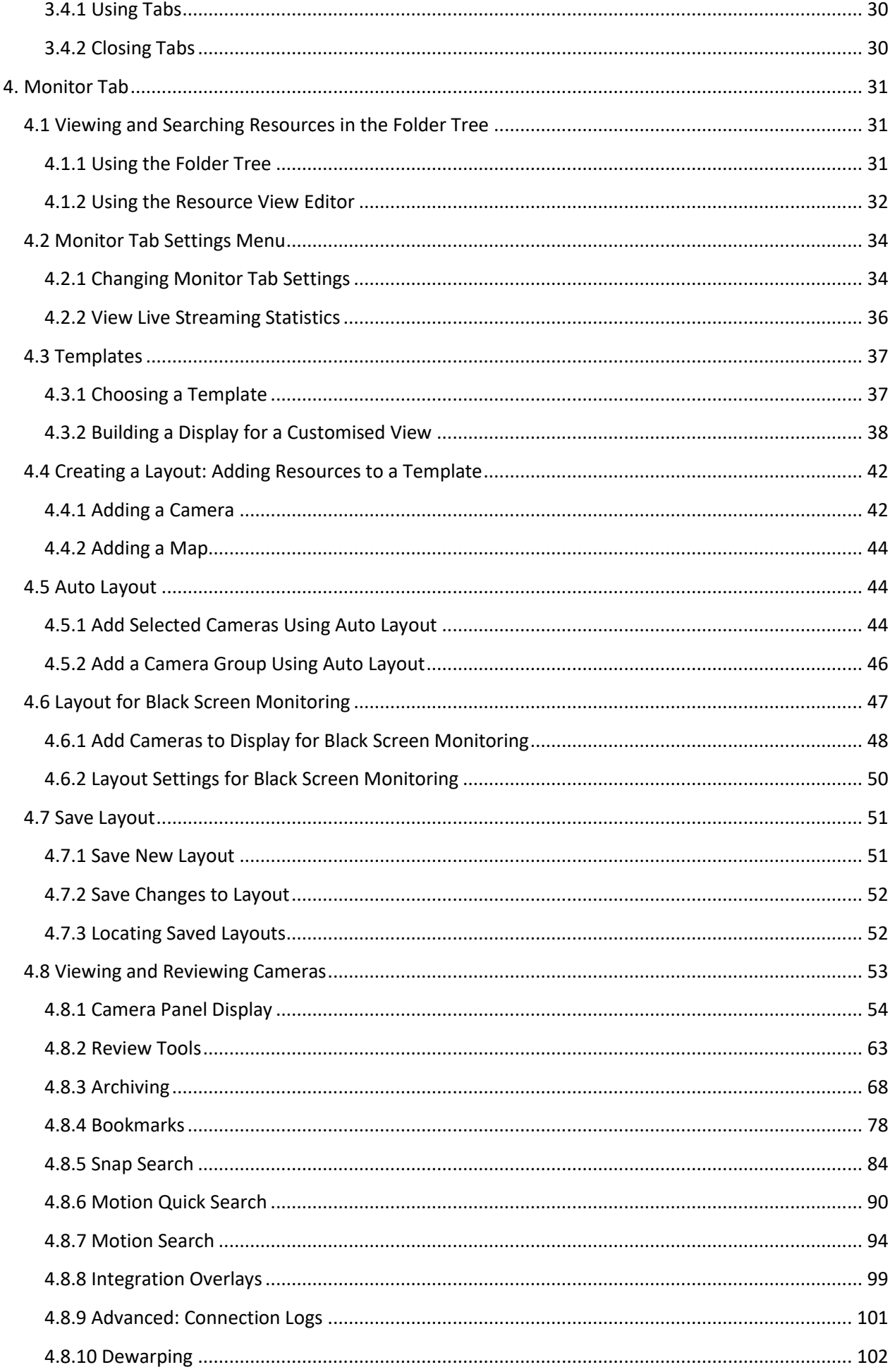

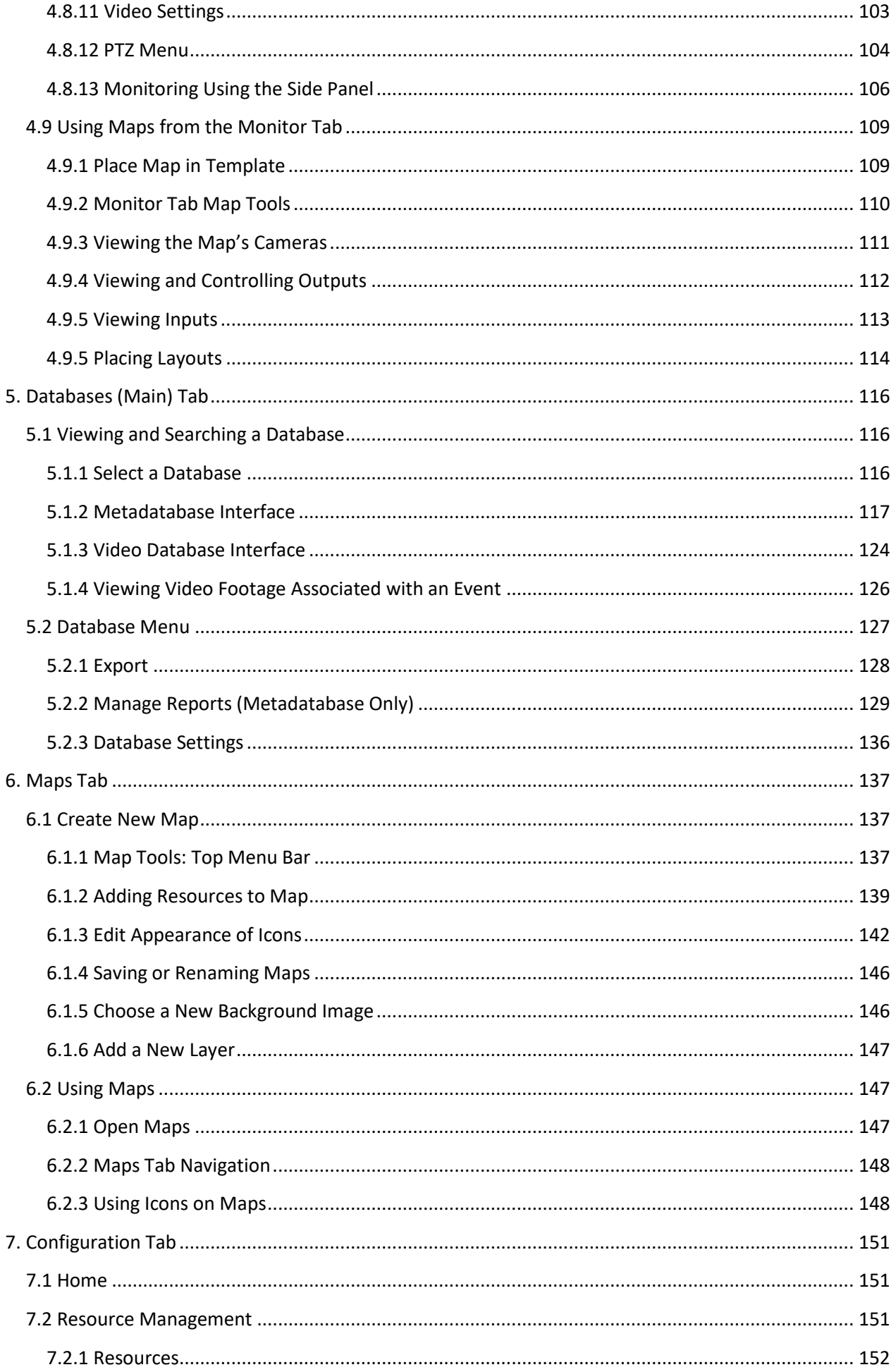

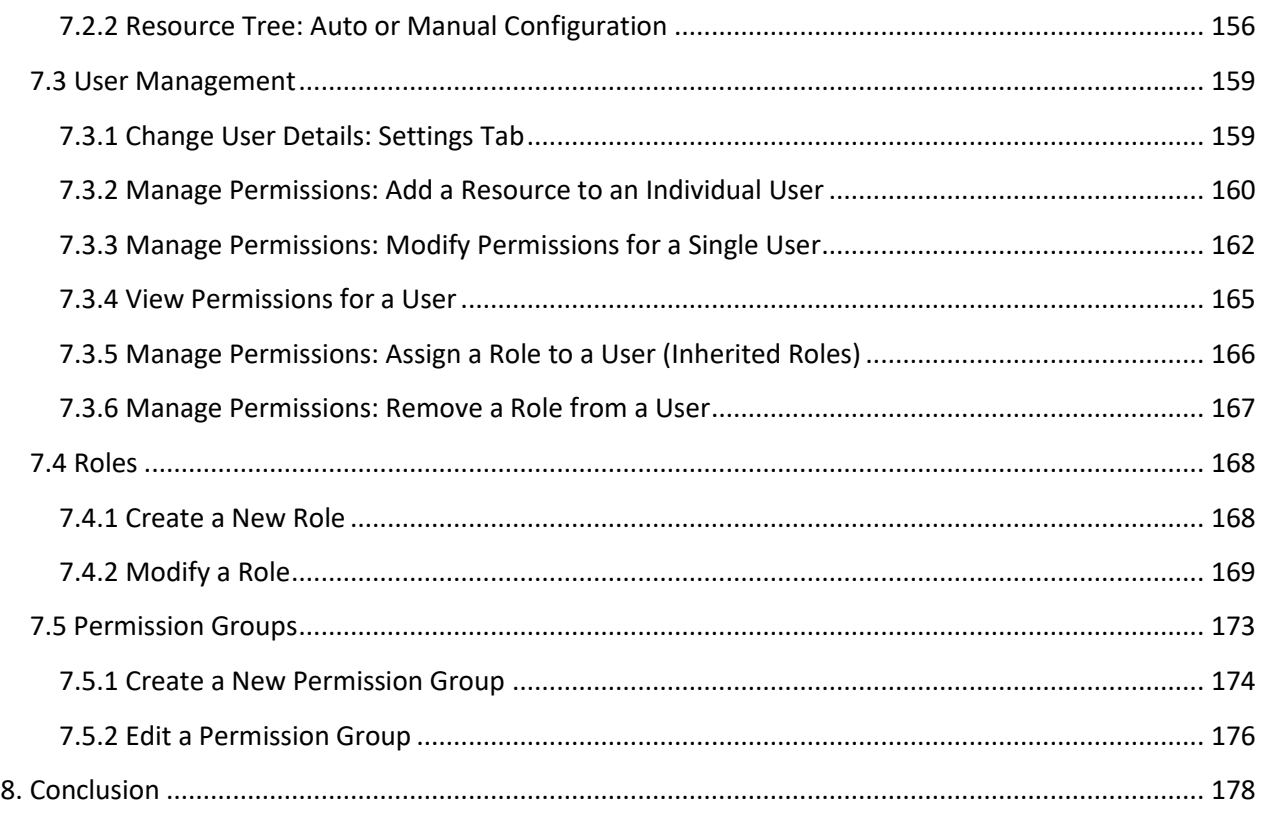

While Cathexis has made every effort to ensure the accuracy of this document, there is no guarantee of accuracy, neither explicit nor implied. Specifications are subject to change without notice.

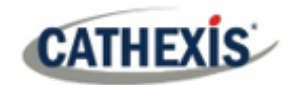

# <span id="page-5-0"></span>**1. Introduction**

This *CathexisVision Carbon 3.1 (Sites installation) App-note* explains the installation and operating procedures a user might perform when accessing a CathexisVision site using the Carbon 3.1 interface. This document details the instructions for using the available features of CathexisVision Carbon (Sites installation).

- Carbon is a new client user interface (available in CathexisVision 2022 and later).
- Carbon (Sites installation) displays information about a single CathexisVision site.
- Carbon users can either connect to a single site, or a cloud-based Enterprise for multi-site management. **Note**: **Carbon (Enterprise installation) is in development and has not yet been released.**
- The new CathexisVision mobile app allows users to access many of Carbon's functions, provided the site is CathexisVision 2022.1 or later.

#### <span id="page-5-1"></span>**1.1 Resources**

For information about Carbon (Sites installation), or the new CathexisVision mobile app, see the following, available on the Cathexis website [\(http://cathexisvideo.com/\)](http://cathexisvideo.com/):

- *Carbon 3.1 (Sites installation) White Paper*
- *Carbon 3.1 (Sites installation) Operator's Manual*
- *CathexisVision Mobile App 3.1 Guide*
- *CathexisVision Mobile App 3.1 Quick Guide (Mobile Version)*
- *CathexisVision Mobile App 3.1 White Paper*

#### <span id="page-5-2"></span>**1.2 Supported Languages**

- English,
- German,
- Russian.

### <span id="page-5-3"></span>**1.3 Requirements and Specifications**

#### <span id="page-5-4"></span>**1.3.1 General Requirements**

- CathexisVision 2022.1 and later on the site to which the Carbon GUI is connecting.
- CathexisVision Carbon 3.1 or later.
- Windows 10 and later; Window Server 2019 and later.
- Minimum 8GB of RAM required.

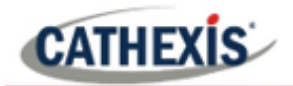

#### <span id="page-6-0"></span>**1.3.2 License Requirements**

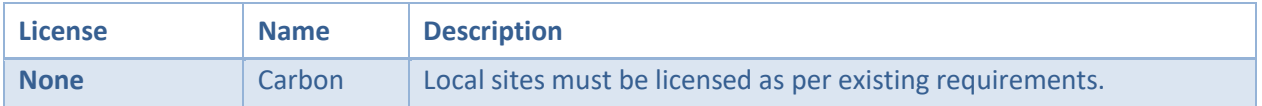

#### <span id="page-6-1"></span>**1.3.3 Ports to Open**

For direct site connections, the Carbon (Sites installation) GUI and CathexisVision mobile app need the following ports to be open to the NVR site: TCP 30010 to 30100.

For a "tunnelled" connection, this setting must be selected and port 30011 has to be open to the site.

## <span id="page-6-2"></span>**1.4 Features and Abilities: Carbon (Sites Installation)**

#### <span id="page-6-3"></span>**1.4.1 General**

Carbon (Sites installation) allows the user to view/review cameras and databases from one site only. The user navigates using four tabs: Monitor, Databases, Maps, and Configuration.

#### <span id="page-6-4"></span>**1.4.2 Monitor Tab**

The Monitor tab is where cameras can be viewed, reviewed, searched, and archived. Maps can also be added to a monitor panel.

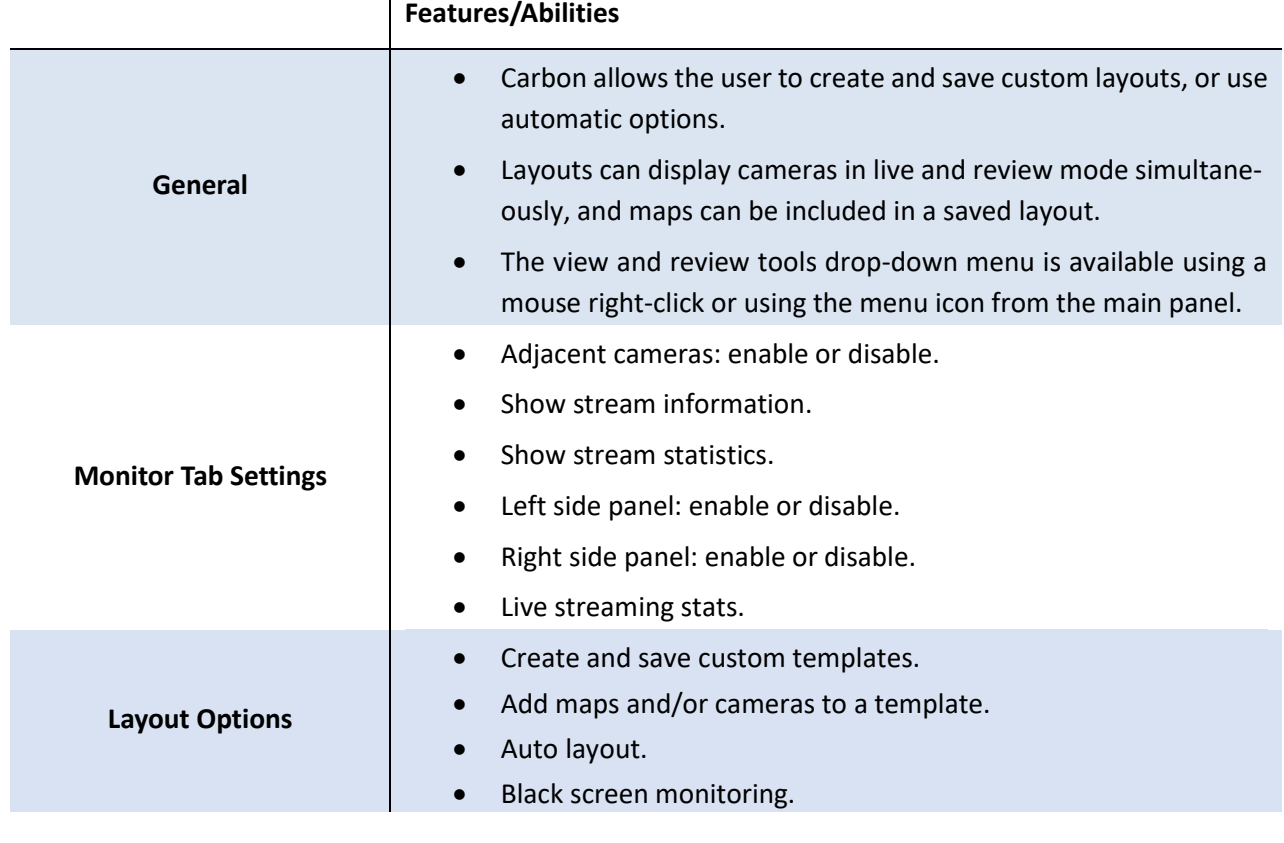

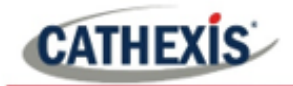

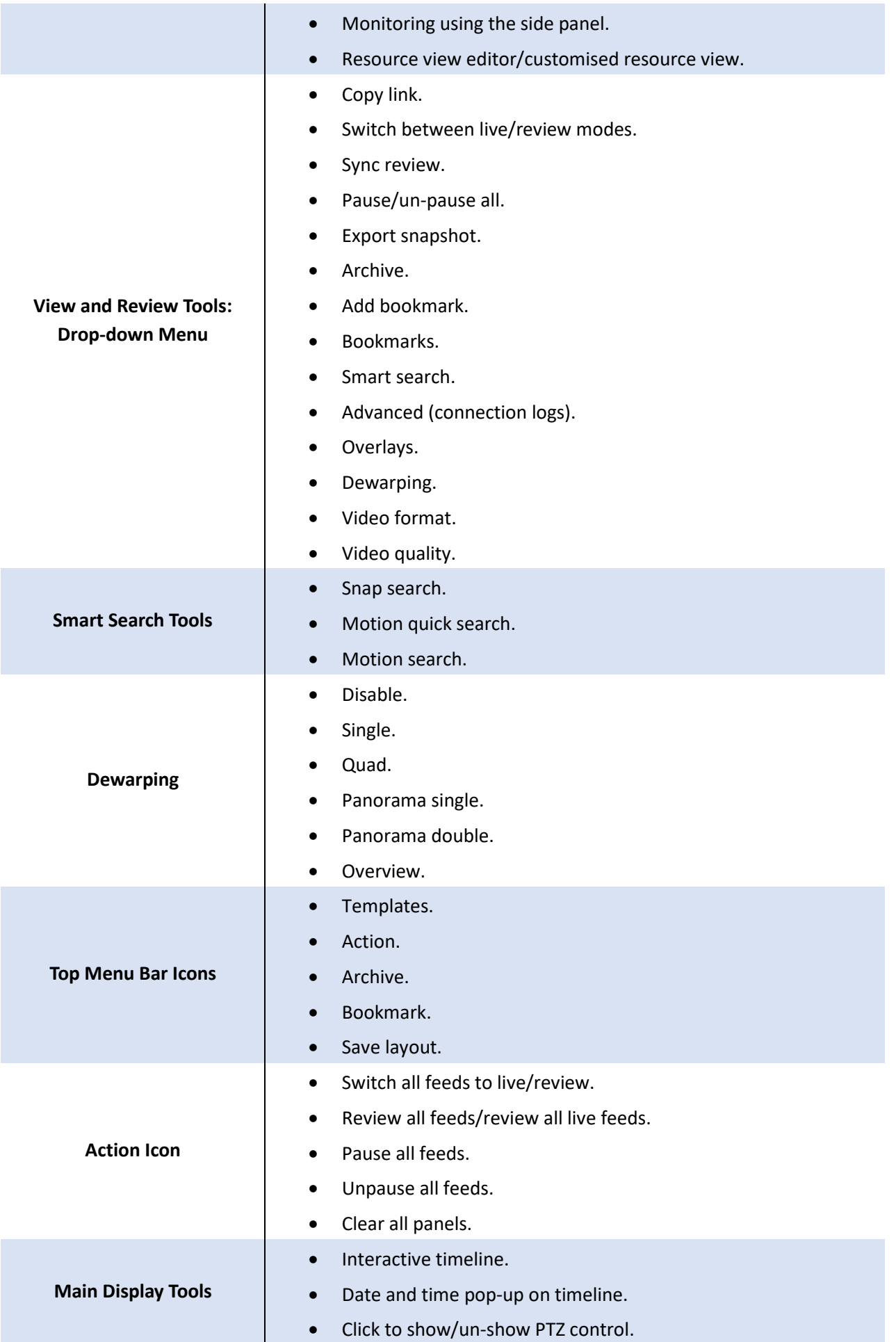

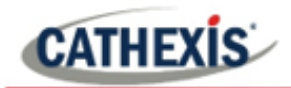

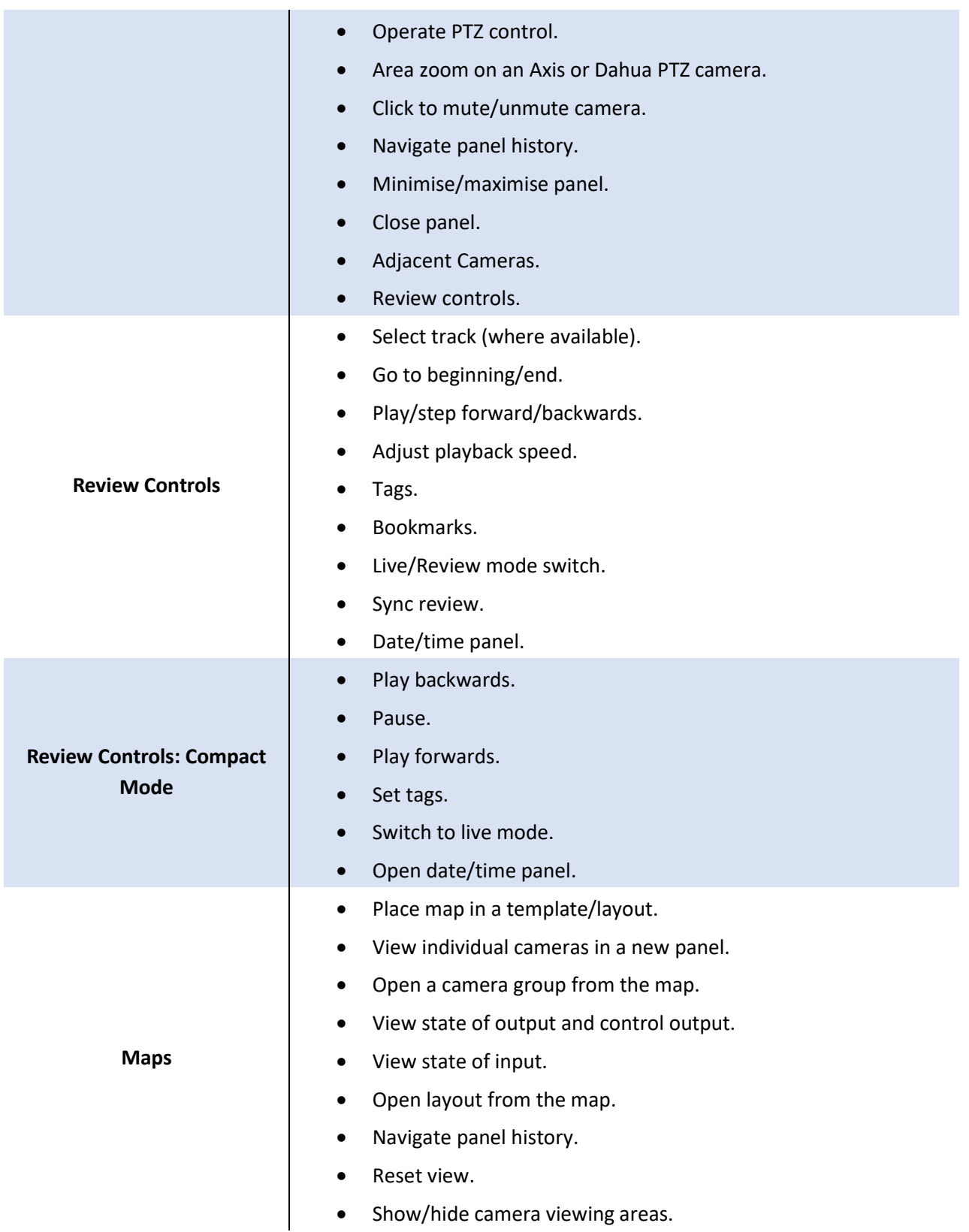

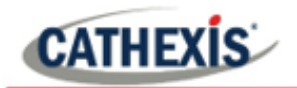

#### <span id="page-9-0"></span>**1.4.3 Databases Tab**

The databases section combines access to metadatabases (text) and video database recordings in one interface. The icons distinguish between the two types.

A unique metadatabase is created on the server for an integration. The Carbon interface has configurable filters based on device event information and time stamping. The filtered event/s, and the associated video, are available for review in a new window. An archive can then be created and exported.

#### *1.4.3.1 Metadatabase Interface*

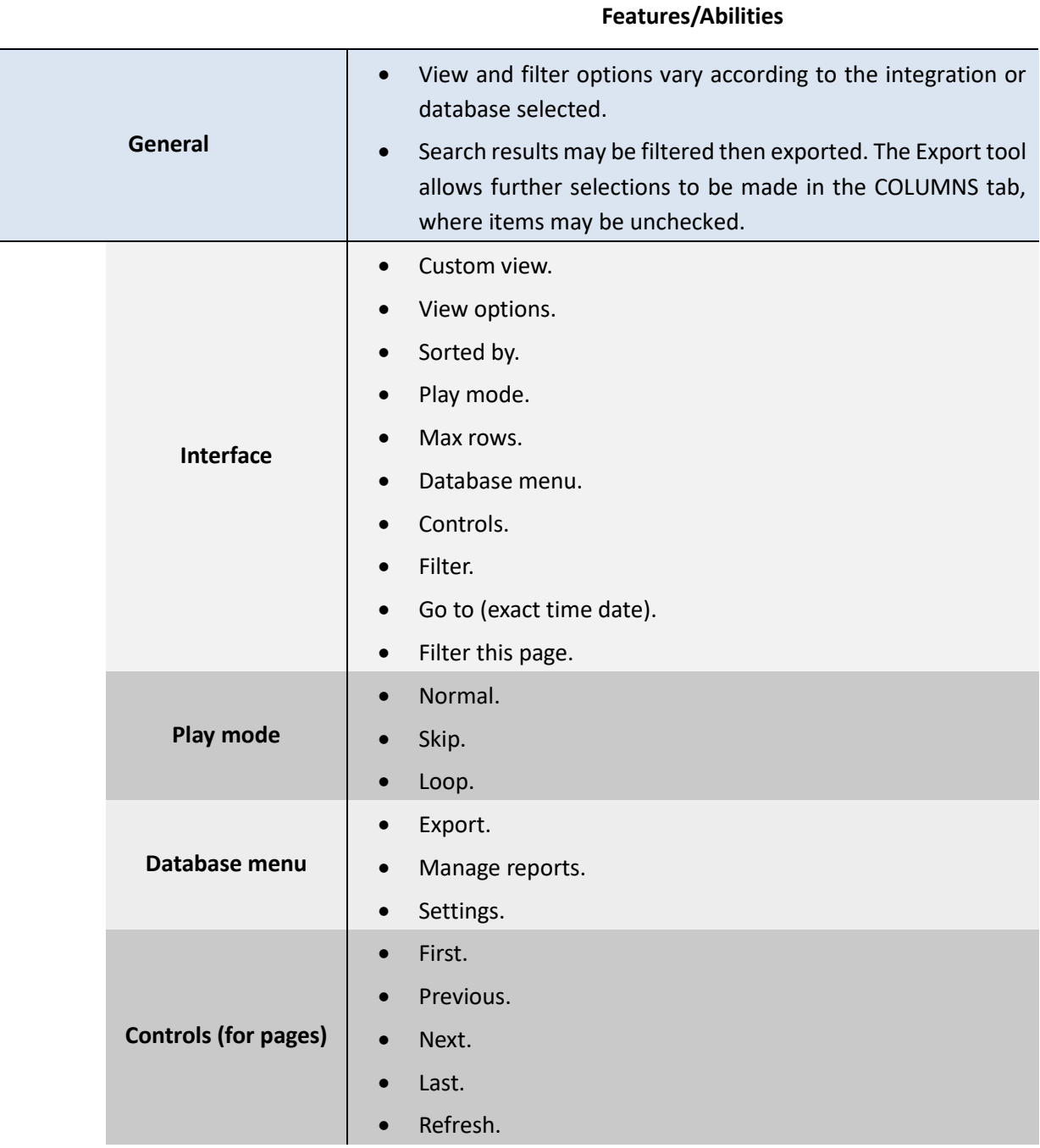

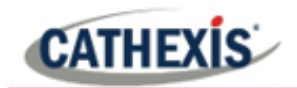

#### *1.4.3.2 Video Database Interface*

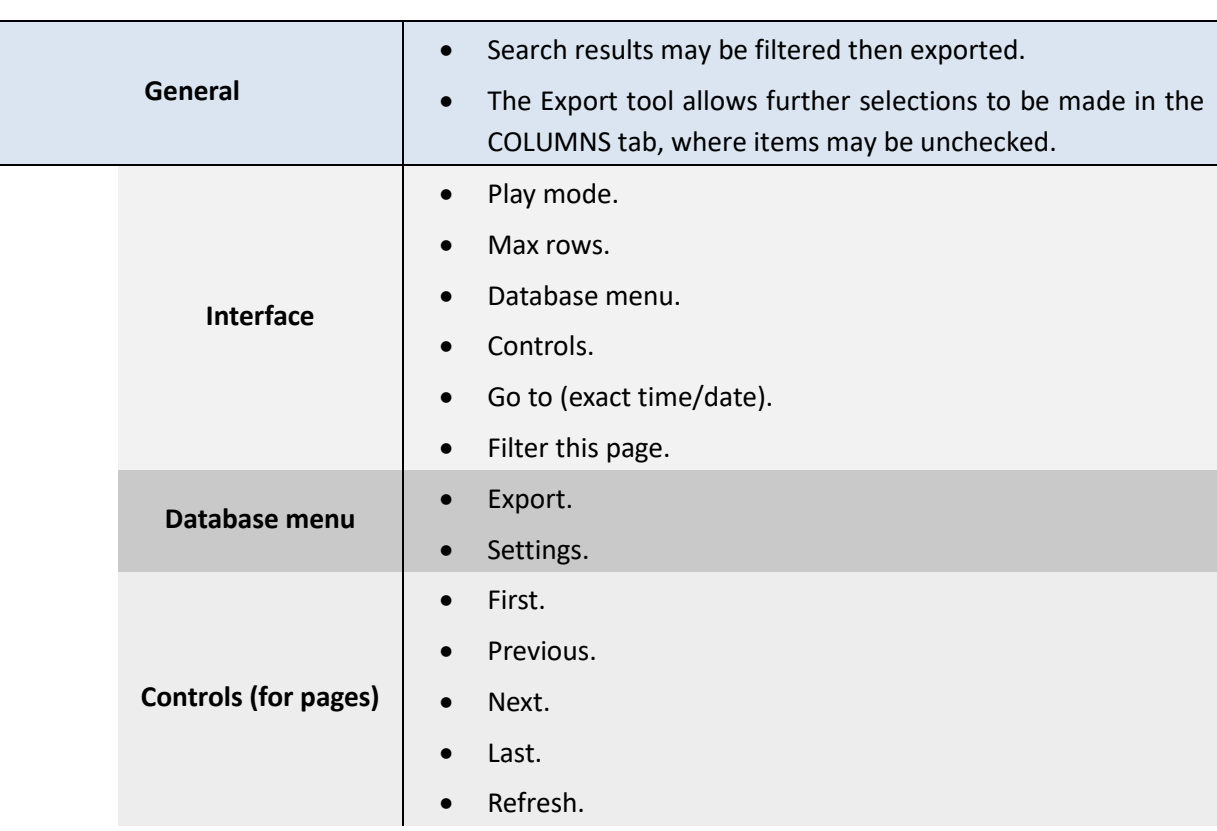

#### **Features/Abilities**

#### <span id="page-10-0"></span>**1.4.4 Maps Tab**

The Carbon GUI provides configurable site maps that feature multi-layered, hierarchical, interactive interfaces providing representation and control of a site and its resources.

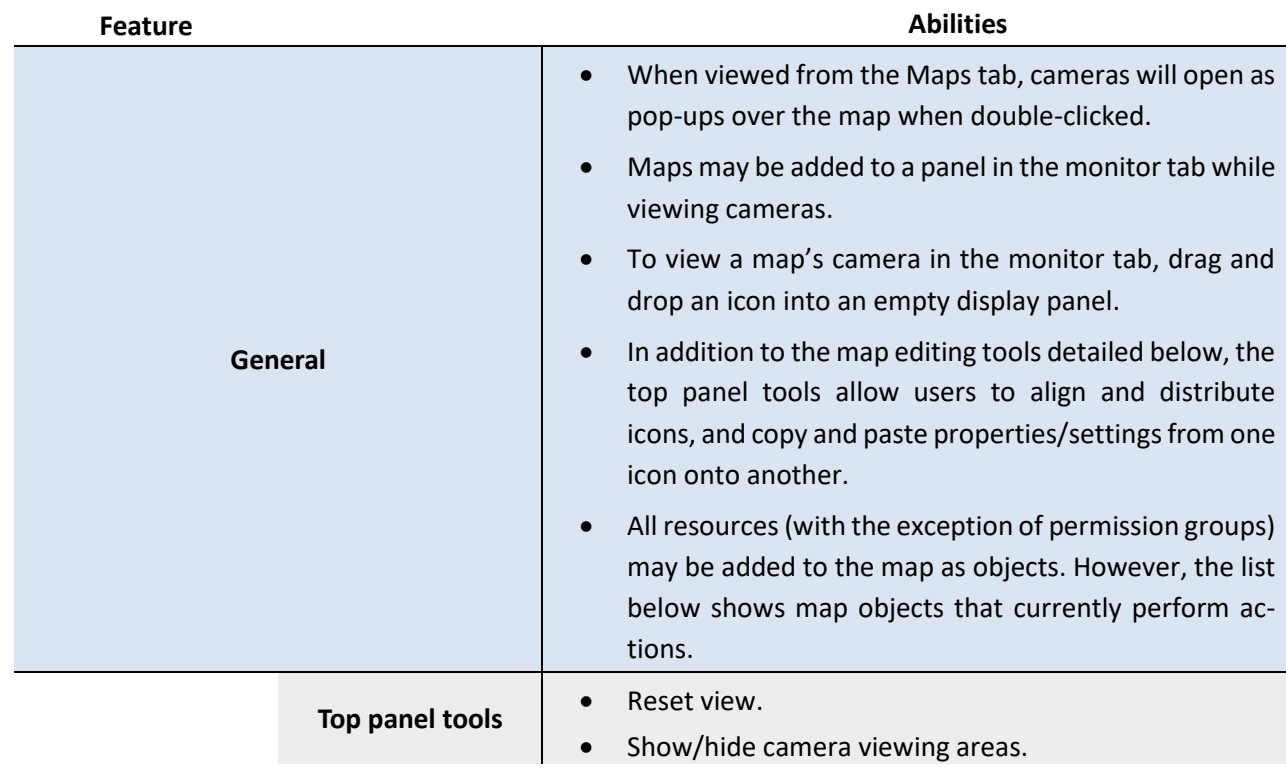

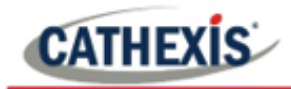

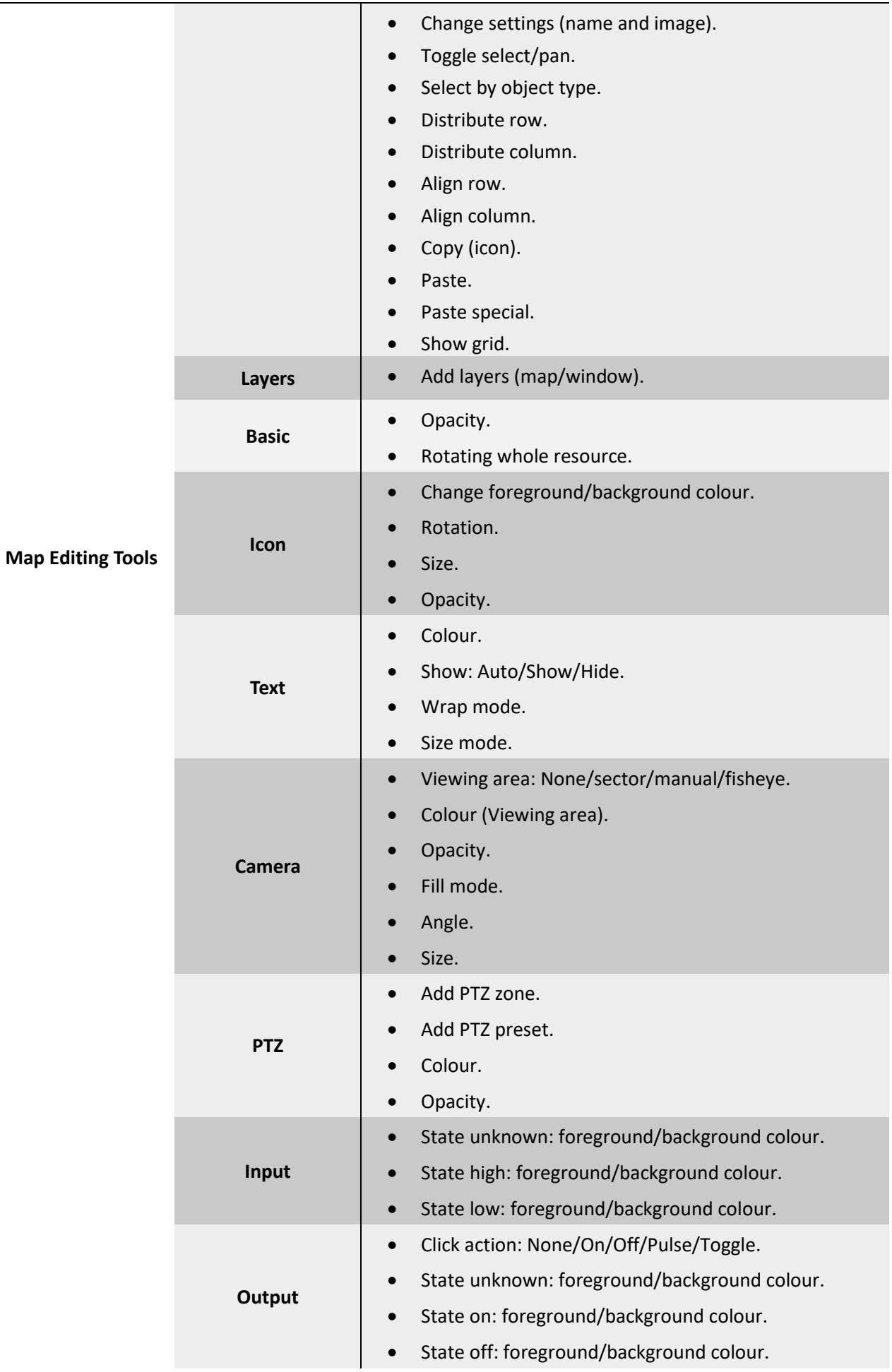

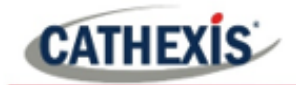

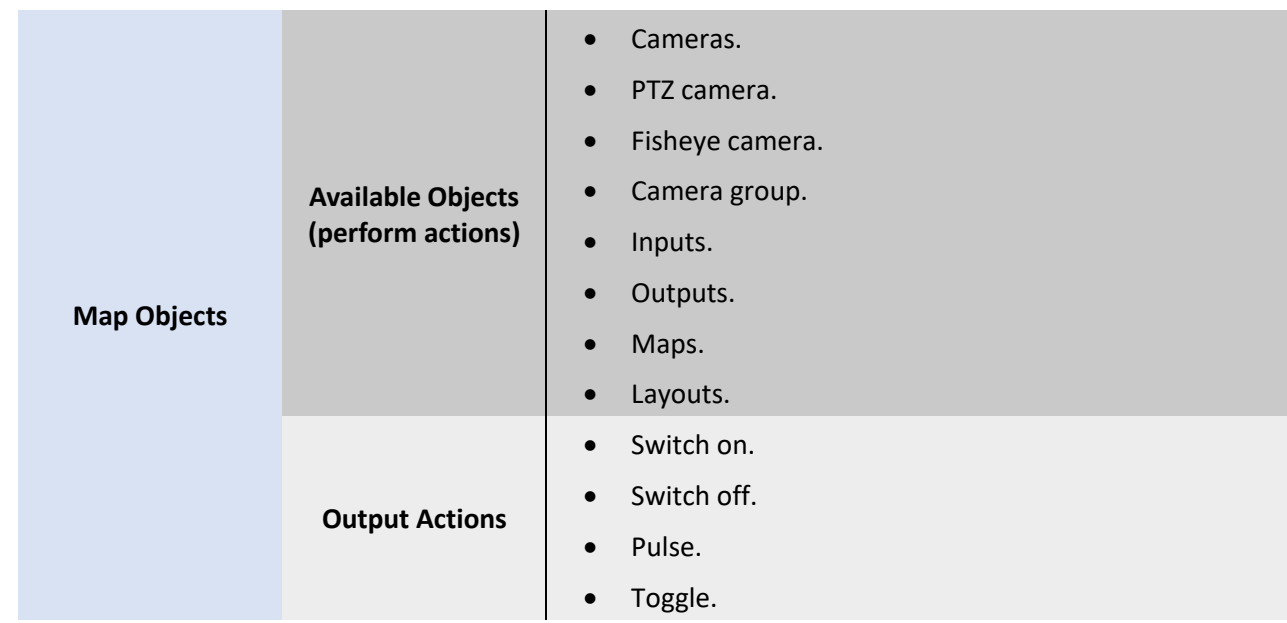

# <span id="page-12-0"></span>**1.4.5 Configuration Tab**

The Configuration tab allows users to view and organise resources, users, roles, and permissions.

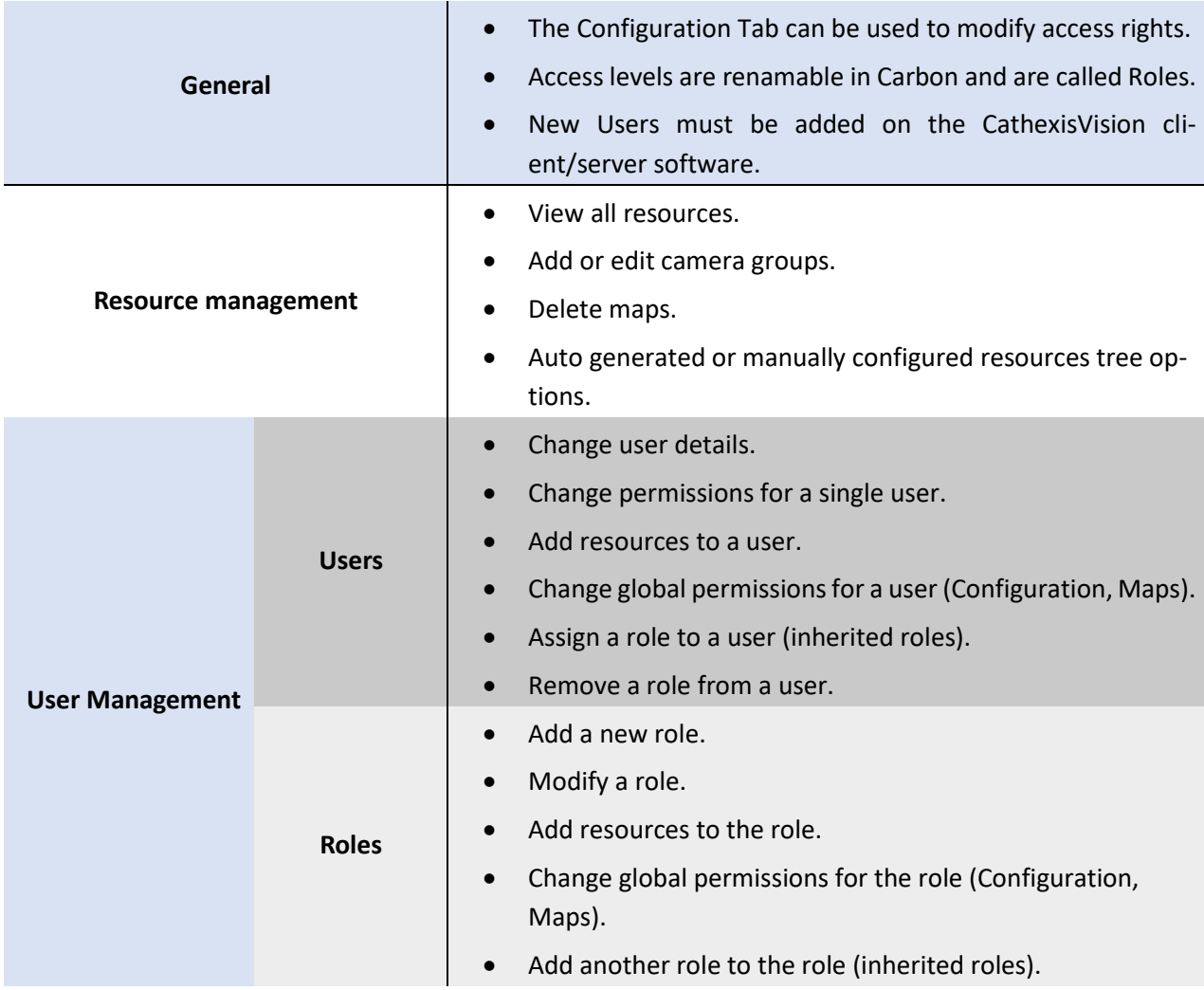

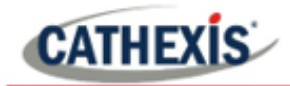

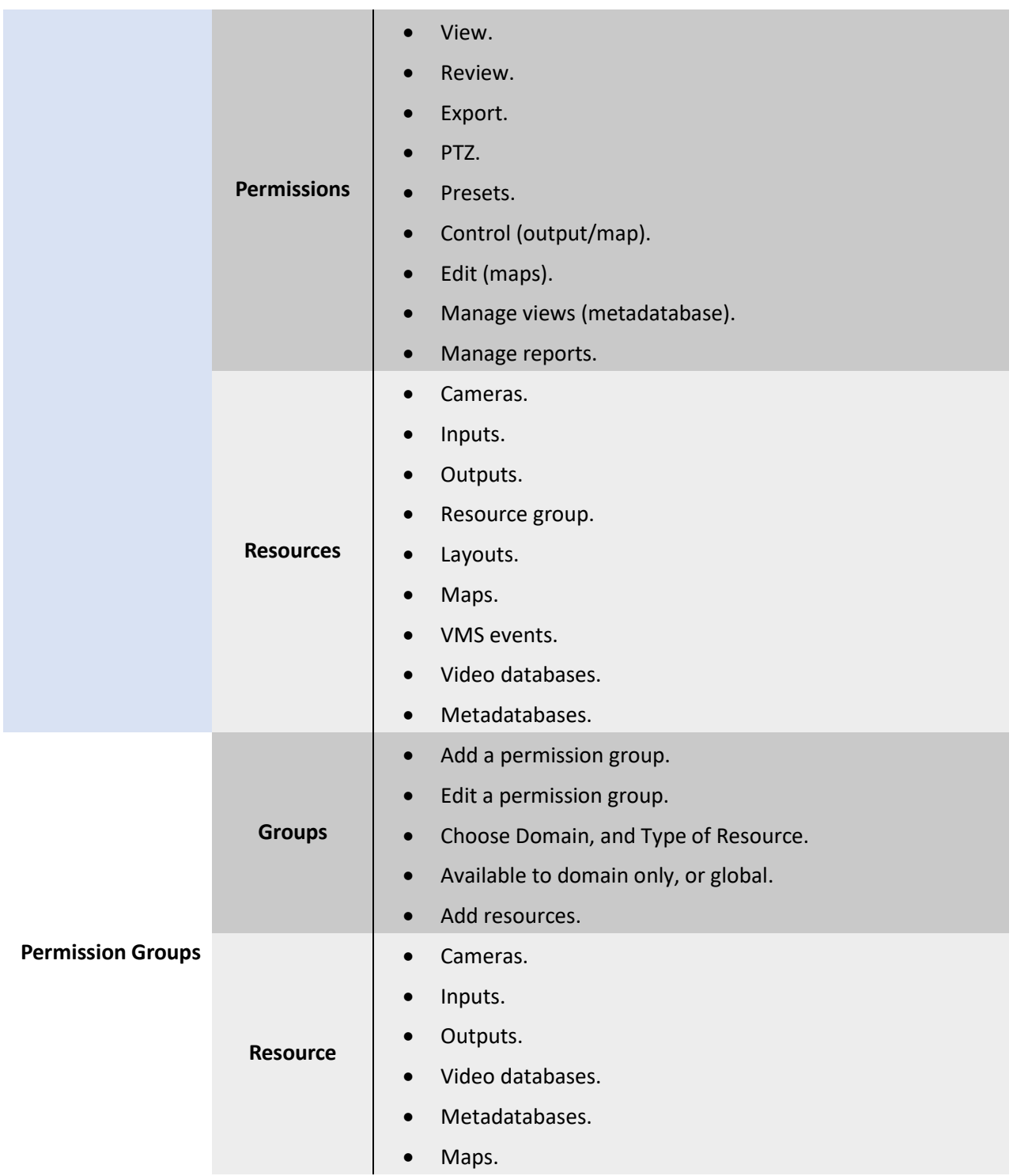

# <span id="page-13-0"></span>**1.5 Carbon (Sites Installation) and CathexisVision Site Interface: General Comparison**

- Carbon (Sites installation) and CathexisVision both operate at the level of a single site.
- Carbon (Sites installation) receives information from the CathexisVision sites so that resources like cameras and databases can be viewed and reviewed.
- CathexisVision is used on the server side for settings and configuration. Carbon (Sites installation) is suited for use on the client side.

# <span id="page-14-0"></span>**1.5.1 Configuration Options**

- Some configuration and setup can only be managed on CathexisVision client or server software (CatSite).
- Events management (cameras, triggers and actions) and analytics cannot be configured on Carbon (Sites installation).
- New users cannot be added on Carbon (Sites installation).
- This configuration must be set up using CathexisVision client or server software.
- User permissions can, however, be modified on Carbon using the Roles feature.
- Alarm Management cannot currently be configured on Carbon but this feature will be incorporated into future updates.
- Sometimes the term CatSite is still used. **Note**: CatSite is an older, now mostly outdated term replaced by CathexisVision.

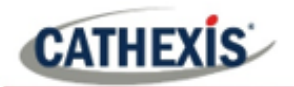

# <span id="page-15-0"></span>**2. Setup**

### <span id="page-15-1"></span>**2.1 Install CathexisVision Carbon**

Download the CathexisVision Carbon Desktop installation software from the website at [https://downloads.](https://downloads.cathexisvideo.com/) [cathexisvideo.com/](https://downloads.cathexisvideo.com/) or contact Support at [support@cat.co.za.](mailto:support@cat.co.za)

Once the software has been downloaded on the required client unit, run the installation, which will present the setup wizard. Follow the steps below.

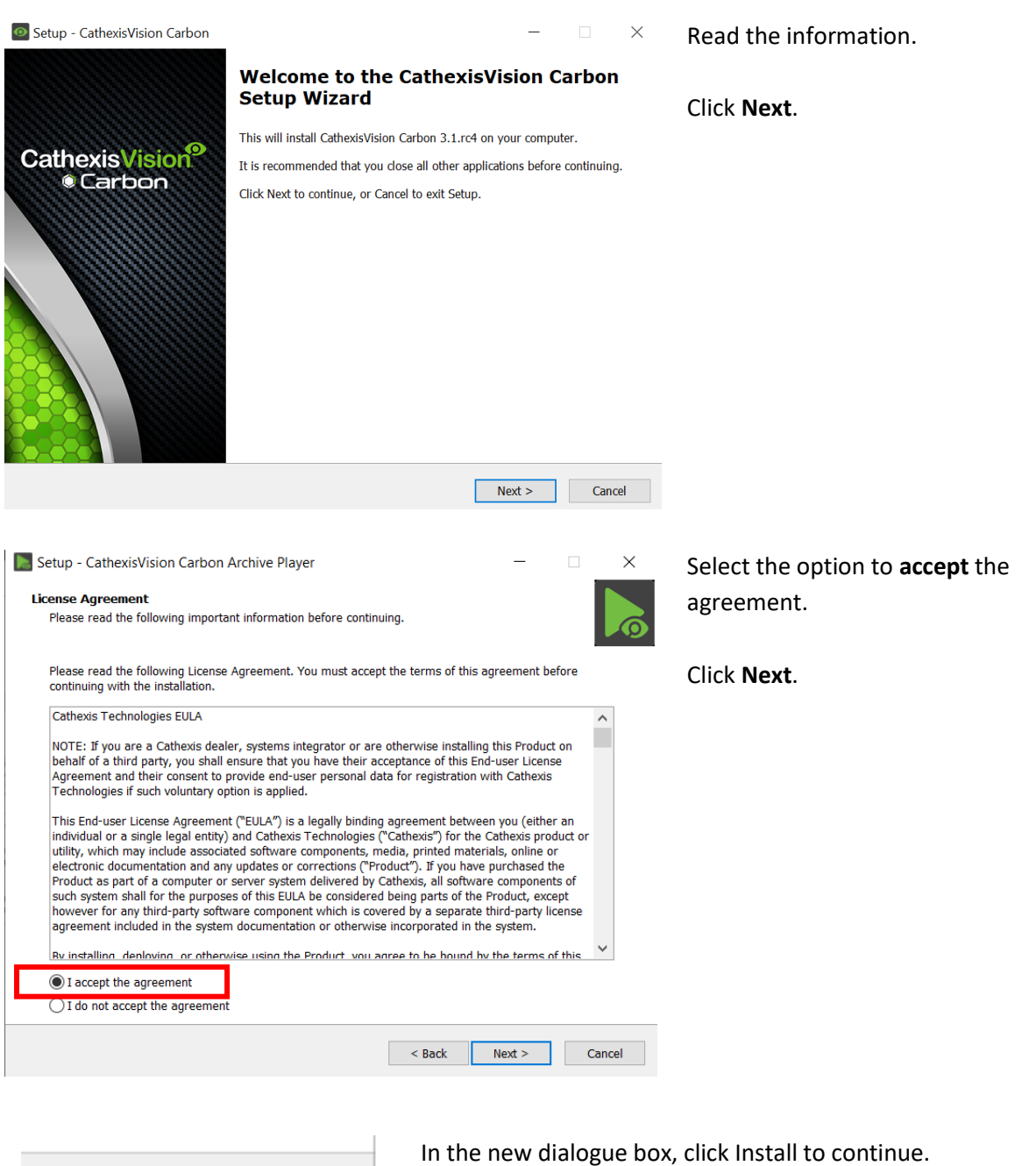

 $<$  Back

Install

Cancel

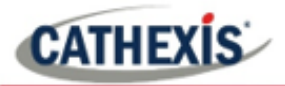

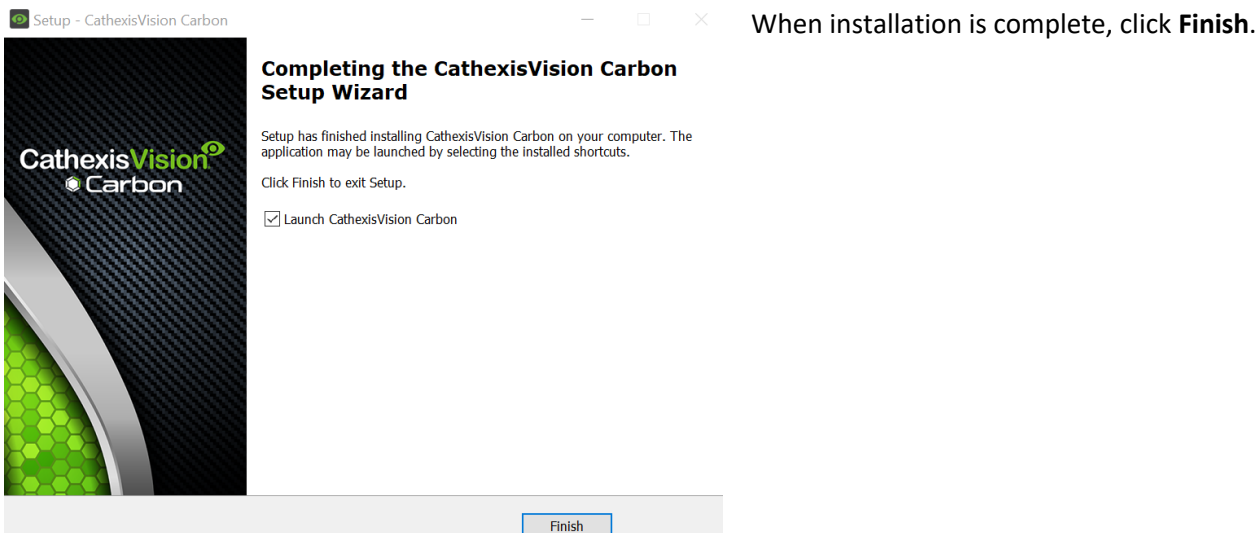

# <span id="page-16-0"></span>**2.1.1 Code 5 Error During Installation**

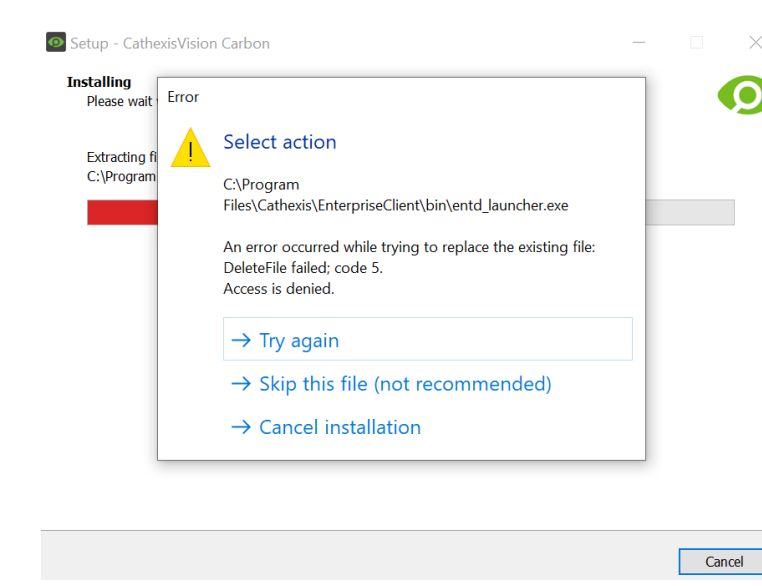

Resolve a code 5 error by making sure the **app and launcher are closed**.

To do this from the task manager on Windows:

- Press Ctrl+Alt+Delete.
- Select Task manager.
- Search the options and close related applications.

Then return to the error message and select **Try again**.

# <span id="page-16-1"></span>**2.2 Add a New Account Type**

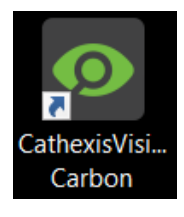

Open Carbon by **double-clicking** the desktop icon.

After opening the app for the first time, the new account type screen will open.

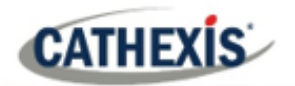

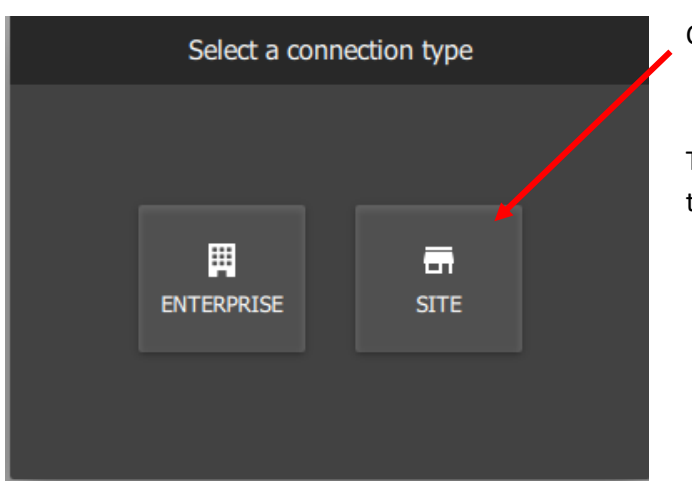

Click **SITE**.

This will allow the user to add a new site, and will take the user to the site configuration screen.

## <span id="page-17-0"></span>**2.3 Add a Site**

#### <span id="page-17-1"></span>**2.3.1 Add a Site: First Login**

#### *2.3.1.1 Add a Site: Standard Connection (Recommended)*

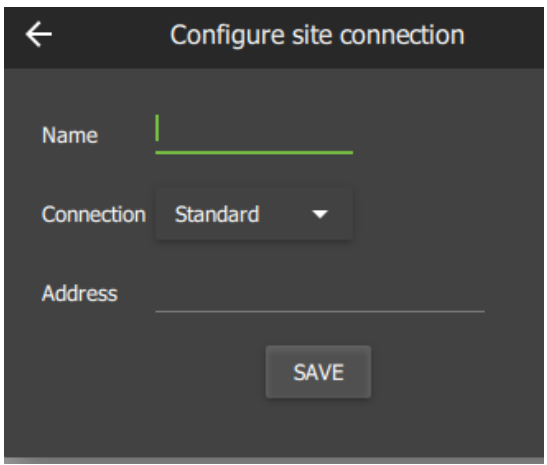

Type the site **Name** and **Address** supplied by the administrator.

Click SAVE.

#### *2.3.1.2 Add a Site: Discovery Connection*

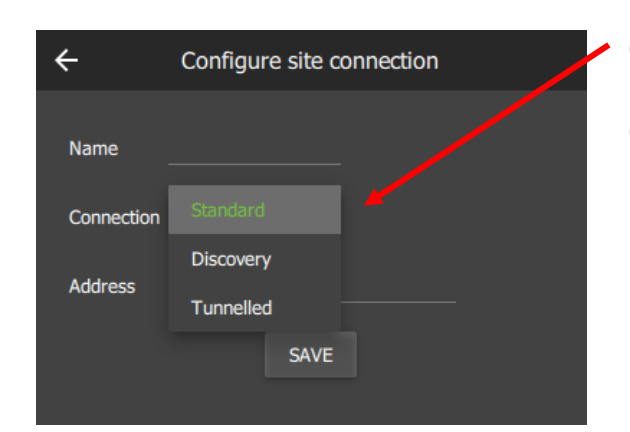

Click the **drop-down menu** to see options.

Click Discovery.

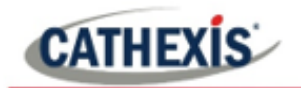

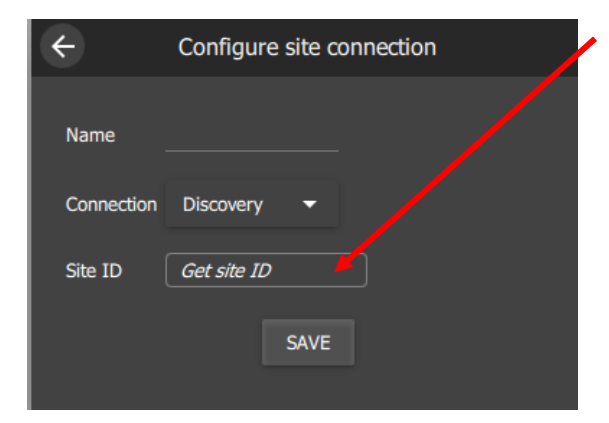

Click the **field** where the text reads "Get site ID".

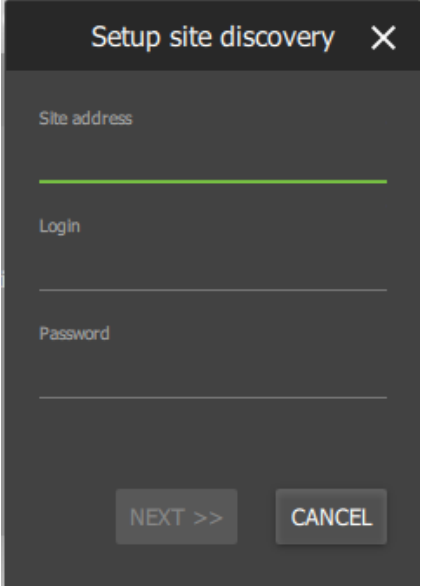

A new dialogue will open.

Fill in the **Site address**, **Login**, and **Password** provided by the administrator.

Click **NEXT>>** and complete setup.

#### *2.3.1.3 Add a Site: Tunnelled Connection*

For setup of a **tunnelled** connection, **port 30011** must be open on the site.

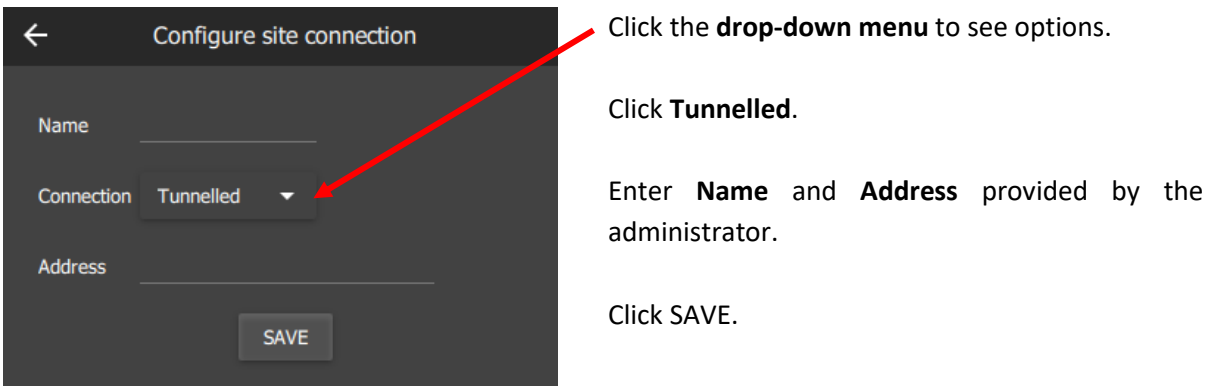

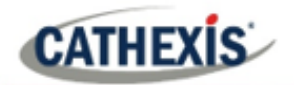

# <span id="page-19-0"></span>**2.3.2 Add a Site: Subsequent Logins**

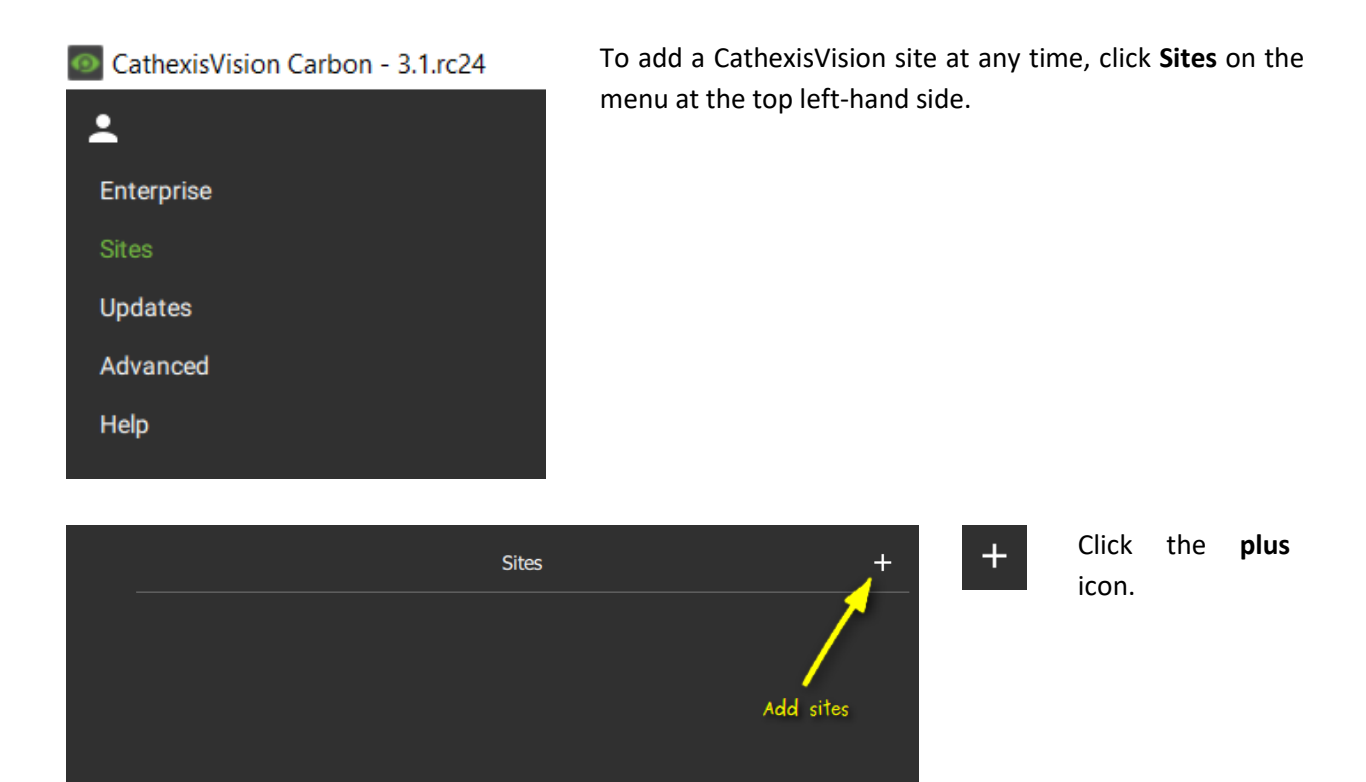

#### *2.3.2.1 Add a Site: Standard Connection (Recommended)*

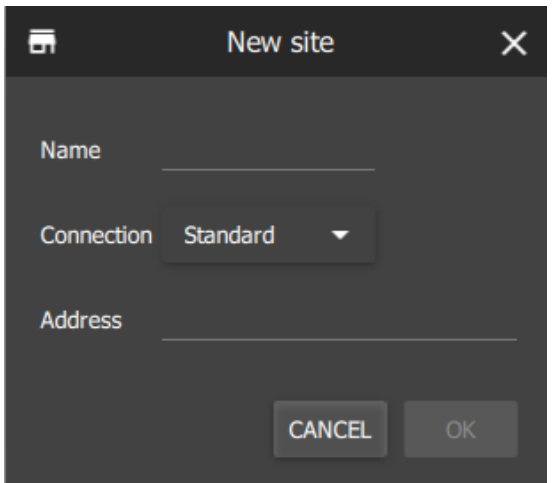

Type the site **Name** and **Address** supplied by the administrator.

Click OK.

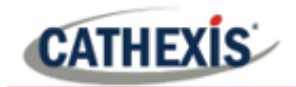

#### *2.3.2.2 Add a Site: Discovery Connection*

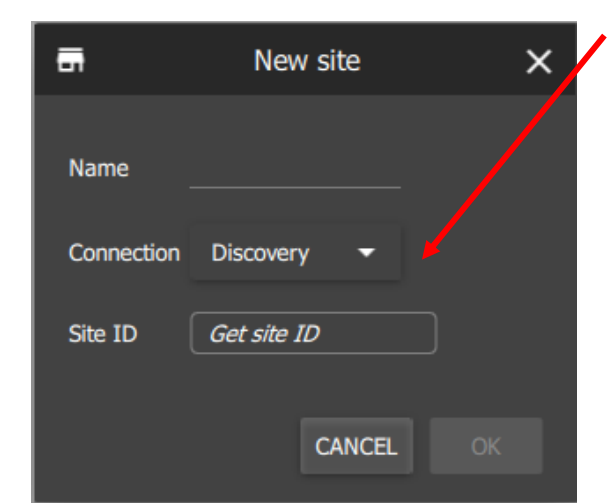

Select the **Discovery mode** from the drop-down menu for the option to Get site ID.

Click **Get site ID**.

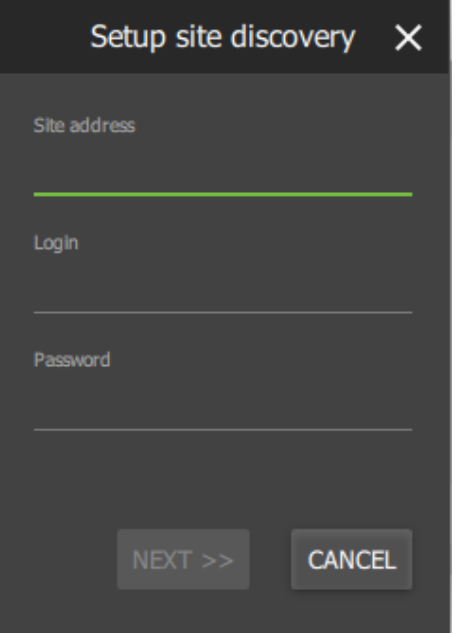

Enter the **Site address**, **Login** and **Password**.

Click NEXT.

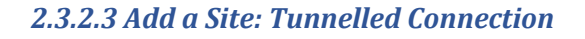

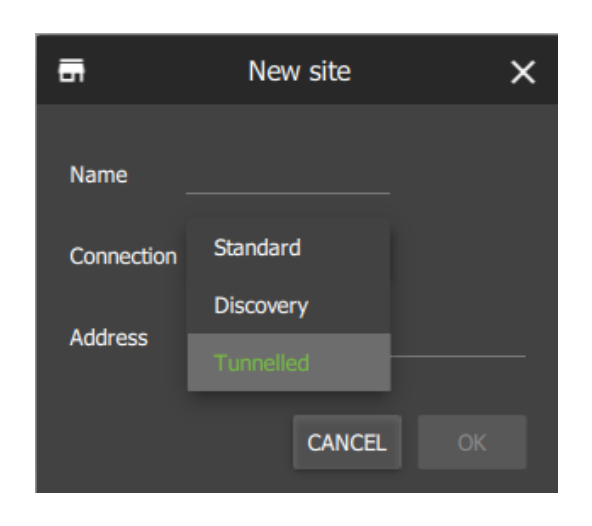

For setup of a **tunnelled** connection, **port 30011** must be open on the site.

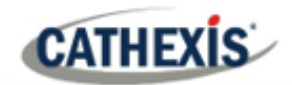

# <span id="page-21-0"></span>**3. General Interface**

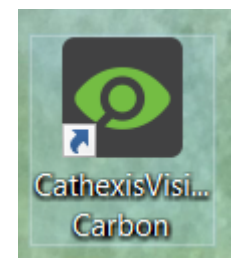

Open CathexisVision Carbon by **double-clicking** the icon.

# <span id="page-21-1"></span>**3.1 Log in**

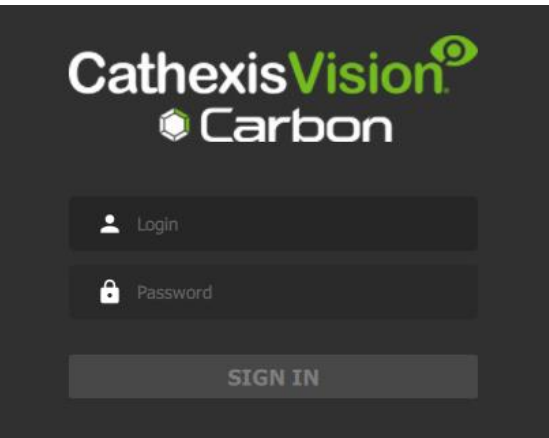

Enter the credentials for **login and password** supplied by the administrator.

Click **SIGN IN.**

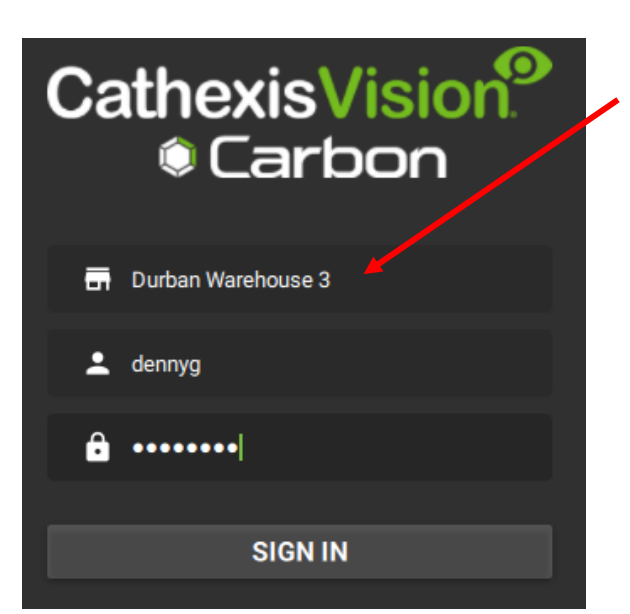

If an additional field is displayed in the top row, **click the field** for more options.

A new dialogue box will open.

**Left-click** on the **site name** to see other sites already configured in the GUI.

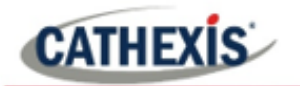

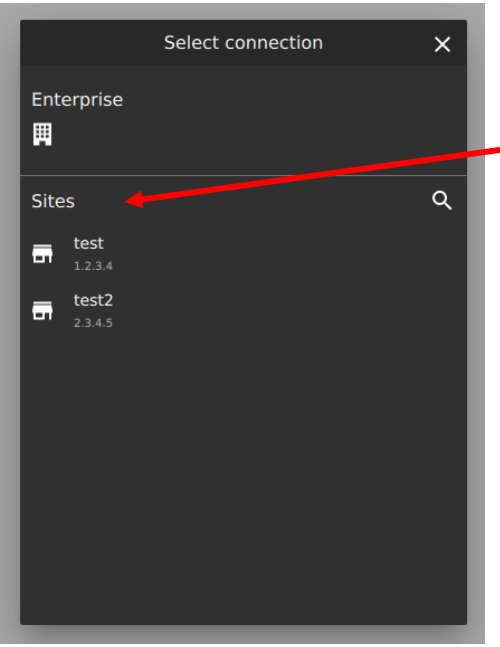

If **multiple sites** have been added, users may **select one site** from a list of options.

**Select** the appropriate site underneath the heading: **Sites**.

**Note**: The Enterprise installation of Carbon is in development and has not yet been released.

#### <span id="page-22-0"></span>**3.1.1 Error Message: Name Lookup Failed**

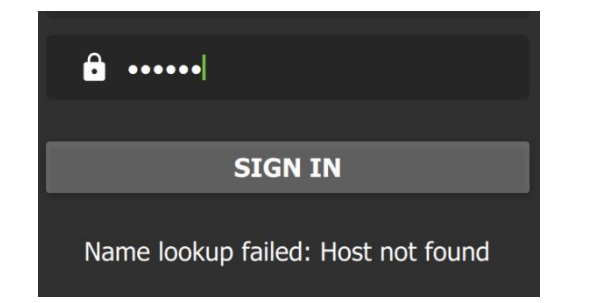

If the **Name lookup failed** error message is received, there may be a problem with the internet or network **connection**.

Contact the Administrator to check the connection.

### <span id="page-22-1"></span>**3.2 Start Screen**

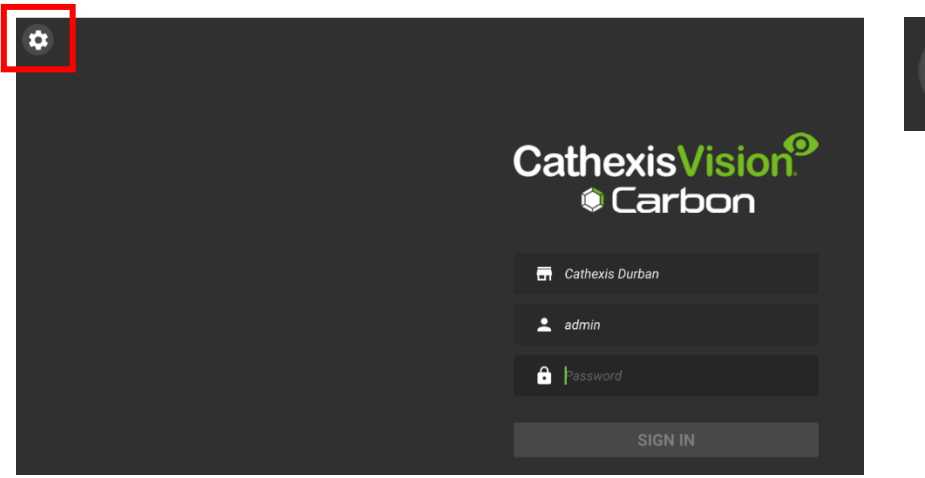

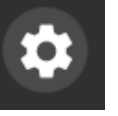

To open **Settings**, click the **gear icon** in the top-left corner.

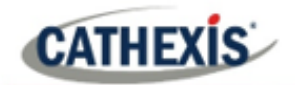

# <span id="page-23-0"></span>**3.3 Configuring Settings on Carbon (Sites Installation)**

It is not necessary to set up Carbon (Sites installation) prior to use, but the user may wish to configure updates or other settings.

The user must log out in order to access these settings.

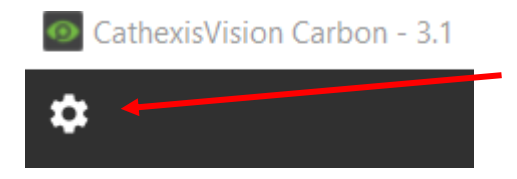

To access Carbon (Sites installation) **settings**, click the **gear icon** in the top left of the main screen.

A menu will appear.

**Note**: Although Enterprise appears as an option in the menu, the Enterprise installation is in development and has not yet been released.

#### <span id="page-23-1"></span>**3.3.1 Site Settings: Edit or Delete Properties**

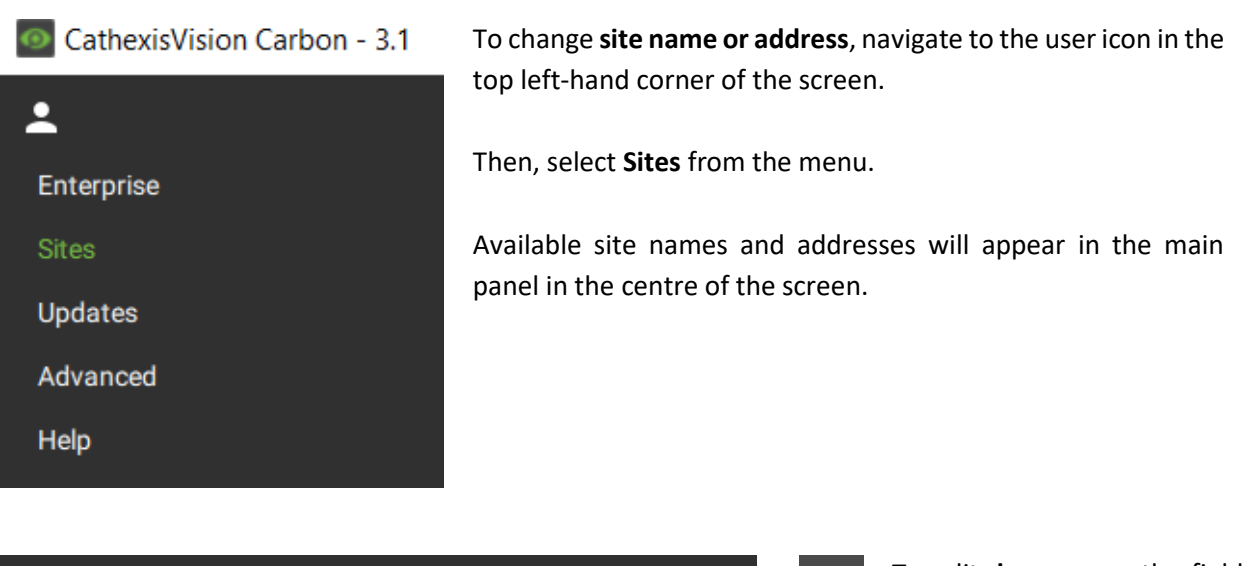

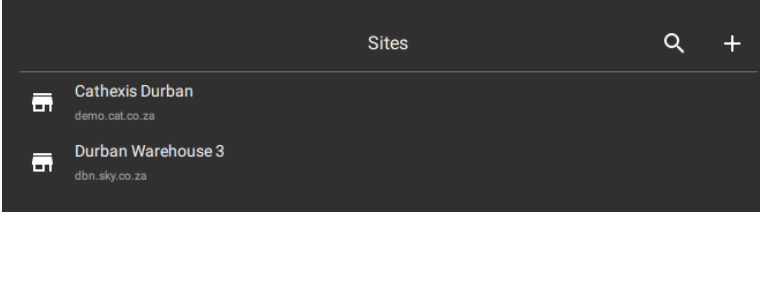

To edit, **hover** over the field until the **menu icon** appears. Select it.

A drop-down menu will appear.

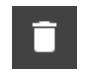

Click **Delete site** to remove a site.

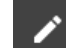

Select **Properties** to edit.

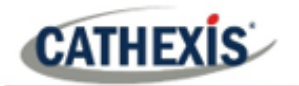

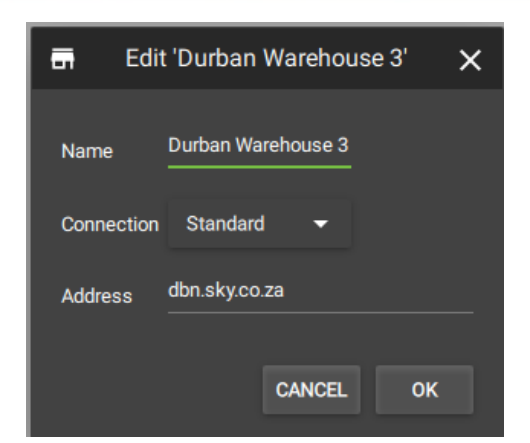

A new dialogue box will open.

Change the **Name** and **Address** by re-entering details in the fields.

Click OK to save changes.

#### <span id="page-24-0"></span>**3.3.3 Advanced Settings**

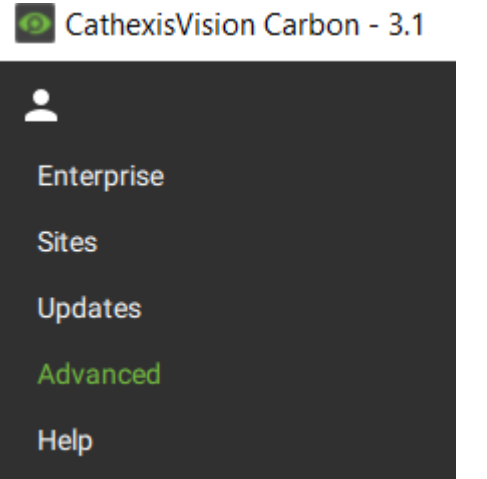

For more settings options, navigate to the user icon in the top left-hand corner of the screen.

Select **Advanced** from the menu.

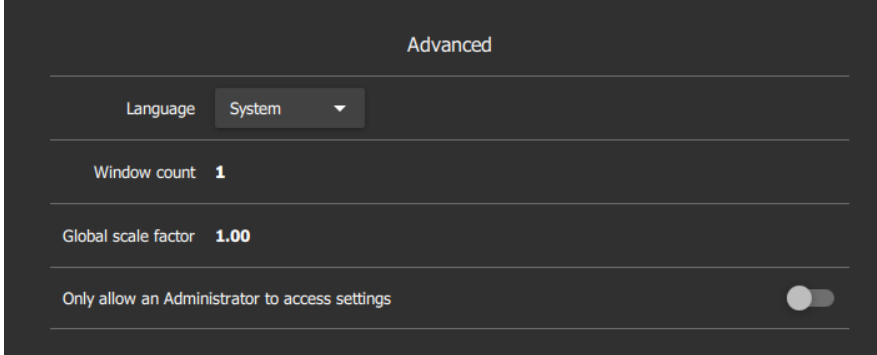

The Advanced settings options will appear in the main panel in the centre of the screen.

#### *3.3.3.1 Change Language*

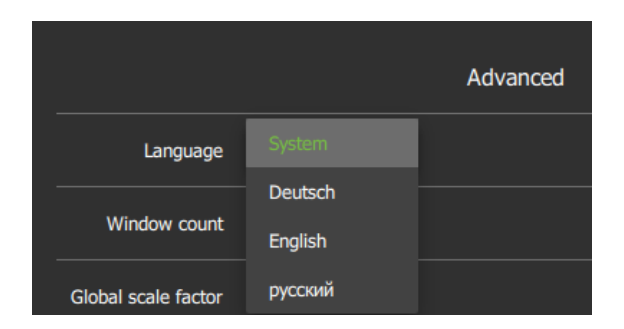

From this Advanced Settings menu, click the drop-down menu to select a **Language**.

Choose between System, Deutsch, English, and Russian.

Changes will save upon exit.

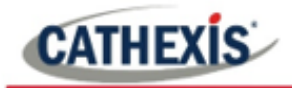

#### *3.3.3.2 Change Window Count*

Window count can increase the total number of windows open on the desktop.

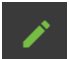

To **edit** Window count, **hover** over the field until the edit icon appears, and **click**.

The field will become active:

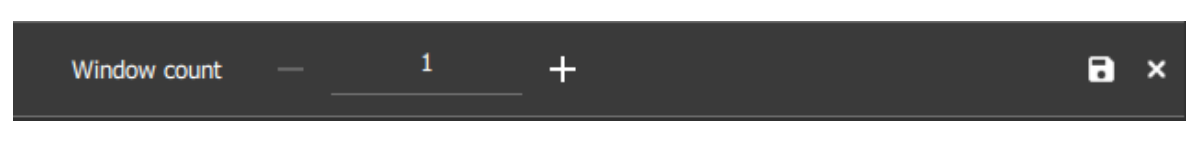

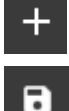

Use the **plus and minus signs** to increase or decrease the window count.

Then, click the **save icon** to keep changes.

#### *3.3.3.3 Change Global Scale Factor (Size)*

Global scale factor increases the size and appearance of the everything in the user interface

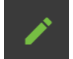

To **edit** Global Scale factor, **hover** over the field until the edit icon appears, and **click**.

The field will become active:

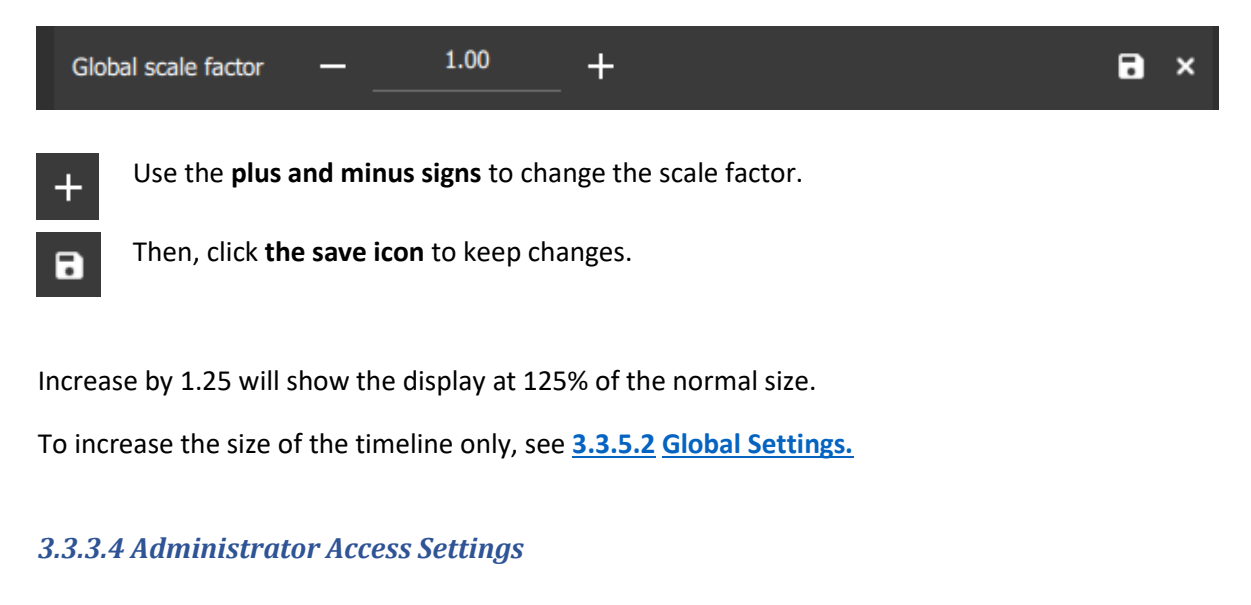

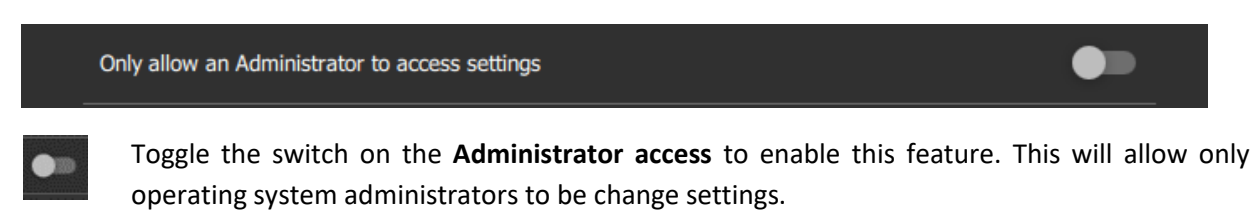

A dialogue box will pop up asking permission for the app to make changes to device. Click Yes to enable the administrator-only feature.

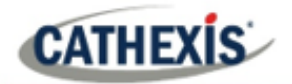

#### <span id="page-26-0"></span>**3.3.4 Help Settings**

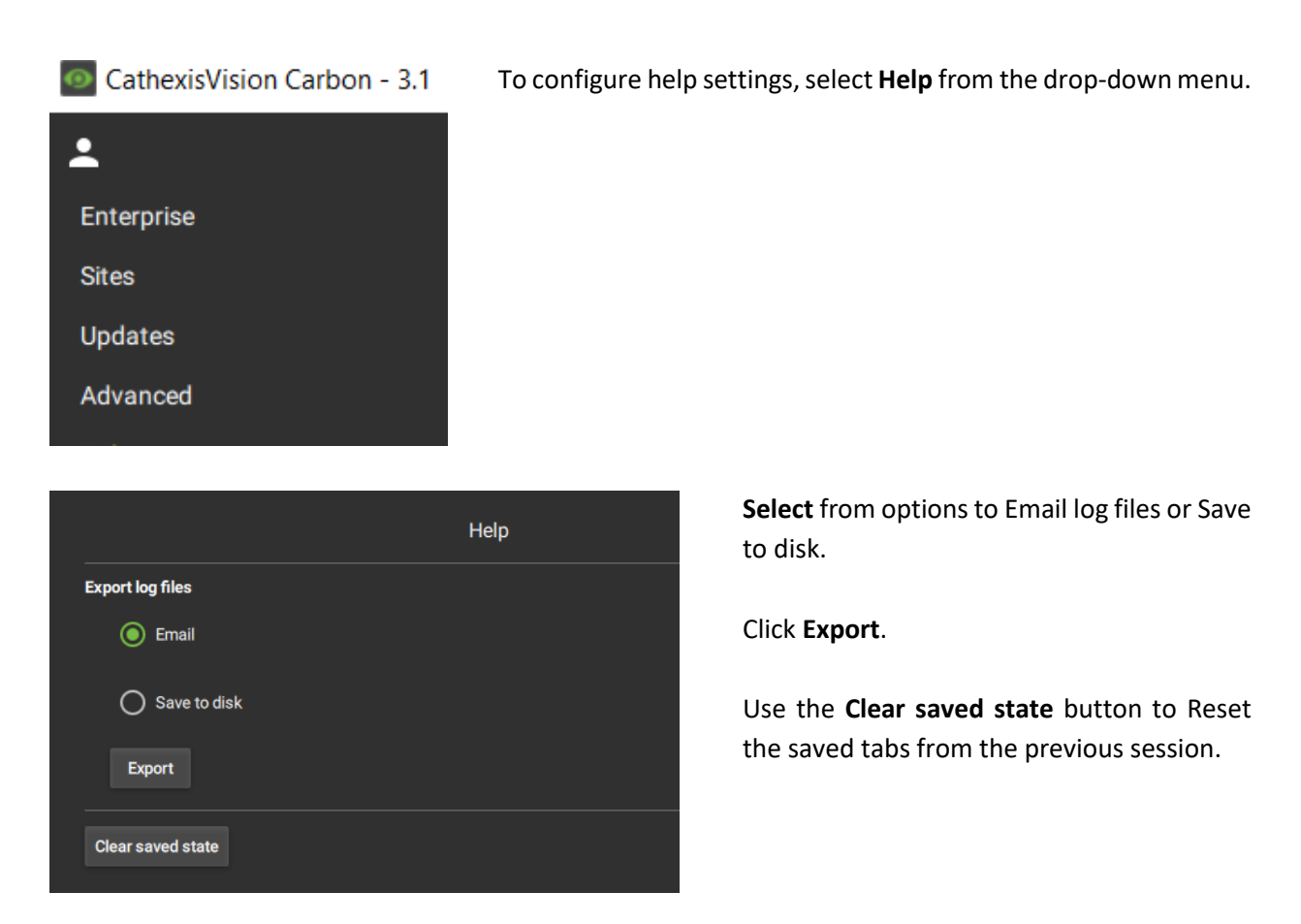

#### <span id="page-26-1"></span>**3.3.5 User Settings**

After logging in, some user settings can be changed from the home screen. These settings modify how the interface is used.

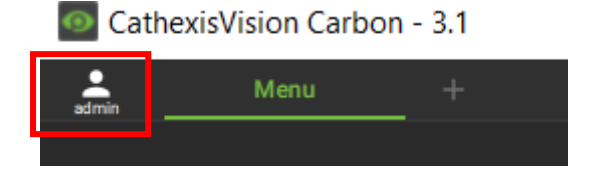

Click the user icon to select.

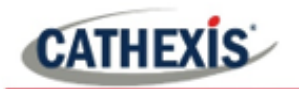

#### *3.3.5.1 View Server Details*

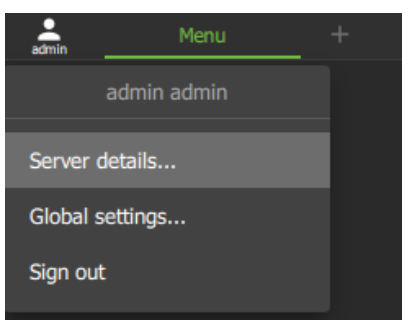

To view **Server details**, select this item from the drop-down menu.

A new dialogue box will open displaying the information (server version).

#### <span id="page-27-0"></span>*3.3.5.2 Global Settings*

Select **Global settings…** from the menu to make changes to the appearance of the interface and the way it is used.

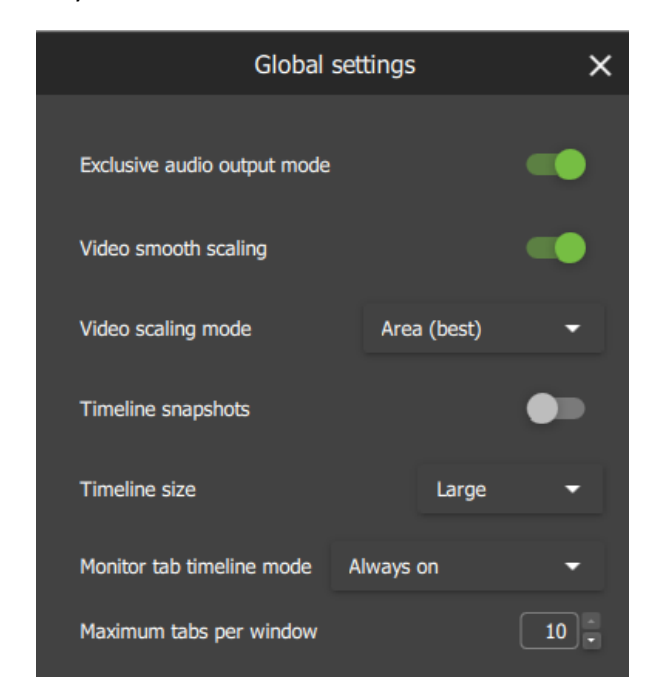

**Toggle the switches** to enable or disable features.

**Click** the **drop-down menus** to see more options. Then click to select.

**Click the arrows** to increase or decrease quantities.

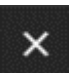

Click the **cancel icon** to **exit**. This will **save changes**.

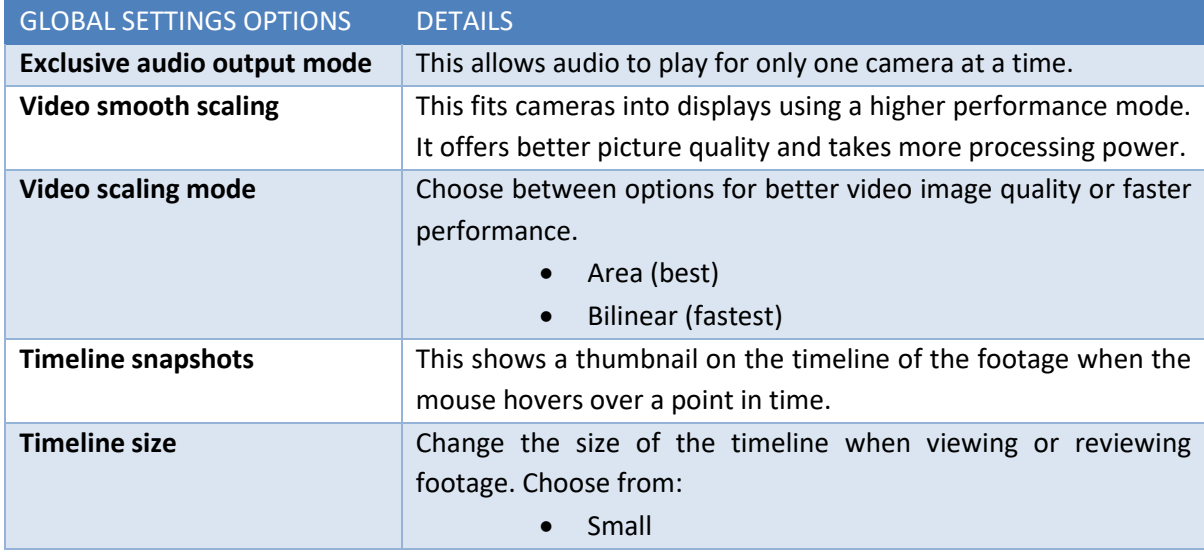

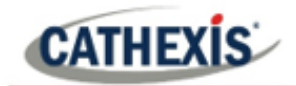

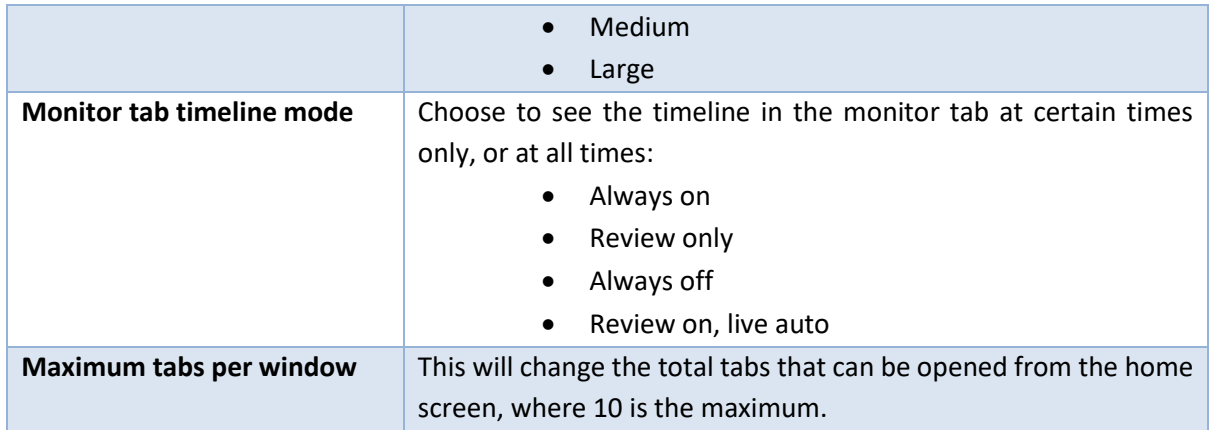

**Note**: For settings regarding resources, roles and permissions, see instructions in **[7. Configuration Tab](#page-150-0)**.

#### <span id="page-28-0"></span>**3.3.6 Signing Out: Return to Menu**

In order to view another site, it is necessary to log out first and return to the main menu.

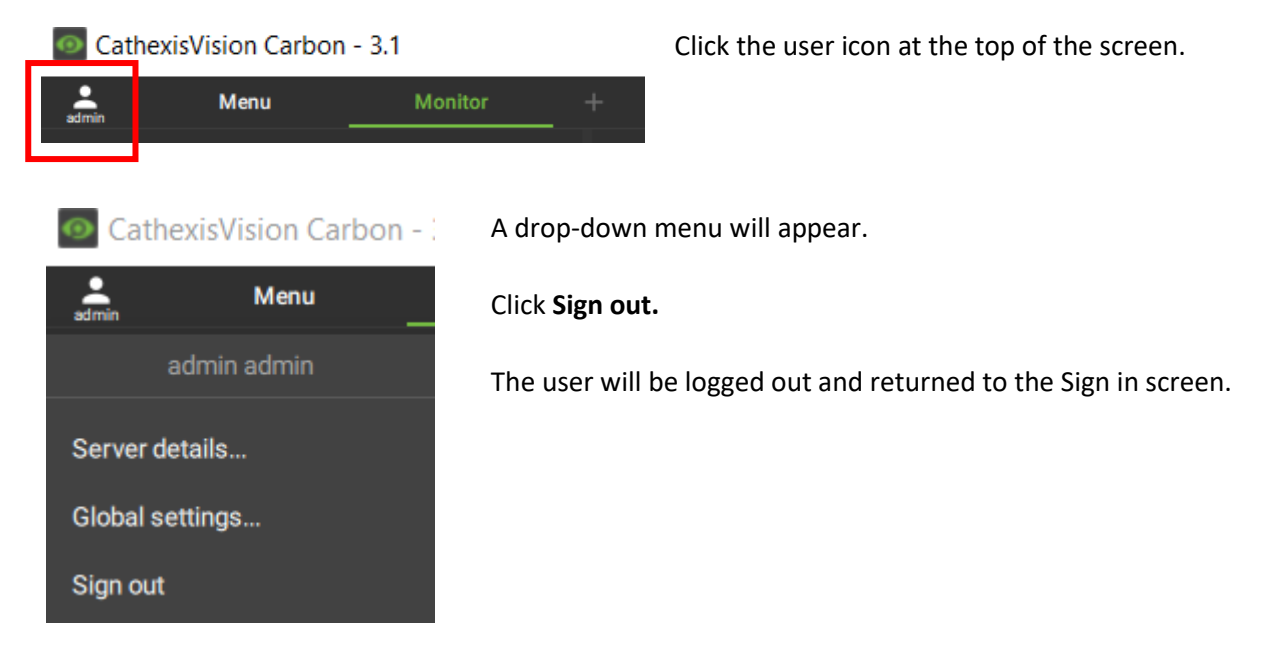

# <span id="page-28-1"></span>**3.4 Home Menu Tab**

Navigate the **Carbon 3.1 (Sites Installation)** interface by opening tabs from the home menu. Tabs remain open during a session and will automatically be saved for the next session. Tabs are accessed by a mouse left-click on the "+" in the top bar of the GUI next to the "admin" icon.

<span id="page-28-2"></span>Carbon 3.1 (Sites installation) is designed for clients to access resources easily. Four tabs are available from the Menu: Monitor, Databases, Maps, and Configuration.

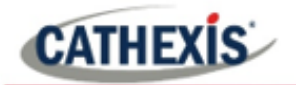

#### **3.4.1 Using Tabs**

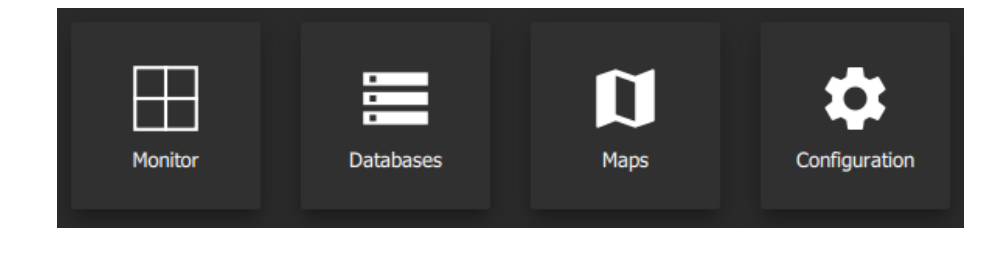

**Select an option** from one of the four menu items, and it will open as a new tab.

All open tabs can be viewed along the top of the screen.

#### *3.4.1.1 Return to Home Menu*

To return to the *home menu tab* at any time, **click** the **plus icon** at the top of the screen (as illustrated below). This will open a new *home menu tab*. In this example, the plus icon is on the right-hand side. Clicking here will allow the user to add new tabs from the main menu.

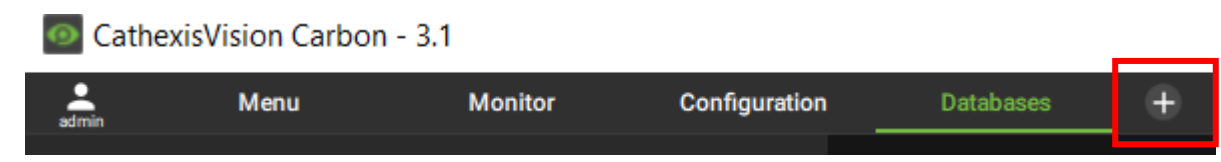

#### <span id="page-29-0"></span>**3.4.2 Closing Tabs**

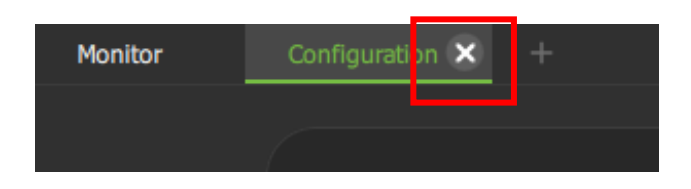

To close a tab, **hover** the mouse over the tab label until the cancel icon appears.

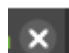

**Click** the cancel icon to close the tab.

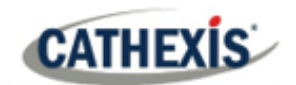

# <span id="page-30-0"></span>**4. Monitor Tab**

The Monitor tab is where cameras can be viewed, reviewed, searched, and archived.

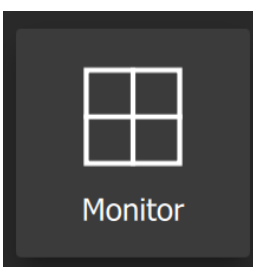

From the home menu, click the Monitor icon to create a new Monitor tab.

# <span id="page-30-1"></span>**4.1 Viewing and Searching Resources in the Folder Tree**

Cameras and maps can be viewed from the Monitor tab. Navigate the folder tree on the left side panel to access resources.

#### <span id="page-30-2"></span>**4.1.1 Using the Folder Tree**

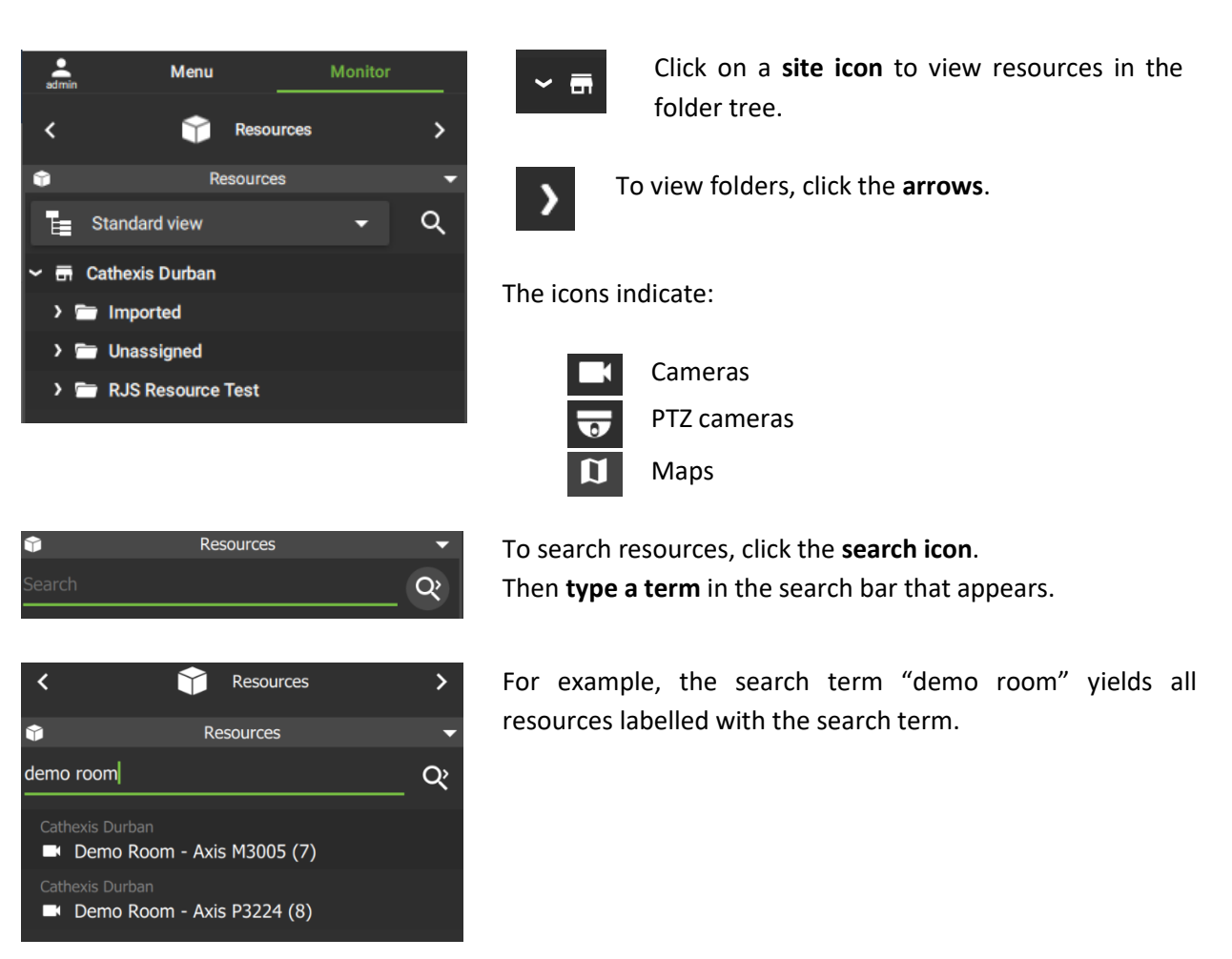

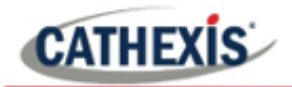

#### <span id="page-31-0"></span>**4.1.2 Using the Resource View Editor**

The Resource view editor allows the user to customise the folder tree for use in the monitor side panel.

#### *4.1.2.1 Add a Custom Resource View*

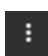

Click the menu on the **top right** of the Monitor tab screen.

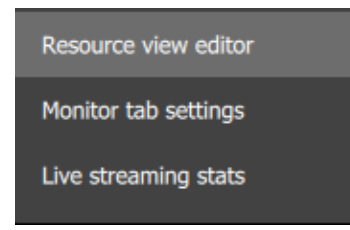

Select **Resource view editor** from the drop-down menu.

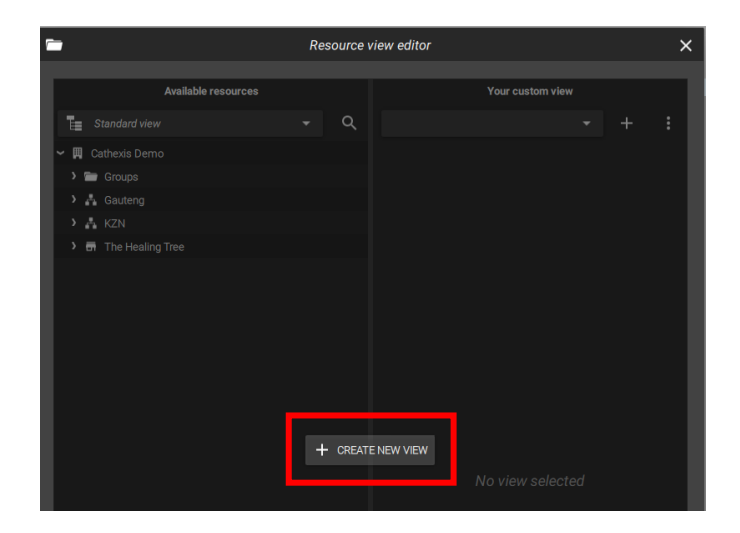

When creating a custom resource view for the *first time*, the option to add a new view will pop up in the middle of the screen.

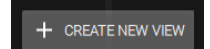

Click the button to begin creating a **custom resource view** for the first time.

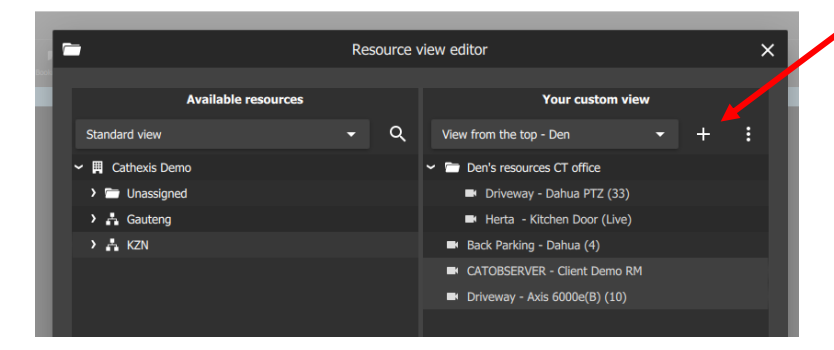

If it is *not* the first time creating a resource view, use the tools on the right-hand side.

Click the **plus icon** on  $+$ the right-hand side to create an additional custom resource view.

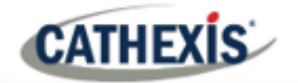

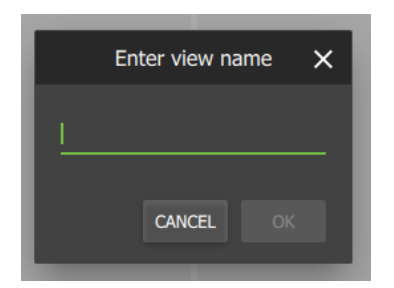

A new dialogue will pop up.

Give the custom view a descriptive name.

Select OK.

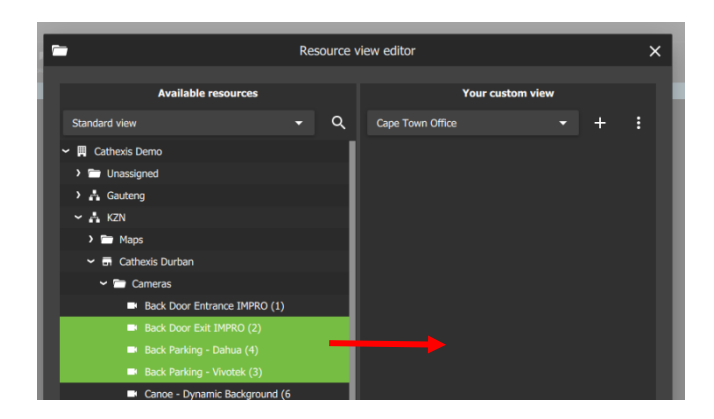

Select and drag resources from the folder tree on the left into the custom view panel on the right.

Changes will save on exit.

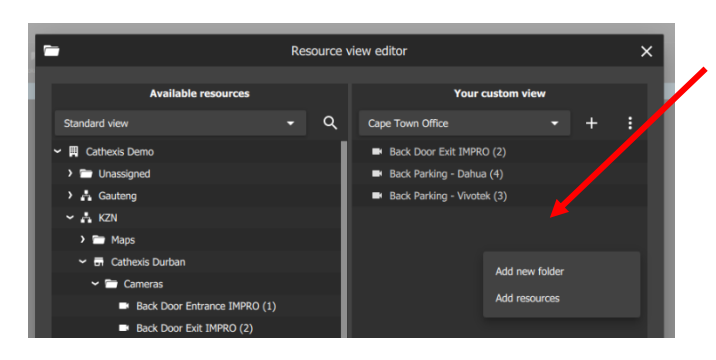

To add a new folder, **right-click** on the custom view panel, which is on the right.

Select **Add new folder**.

**Select and drag** resources into the new folder.

Exiting the editor will save changes to the custom view.

#### *4.1.2.2 View Custom Resource View*

To change from standard view to a customised view of the folder tree, return to the side panel of the monitor tab main screen.

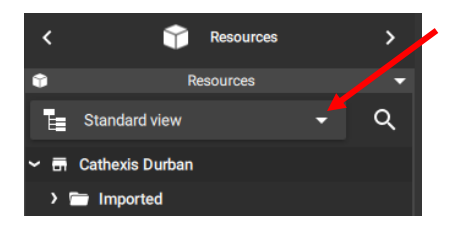

Select the drop-down menu labelled **Standard view** to see more options.

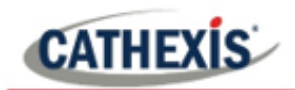

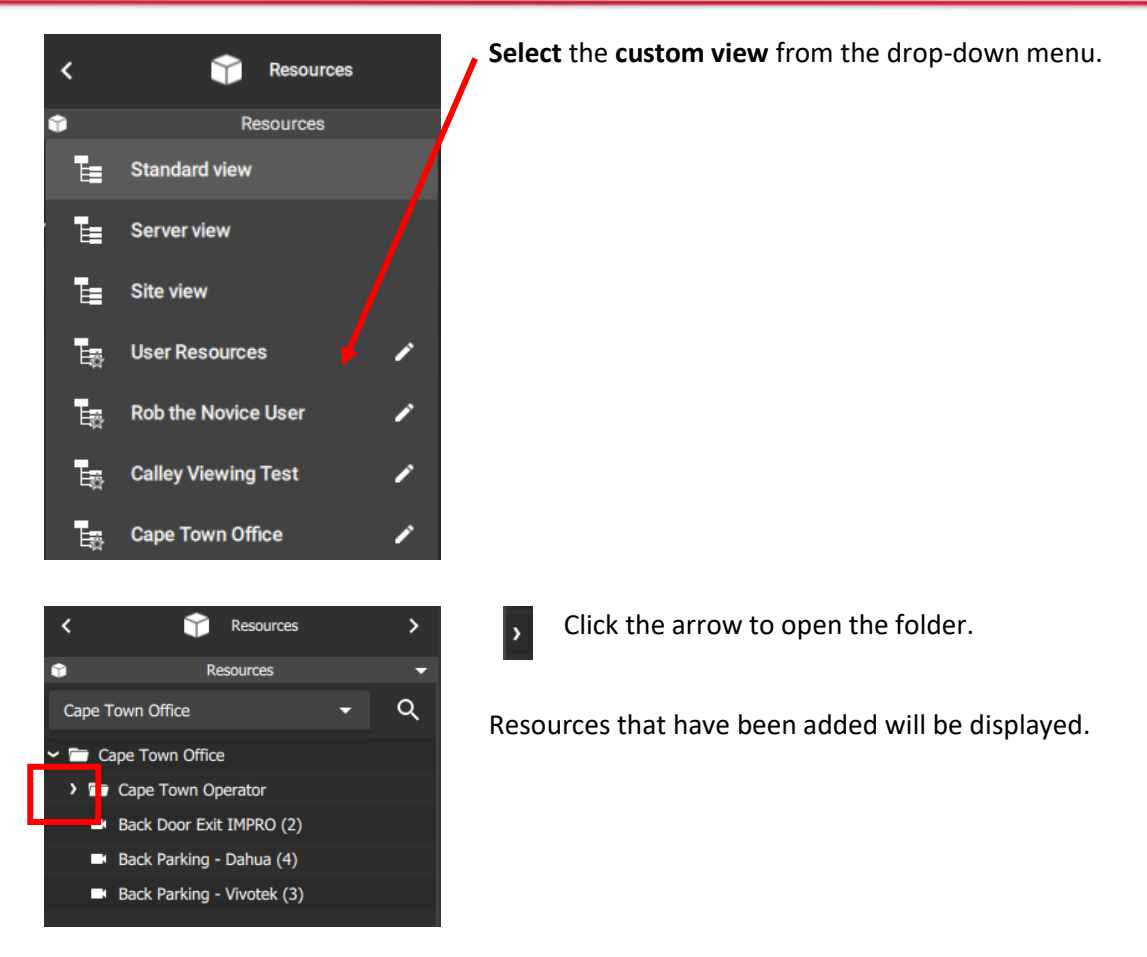

# <span id="page-33-0"></span>**4.2 Monitor Tab Settings Menu**

Settings in the Monitor tab can be changed to allow operators to view stream information, statistics, and adjacent cameras as overlays. Timeline mode and side panels can also be adjusted. Live streaming statistics are available. **Note**: See **[Section 4.1.2](#page-31-0)** for information on the **Resource View Editor**.

#### <span id="page-33-1"></span>**4.2.1 Changing Monitor Tab Settings**

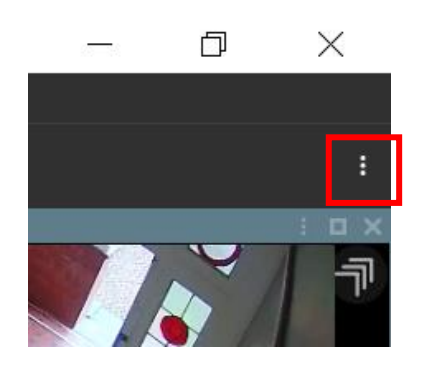

The monitor tab settings can be found in the **top right**. It is the **larger** (black) menu icon.

To change settings, select the Monitor tab **menu icon**.

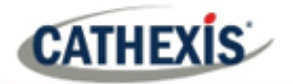

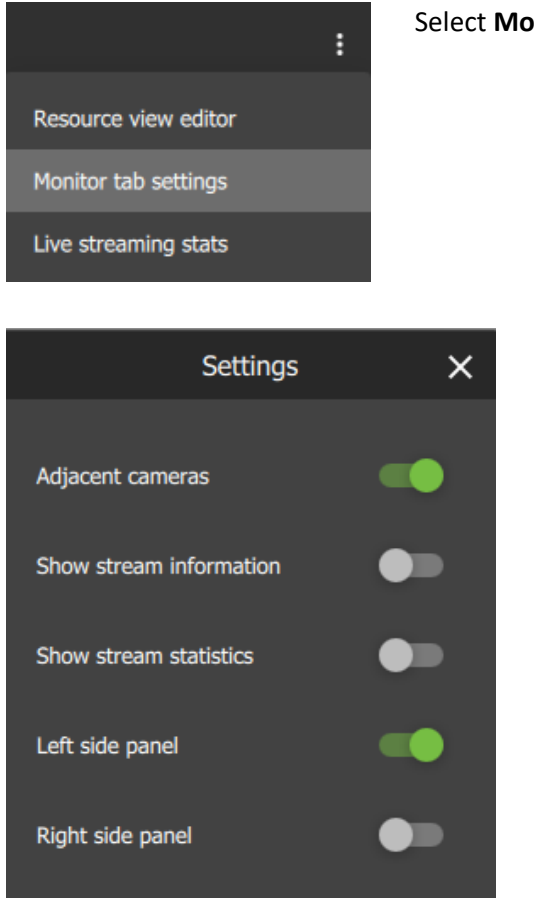

Select **Monitor tab settings** from the drop-down menu.

A new dialogue box will appear.

**Toggle** the switches to enable or disable settings.

- Disabling **Adjacent cameras** will mean that clickable overlays/arrows to indicate nearby cameras will not display on videos.
- For examples of **stream information** and **stream statistics**, see below.
- **Side panels** are identical and show Resources, Layouts, Bookmarks, and Cameras with Activity.

**Tip**: A second side panel is useful for using the Cameras with Activity feature while monitoring (see **[4.8.13](#page-105-1)  [Monitoring Using the Side Panel](#page-105-1)**).

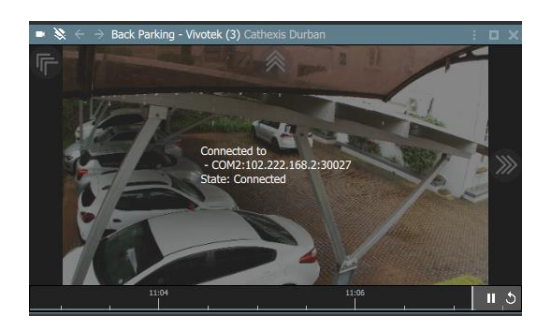

Image left: **Show stream information** (enabled).

<span id="page-34-0"></span>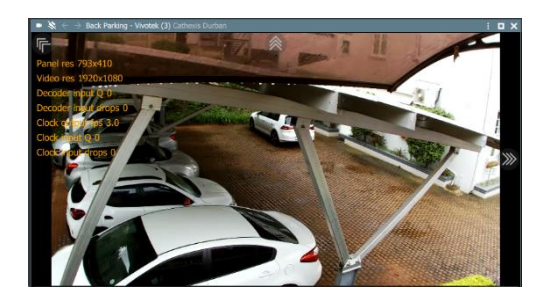

Image left: **Show stream statistics** (enabled).

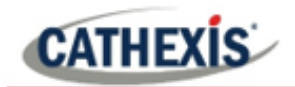

# **4.2.2 View Live Streaming Statistics**

Live streaming statistics are available from the Monitor tab settings menu. First, open a layout or add cameras to the display.

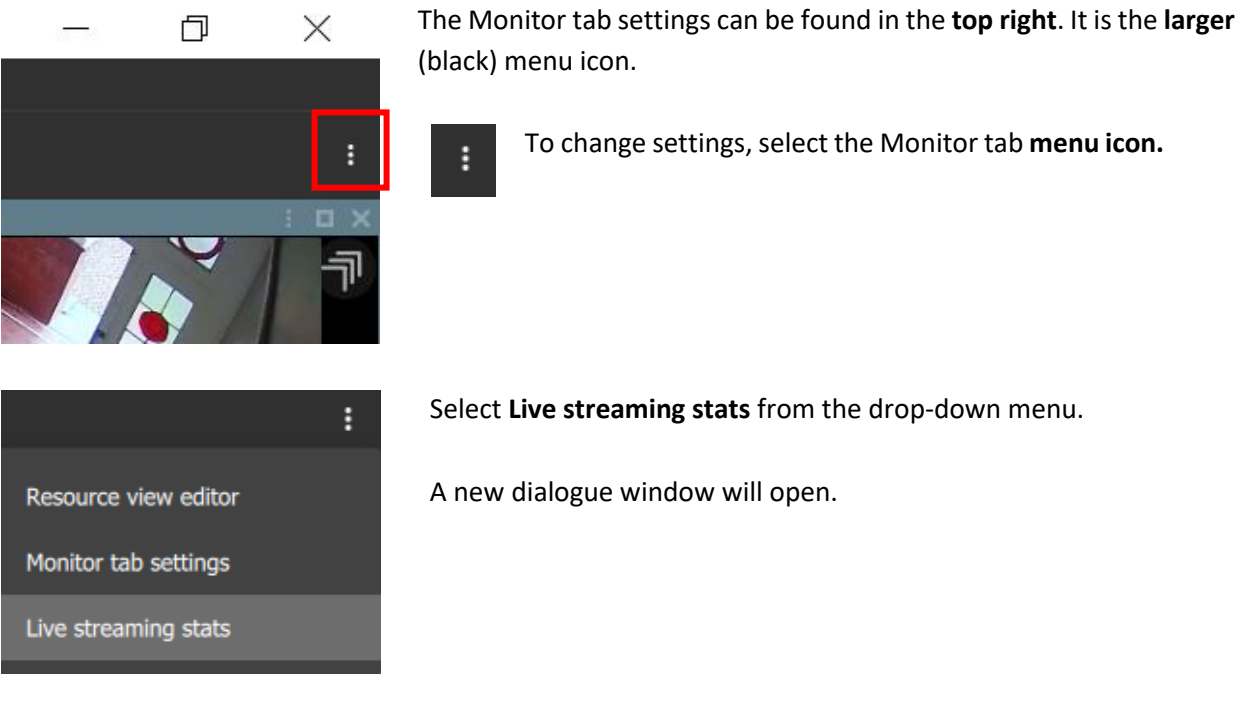

When the **CAMERAS tab** is selected, as illustrated below, statistics will be shown about the cameras currently displayed in the Monitor tab.

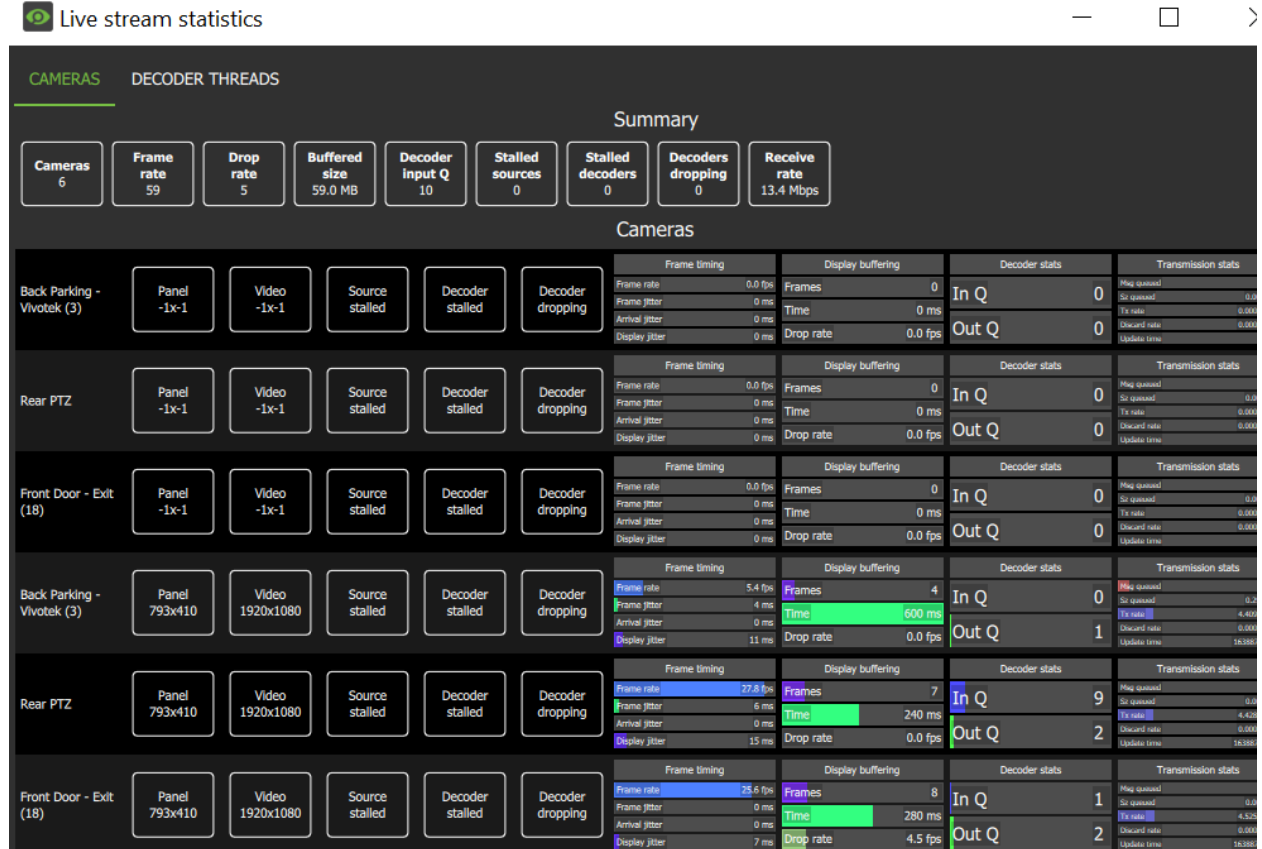
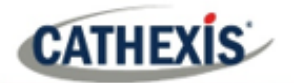

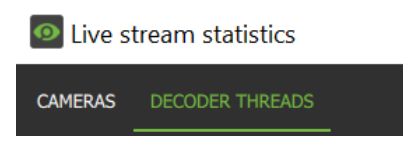

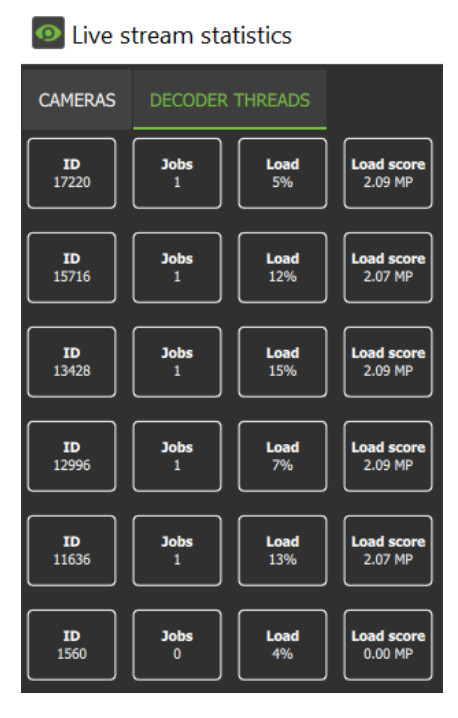

Select the **DECODER THREADS** tab to switch display to decoder threads statistics.

Decoder threads will appear as illustrated.

# **4.3 Templates**

The user may select from various templates or customise a unique display by modifying the shape, size, and number of panels.

Once a template has been saved, multiple resources can be added, and saved, to create a layout.

## **4.3.1 Choosing a Template**

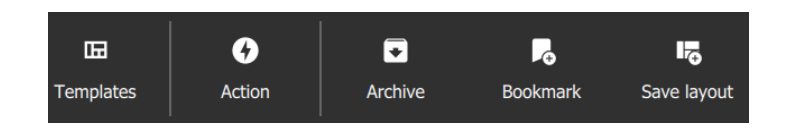

To choose a **standard display**, click **Templates** at the top of the screen.

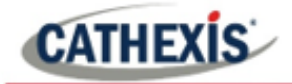

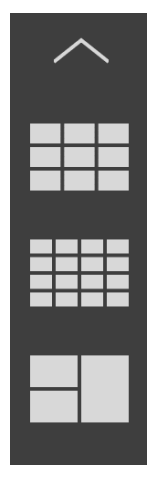

Some examples of templates are illustrated in the image alongside.

# **4.3.2 Building a Display for a Customised View**

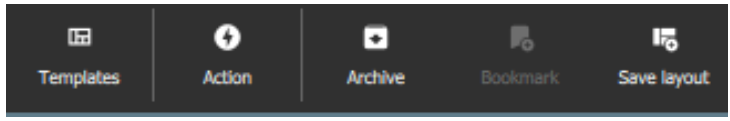

÷

To build a customised display, navigate to the **templates tab** at the top of the screen.

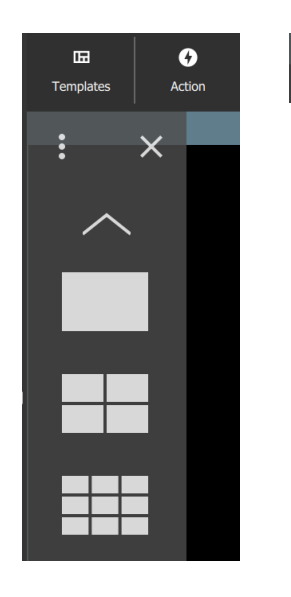

Click the **menu icon** on the top left of the drop-down display.

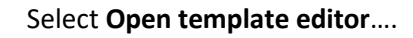

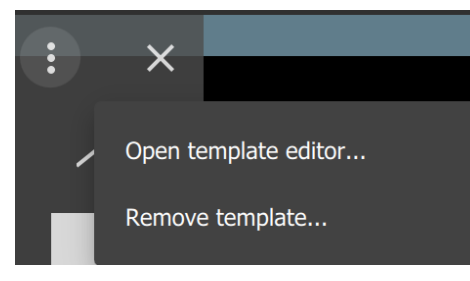

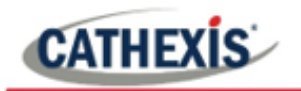

## *4.3.2.1 Creating a Template*

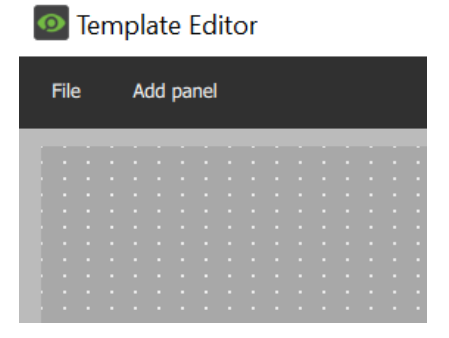

Select the **Add panel** button or right-click to add new panels.

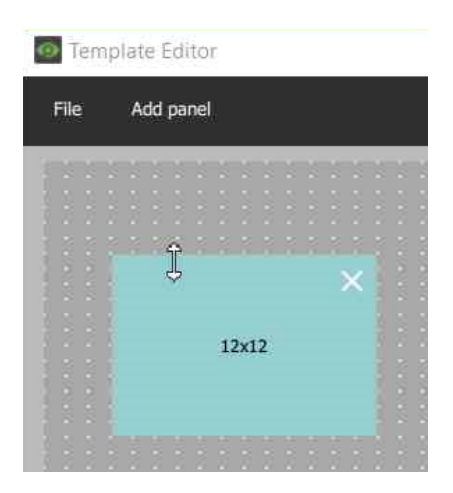

Use the **resize tool** to increase or decrease the dimensions of the panels.

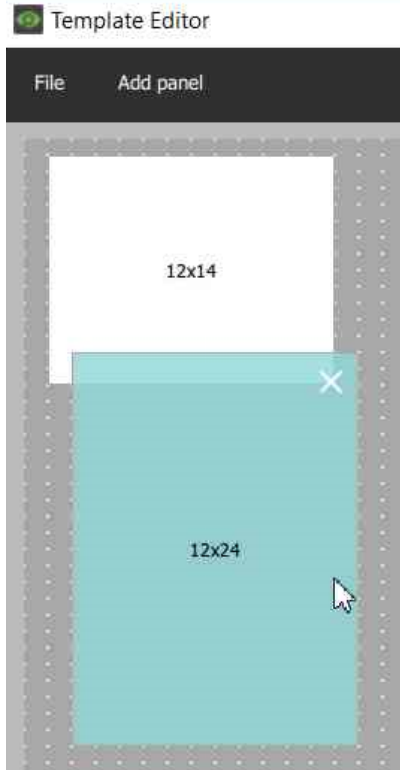

Click and **drag panels** to arrange.

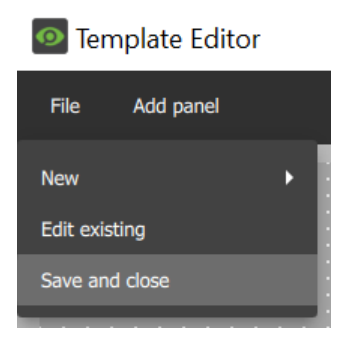

To save, go to **File**, and select **Save and close** from the drop-down menu.

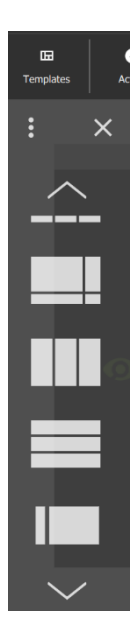

To locate the new template, go to the main Monitor tab.

Select **Templates.**

**Scroll down**. The new template will appear **at the bottom** of the saved templates.

## *4.3.2.2 Removing a Template*

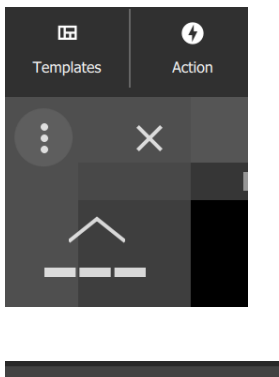

To remove or delete a template, select the **menu icon** from the Templates drop-down menu.

#### Select **Remove template…**

A new dialogue box will open.

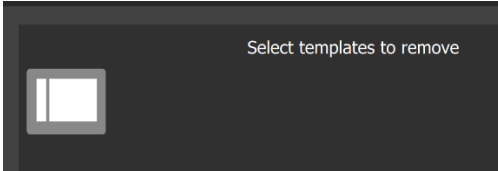

Select from options of templates created by the user. Click REMOVE SELECTION at the bottom of the screen.

## *4.3.2.3 Changing the Template While Viewing Cameras*

It is possible to change the format of a display during viewing, if more or fewer cameras are required.

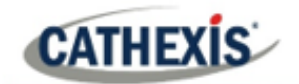

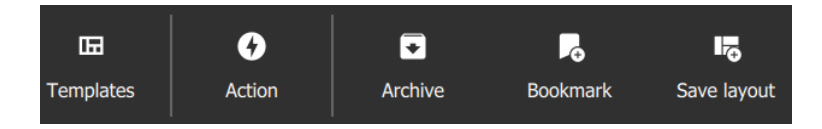

Click the **Templates icon** on the top menu bar.

The saved templates will drop down over the display as illustrated below. **Select** a new template.

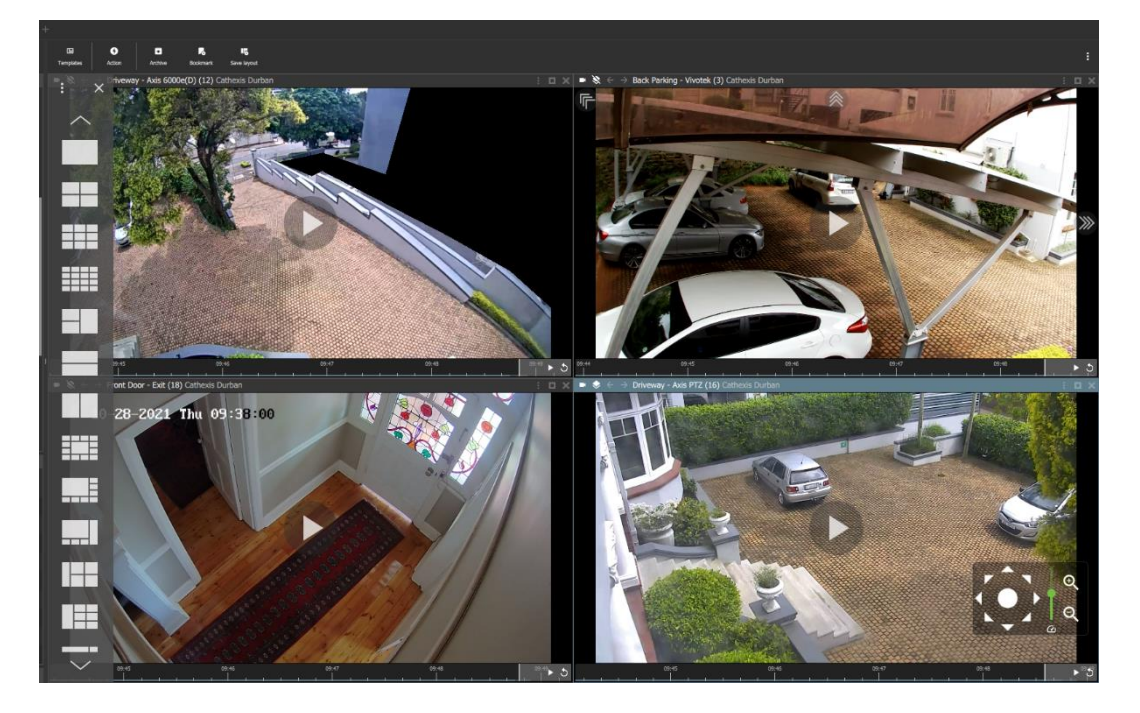

The feeds will automatically rearrange within the new template. Illustrated below is an example of an automatic rearrangement in a 3x3 display.

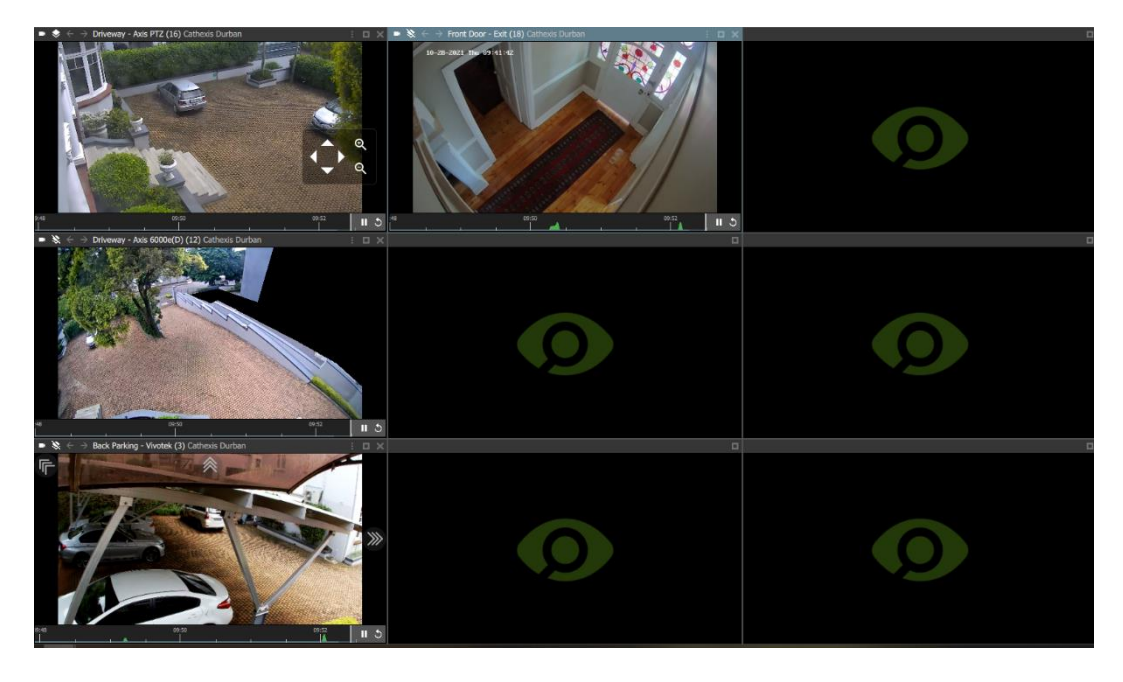

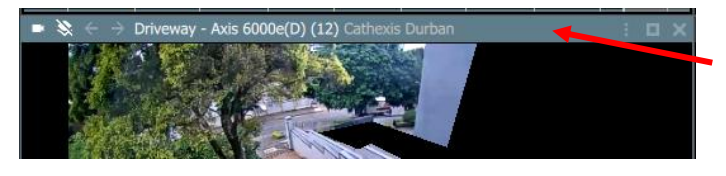

To move cameras between displays, **click the menu bar** at the **top** of a thumbnail.

Then, hold down the mouse to **drag and drop** onto any other display panel.

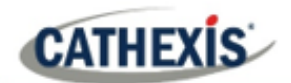

# **4.4 Creating a Layout: Adding Resources to a Template**

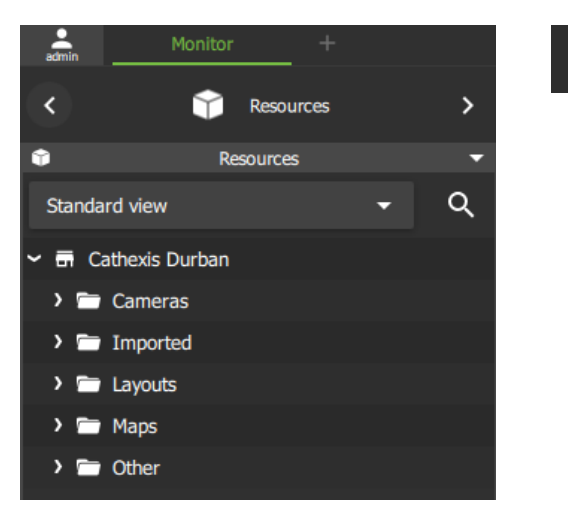

 $\mathcal{P}$ 

Click the **arrows** next to the resource folders to view lists of individual **resources**.

## **4.4.1 Adding a Camera**

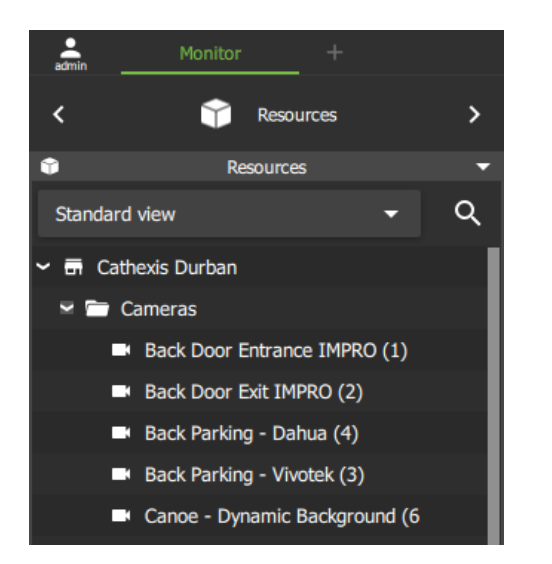

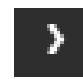

To view available **cameras**, click the **arrow** next to Cameras on the folder tree.

The cameras will open in a list below.

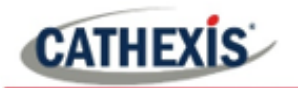

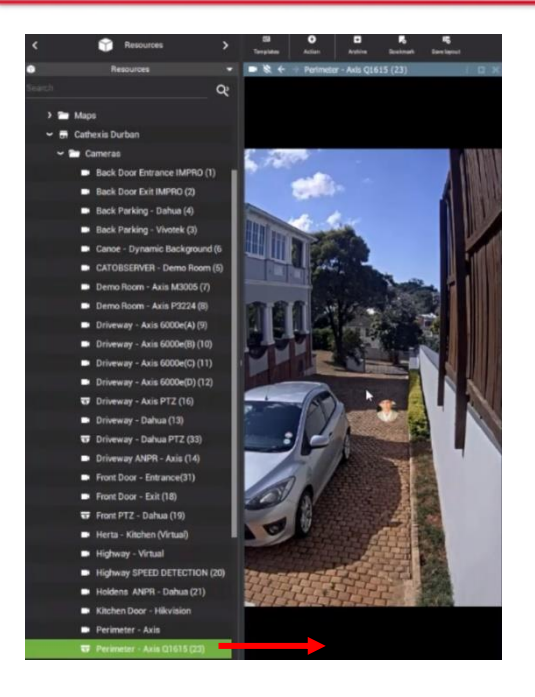

**Drag and drop** from the Cameras list onto the display panel.

Match the camera view to the appropriate display panel. The size and shape of the display may be different depending on the type of camera.

In the image alongside, the vertical display panel fits the perimeter camera display size.

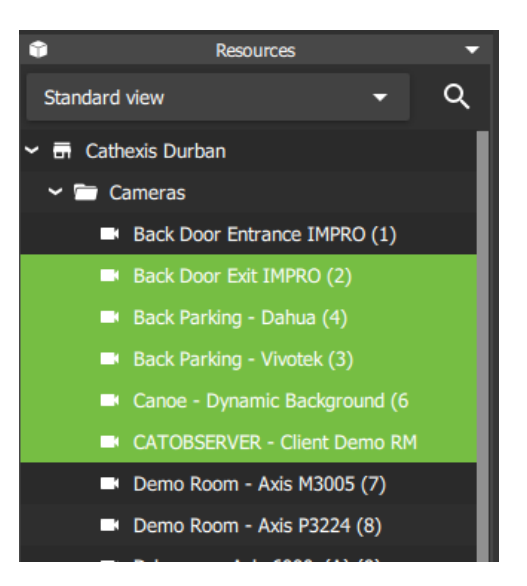

A user may **select and drag** multiple items at once. To select multiple resources:

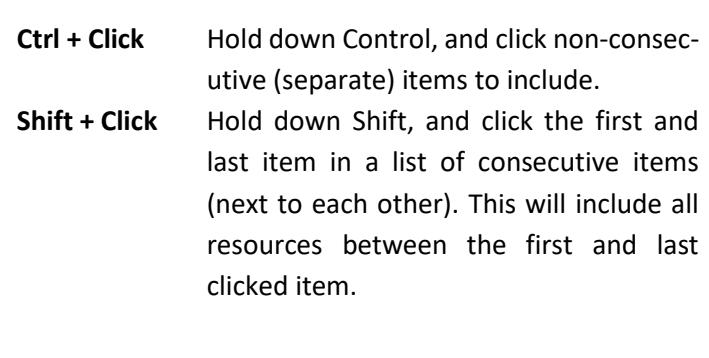

#### *4.4.1.1 Rearranging Cameras in Display Panels*

To move a camera from one display panel to another:

Kitchen Door - Hikvision Cathexis Durban

**Left-click** the **bar** on top of the display panel; **hold** down; **drag**  into an empty display panel.

A thin white square around the frame will indicate the placement. Then release the mouse to drop the camera into the panel.

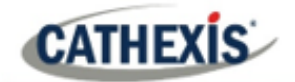

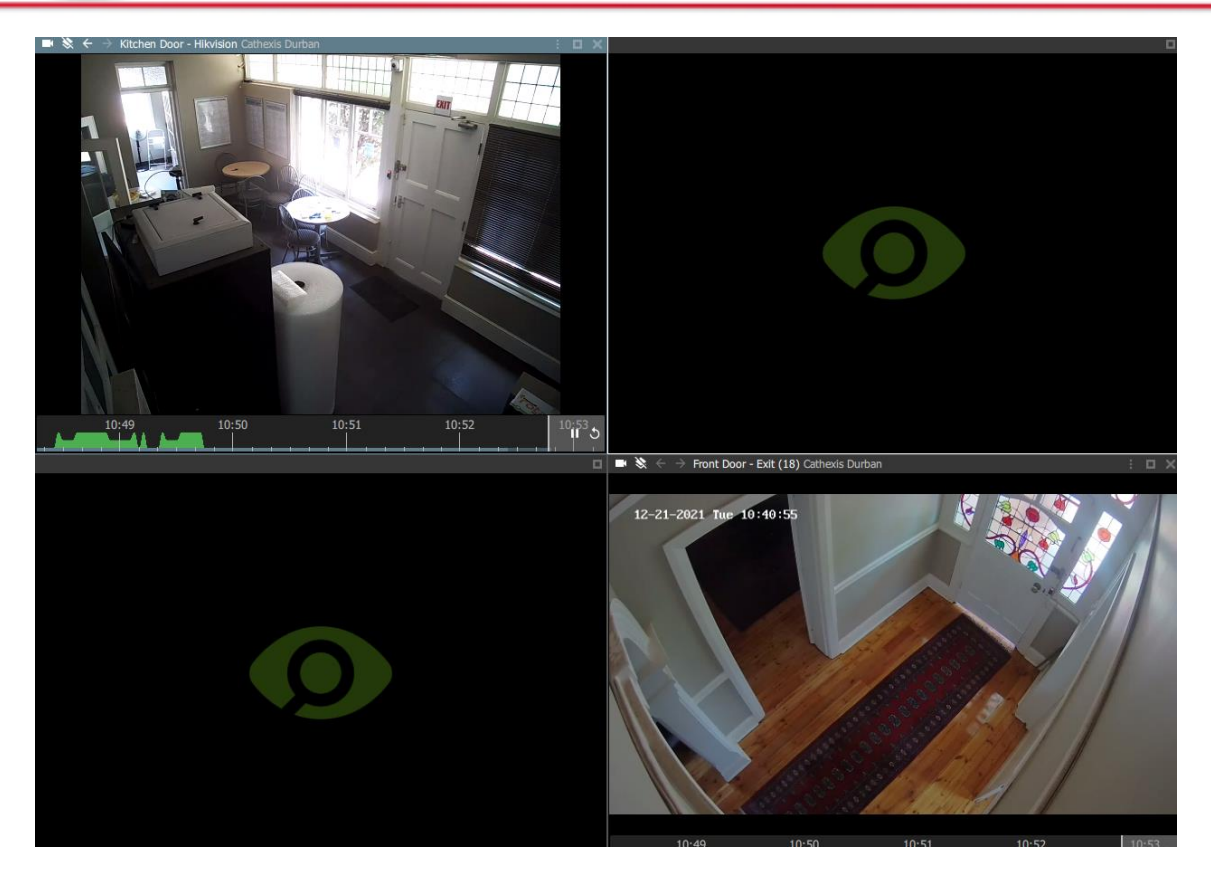

## **4.4.2 Adding a Map**

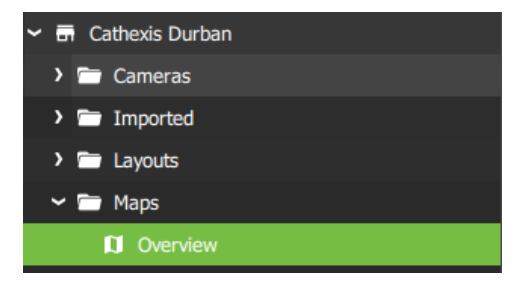

From the folder tree, select the **folder or group** where the map is saved.

**Drag and drop** the map into a display panel.

# **4.5 Auto Layout**

## **4.5.1 Add Selected Cameras Using Auto Layout**

When adding cameras, it is not always necessary to create a layout or choose a template. Auto layout adapts the display to fit the number of cameras that are added.

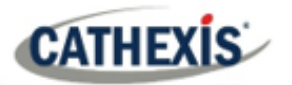

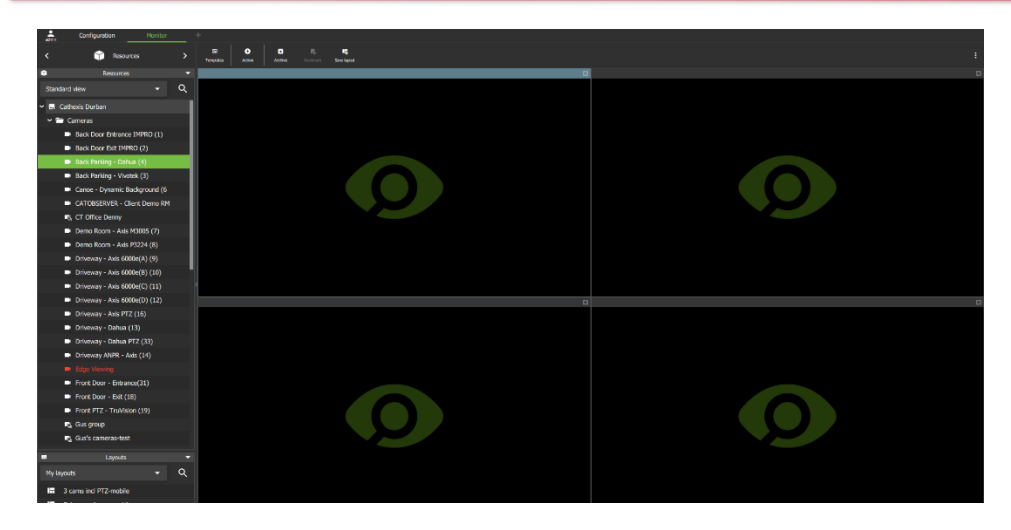

Begin with any template or display.

Displays containing video will be replaced.

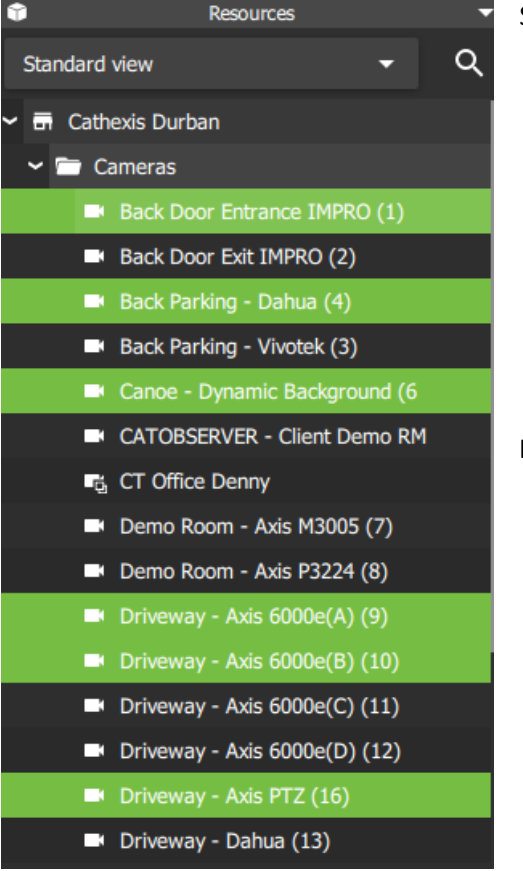

Select multiple cameras at once:

**Ctrl + Click** Hold down Control, and click non-consecutive (separate) items to include. **Shift + Click** Hold down Shift, and click the first and last item in a list of consecutive items (next to each other). This will include all resources between the first and last clicked item.

**Right-click** on one of the selected cameras.

Auto layout selection **Black screen monitor**  Select **Auto layout selection** from the drop-down menu which opens.

The cameras will open in the display on the right, as illustrated in the image on the following page.

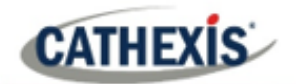

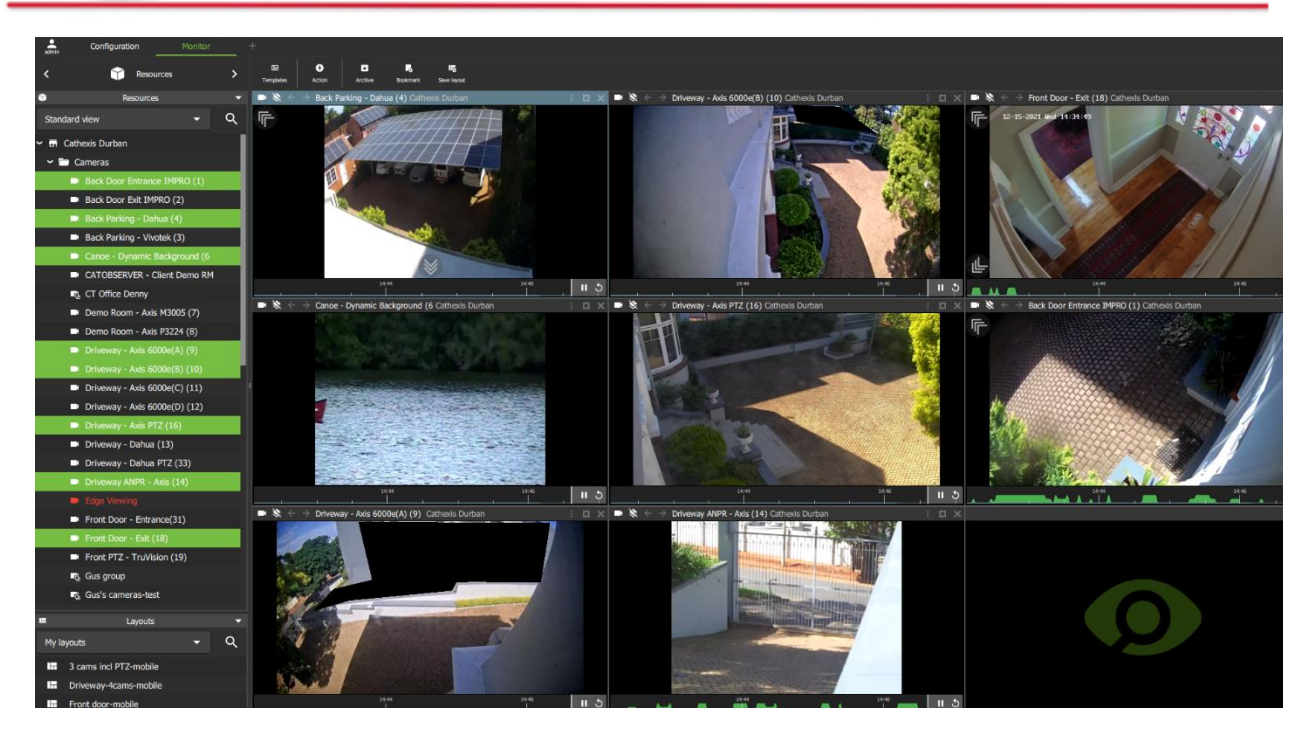

## **4.5.2 Add a Camera Group Using Auto Layout**

For existing camera groups, the auto layout feature places the cameras in display panels in a suitable format. There are two ways of adding a camera group to the display using auto layout.

#### **OPTION 1: RIGHT-CLICK**

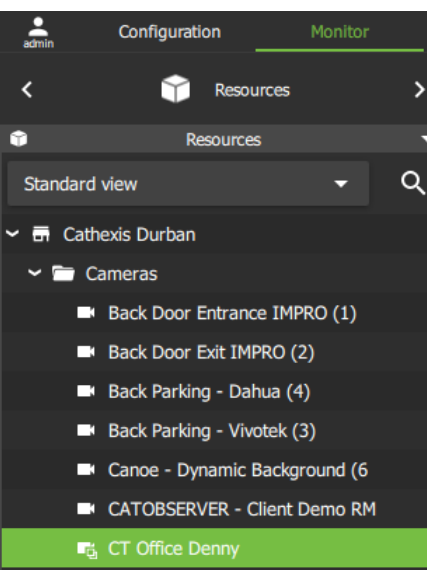

**Select** the **camera group** from the list in the folder tree on the left.

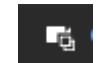

Camera groups are indicated by the **groups icon**.

Right-click the group name.

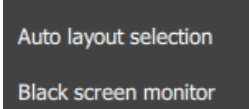

Select **Auto layout selection** from the drop-down menu which opens.

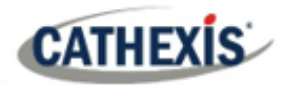

#### **OPTION 2: DRAG AND DROP**

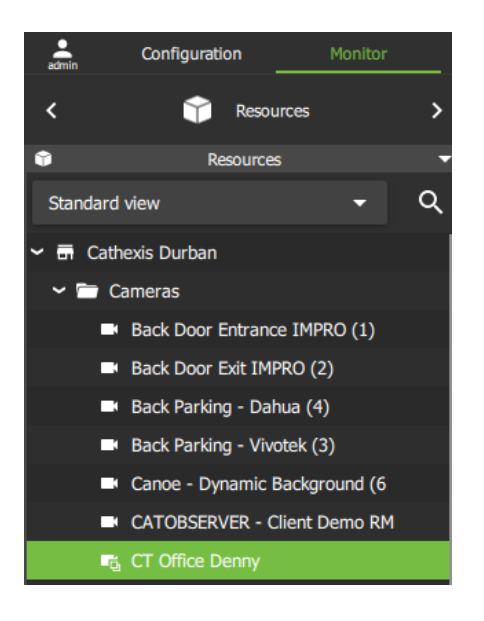

**Select** the **camera group** from the list in the folder tree on the left.

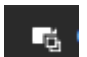

Camera groups are indicated by the **groups icon**.

**Drag** the item from the list into **any display panel** on the righthand side.

All the cameras in the group will open in the display on the right.

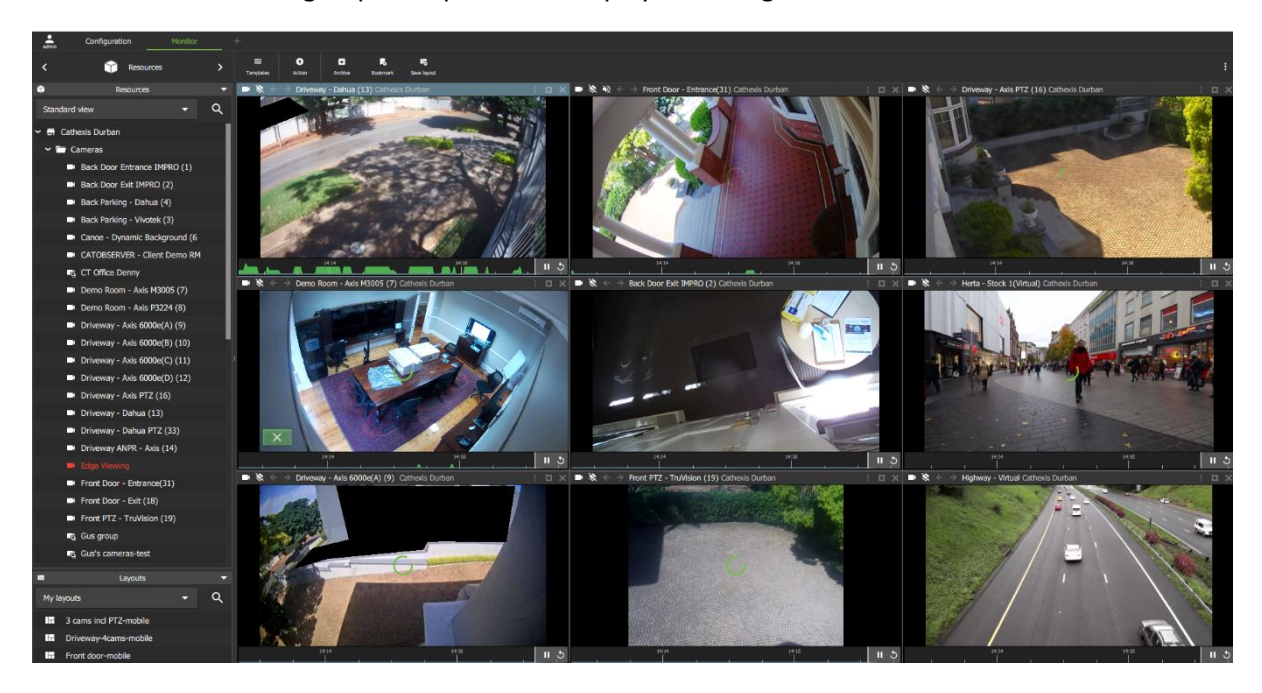

The camera group will replace videos in the displays.

**Note**: Camera groups can be created in the Configuration menu.

## **4.6 Layout for Black Screen Monitoring**

Black screen monitoring is a function where only cameras which generate alarm signals activate footage in monitors. Black screen monitoring in a Cathexis system incorporates Cathexis analytics, system events, and third-party integrations into this feature. The black screen monitoring function allows video to be sent to a monitor only when these events are detected.

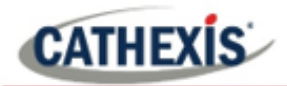

Events may include, for instance, line crossing, object detection, or a third-party system event like a person entering a gate using an access control system.

**Note**: Details of events may be viewed from the Database tab on Carbon, but configuration and setup must be managed from the CatSite (CathexisVision client) interface.

## **4.6.1 Add Cameras to Display for Black Screen Monitoring**

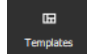

Choose a suitable template or use a single display.

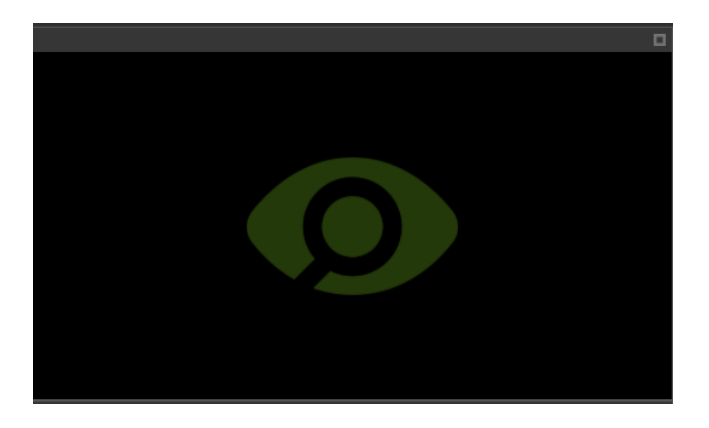

Select a destination display panel by clicking anywhere within the panel.

This display panel will become active after selecting cameras.

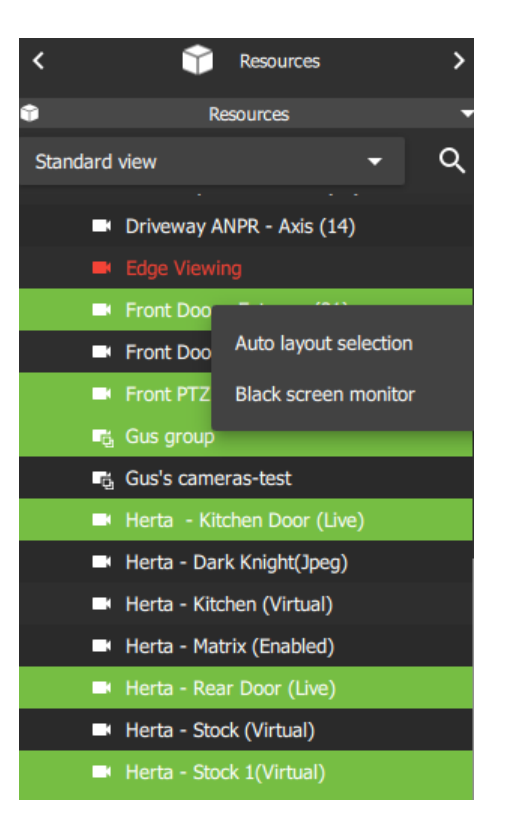

A user may select multiple items at once. To select multiple resources:

- **Ctrl + Click** Hold down Control, and click non-consecutive (separate) items to include.
- **Shift + Click** Hold down Shift, and click the first and last item in a list of consecutive items (next to each other). This will include all resources between the first and last clicked item.

**Right-click** on one of the selected cameras.

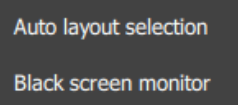

Select **Black screen monitor** from the drop-down menu which opens.

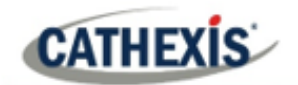

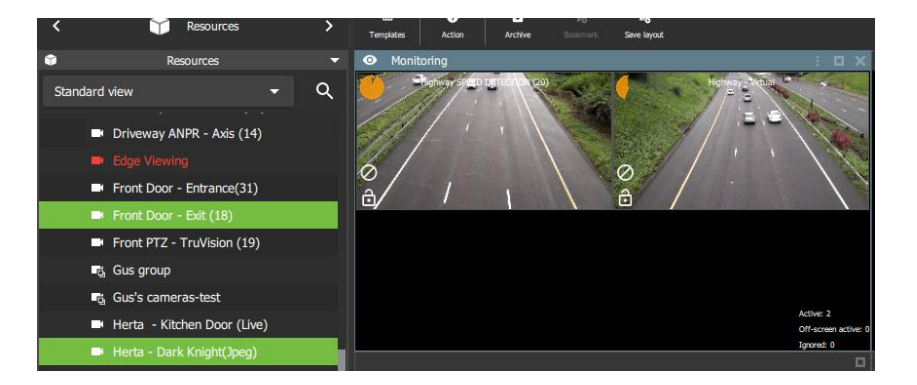

All cameras will display in the single selected display panel.

## *4.6.1.1 Open Black Screen Monitor Cameras in Other Display Panels*

After black screen monitor cameras have been added to a display panel, it is then possible to open one of those cameras in another monitor panel.

In the example below, a template has been chosen with a larger vertical panel, on the right, for the black screen monitor cameras. Two empty display panels, on the left, are available for individual cameras to be displayed.

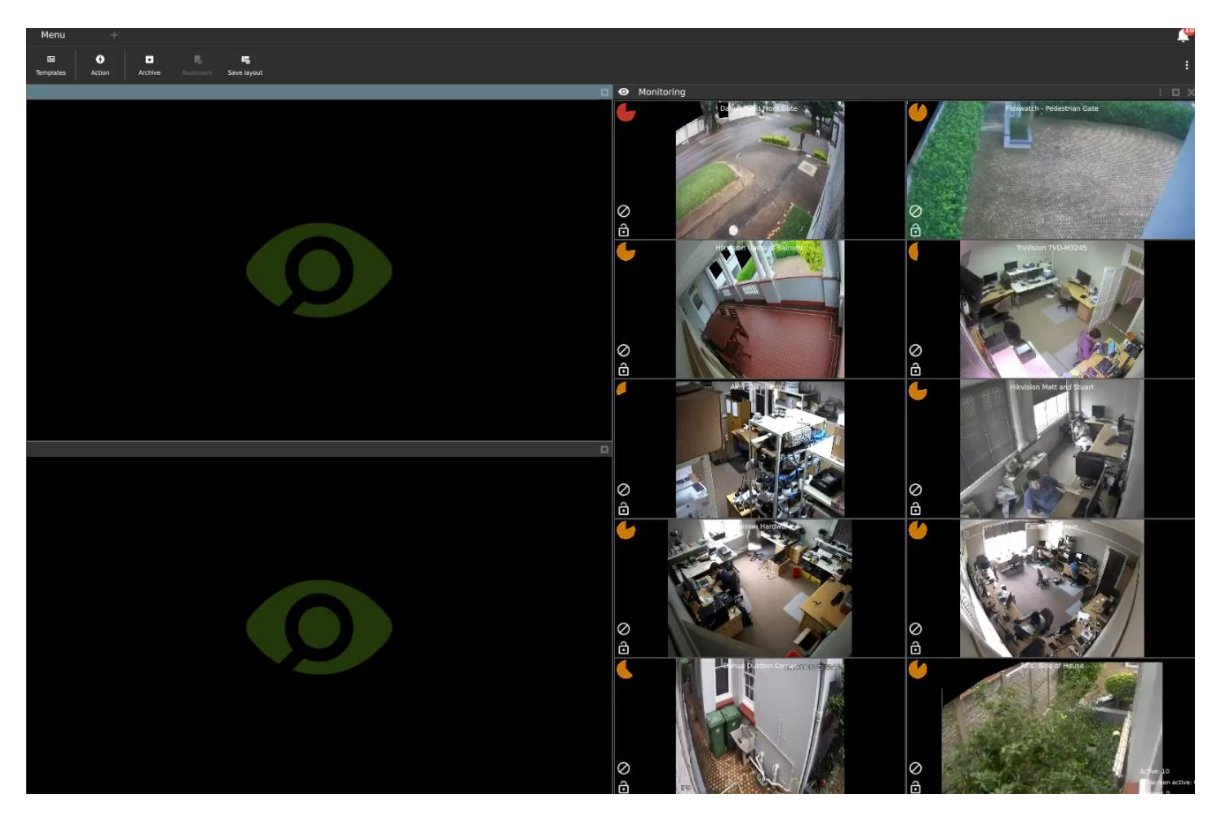

To display individual cameras, **left-click** a camera, and **drag and drop** into the empty display. In the example below, the two cameras in the top row of the group are selected; then a drag and drop action is used to display the cameras in the two empty display panels.

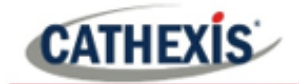

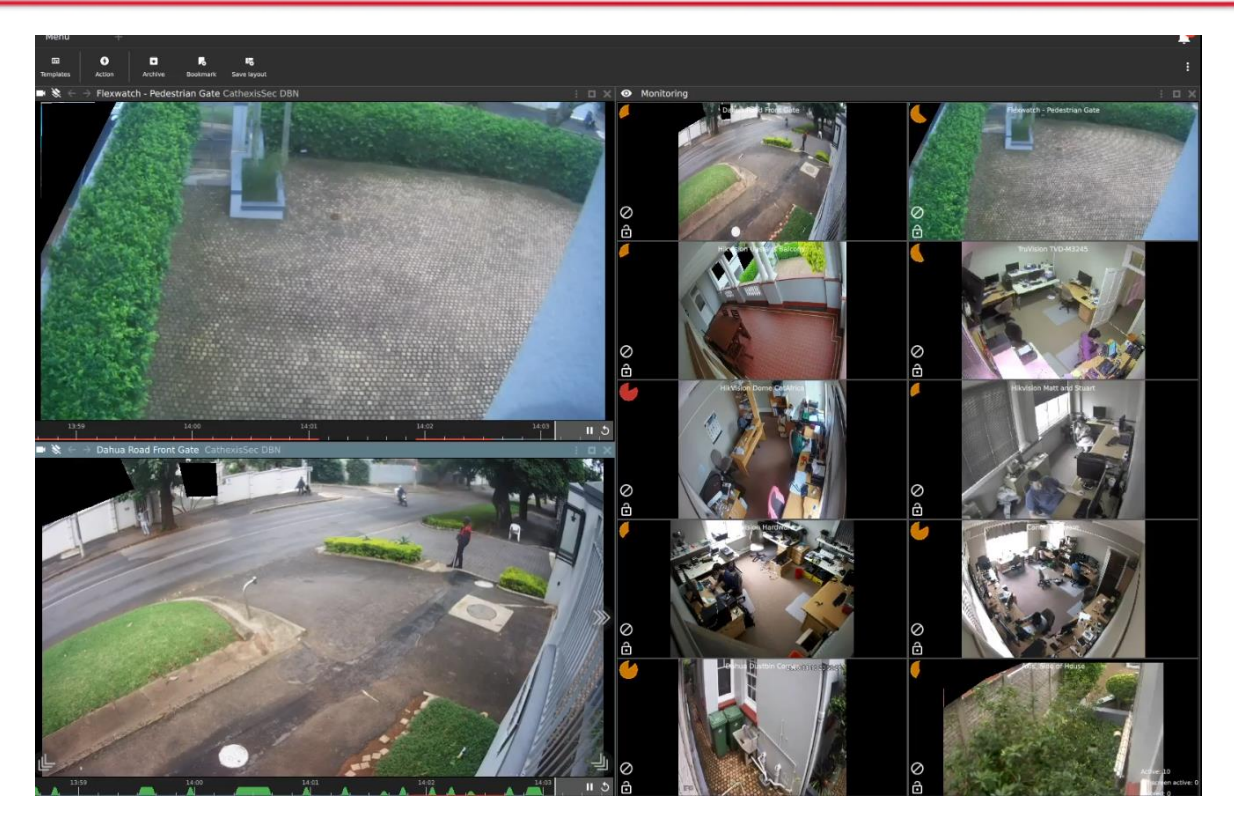

## **4.6.2 Layout Settings for Black Screen Monitoring**

#### *4.6.2.1 View Options*

The following view tools are available:

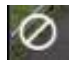

Click the **cancel icon** to ignore the camera. This will hide the camera.

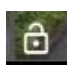

Click the **lock icon** to lock the cameras on screen, so that video footage will show in the black screen monitor panel without being triggered by an event.

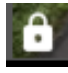

Click the closed lock icon to **unlock** the camera, and return to default. The camera will only appear when triggered by an event.

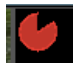

The **clock face** is a visual depiction of the remaining time the footage will display after the event. Adjust expiry time and minimum display time to change the length of time.

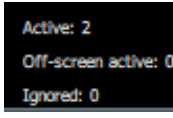

View option changes will reflect in the overlay in the bottom right-hand corner of the display panel.

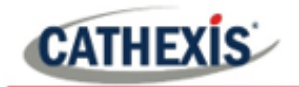

## *4.6.2.2 Settings (Black Screen Monitor)*

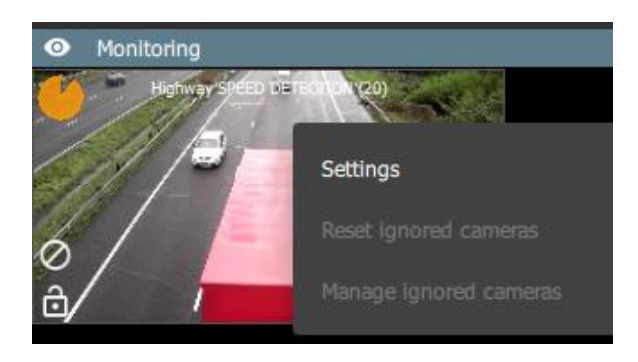

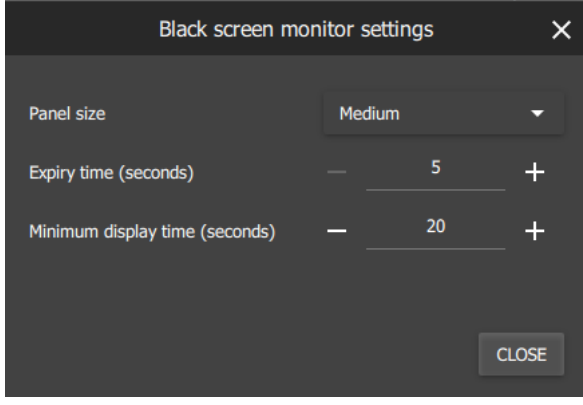

To change settings, **right-click** a display panel.

A new dialogue box will open with settings options.

Adjust **Panel size** using the drop-down menu. Choose between:

- Small
- Medium
- **Large**

Adjust **Expiry Time** and **Minimum display time** (seconds) using plus and minus buttons.

**Expiry time** is the length of time the camera remains displayed in the monitor after no further activity.

Example Using the settings in the image alongside, the camera feed will drop off the screen 5 seconds after the event/motion stops.

**Minimum display time** is a minimum length of time for all clips to be displayed.

Click CLOSE to finish.

## **4.7 Save Layout**

## **4.7.1 Save New Layout**

The selected camera views and layout format can be saved to be viewed at a later stage. To save layout and camera views:

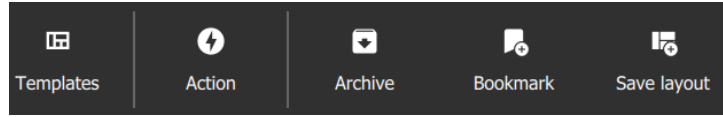

Click the **Save Layout icon** on the top menu bar.

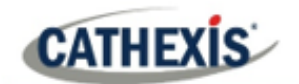

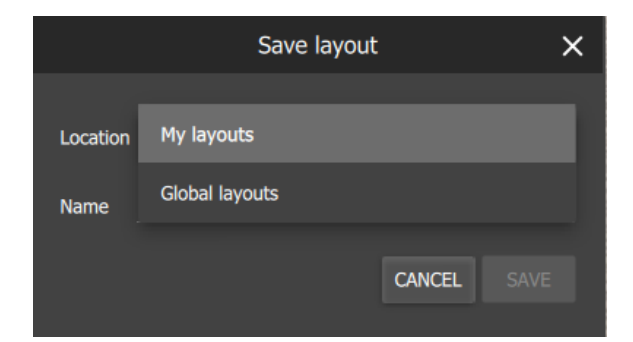

#### Choose a **file location.**

**My layouts** will only be available to the user.

**Global layouts** are visible to other users using the Carbon GUI or new CathexisVision Mobile. They are not compatible with the CathexisVision GUI.

Enter a descriptive name.

Click SAVE.

# **4.7.2 Save Changes to Layout**

Layouts

r.

My layouts

H

œ

**In** Den experiment v1 **In** Marks Durban

Random

 $\mathbf{I}$  Random 1.0

Random<sub>2</sub>

It is possible to change the resources at any time, and save over the existing file.

Q

듮

To save changes: go to the **Layouts menu** on the left-hand panel.

**Right-click** the file/layout name.

Select **Overwrite** from the drop-down menu.

Click OK.

## **4.7.3 Locating Saved Layouts**

There are two ways of locating the saved layout.

Rename

**Delete** 

Overwrite

#### **OPTION 1: SMALL LAYOUT MENU BAR**

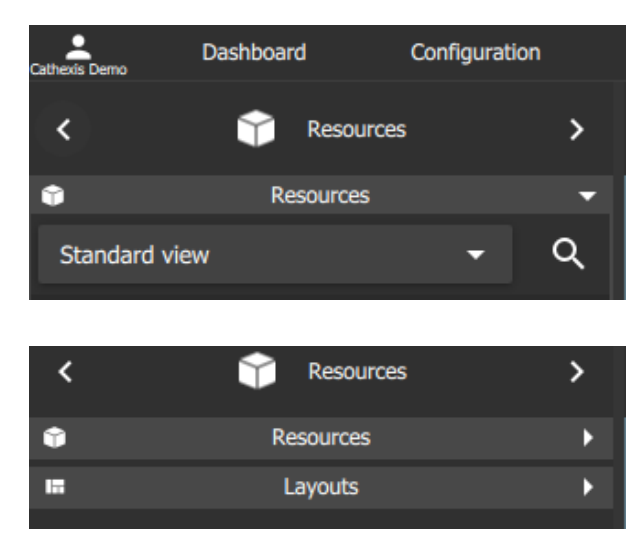

Click the smaller **Resources menu bar** on the left of the screen to collapse the folder.

Click the **Layouts folder**, which sits underneath Resources.

005-20220408-388 1 June 2022 52

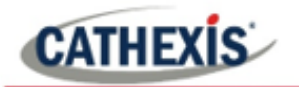

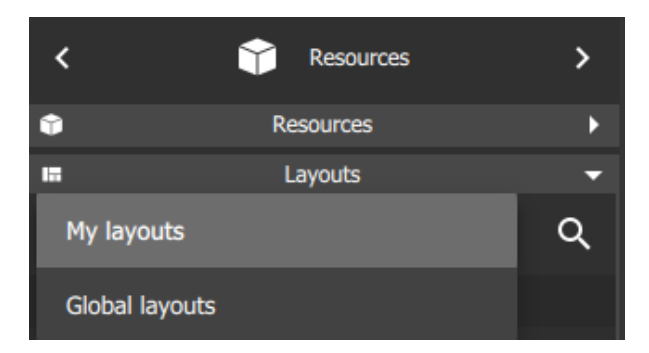

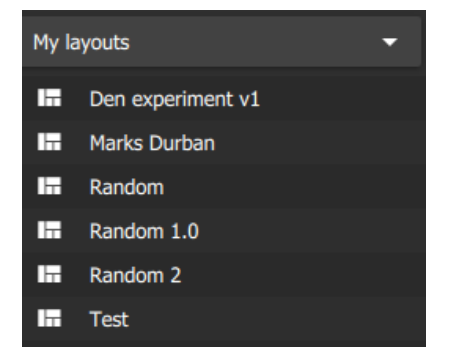

**Select the saved layout** from the menu on the left-hand side.

**Select the folder** where the layout was saved.

#### **OPTION 2: LARGE LAYOUT MENU BAR**

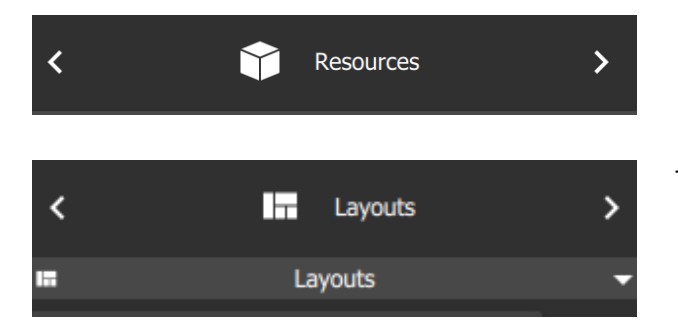

From Resources, **click the arrows** to  $\rightarrow$ scroll. Click the right arrow twice.

The Layouts menu should appear next.

# **4.8 Viewing and Reviewing Cameras**

Users may view live camera feeds and review recorded footage *at the same time* using multiple display panels.

- Live mode allows the user to view a camera in *real time*.
- Review mode allows *recorded video* to be searched, tagged, bookmarked, and archived.

This section contains a description of the main display and a short glossary, followed by detailed instructions for search tools. The Smart search features supported by Cathexis are **Snap search**, **Motion quick search**, and **Motion search**.

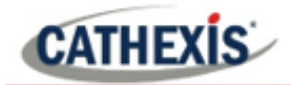

# **4.8.1 Camera Panel Display**

The cameras will display according to the saved layout. Cameras can be added and removed at any time. Live and review modes can be viewed simultaneously as illustrated below.

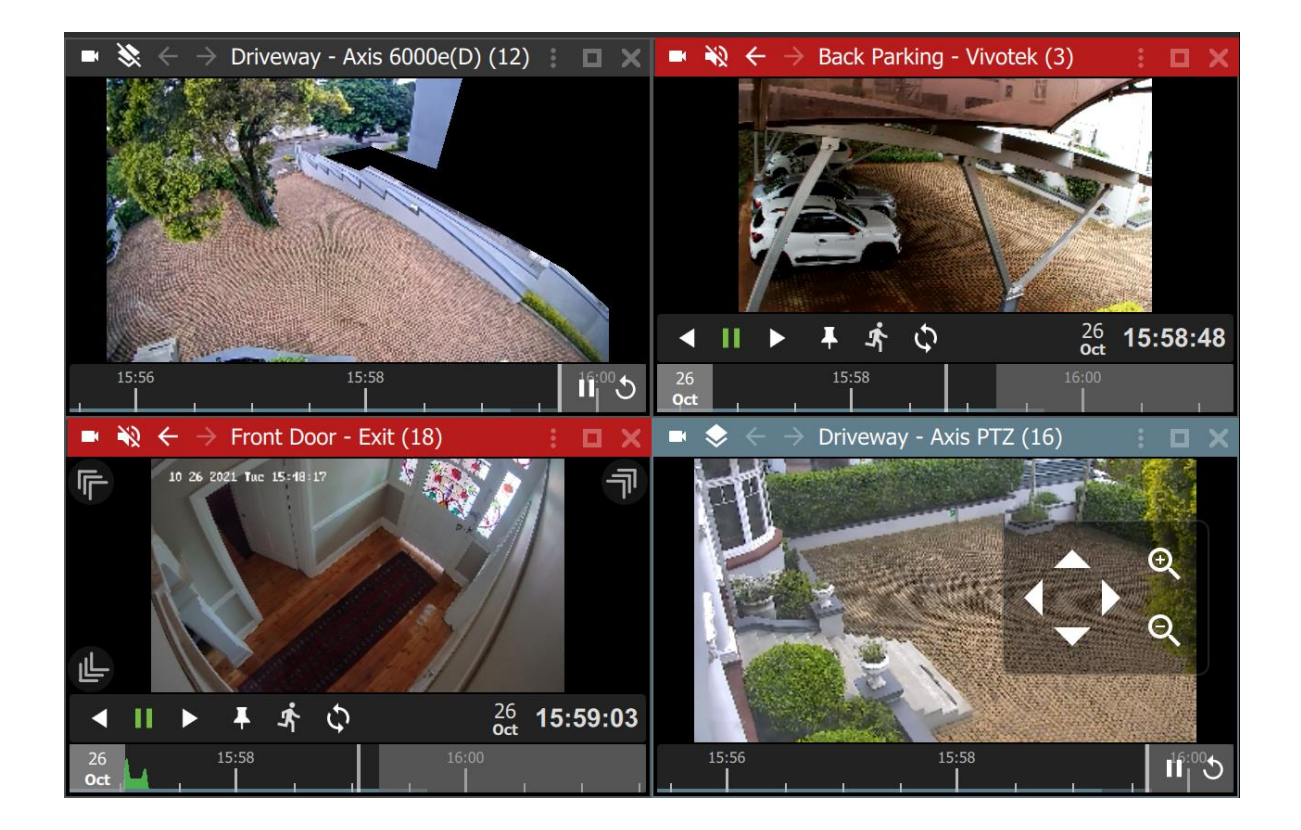

## *4.8.1.1 Switch Between Live Mode and Review Mode*

- Live mode allows the user to view a camera in real time.
- Review mode allows recorded video to be searched, tagged, bookmarked, and archived.

## **Action Icon**

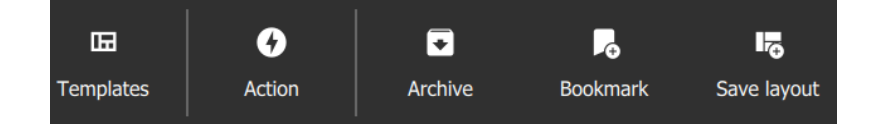

Click the **Action icon** on the top panel to switch between modes.

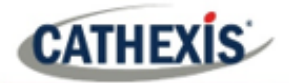

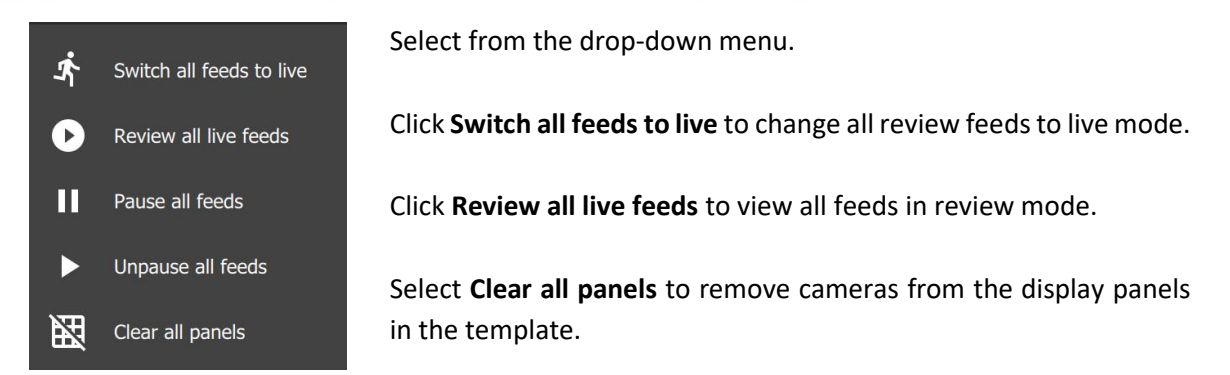

Alternatively, switch from live to review mode by double-clicking the timeline. The review controls will appear.

### *4.8.1.2 Display Panel Top Bars*

The top bar indicates mode by colour, and can be used to access menu items, overlays, sound settings, or to enlarge a display panel. See the diagram below for details.

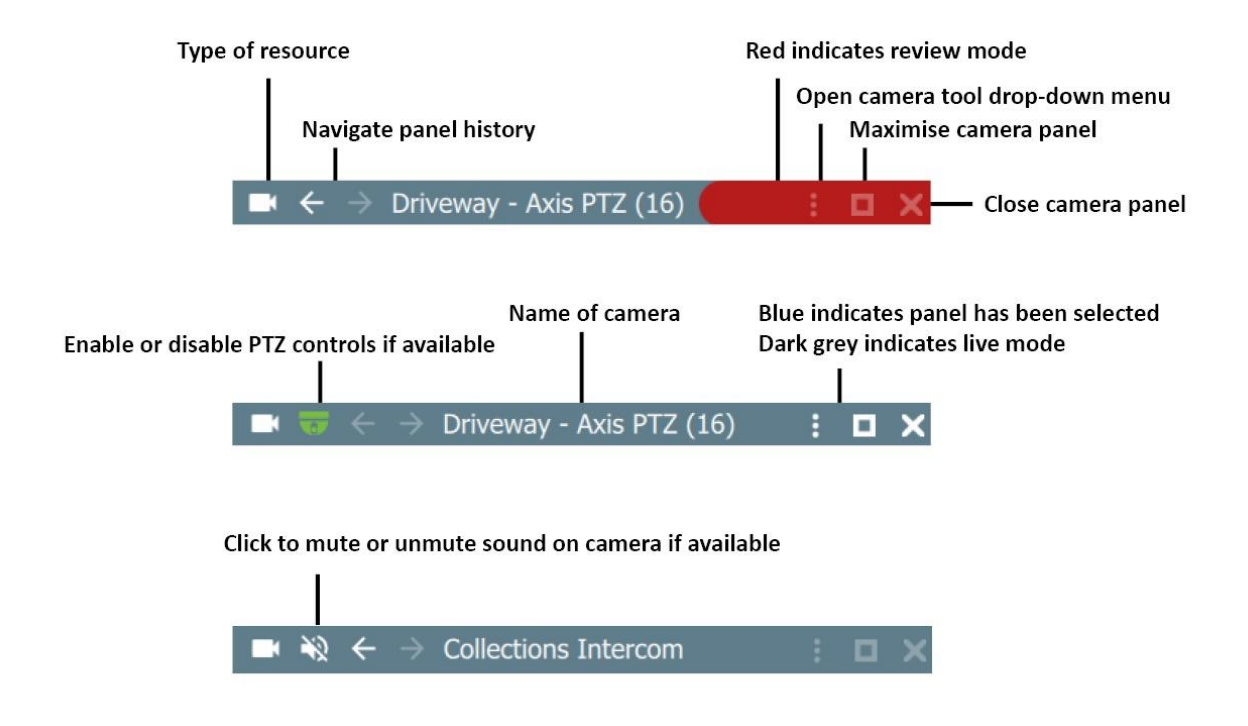

#### *4.8.1.3 New Display/Single Panel Menu Icons*

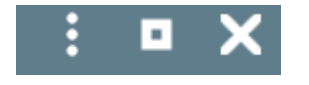

If a camera has been opened into a single panel display, clicking the **minimise**/**small square** icon will return the user to the layout.

The **close/cross** icon will close **all** cameras, including the Layout. Open a Layout to start again.

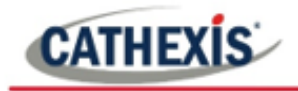

## *4.8.1.4 Timeline*

The timeline bar underneath the camera feed represents chronological time, and is interactive for searching in review mode.

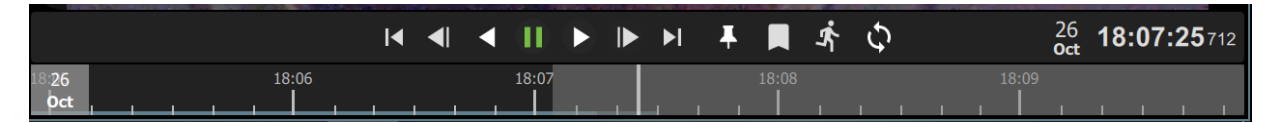

#### **Live mode**

In live mode, the timelines in the view screens will move in real time.

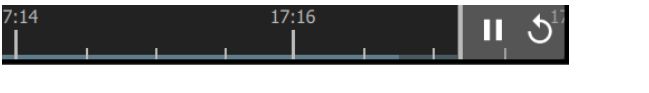

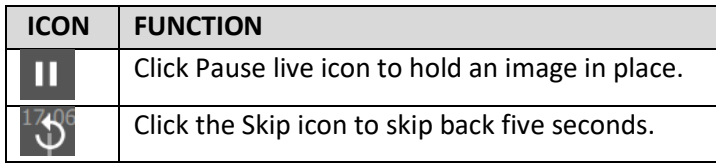

#### **Review Mode**

In review mode, the timeline can be used to search footage by scrolling left and right. The timeline indicates the ongoing live recording, by showing future time in grey as depicted below.

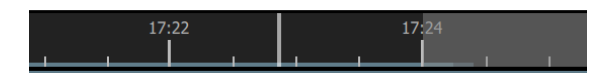

## *4.8.1.5 Timeline Key*

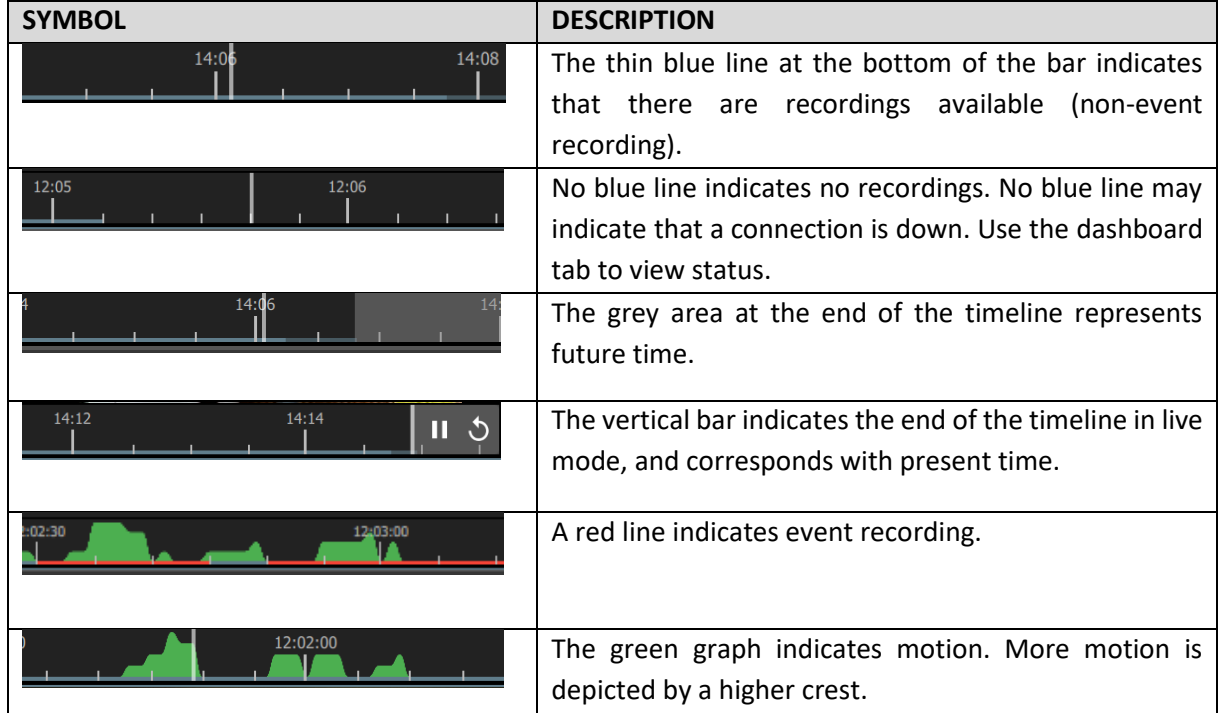

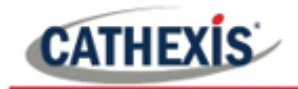

### *4.8.1.6 Zoom in or Out on Timeline to Adjust Time Frame*

The time frame, represented by the timeline bar, can be adjusted ranging from days to seconds.

The zoom in/zoom out function is available on a mouse with a scroll tool.

First, click on the timeline to select.

**Note**: If the display panel is selected, rather than the timeline, using the scroll tool on the mouse will enlarge or reduce the scale of the image in the display.

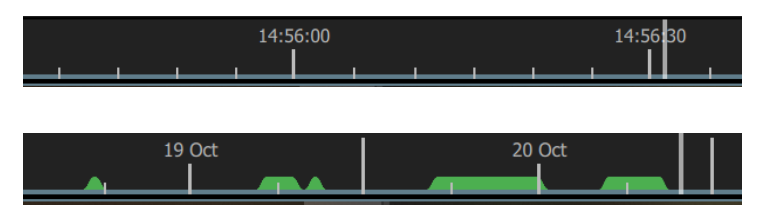

Narrow the time frame (zoom in) by scrolling up with the wheel.

Widen the time frame (zoom out) by scrolling down with wheel.

#### *4.8.1.7 Date and Time Pop-up on Timeline*

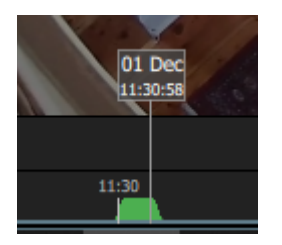

**Hover** over a point in the timeline to see the date and exact time. A pop-up will appear.

Click to **skip** to the date and time indicated by the pop-up.

#### *4.8.1.8 Digital Zoom on any Monitor*

It is possible to zoom in on any camera using *digital* zoom.

Alternatively, to zoom in by *controlling* a PTZ camera, see the instructions in the next sections: [4.8.1.9](#page-57-0) and [4.8.1.10.](#page-59-0)

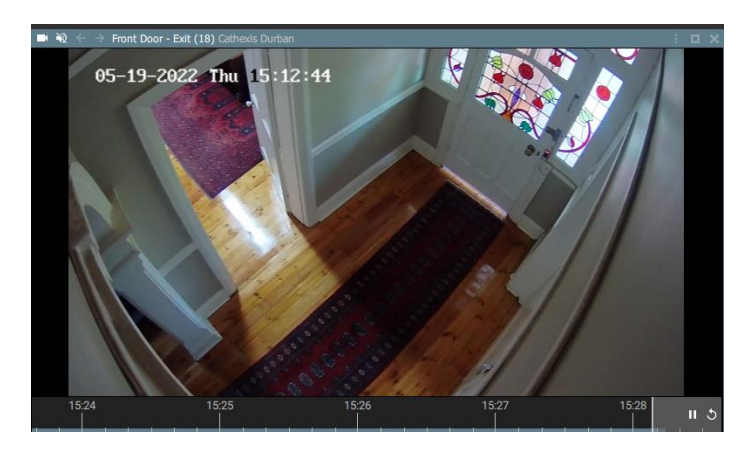

To zoom in digitally, **click on an area in the display** e.g. the top right corner.

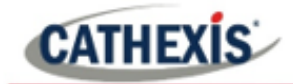

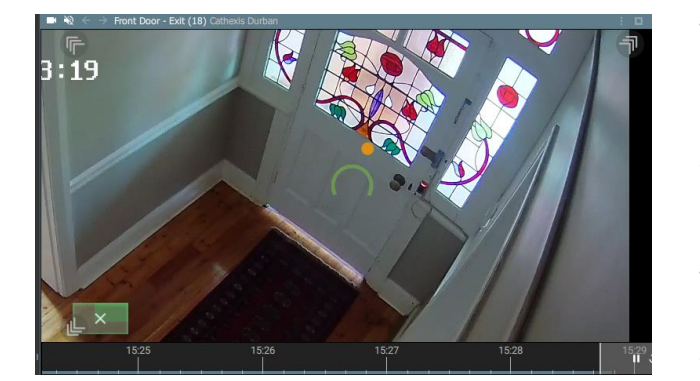

Then, use the **scroll tool** on the mouse to **zoom in** on the selected area.

An *orange dot* will indicate the centre of the zoom area.

The relative position within the video will be indicated in green in the bottom left of the frame.

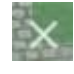

Click the cancel icon the return the monitor to its original view.

#### <span id="page-57-0"></span>*4.8.1.9 PTZ Control Using PTZ Overlay*

If a Pan-Tilt-Zoom camera is added to the display, it may be possible to control the camera remotely depending on user permissions.

This subsection shows how to use the PTZ controls that appear in the main display. For information about how to use the PTZ menu bar that appears on the left-hand side, see section **[4.8.12 PTZ Menu.](#page-103-0)**

PTZ overlays only function in live mode, and only on PTZ cameras.

#### **Enabling PTZ Control**

#### **OPTION 1: OVERLAY ICON**

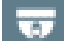

Click the **overlay icon** on the top menu bar in the display panel.

The icon will turn green when overlays are enabled and the PTZ control overlay will appear in the main display.

#### **OPTION 2: RIGHT-CLICK**

Right-click a display panel to see the drop-down (context) menu.

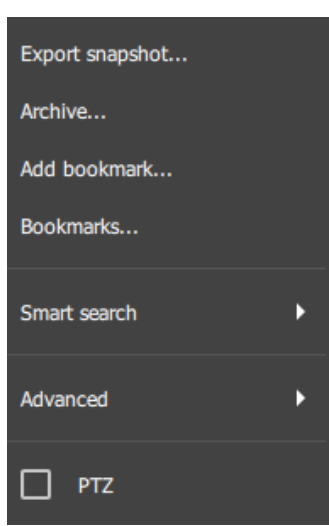

Click in the PTZ checkbox to select.

**Note**: This function will only be available if the camera on the selected display has pan-tilt-zoom capability.

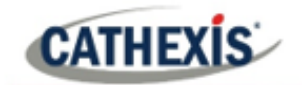

## **Using PTZ Controls**

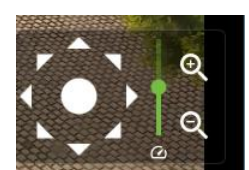

To change the direction of the camera, **single click** the arrows, or, use a **long hold** on the arrows.

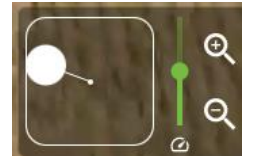

Pull the central control like a joystick to move the direction of the camera.

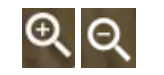

To zoom in or zoom out, **single click** or use a **long hold.**

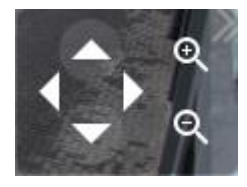

On smaller displays, a limited control tool is available, as shown in the image on the left.

## *4.8.1.10 Area Zoom an Axis or Dahua PTZ Camera*

The area zoom tool is a quick way of controlling the camera when a user wishes to zoom in on a specific area. Instead of using the controls, and manually adjusting the camera, it is possible to draw a frame around the area on the display on Axis PTZ cameras.

- This is currently only supported for Axis and Dahua PTZ cameras.
- This feature will only be available if the user/role has PTZ permissions.

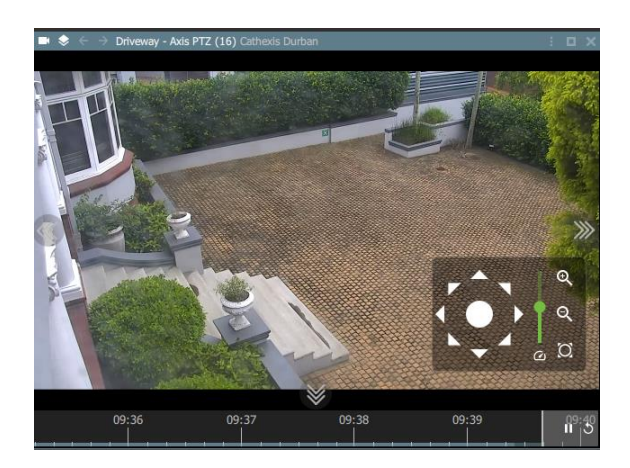

PTZ overlay must be **enabled**.

The display must be in **live mode**.

This feature is only available on **Axis and Dahua PTZ cameras.**

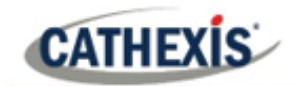

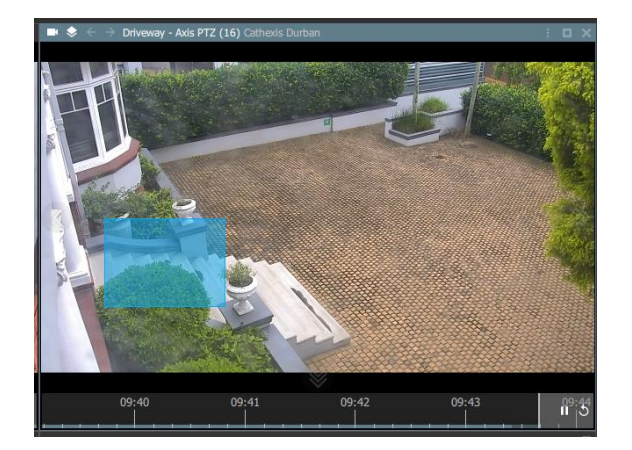

While holding down **Shift, draw a frame** around the zoom area.

Release, and wait a few moments for the camera to zoom in on the selected area.

**Note**: The scroll tool may also be used for *digital* zoom.

## <span id="page-59-0"></span>*4.8.1.11 Adjacent Cameras Tracking Tool*

The adjacent cameras feature allows operators to navigate quickly between cameras.

- This feature can be used to follow a person in **real-time** using linked cameras.
- Adjacent cameras can also be used in **review mode** to track an incident, for example, an intruder or object moving around a property.

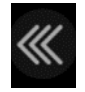

Adjacent cameras appear over the camera image as **a triple arrow** with a label in the direction of the camera, as configured in CathexisVision by the site administrator.

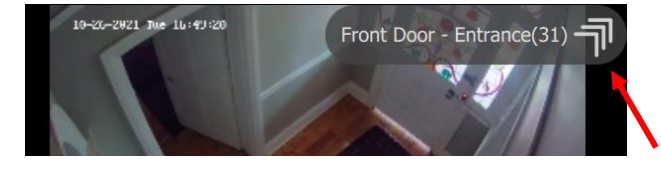

**Hover** the mouse over the display to show arrows and labels.

**Click the arrows** to view the nearby camera in the direction an object is moving.

**Tip**: Use adjacent tracking in combination with tagging and archiving features to save a sequence. For step-by-step instructions see **[4.8.3 Archiving.](#page-67-0)**

## *4.8.1.12 Open Adjacent Cameras in a New Display Panel Using a Middle-Click*

To open adjacent cameras in a new display panel, first choose a template or layout with space for additional display panels.

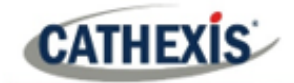

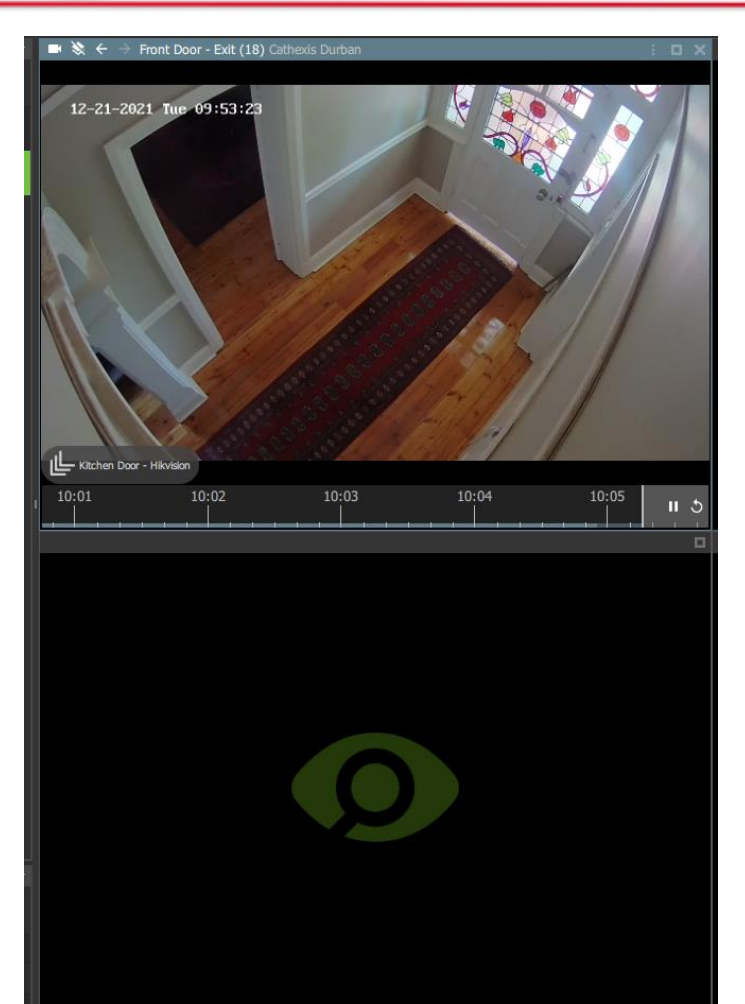

Hover over the adjacent camera arrow (shown bottom left).

The name of the camera will appear: in the example alongside, the adjacent camera on the left is named "Kitchen Door – Hikvision."

**Middle-click** on the **arrows**. Use a middle button on the mouse or click with the scroll tool.

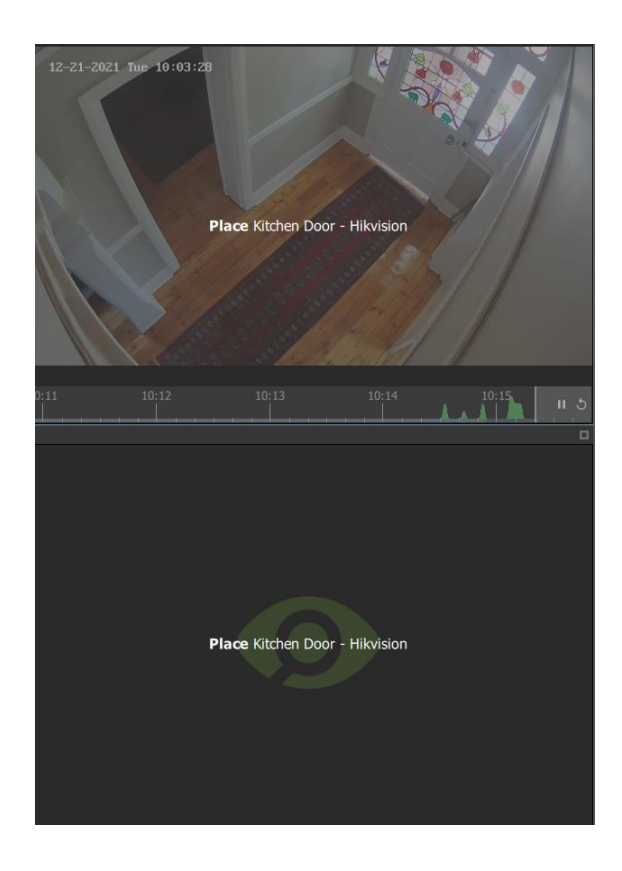

The screen with become greyed out, and the **Place** instruction will appear, along with the name of the adjacent camera.

**Left-click** a **display panel** to **Place** the adjacent camera.

This will stop the original display from changing to the adjacent camera view. Instead, the adjacent camera will open in a new display panel.

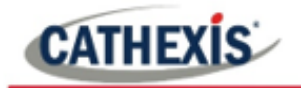

#### *4.8.1.13 Camera Tools Menu*

There are two ways to access the drop-down camera tools menu.

#### **OPTION 1: MENU ICON**

÷

From the camera panel, select the inset menu icon on the right-hand side.

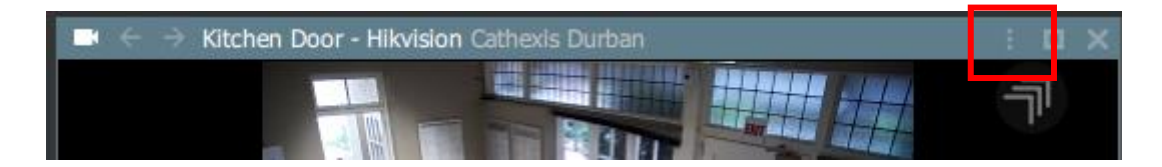

## **OPTION 2: RIGHT-CLICK (CONTEXT MENU)**

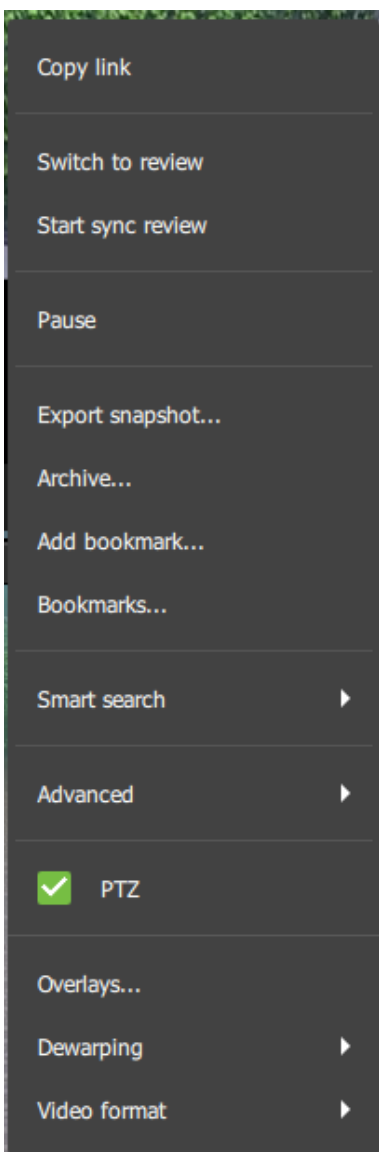

Right-click within a display panel.

The drop-down (context) menu will appear.

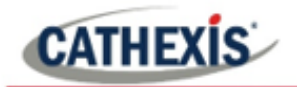

## *4.8.1.14 Glossary of Camera Tools*

The following tools and settings options are available when viewing or reviewing cameras.

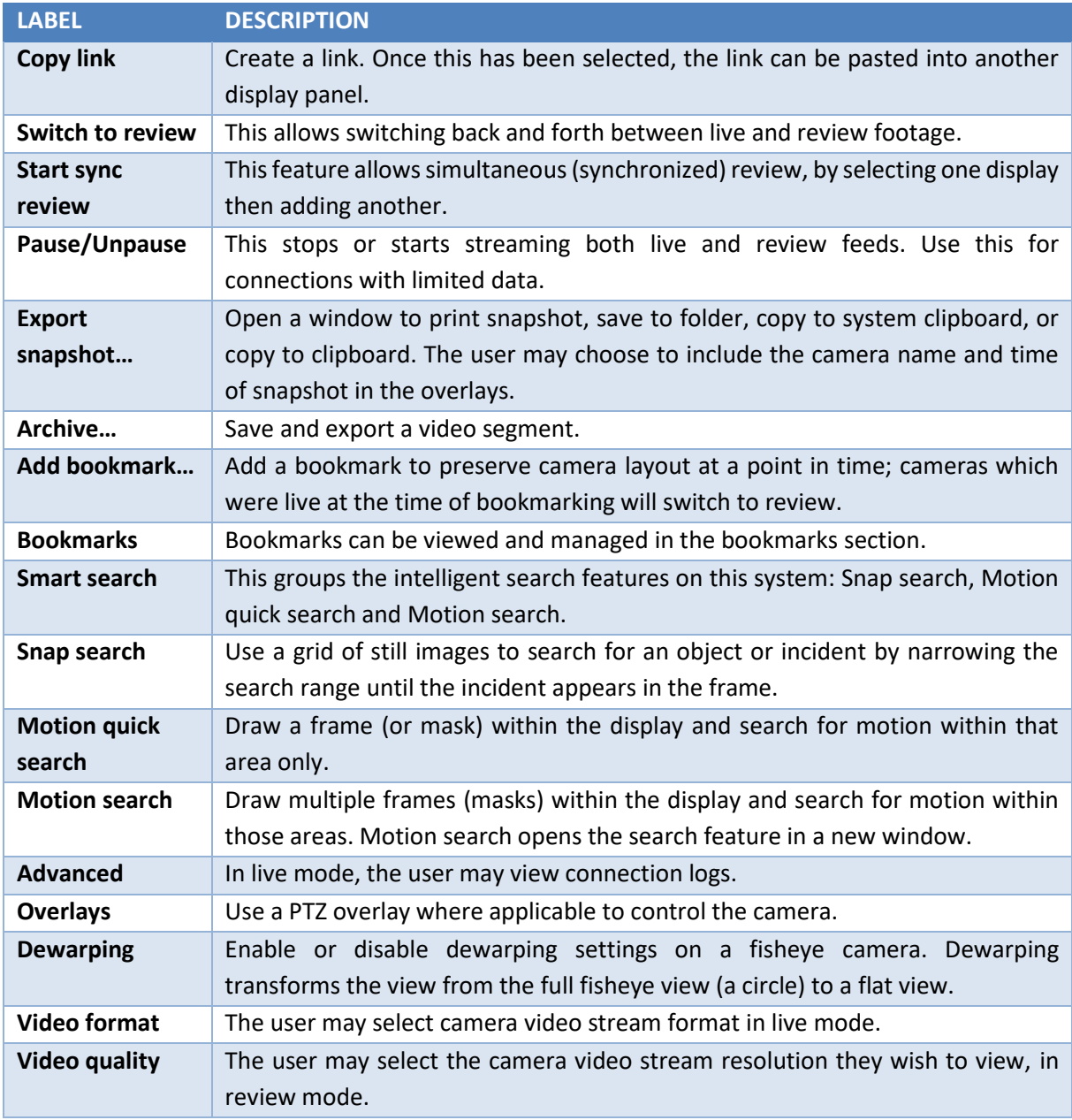

# **4.8.2 Review Tools**

#### *4.8.2.1 Review Menu*

In review mode, a review menu will become available on the left-hand side of display. **Click the bar** to open the menu.

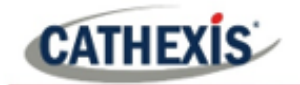

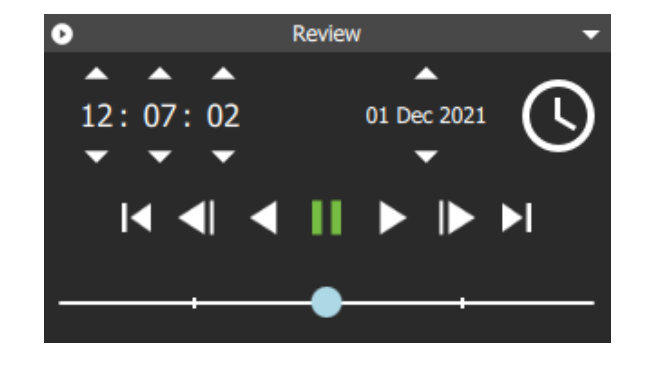

When reviewing footage, the user may use this menu as an alternative to the toolbar in the main display.

 $\blacktriangle$ Click the **arrows** to adjust time and date of playback.

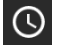

Click the **clock icon** to bring up the date and time menu using the calendar.

## **Calendar Tool**

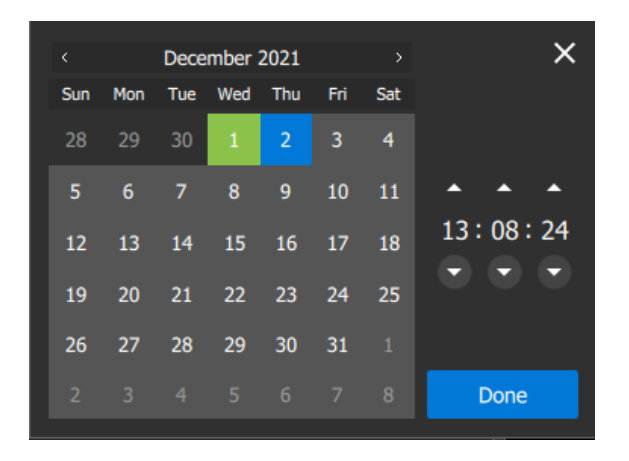

### **Adjust Playback Speed**

The calendar will open in a new dialogue box.

Click to **select a date**, or **scroll** to change the month and year.

Click **Done**.

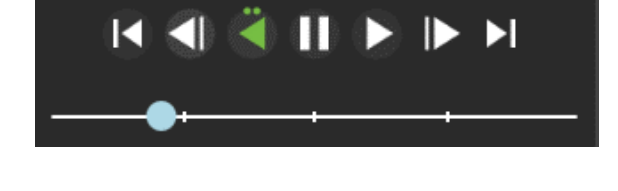

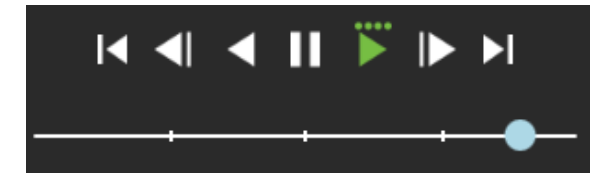

Use the playback speed tool to change how footage is reviewed.

Drag the slider to the **left,** (past the vertical lines) to **increase the speed** while playing **backwards.**

Drag the slider to the **right,** (past the vertical lines) to **increase the speed** while playing **forward**.

Four dots indicate the maximum speed.

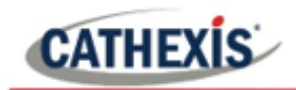

## *4.8.2.2 Review Controls for Larger Displays or Single Display Panel*

In review mode, more comprehensive controls are available on larger displays than smaller displays. To see even more features on the controls, Motion Quick Search can be used.

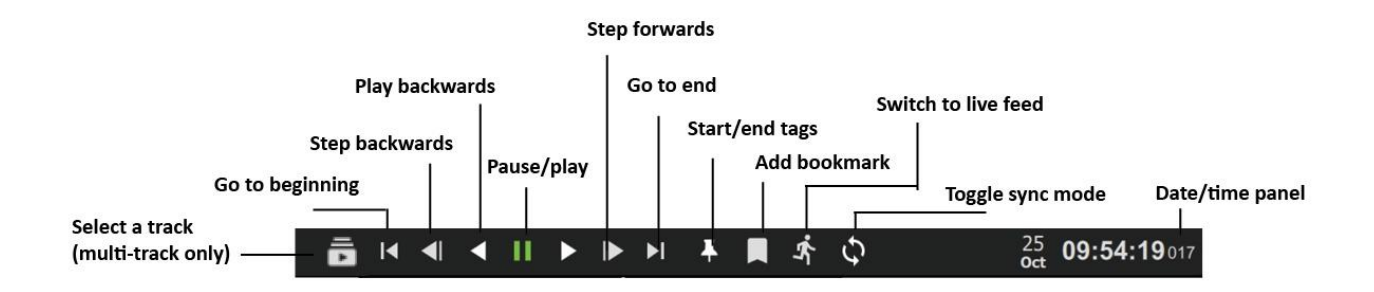

### *4.8.2.3 Review Controls for Smaller Displays: Compact Mode*

When camera feeds are being viewed in a layout with many display panels or on a smaller screen, the review mode shows a simplified tool bar.

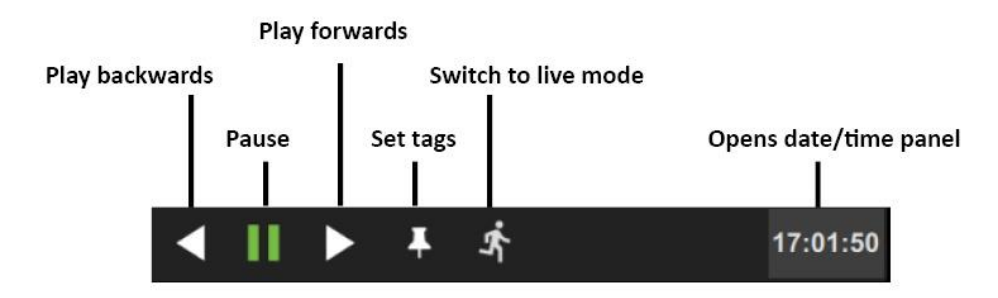

To view more comprehensive review tools from a smaller display, double-click a camera to enlarge the view. The main display will change from the saved layout or template to a single display.

#### *4.8.2.4 Adjust Playback Speed*

Use the review controls to adjust the playback speed.

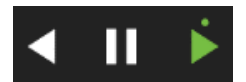

Click the play button once to play forward at normal speed.

Additional short clicks will **increase playback speed**. An increase in speed is indicated by a dot.

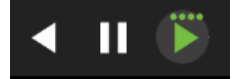

Four dots indicate the maximum playback speed.

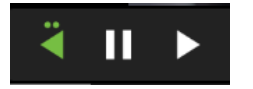

Speed can also be increased when playing backwards.

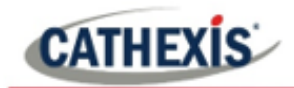

### *4.8.2.5 Select Tracks on a Multi-Track Camera*

If multiple tracks are available on a camera, the **Select track icon** will appear on the controls.

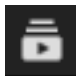

**Click the icon** to select a track.

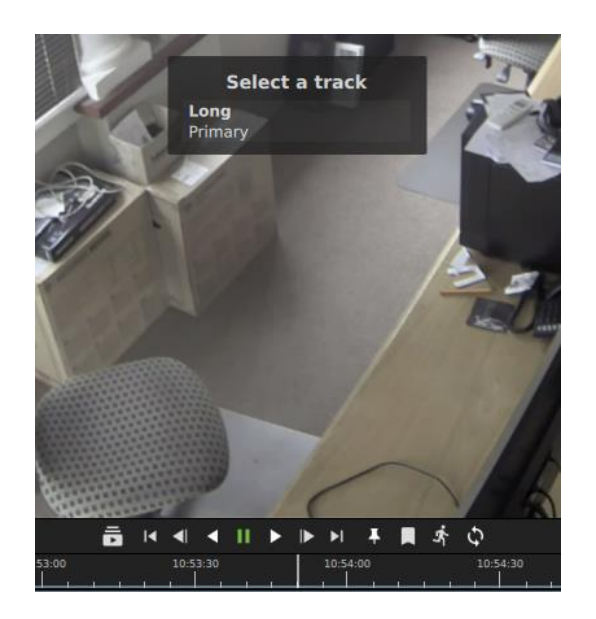

A list will show on the display.

**Click an option** to select a track.

### *4.8.2.6 Date and Time Panel*

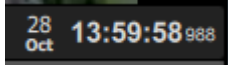

To skip to a known point in time, click the date/time panel in the bottom right corner.

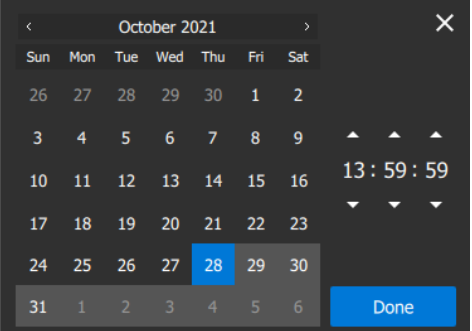

Click the date on the calendar that appears in the bottom left corner, and adjust the time using the arrows.

Click Done.

The footage for this date and time will appear in the main display.

## *4.8.2.7 Using Tags*

The tags feature is used to demarcate a segment of recorded video of interest. Once a segment is demarcated, it can be bookmarked or archived, and exported.

Locate the beginning of the sequence of interest and display it in the panel.

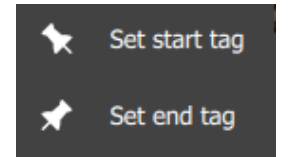

Click **Set start tag**. Locate the end of the segment. Click **Set end tag**.

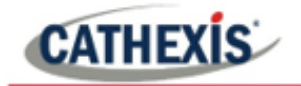

The tags will be displayed on the motion graph.

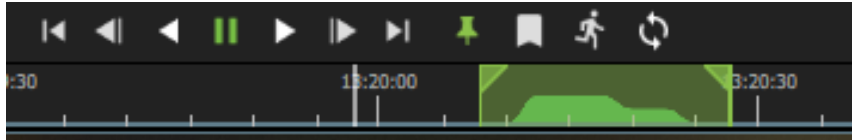

Beginning and end points can be adjusted by dragging the tags on the timeline.

**Note**: Tags will not save after the session or in a bookmark.

## *4.8.2.8 Archiving a Tagged Segment*

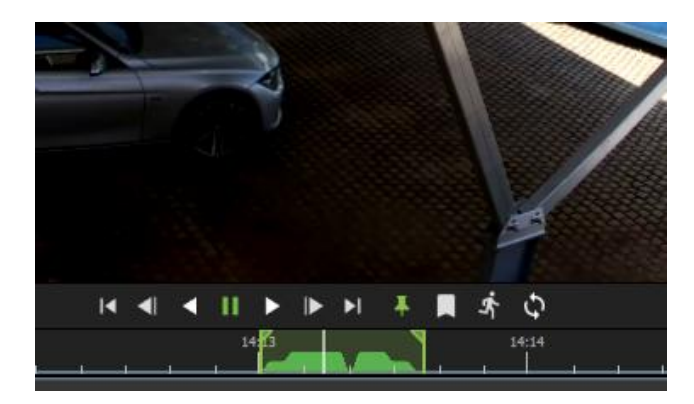

Set start and end tags.

**Right-click** on the display.

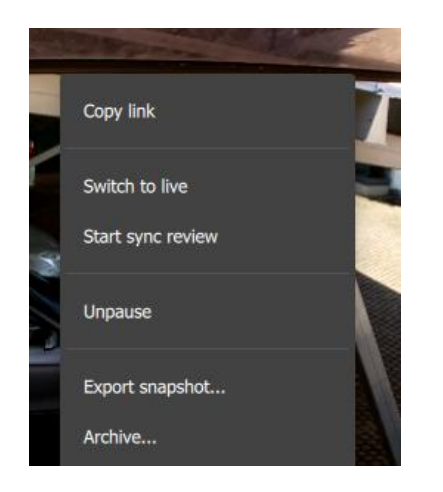

Select **Archive**…

This will send the tagged segment to the archive builder.

For more information about archiving, see **[4.8.3 Archiving.](#page-67-1)**

#### *4.8.2.9 Synchronised Review*

Layouts allow the independent or synchronised review of single or multiple cameras. Cameras must be in review mode.

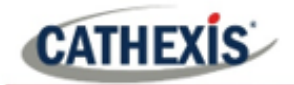

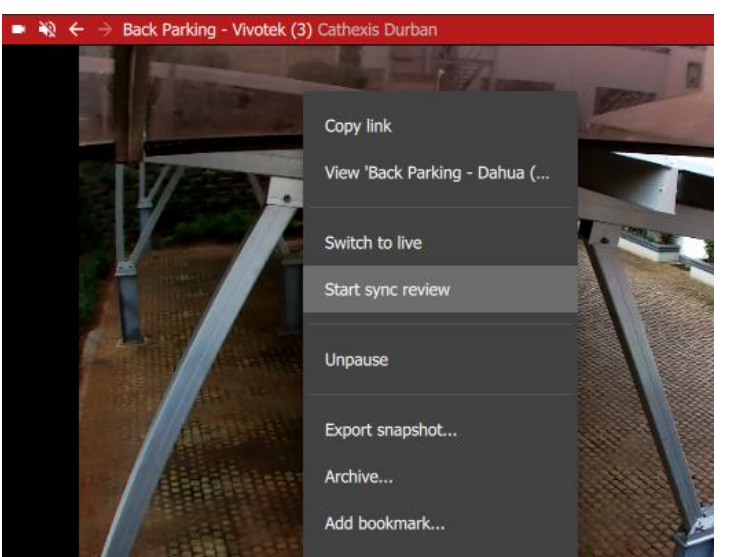

Copy link

Unpause

Archive... Add bookmark... Bookmarks...

Switch to live

Join sync review Sync to this review

Export snapshot...

## To initiate synchronised review, **click a camera in a display panel** to select.

**Right-click** the display panel to see the drop-down menu.

Select **Start sync review.**

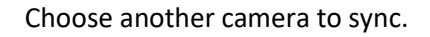

Click the **display panel** to select.

**Right-click** to see the drop-down menu.

Select **Join sync review**.

The two cameras will now be synchronised for recorded video footage.

# <span id="page-67-1"></span><span id="page-67-0"></span>**4.8.3 Archiving**

## *4.8.3.1 Initiating Archiving*

 $17:2$ 

vay - Axis PTZ (16) Cat

There are three ways to initiate archiving.

In the review mode, scroll to the recorded video footage to be archived.

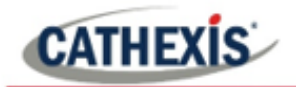

#### **OPTION 1: RIGHT-CLICK A SEQUENCE**

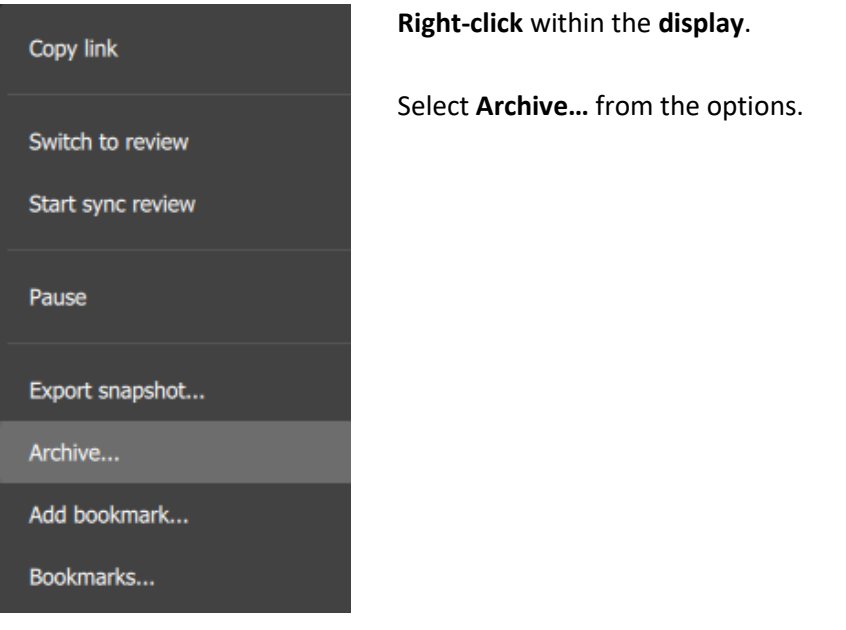

The **Archive Builder** will open in a new window.

One or more cameras will be shown in a list in the central panel.

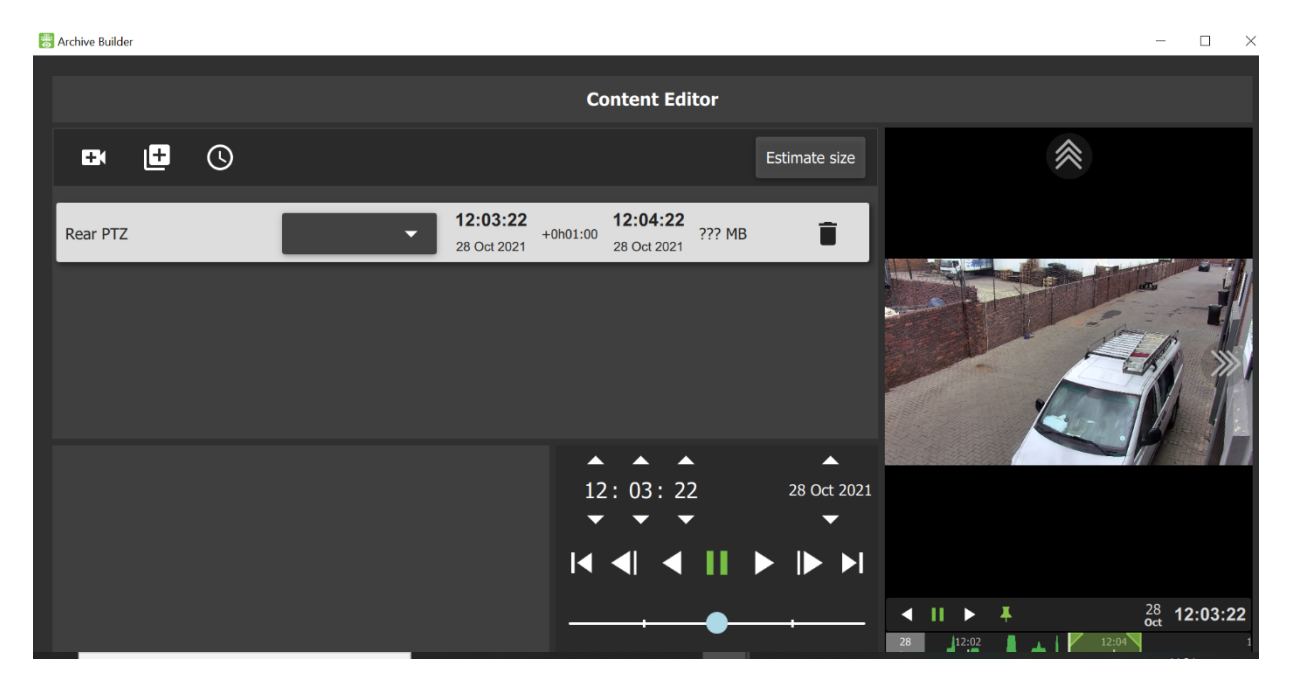

## **OPTION 2: SELECT THE ARCHIVE ICON**

To archive footage using the Archive icon, first click a **point** on the **timeline** beneath a display.

Then navigate to the **menu** along the top of the display.

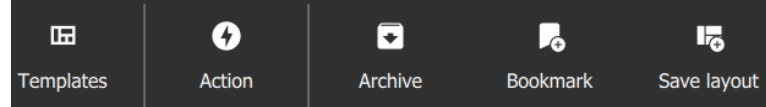

Click to select the **Archive icon.**

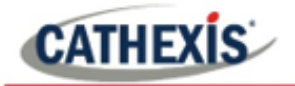

The **Archive Builder** will open in a new window as above.

#### **OPTION 3: COPYING A LINK INTO THE ARCHIVE BUILDER**

A link can be added into the Archive builder once it is open. Add a segment to the archive by copying a link from a review screen.

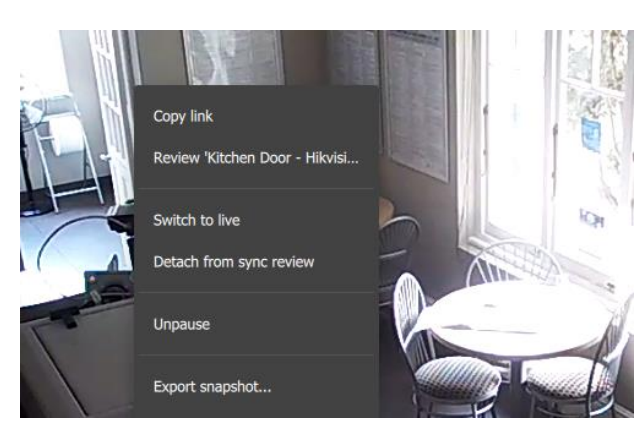

**Right-click** a **display** and select **Copy link.**

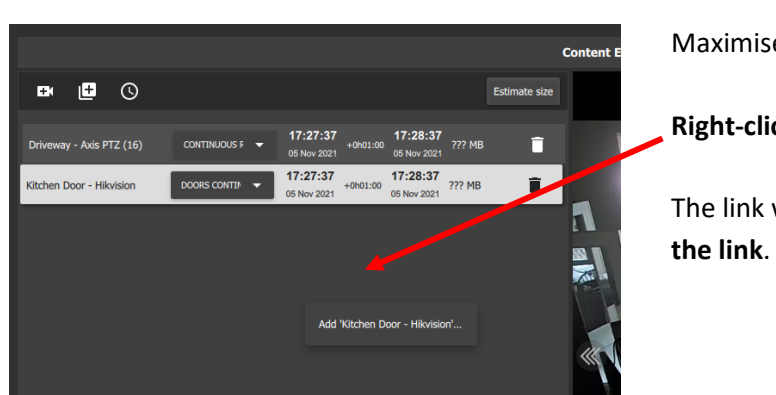

Maximise the Archive builder.

**Right-click** underneath the list.

The link will appear. **Select** the option to **Add** 

#### *4.8.3.2 Adding Cameras in the Archive Builder*

Use the icons to add additional cameras to the archive builder.

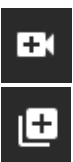

To archive only one additional camera, click the **add camera icon**.

To archive multiple additional cameras, click the **add multiple cameras icon**.

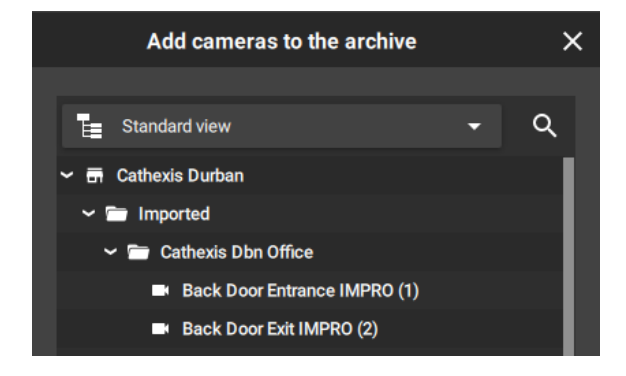

A new dialogue box will open.

**Select** the camera/s from the **folder tree** on the left.

Select multiple items using **Shift+click/Ctrl+click**.

Click ADD.

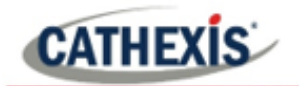

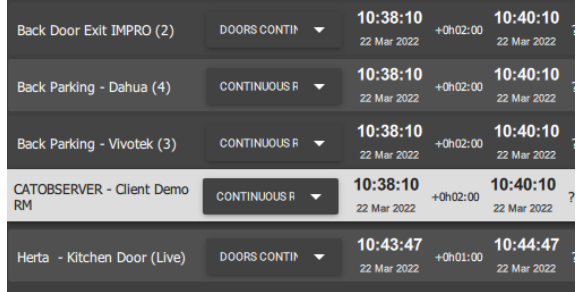

The cameras that have been added using the **add camera icon** or **Add multiple cameras icon** will show in a list in in the Archive Builder.

## *4.8.3.3 Playback in Archive Builder*

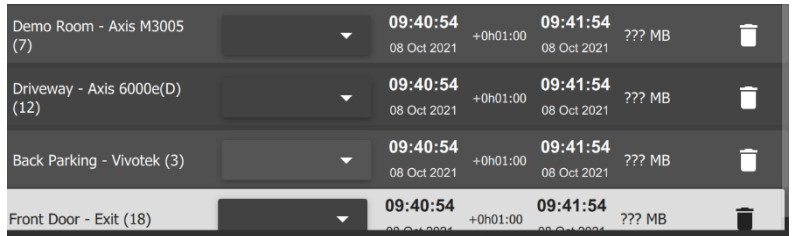

Select the camera storage option available when clicking the drop-down box.

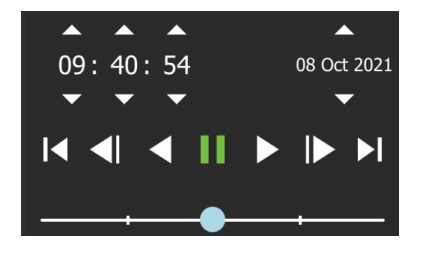

Use the playback speed tool to change how footage is reviewed.

Drag the slider to the **right,** (past the vertical lines) to **increase the speed** while playing **forward**.

Maximum speed is indicated by four dots.

Drag the slider to the **left,** (past the vertical lines) to **increase** the speed while playing **backwards.** 

Click **Export** to bring up the archive window.

## *4.8.3.4 Adding Segments in Archive Using Adjacent Cameras*

The adjacent camera mapping tool works *in the archive builder* and can be used to add additional cameras to archive. (An alternative method is to use *tags* together with adjacent cameras to send linked segments to the archive builder from the *main display* [4.8.3.6 Combining Tools for an Incident\)](#page-74-0).

Follow an incident using adjacent camera mapping from *within the archive builder*, and add each camera relevant to the incident to the archive so that the incident can be exported.

The view below shows a man walking into a room. Nearby cameras are shown as three small arrows.

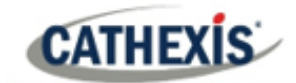

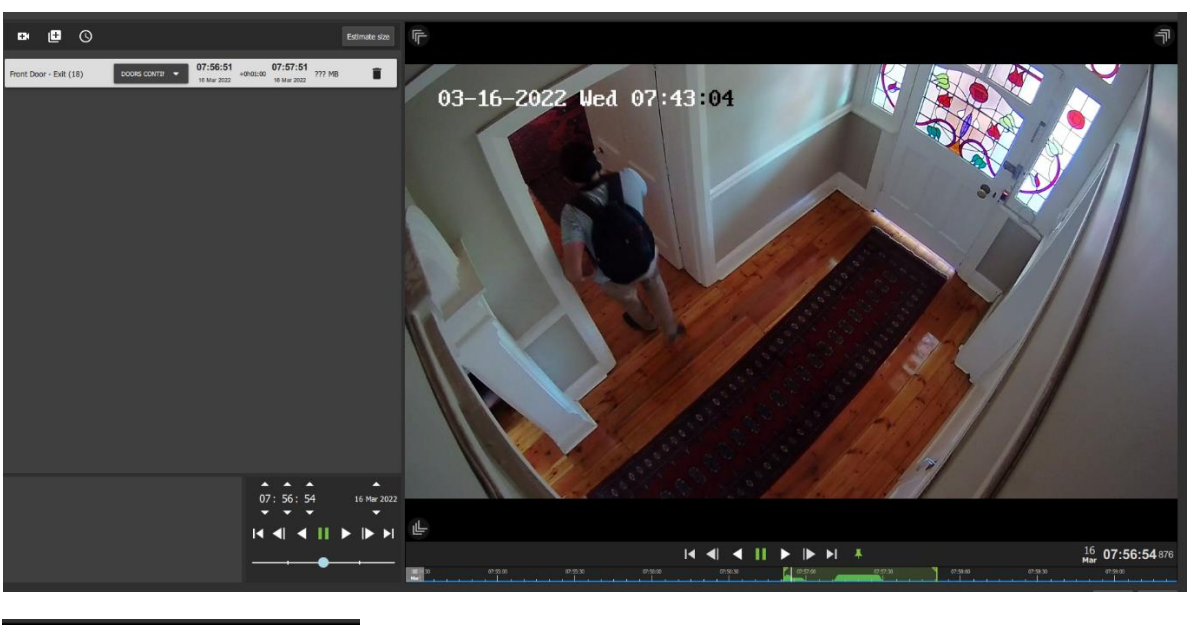

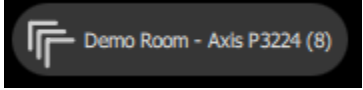

**Choose** the arrows that are pointing in the direction that the person or object is moving.

Using the mouse, **hover** over the arrows to see the name of the nearby camera.

**Click** the arrows to change the camera view.

The adjacent camera will then show in the viewer.

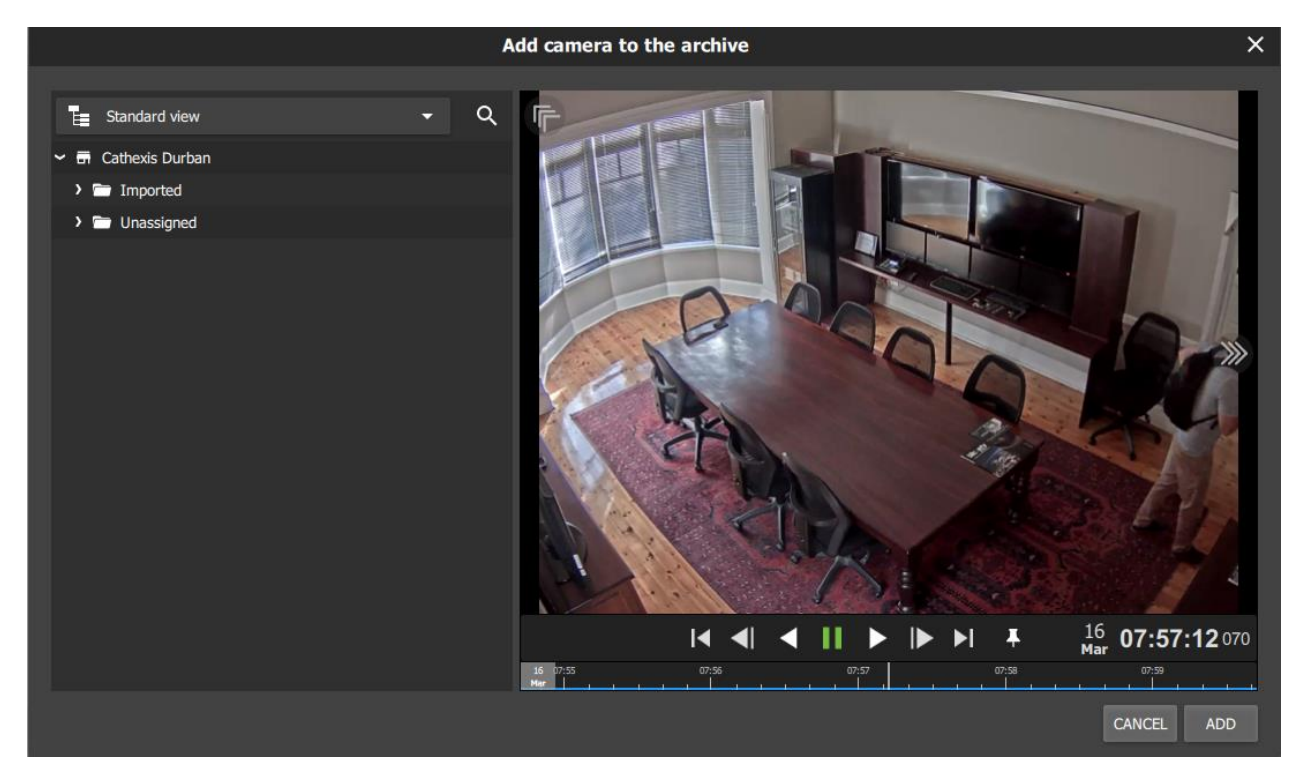

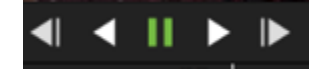

**Play** forwards or backwards to **watch** the video segment. **Pause** before the moving person exits the camera view.
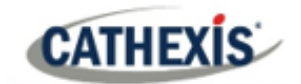

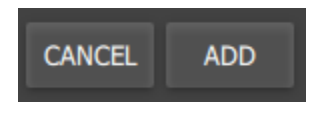

Click **ADD** to add this camera view to the archive.

The view will return to the main archive builder with a camera view of the end of the last segment.

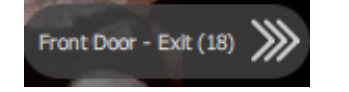

Repeat the steps to **continue tracking** the moving person: click the **next adjacent camera** in the direction the person is moving to add an additional camera to the archive.

Click **ADD** to complete the step.

**Note**: When exporting, note that only archive/CAR files support multiple tracks.

# Estimate the file size before saving. **Click** the estimate size button. Estimate size The icon will return a result  $6.00$  MB blue. Click NEXT.  $\frac{1}{2}$ **Custom Note** A new dialogue box will open. Add a Custom Note if desired. Click NEXT.

# *4.8.3.5 Saving and Exporting*

A window will open with **Write Settings**.

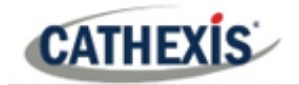

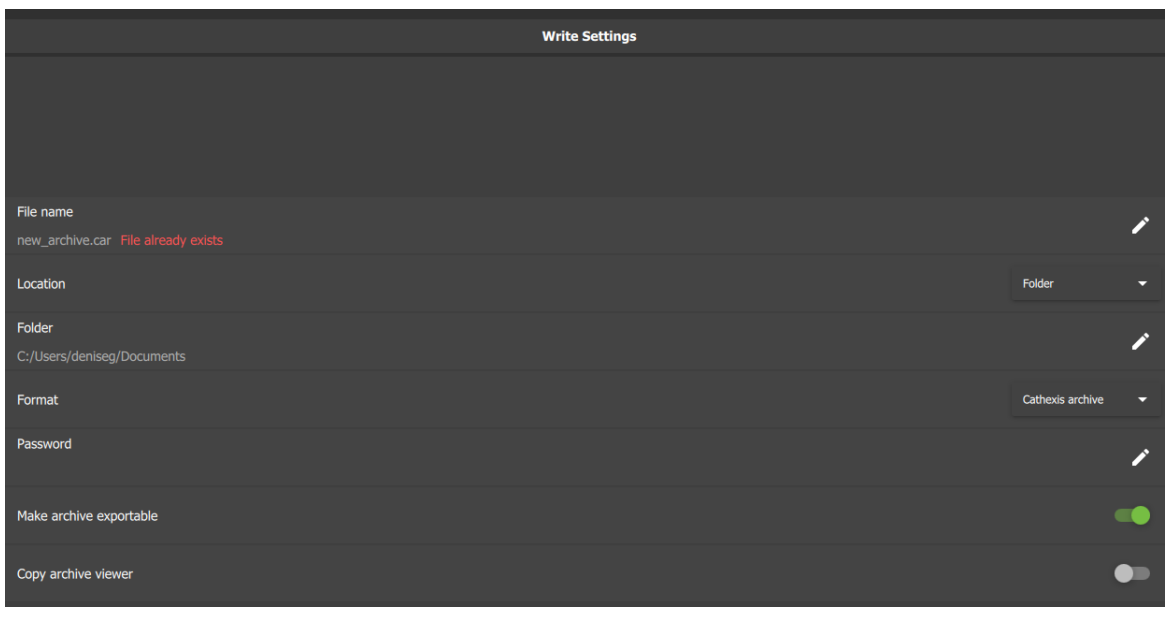

 $|Z|$   $\neq$ 

Click the edit icons or drop-down menu arrows to adjust the settings.

See the table below.

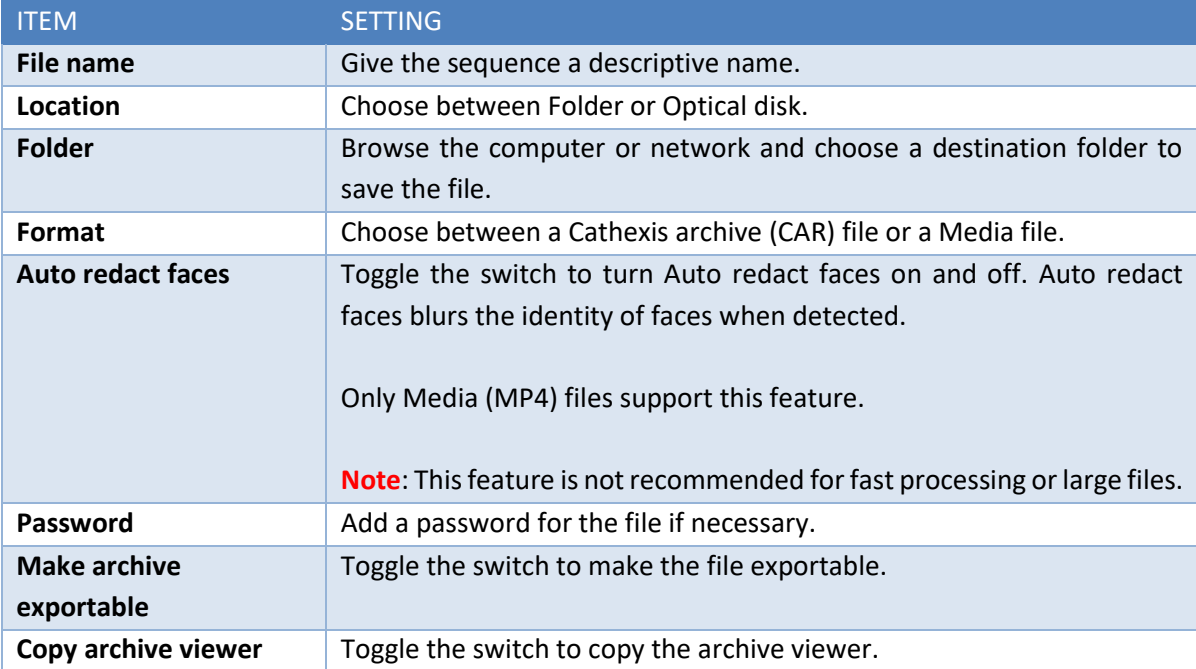

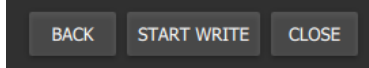

Select the **START WRITE** button to complete the archiving process.

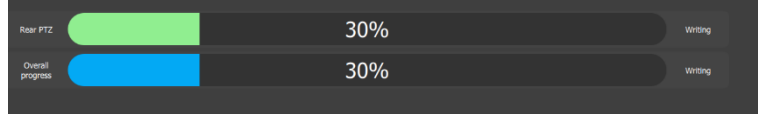

Select **CLOSE** when the progress bars reach 100%.

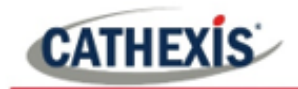

# *4.8.3.6 Combining Tools for an Incident: Adjacent Tracking, Tagging, and Archiving*

In review mode, use tags while following an incident, and archive each tagged segment. Multiple segments can be added to the archive builder so that the complete incident can be exported and saved. (This is an alternative method to **[4.](#page-70-0)8.3.4 [Adding Segments in Archive Using Adjacent Cameras](#page-70-1)**.)

First, locate the beginning of the incident.

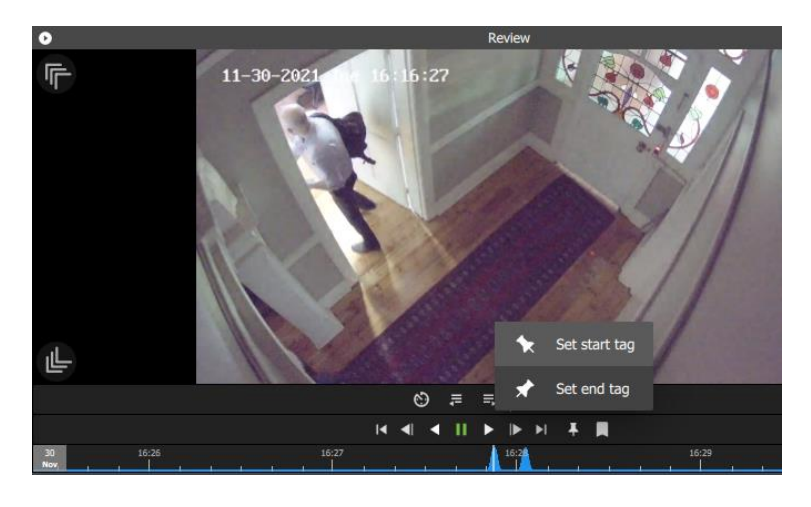

Click the tag icon at the beginning of the segment and select **Set start tag**.

Play until the end of the segment is reached. Then **press pause**.

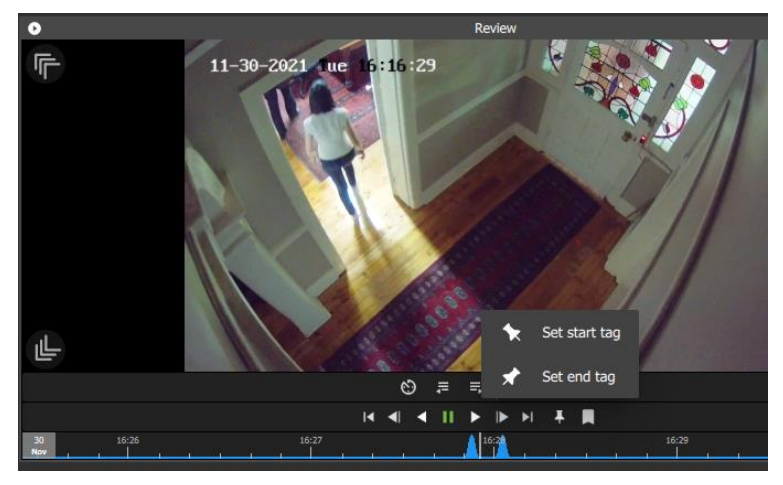

Click the tag button again, and select **Set end tag**.

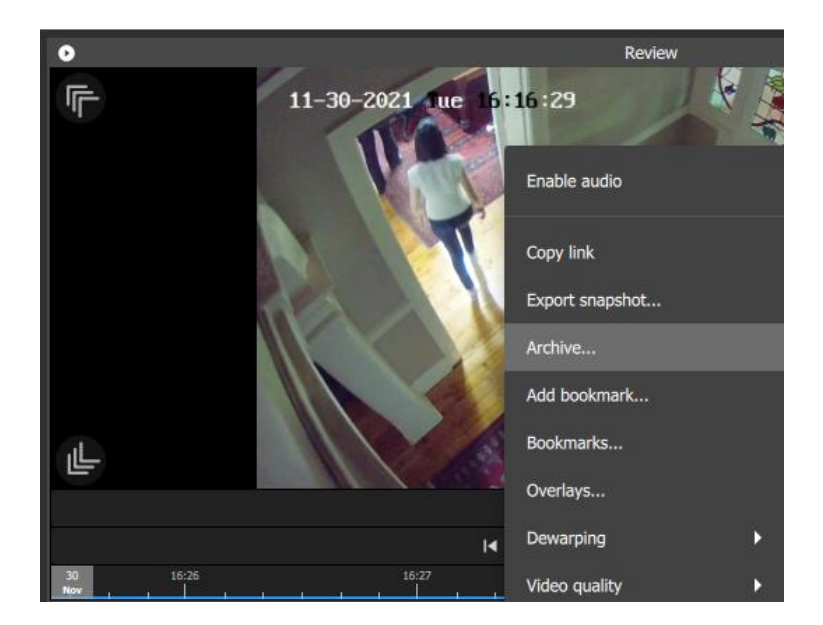

The first segment of the sequence can be sent to the archive builder.

**Right-click** to view the drop-down menu.

Select **Archive**….

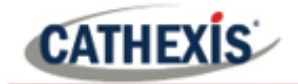

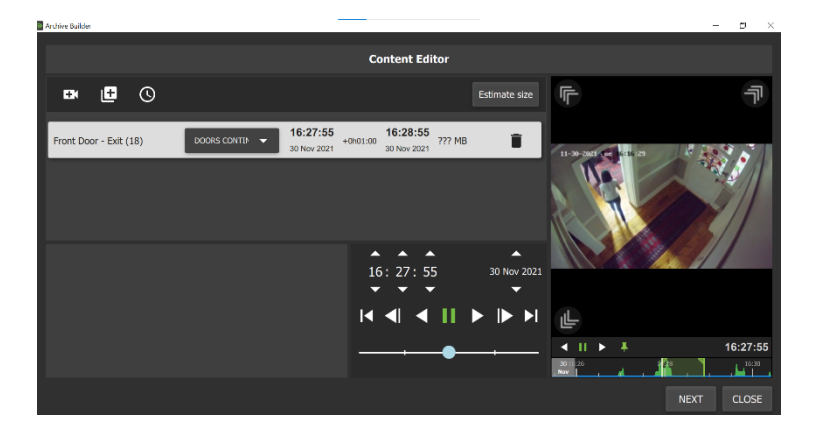

The segment will appear in the archive builder.

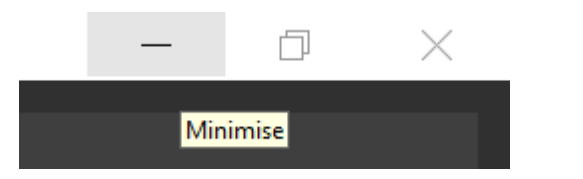

**Minimise** the archive builder in order to add additional segments.

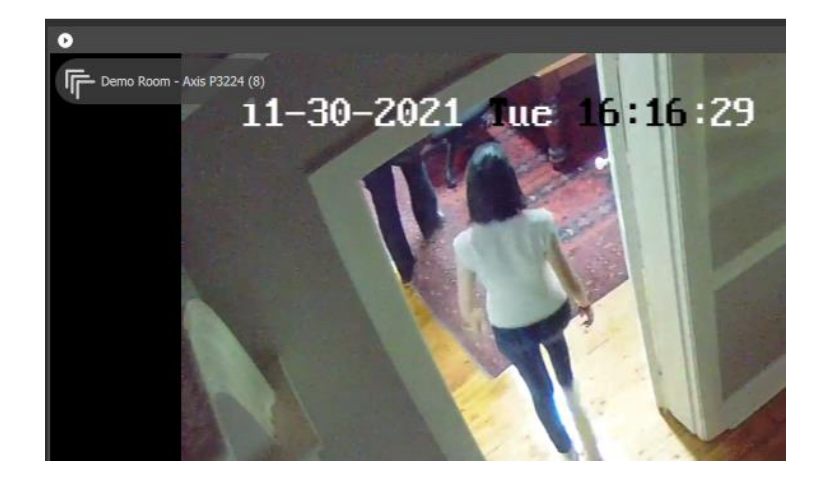

**Press play**, and then follow the person or incident by clicking on **the arrows** representing the camera in the adjacent area.

In the example, both people walk towards the camera labelled Demo Room – Axis P3224 (8).

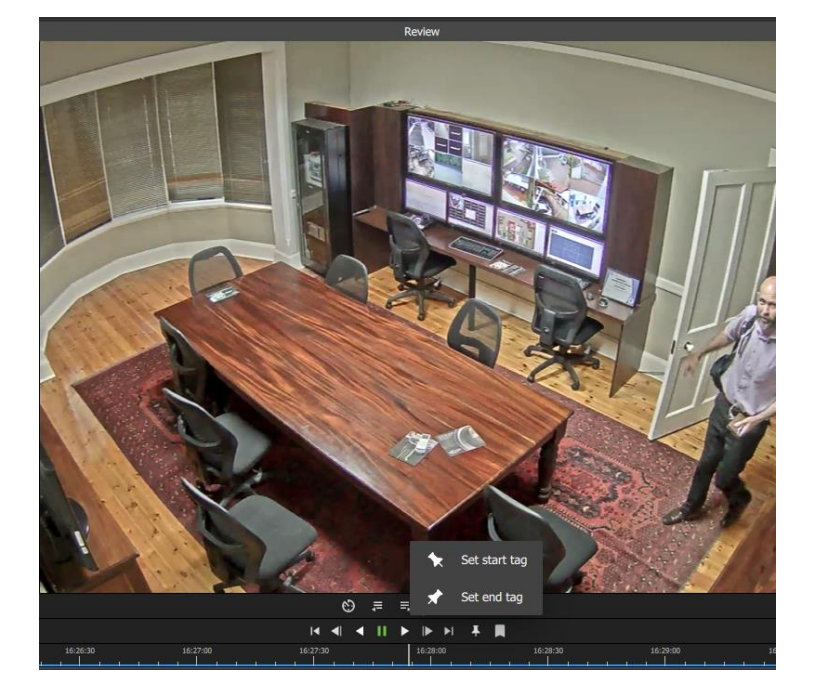

**Press pause** in order to repeat the tagging and archiving process.

Once another segment has been added to the archive builder, it will show in the list.

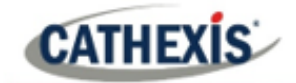

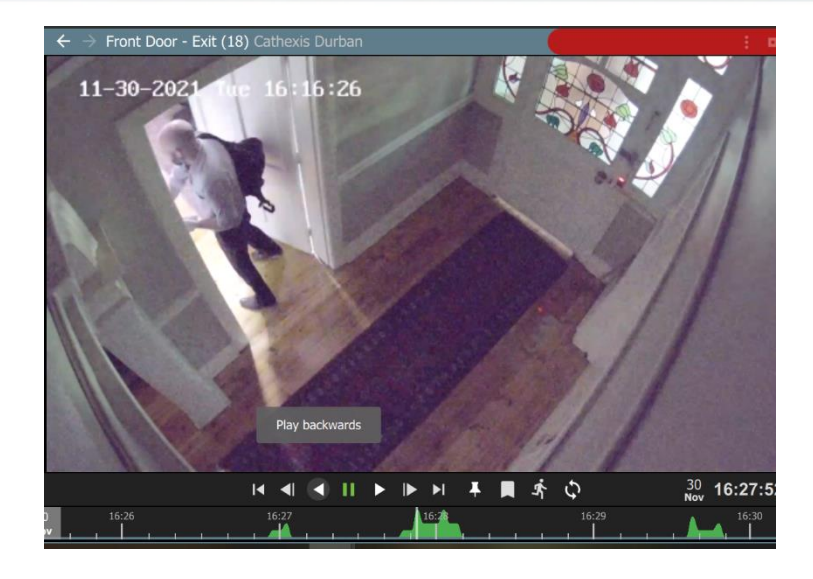

In the same way, it is possible to follow an incident backwards.

Pictured left, the first frame is repeated.

The **Play backwards** tool has been selected from the toolbar.

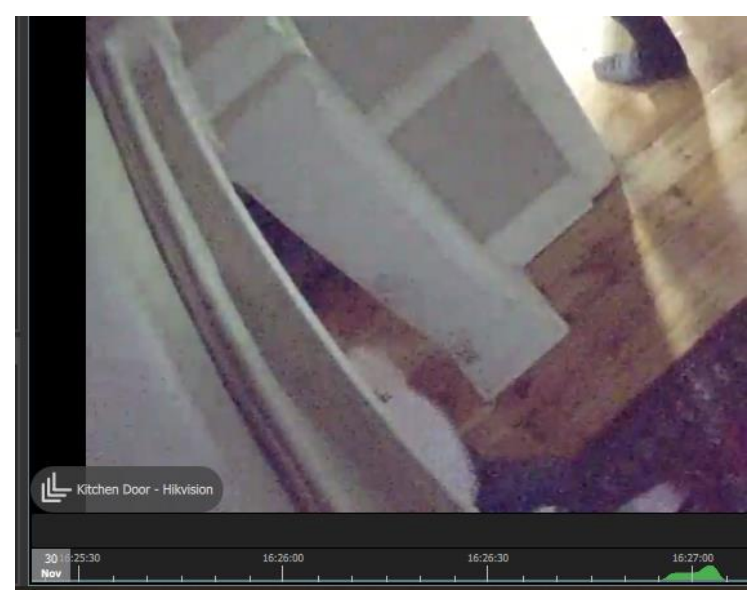

Follow the person backwards through the door or gate by **clicking the arrows** representing the adjacent camera.

In the image alongside, the adjacent camera is labelled Kitchen Door – Hikvision.

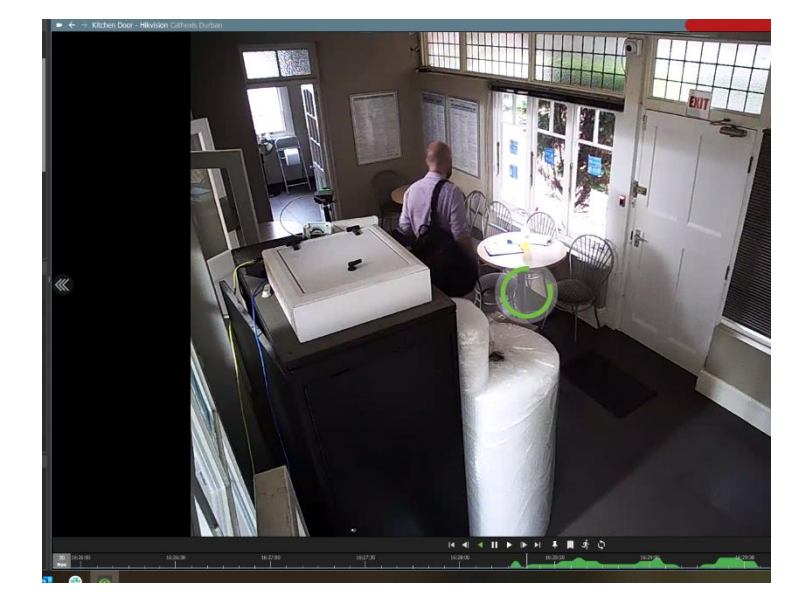

The display will change to the selected camera.

Playback will continue in reverse mode.

Use tags to add segments to the archive builder.

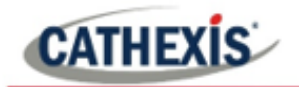

# **4.8.4 Bookmarks**

Bookmarking is a feature which *preserves a point in time* on a camera feed for future reference.

The bookmark is stored on the local database as private data for the specific user and will be available on the mobile application for that user.

The bookmark can be *retrieved* from the bookmarks section (library), or alternatively, by right-clicking the display panel of that camera.

#### **Note**:

- When a bookmark is recalled, any cameras that were **live** will switch to **review** at the time the bookmark was created.
- Bookmarks will only contain resources to which the user has access.
- Bookmarking will **not** save:
	- a. PTZ position,
	- b. Current digital zoom parameters,
	- c. Live camera sequence running in a display panel.

Bookmarks do not prevent data from being overwritten on the server. If the user requires bookmarked video to be retained, then the user should create an archive.

#### *4.8.4.1 New Bookmark: Multi-Camera*

To create a bookmark, lay out the cameras as desired. Using the *main* **bookmark icon,** at the top of the tab, allows the user to save the places of *all the current displays at once*. In other words, *the whole layout* can be bookmarked.

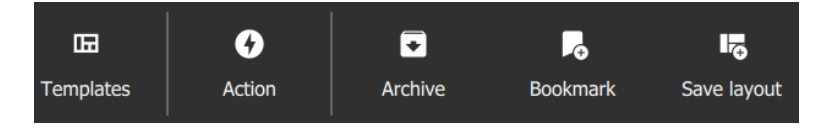

Click the **Bookmark icon** on the top menu bar.

A new dialogue box will open.

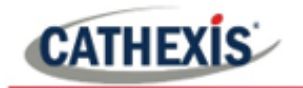

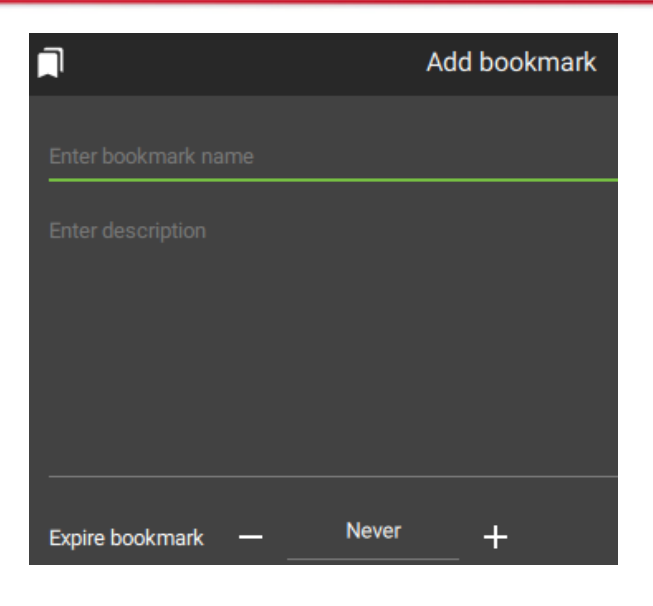

Give the bookmarks an accurate **name** and **description**.

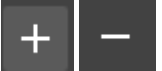

Choose the expiry time for the bookmark by clicking the plus and minus icons to add or decrease the number of days.

Click SAVE.

**Note**: Bookmarks will no longer be valid once past video recordings have been deleted.

### *4.8.4.2 New Bookmark: Single Camera*

It is also possible to bookmark the position of a single display.

#### **OPTION 1: RIGHT-CLICK**

Add bookmark... Bookmarks...

Right-click the single display panel and select **Add bookmark…** from the drop-down menu.

#### A new dialogue box will open.

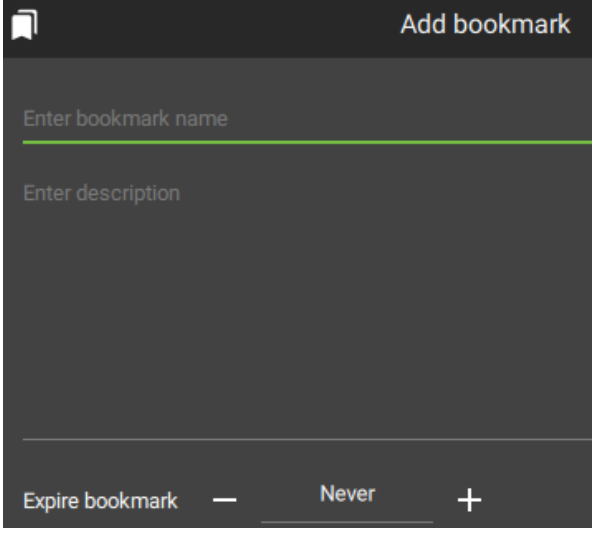

Give the bookmark an accurate name and description.

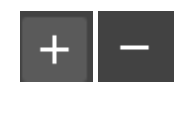

Choose the expiry time for the bookmark by clicking the plus and minus icons to add or decrease the number of days.

Click SAVE.

**Note**: Bookmarks will no longer be valid once past video recordings have been deleted.

#### **OPTION 2: USE THE BOOKMARK BUTTON ON THE REVIEW CONTROL**

In review mode, a place can be saved at any point using the bookmark button.

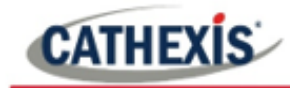

Once the desired point in time has been located and is displaying on the screen, click the bookmark button on the review controls.

The Add bookmark dialogue box will appear. Give the bookmark a descriptive name and click SAVE.

### *4.8.4.3 View Bookmarks / Open Saved Bookmarks*

Once bookmarks are created, they can be viewed and managed in the bookmarks section. There are two ways to view bookmarks.

#### **OPTION 1: VIEW BOOKMARK BY CAMERA OR LAYOUT**

#### **Open the Camera**

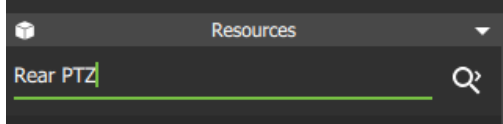

# **Open the Bookmark**

**Add the camera** to the display by searching for the camera by name, or opening a saved Layout. **Click the camera** in the resources list **to open** it in a display panel.

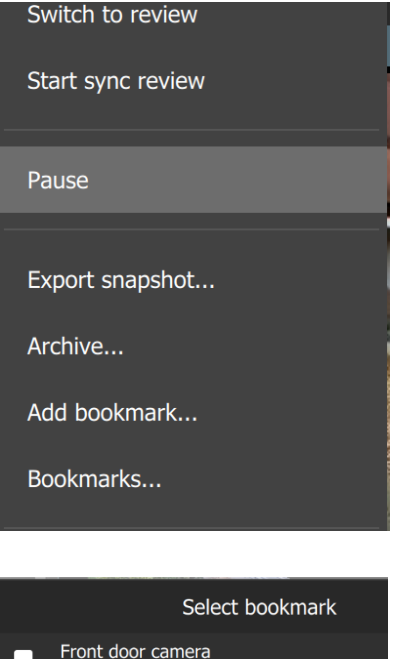

Once the camera is displayed, **right-click** on the main display panel, OR

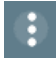

Click the blue **menu icon** to open the drop-down menu.

From the drop-down menu, **select Bookmarks**….

Select a bookmark and **double-click** to open.

25 Oct 11:44

Den experiment v2

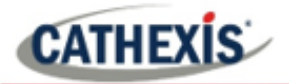

From Resources, **click the arrows** to scroll. Click the right arrow once.

#### **OPTION 2: VIEW ALL BOOKMARKS FROM MENU**

To view all bookmarks from the bookmarks section, scroll through the folder tree menu at the top lefthand side of the main display.

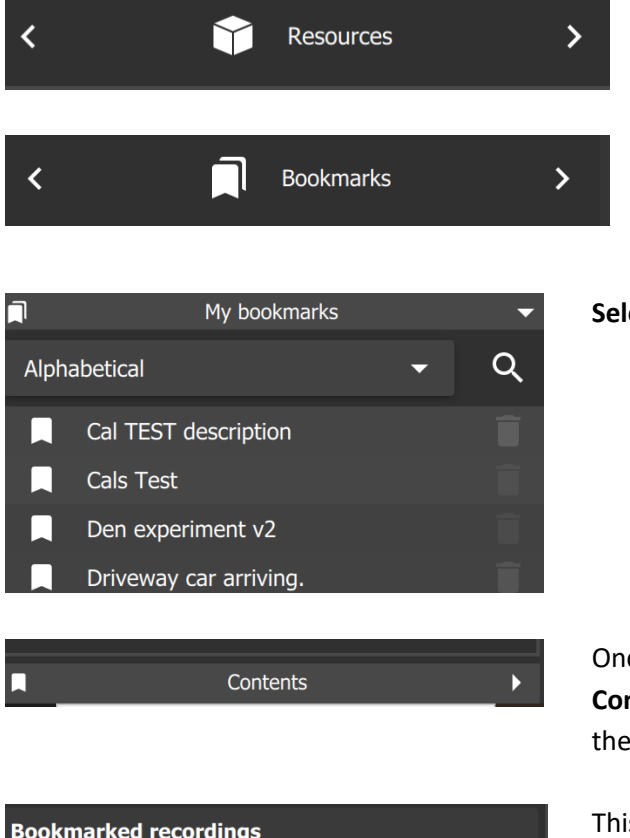

Cathexis Durban 2021-10-08 Demo Room - Axis M3005 (7) 09:40:54 Cathexis Durban 2021-10-08 Driveway - Axis 6000e(D) (12)  $09:40:54$ 

#### **ect a bookmark** to open.

 $\rightarrow$ 

Bookmarks should appear next.

ce the bookmark has been selected, click the **Contents bar** at the bottom of the screen to open Contents section.

s will open details of bookmarked recordings.

# *4.8.3.4 Search Results*

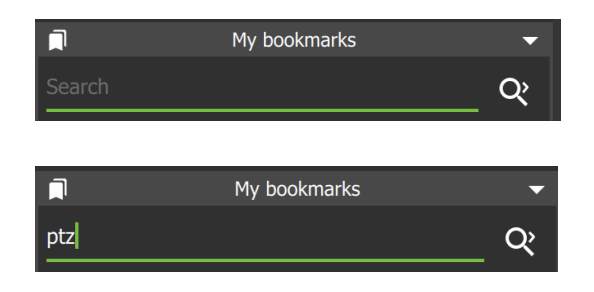

To search bookmarks, click **the search icon**. This will activate the search field.

**Enter a search term**. This can be a camera name, or an excerpt from the description.

# *4.8.3.5 Sort Results*

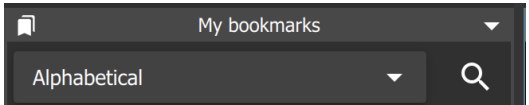

Click the **drop-down menu** to choose how to sort items.

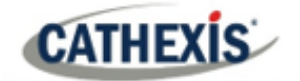

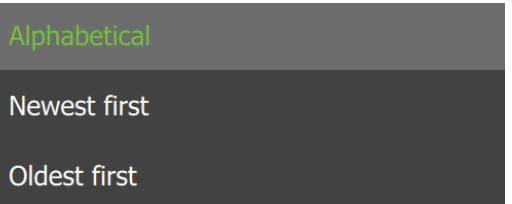

# *4.8.3.6 Delete a Bookmark*

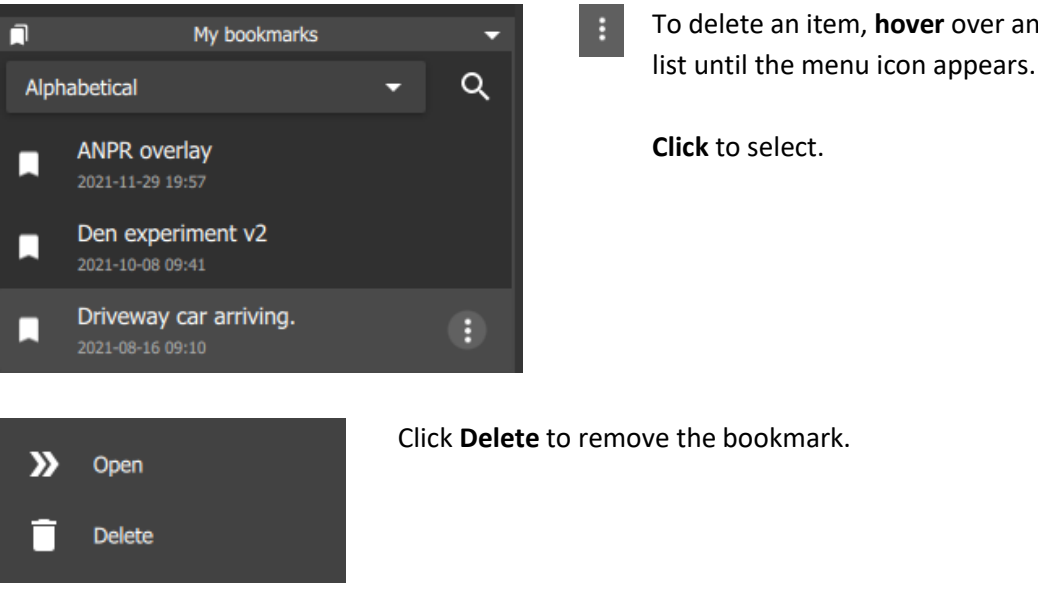

To delete an item, **hover** over an item on the

Sort according to Newest first to see the most recent bookmark that was created, or Oldest first to see

**Click** to select.

Click an item to select.

older entries.

# *4.8.3.7 Archive Bookmark*

Archiving allows a selection of camera footage to be *saved and exported*.

# **Locate the Bookmark and Open in the Archive Builder**

Use the Bookmarks section to locate and open the bookmark.

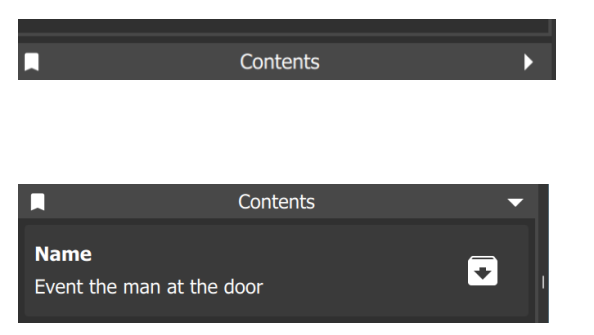

Once the bookmark has been selected, click the **Contents bar** at the bottom of the screen to open the contents section.

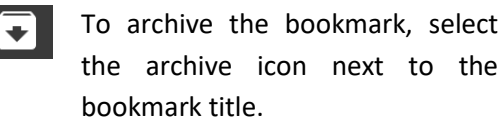

The **Archive Builder** will open in a new window.

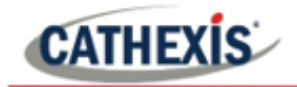

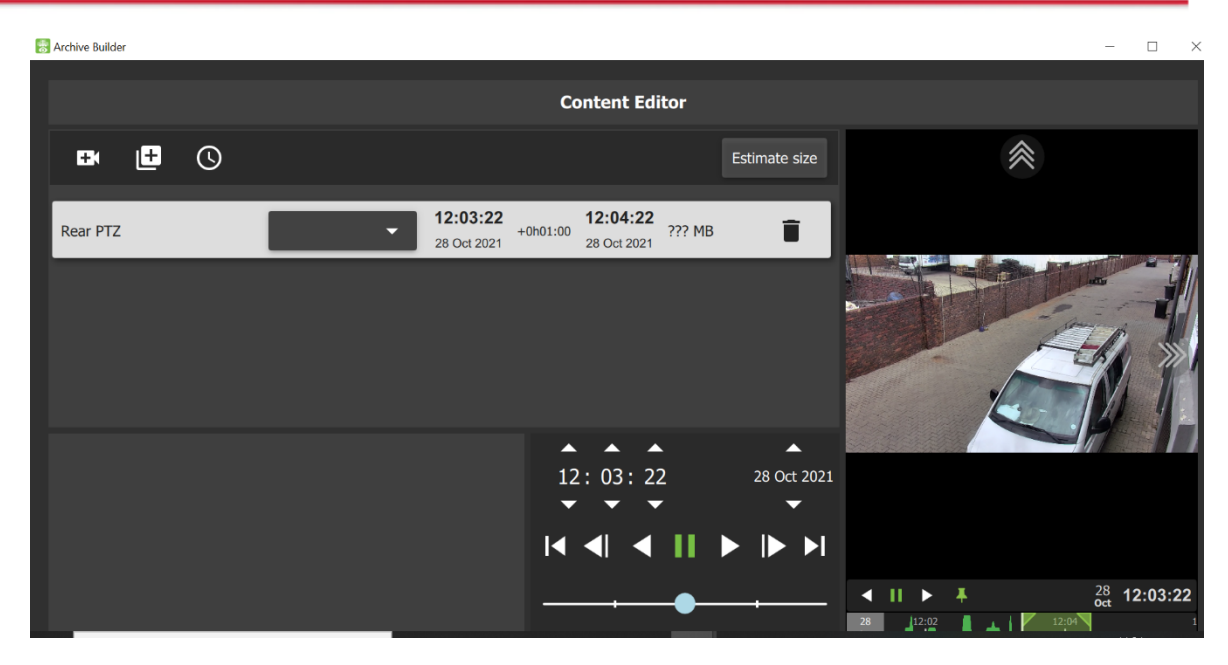

One or more cameras will be shown in a list in the central panel.

#### **Select Storage Option**

Illustrated below is a list for a bookmark from a Layout displaying four cameras.

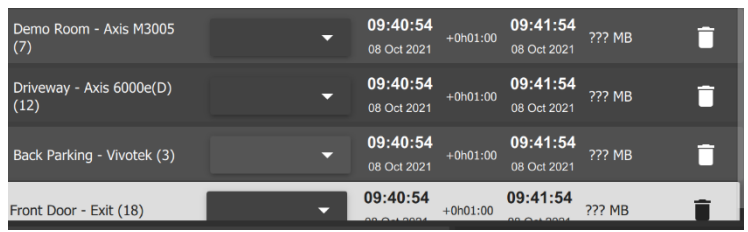

From the drop-down menu, **select** the available **storage option**.

#### **Playback Tool**

Use the **playback speed tool** to change how footage is reviewed in the panel on the right.

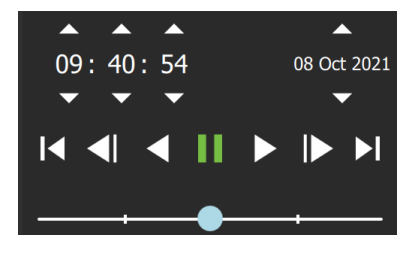

Drag the slider to the **right,** (past the vertical lines) to **increase the speed** while playing **forward**.

Maximum speed (4x) is indicated by four dots.

Drag the slider to the **left,** (past the vertical lines) to **increase** the speed while playing **backwards.**

Click **Export** to bring up the archive window. See section **4.8.3 [Archiving](#page-67-0)** for more information about archiving.

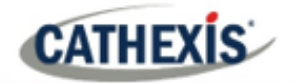

# **4.8.5 Snap Search**

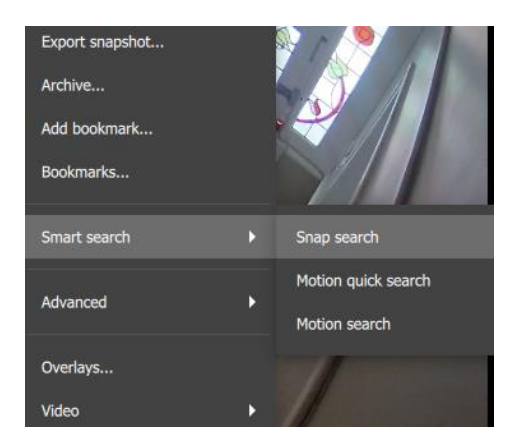

To initiate the Snap search tool, right-click the display panel and hover over Smart search.

Click Snap search.

Snap Search will open in a new window.

The search will be displayed in the central **Frame Area**. Stills spaced at equal time intervals will be displayed in the panels.

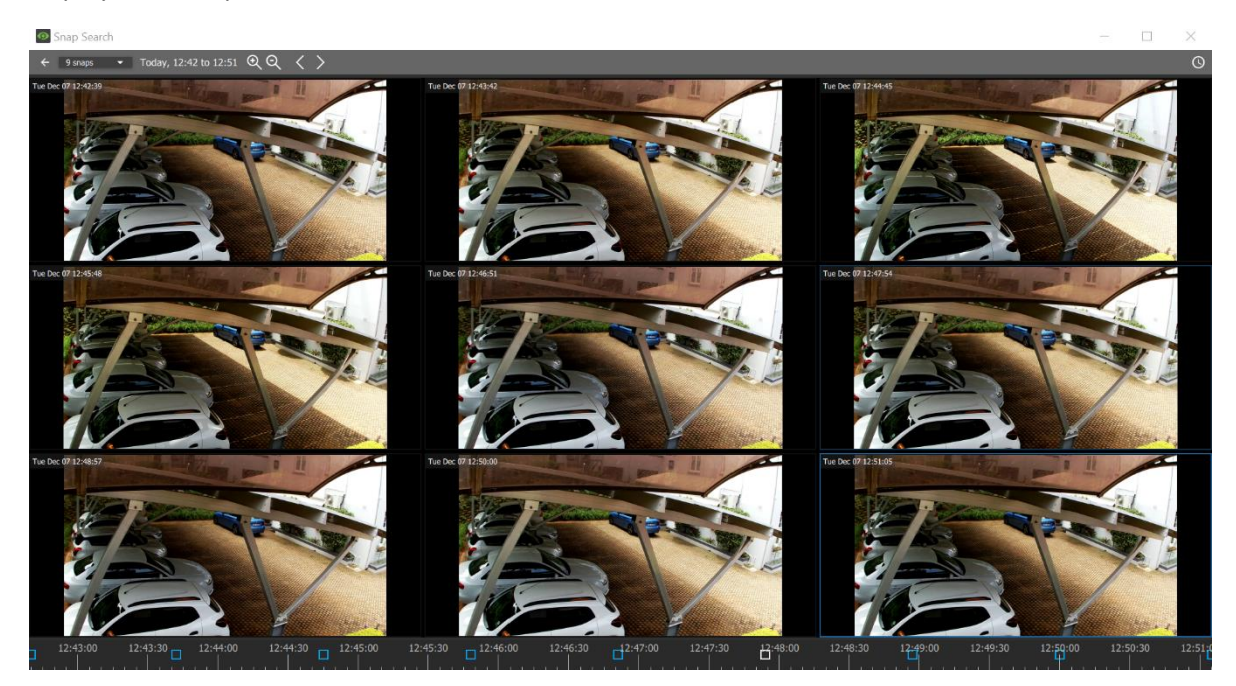

# *4.8.5.1 Snap Search Window: Basics*

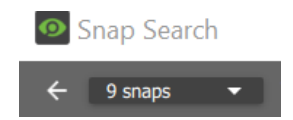

**Frame display.** Change the number of still images displayed in the frame area by selecting from the drop-down menu.

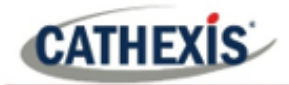

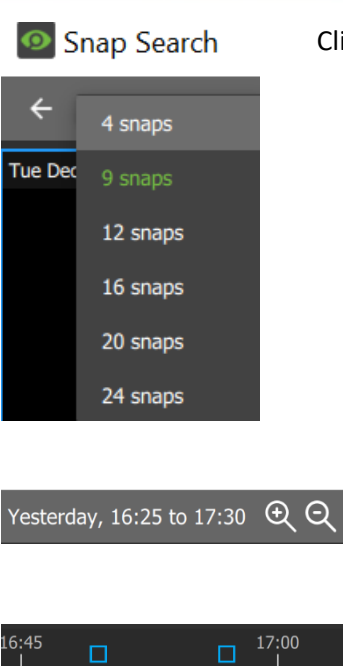

Click to select the number of frames or snaps to be viewed at one time.

**Time Range Control**. Set the time range of the search, zoom in/zoom out to narrow or widen the time range, or go backwards and forwards between time periods.

**Timeline.** Use the timeline to navigate between relevant frames.

**Note**: If timeline or other features are not displaying, maximise window to full screen.

#### *4.8.5.2 Changing Start and End Times*

The frame that was initially right-clicked from the monitor tab, and from which Snap search was selected, will be the *end frame* and mark the end time in the Snap search window.

To change start and end times, there are two options.

 $\Box$ 

#### **OPTION 1: SELECT THE CLOCK ICON**

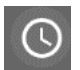

Left-click the clock icon in the **top right** corner.

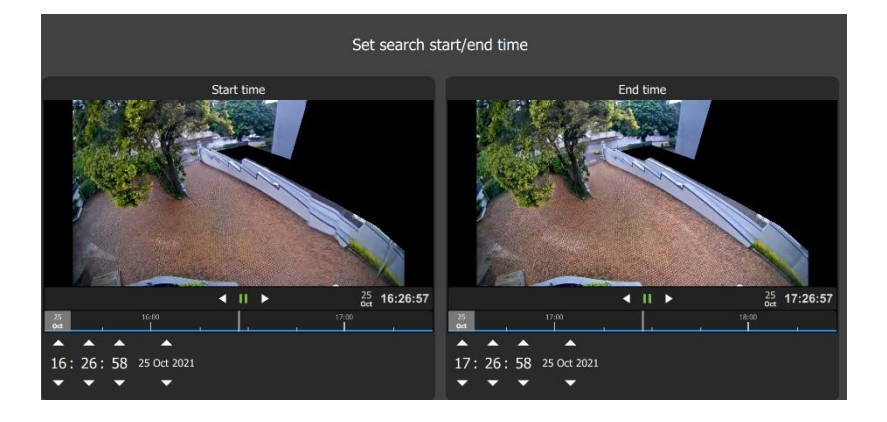

A new window will open, showing thumbnails of start and end frames.

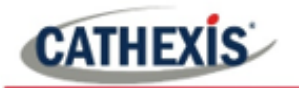

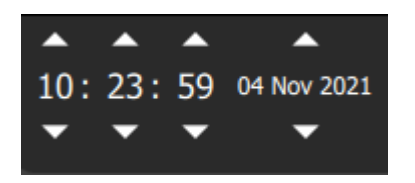

Change the times of the start and end frames using the arrows.

Select APPLY.

#### **OPTION 2: SELECT THE DATE AND TIME BAR**

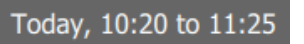

Left-click the day and time bar at the **top left** of the window, to open the date and time panel.

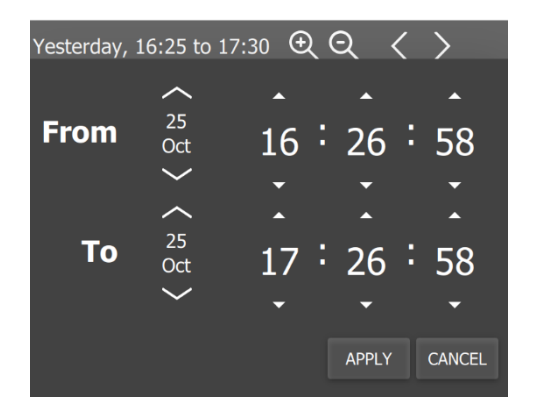

Left-click the up and down **arrows** above that date and time in the From and To fields to adjust the start and end times.

This will determine *the first and last frame* in the sequence on the display.

The images will appear in equally spaced intervals.

### *4.8.4.3 Controls Within the Frame Area*

Controls are available within the frame area. These are:

#### **Double-Click a Frame**

Double-click a frame/thumbnail to start playback in a new window that opens review tools. The Snap search window will remain open.

### **Right-Click a Frame**

Right-click a frame for the option to copy the review link.

#### *4.8.5.4 Search Between Frames*

To limit the search range between frames:

- 1. **Left-click** an image, and hold down.
- 2. **Drag** to another frame.

A purple line will represent this, and the time between the two frames will be displayed.

- **–** A negative / positive sign indicates whether the time difference is ahead or behind
- **+** the selected frame.

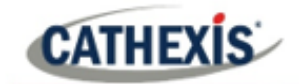

3. **Repeat** the process until the desired frame has been located. Search between any frames, in any direction.

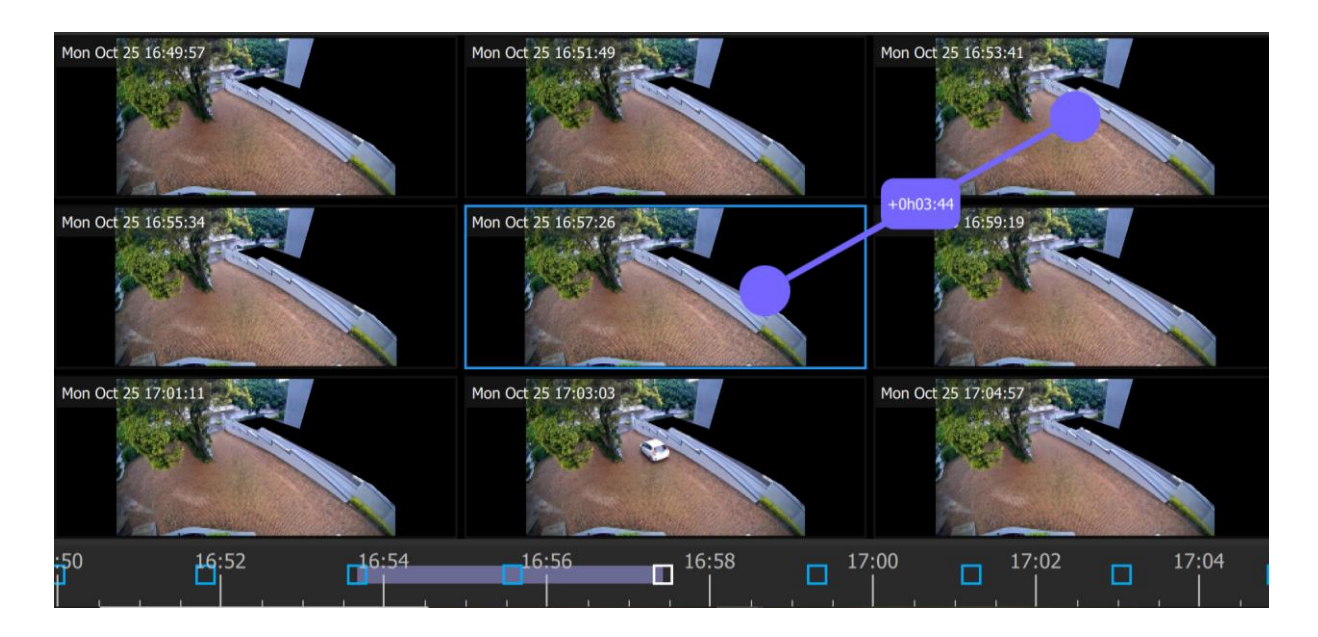

The search time frame selected by the mouse will reflect in the timeline at the bottom of the screen.

# *4.8.5.5 Snap Search Window Timeline*

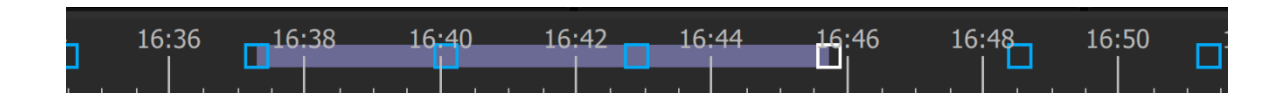

The "Snap search" timeline functions similarly to the main Carbon interface timeline. Click anywhere on the timeline to go to that time point.

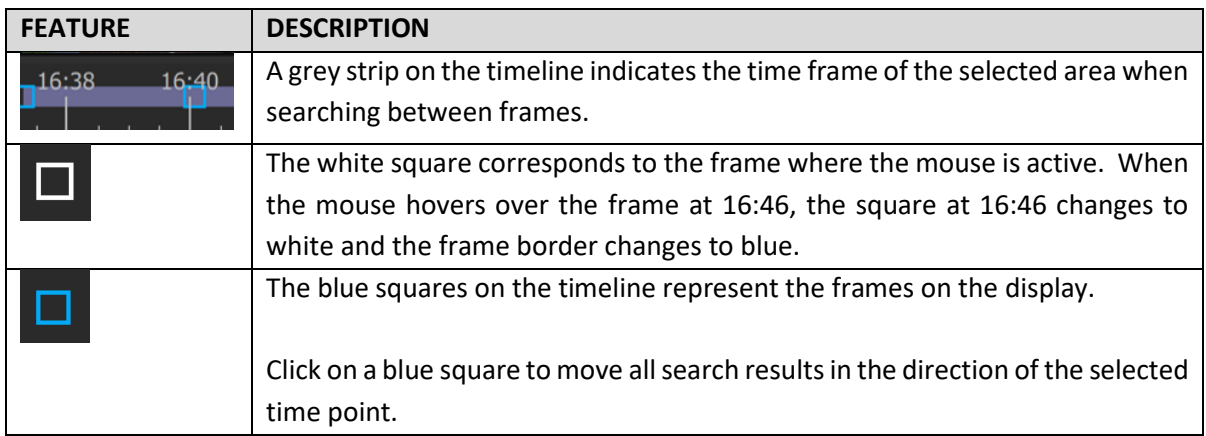

# *4.8.5.6 Using Snap Search to Find an Event in a Tagged Time Period*

The Snap search can begin with a predetermined time period by using tags on the footage in the main display.

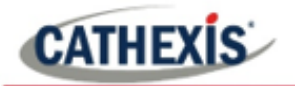

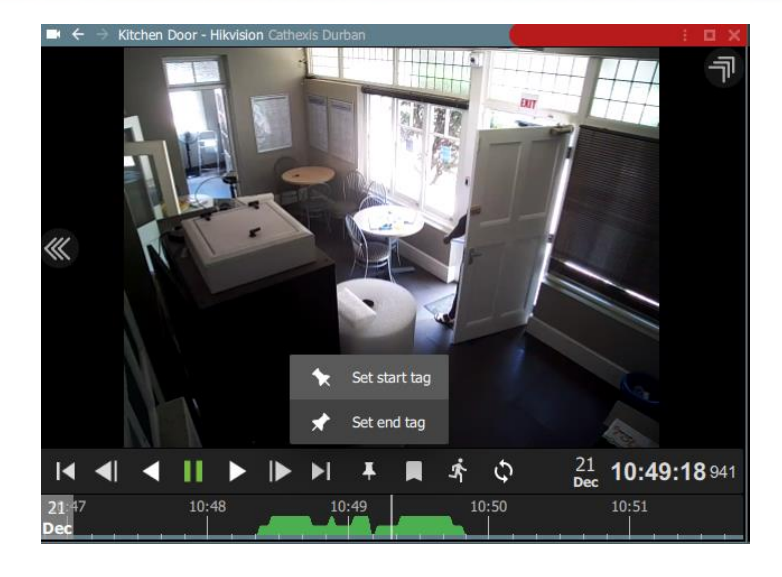

From the main display, **set tags** to demarcate the segment/time period to send to the Snap search window.

 $\ddot{\bullet}$ 

For more about tags, see **[4.8.2.7](#page-65-0) [Using Tags.](#page-65-0)**

The tags will display as vertical green lines.

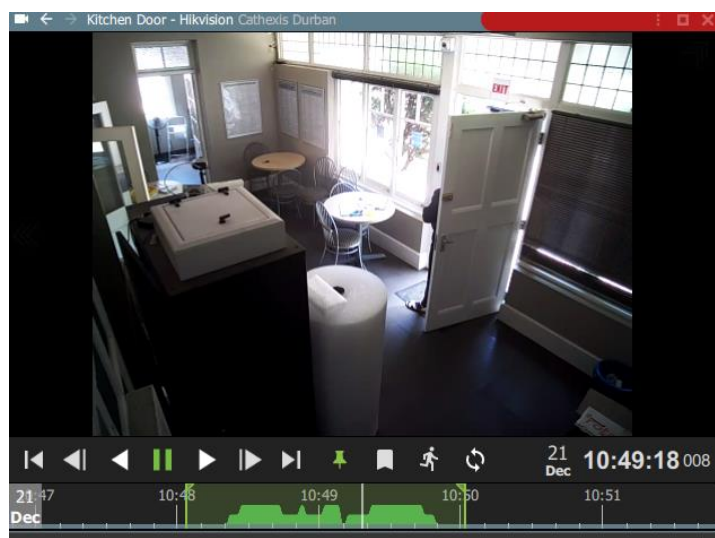

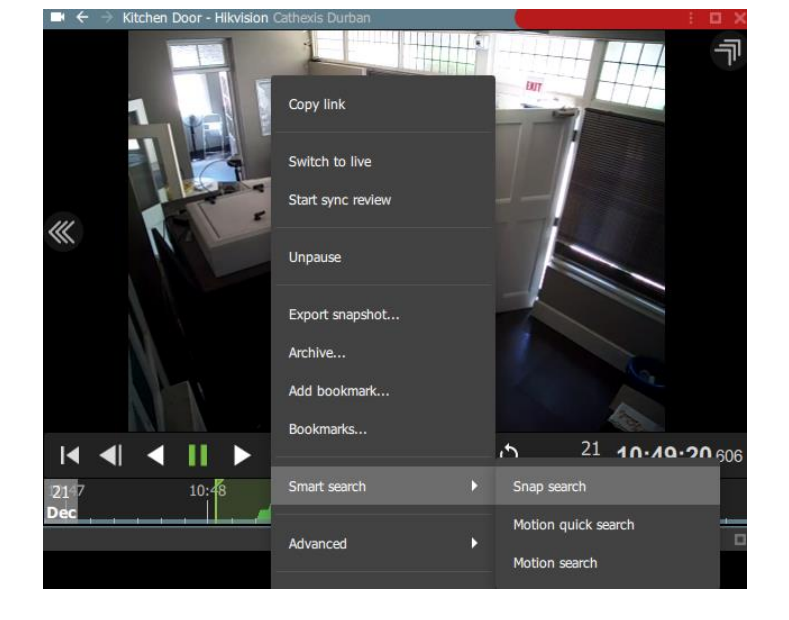

**Right-click** the display.

From the drop-down menu, hover over Smart search, and then **select Snap search**.

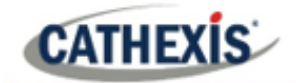

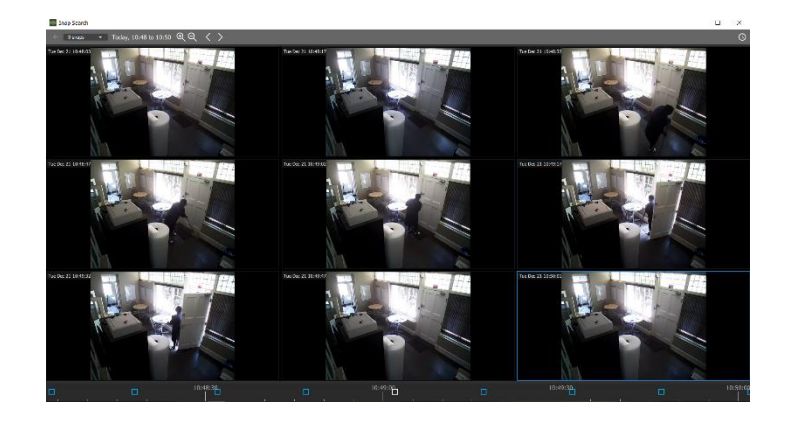

Snap search will open in a new window.

The tags will define the beginning and end of the search period.

The search results will be evenly distributed in terms of time.

See Snap search basics (above) for more information about adjusting view/results.

# *4.8.5.7 Importing a Review Time from Snap Search into Monitor Tab*

Once a time/incident has been identified in Snap search, it is possible to copy and paste into the monitor tab.

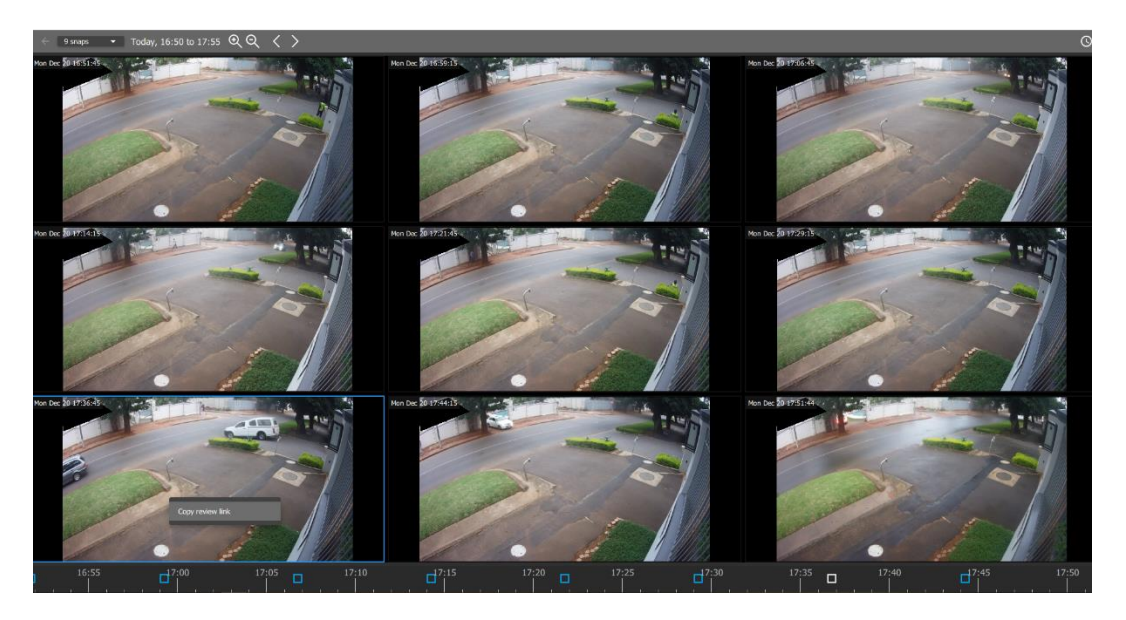

First, from the Snap search window, **right-click** on the display in which the time/incident has been identified.

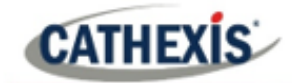

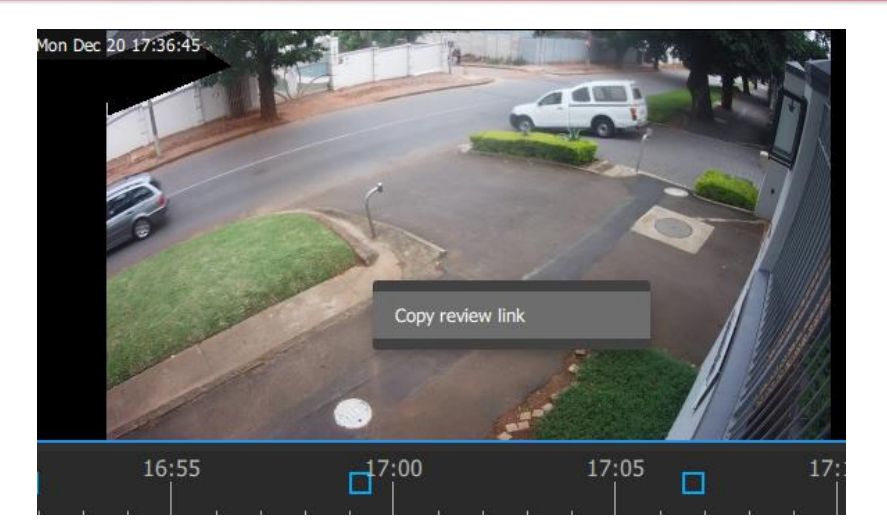

Click **Copy review link** to select.

Then **minimise** Snap search.

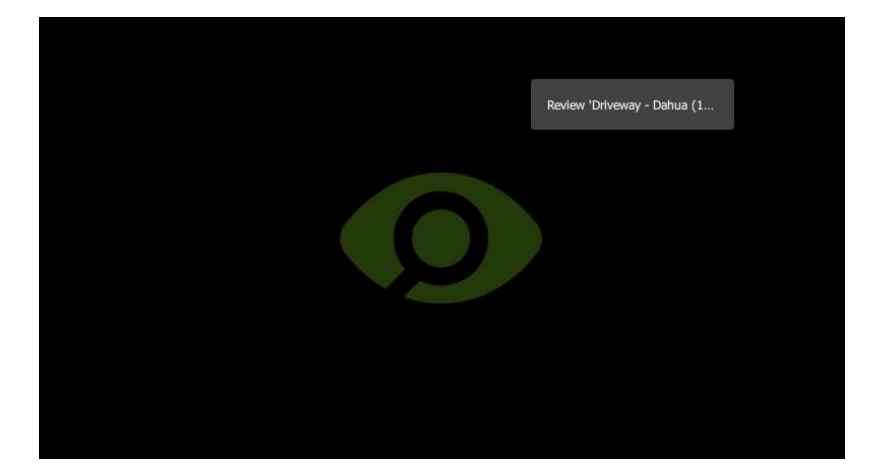

**Right-click** an empty display panel in the monitor tab.

Then click "**Review** [camera name]" to select.

# **4.8.6 Motion Quick Search**

The **Motion quick search** function allows the user to search from the main monitor display for recent motion in a selected area of the camera image.

This is shown in the image below, where Motion quick search is active in the top right panel, and has been used to identify people moving within the mask area. The other two display panels on the viewscreen are in live mode.

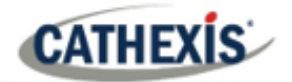

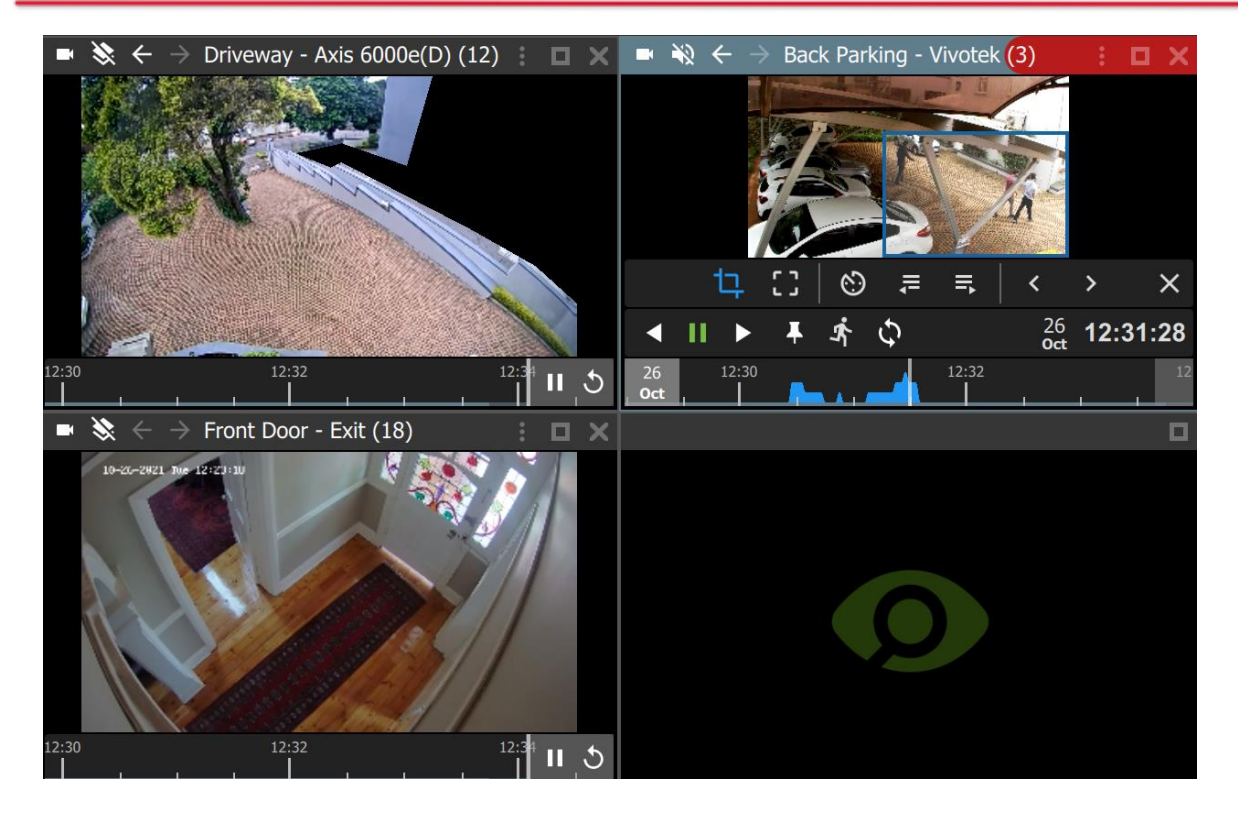

#### *4.8.6.1 Open Motion Quick Search*

There are two ways to locate the Motion quick search feature.

#### **OPTION 1: MENU ICON**

From the camera panel, select the inset menu icon in blue. A drop-down menu will appear.

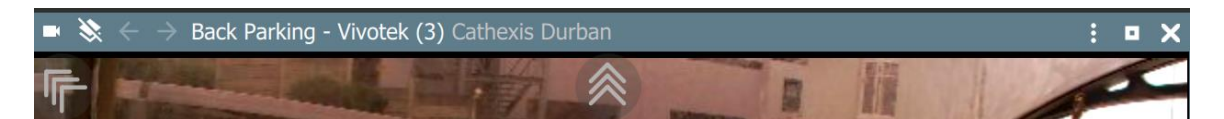

#### **OPTION 2: RIGHT-CLICK**

Alternatively, locate the Motion quick search feature by right-clicking within the display panel.

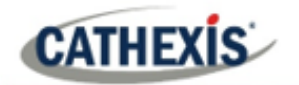

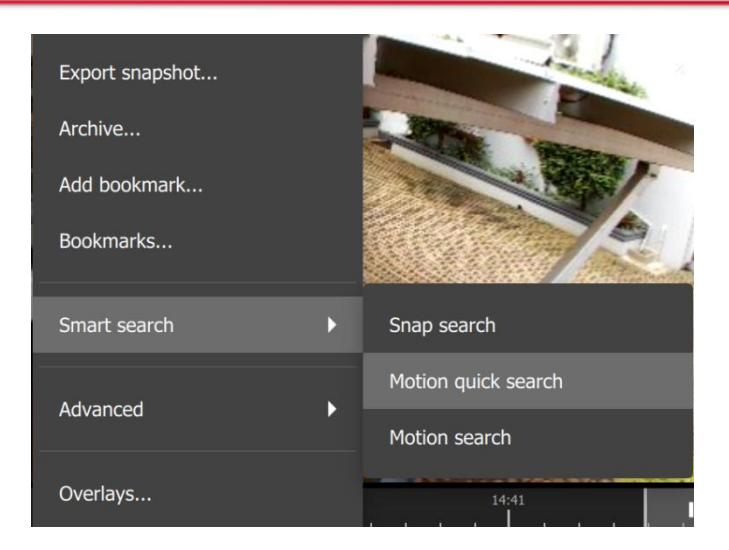

From the drop-down menu, hover over **Smart search**.

Select **Motion quick search**.

The Motion quick search controls will appear and the feed will switch to review if the view was live.

# *4.8.6.2 Motion Quick Search Controls*

In addition to standard review controls, the Motion quick search controls provide quick access to the mask tool, and a tool to skip forwards or backwards to the next sequence in which motion appears.

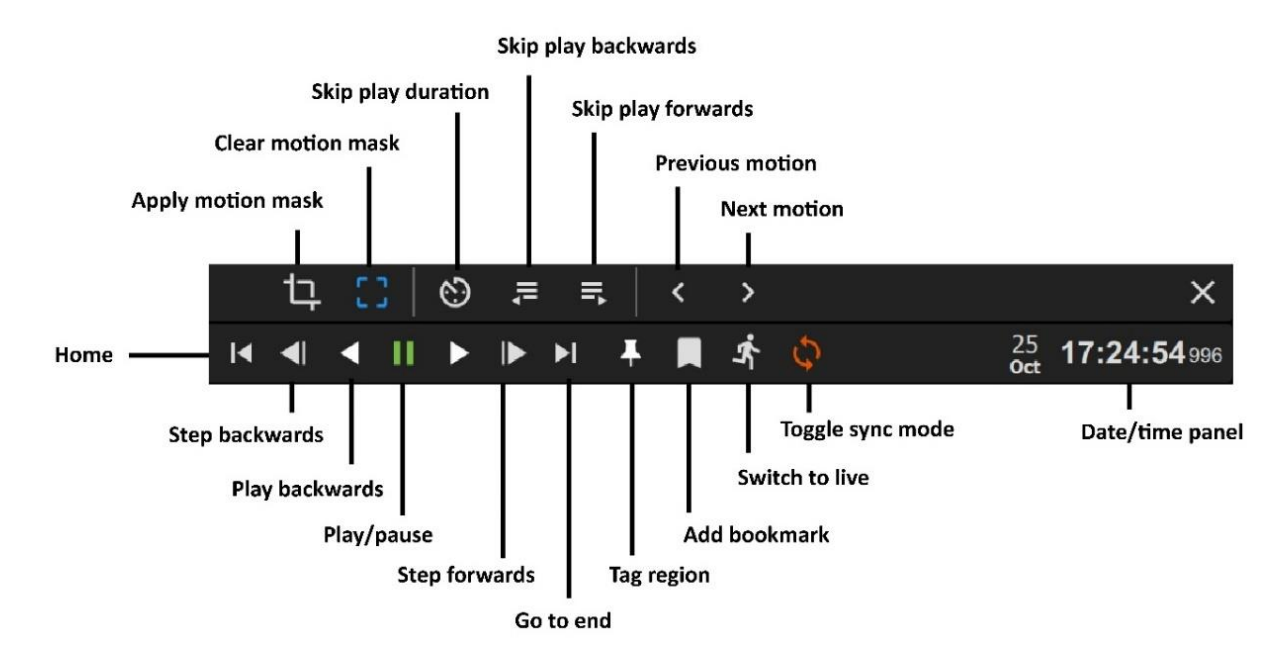

**Note**: Motion quick search is not available on all cameras. Although the *motion quick search controls will open* in the camera review panel for all cameras, when searching for next or previous motion, an error message will appear as shown below when this feature is not available.

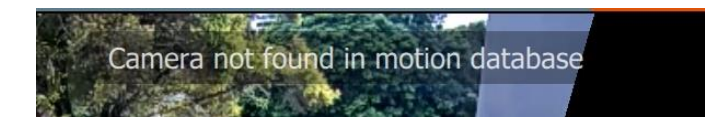

# *4.8.6.3 Searching in Motion Quick Search*

The **Motion quick search** functions are similar to the **Motion search** functions, but are accessible from the main monitor display panels and are simplified. Search for motion using the steps below.

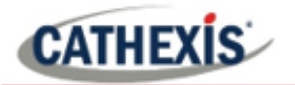

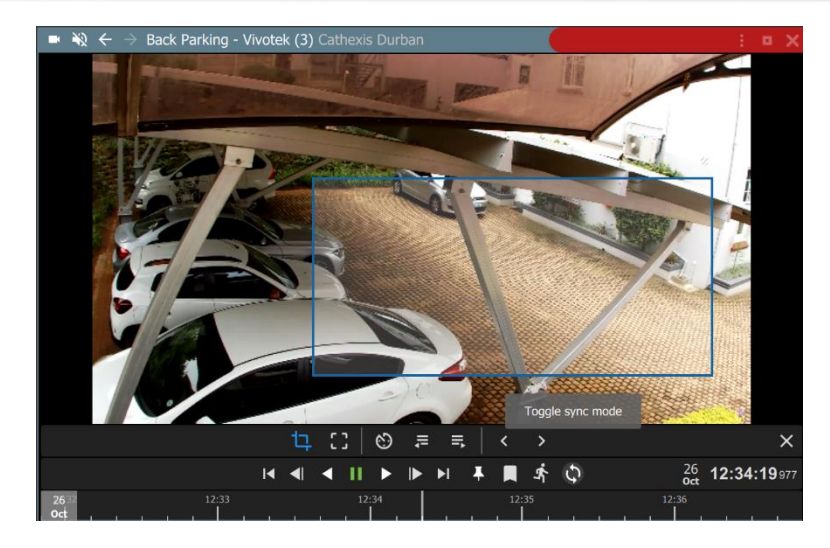

包

Select the **mask tool**.

**Draw a frame** around the area to be searched.

This is called the mask.

To search for time points at which motion is detected in the frame:

- 1. Click left or right to **scroll** backwards or forwards on the timeline.
- 2. Click a blue/**motion area** on the timeline to view motion with the mask.

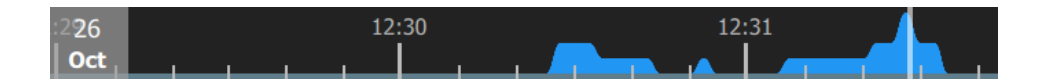

Motion is indicated with blue. Greater motion is depicted as a higher crest.

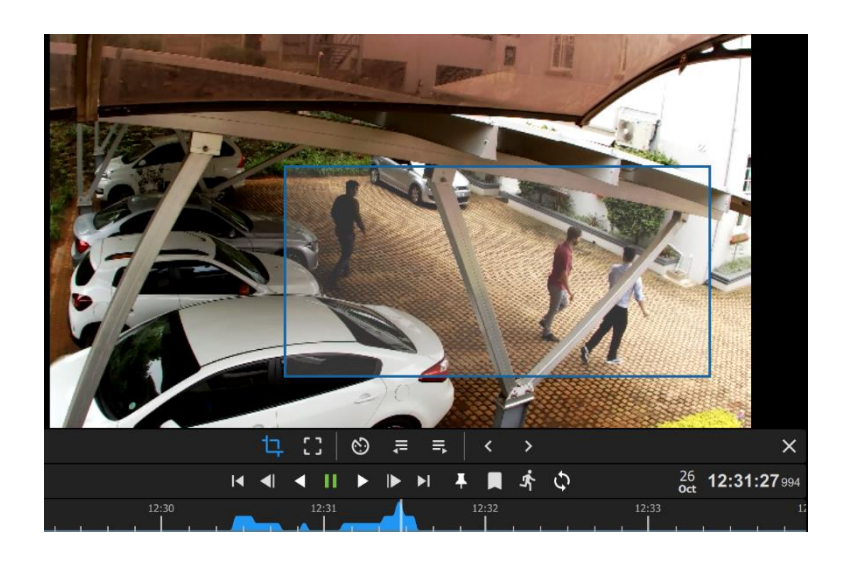

The example image alongside corresponds with the highest crest on the motion graph beneath.

# **Note**:

- Camera must be in *review mode* for Motion Quick Search to work.
- Motion quick search uses metadata from the motion analytics database. To perform a motion quick search, cameras must have Motion Search analytics configured on the CathexisVision client.
- Configuration can be done from CathexisVision: **Setup Tab / Configure Servers / Video Analytics / Motion Database**.
- Motion data is gathered in real time. This means that there will not be any data available for periods when Motion Search was not configured.

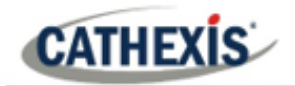

# **4.8.7 Motion Search**

In review mode, the **Motion Search** function allows the selection of certain areas of the camera image to search for recent motion in one or more selected areas.

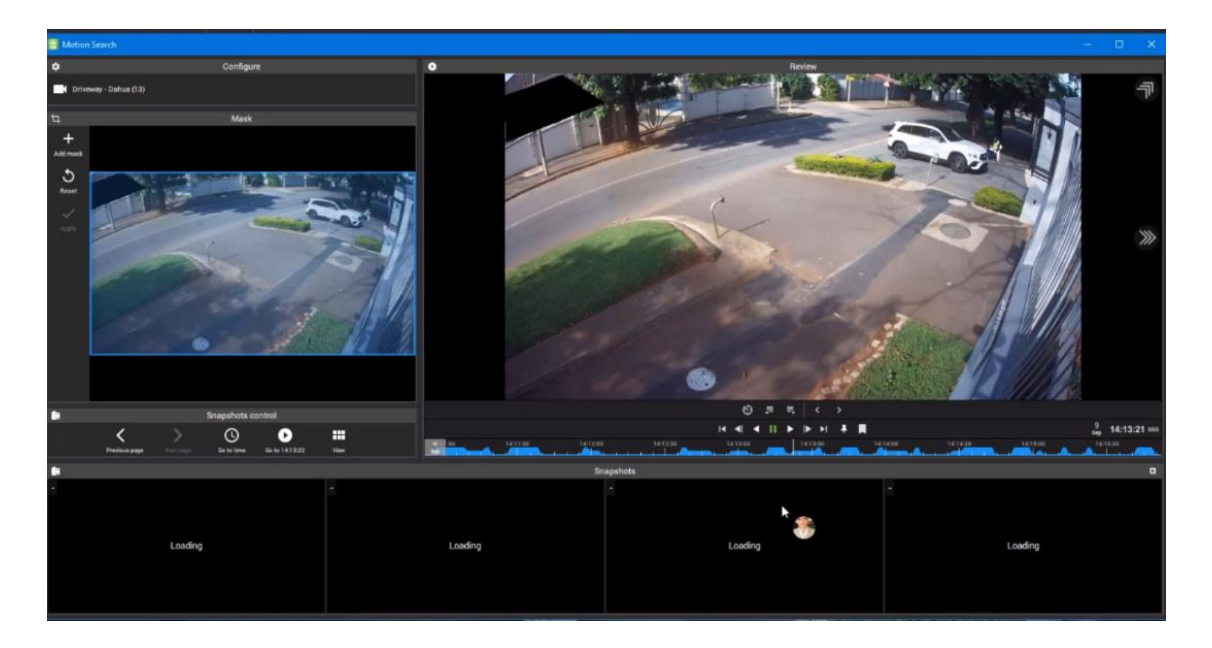

# *4.8.7.1 Open Motion Search*

There are two ways to locate the Motion search feature.

#### **OPTION 1: MENU ICON**

From the camera panel, select the inset menu icon in blue.

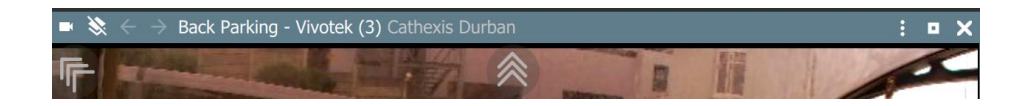

#### **OPTION 2: RIGHT-CLICK**

Alternatively, locate the Motion search feature by right-clicking within the display panel.

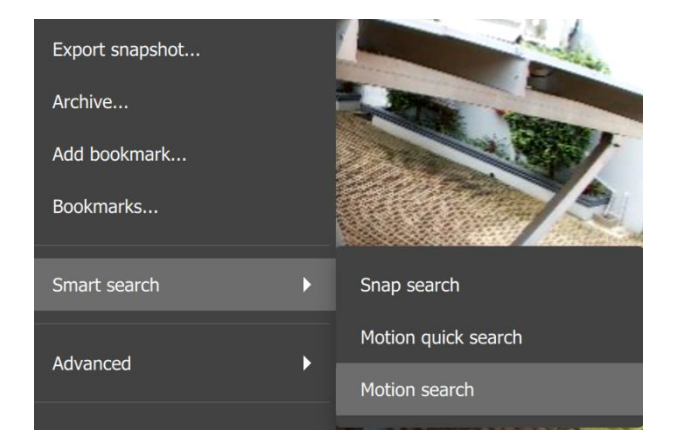

From the drop-down menu, hover over **Smart search**.

Select **Motion search**.

A new window will open displaying the Motion search tools.

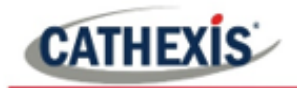

# *4.8.7.2 Motion Search Window*

The motion search window displays tools in five separate panels: **Configure**, **Mask**, **Snapshots control**, **Snapshots**, and **Review**, as shown below. The table beneath the image describes the functions in each of these panels.

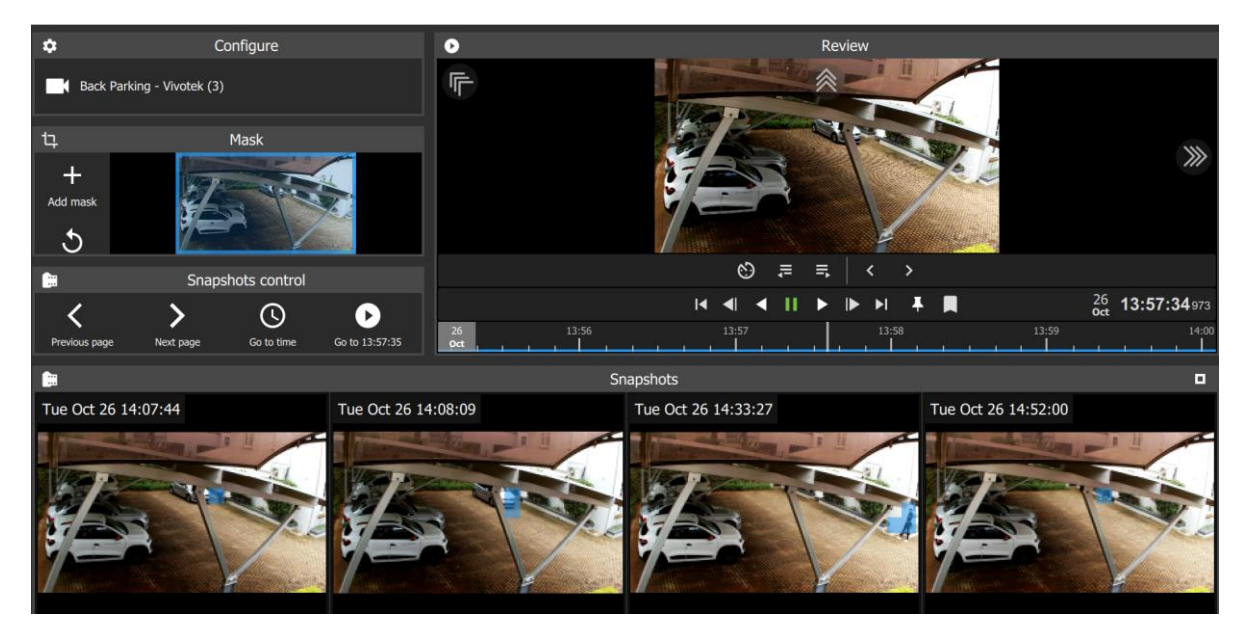

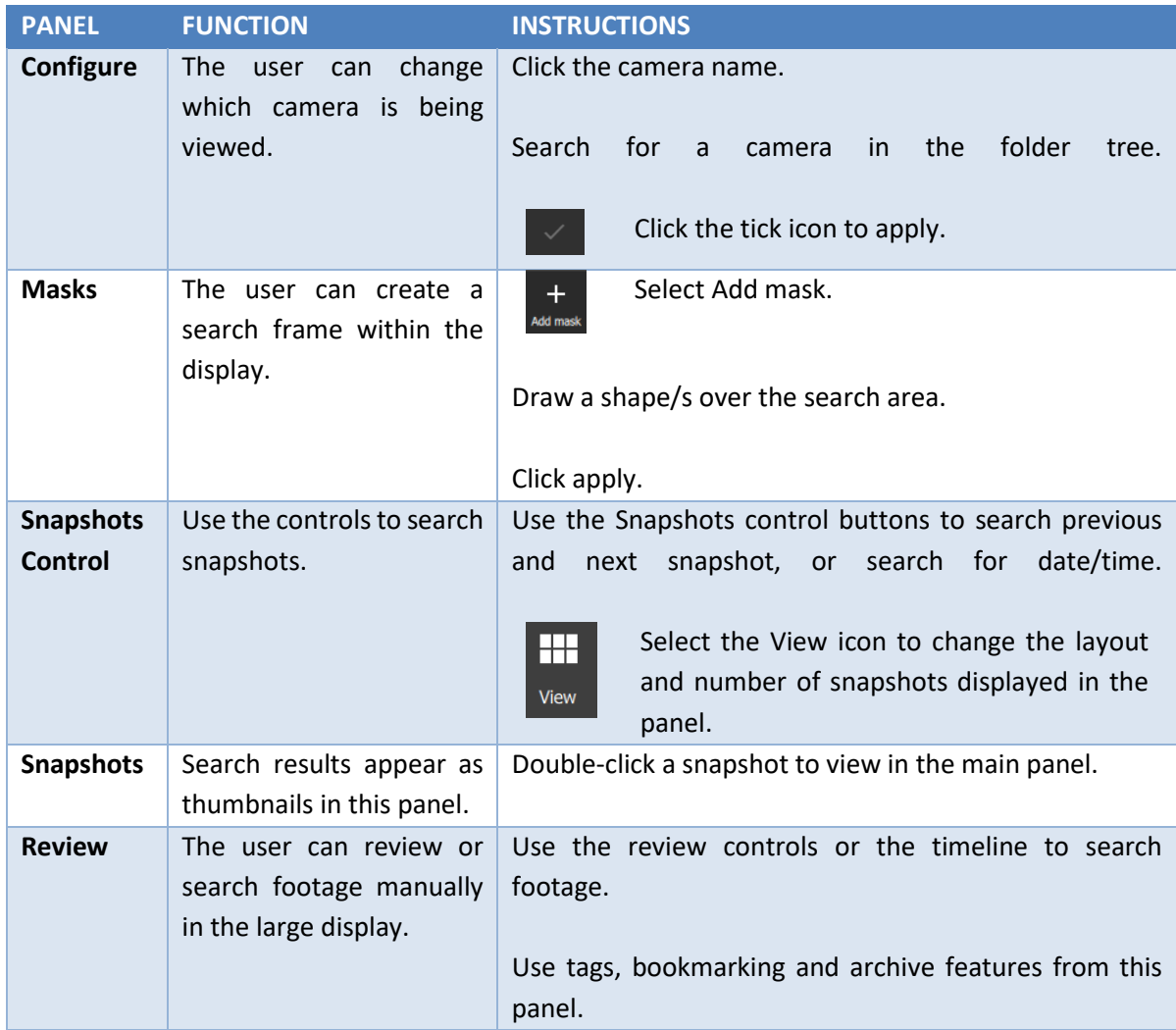

# *4.8.7.3 Motion Search Review Controls*

The main display panel allows the user to see a larger image, and shows the motion search timeline underneath the image. Use the timeline or the controls from the main panel to search or play.

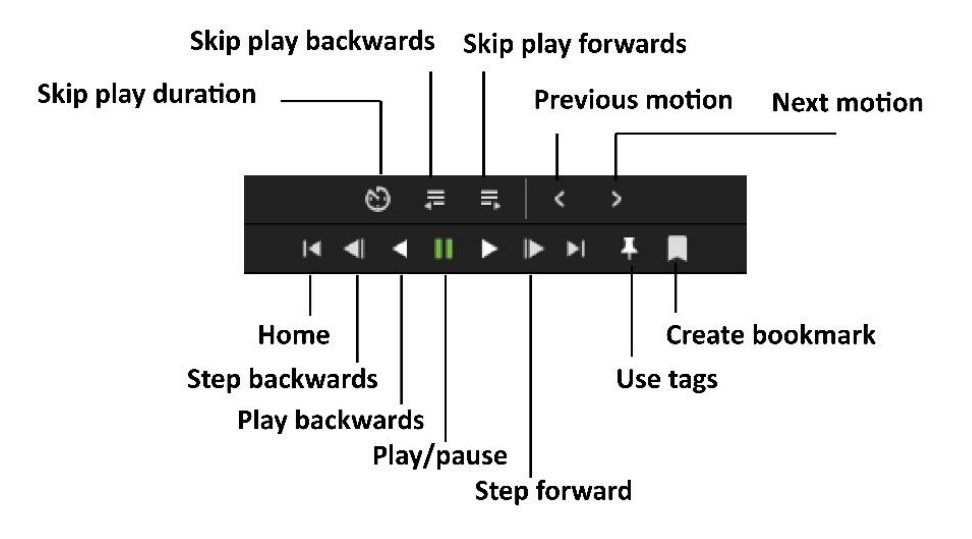

# *4.8.7.4 Searching in Motion Search*

The motion search **Mask panel** allows the user to select more than one **activity zone** within the frame in which to search for motion. Add masks and then apply, as illustrated below.

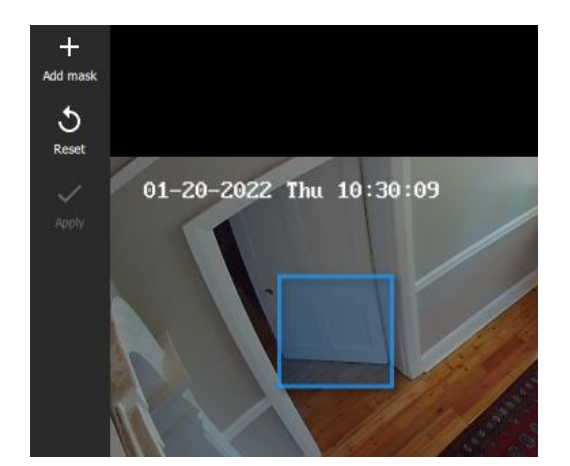

Use masks to demarcate the search area, or, activity zone.

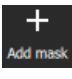

Click the plus icon in the top left corner to add a mask.

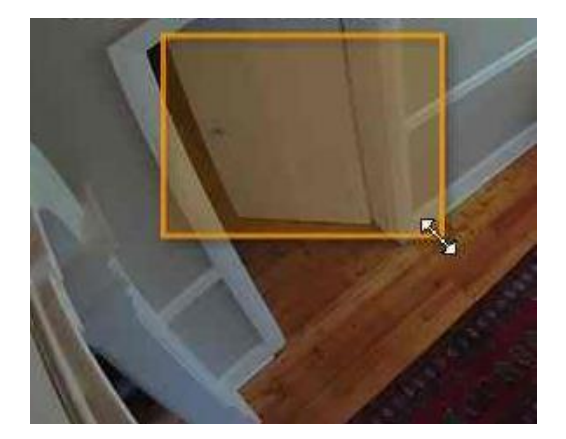

Use arrows on the borders of the frame to resize the mask.

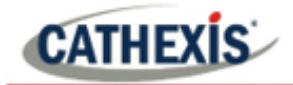

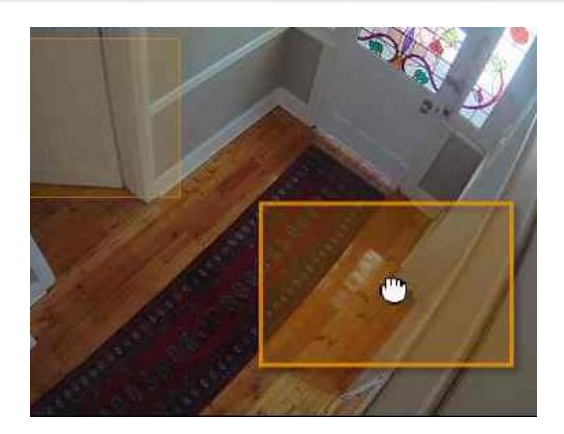

Click and drag to move the mask.

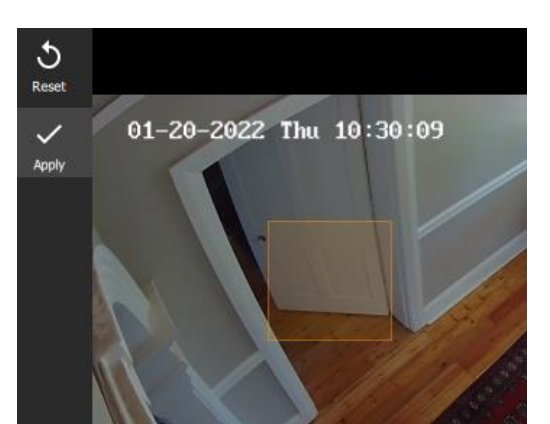

# Click **Apply**.

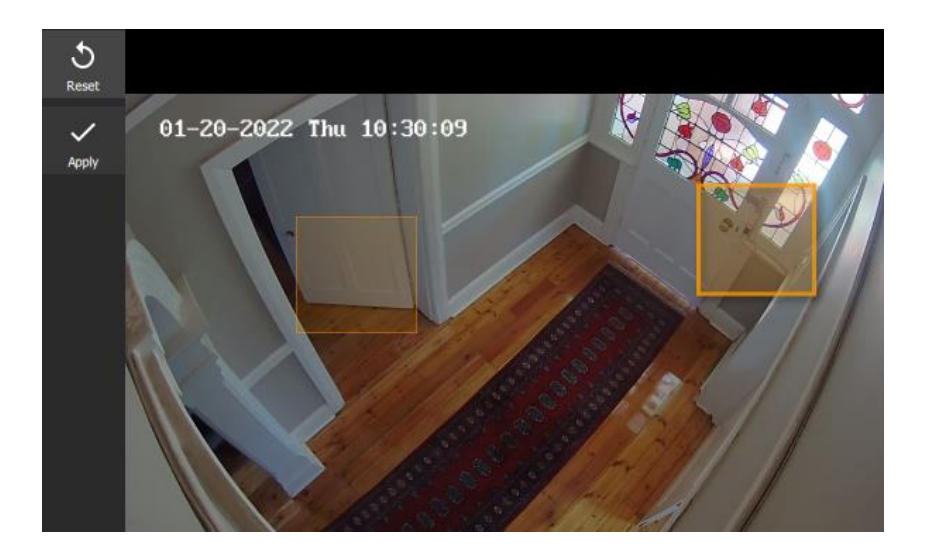

Additional masks can be created in the frame.

After applying the mask/s, the horizontal strip at the bottom of the screen will turn up snapshot images (thumbnails) where motion appears within the mask area. See the example below.

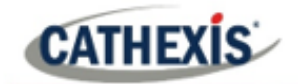

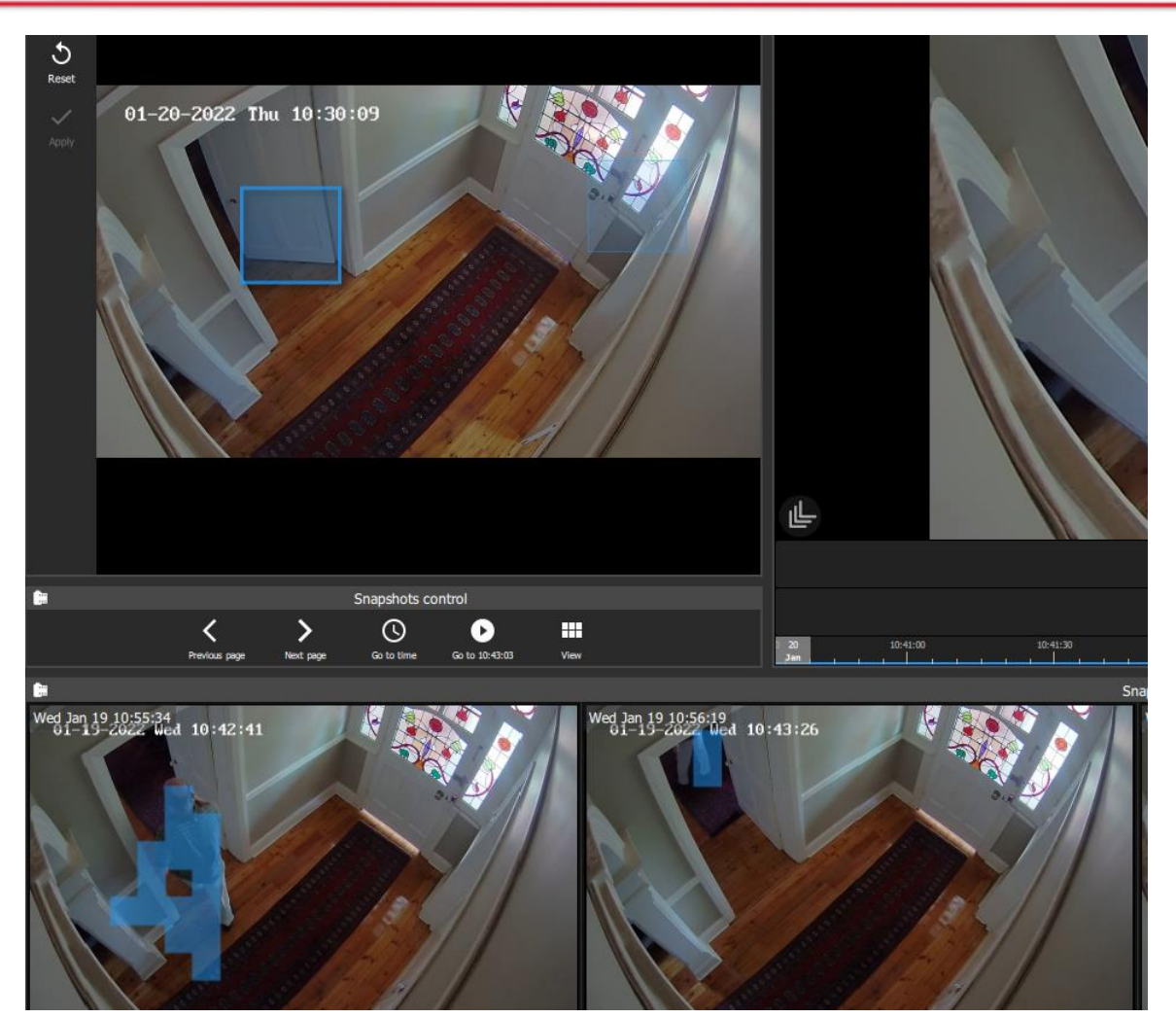

#### Note:

- Camera must be in review mode.
- Motion Search uses metadata from the Motion Search analytics database. To perform a motion search, cameras must have Motion Search analytics configured on the **CathexisVision client**.
- Configuration can be done from CathexisVision: **Setup Tab / Configure Servers / Video Analytics / Motion Database**.
- Motion data is gathered in real time. This means that there will not be any data available for periods when Motion Search was not configured.

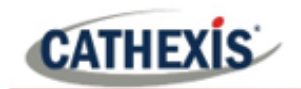

### *4.8.7.5 Summary of Mask Tools and Snapshots Control Tools*

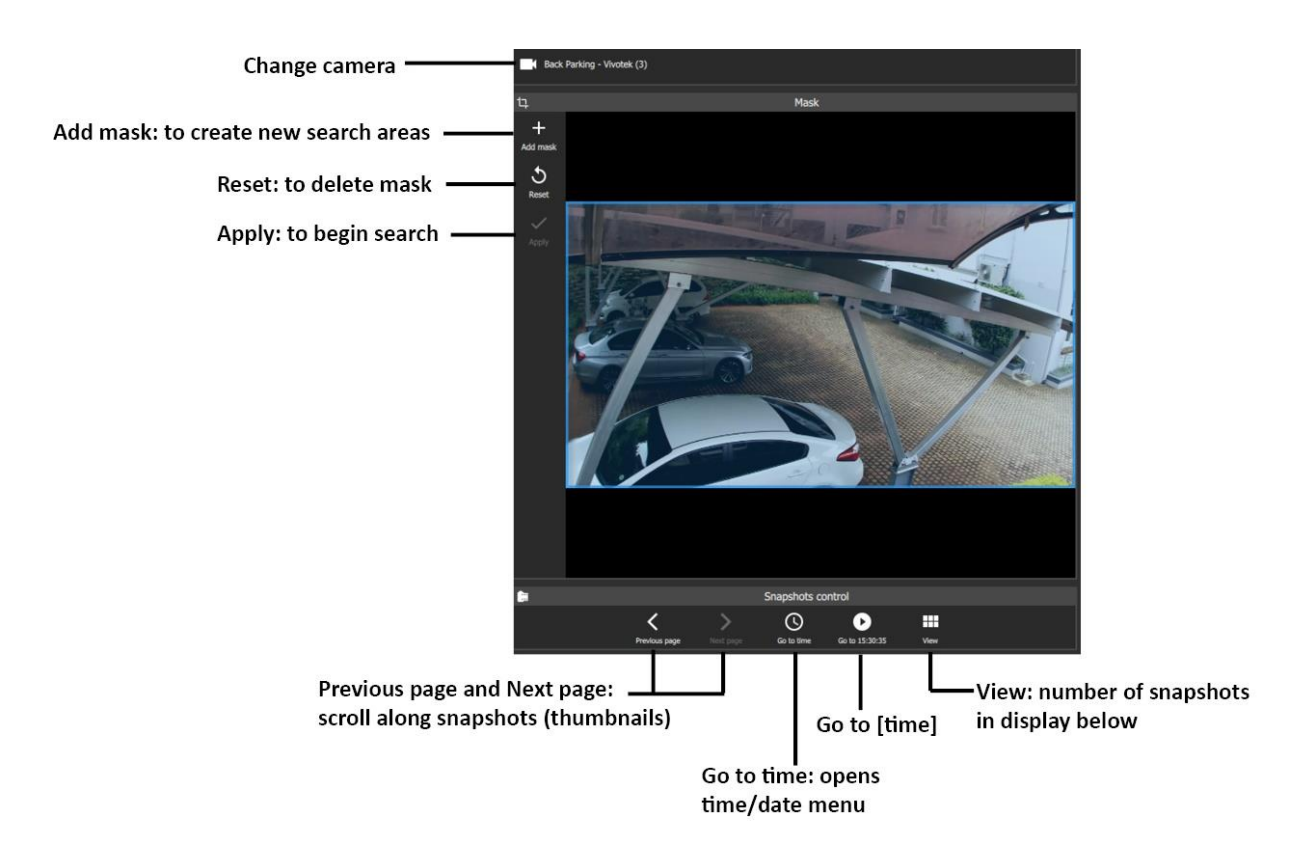

# **4.8.8 Integration Overlays**

Overlay options vary according to camera and camera setup. Right-click a display panel to see what options are available for the camera.

Analytics overlays are only available in **live and review mode**. Available overlays vary between cameras and integrations.

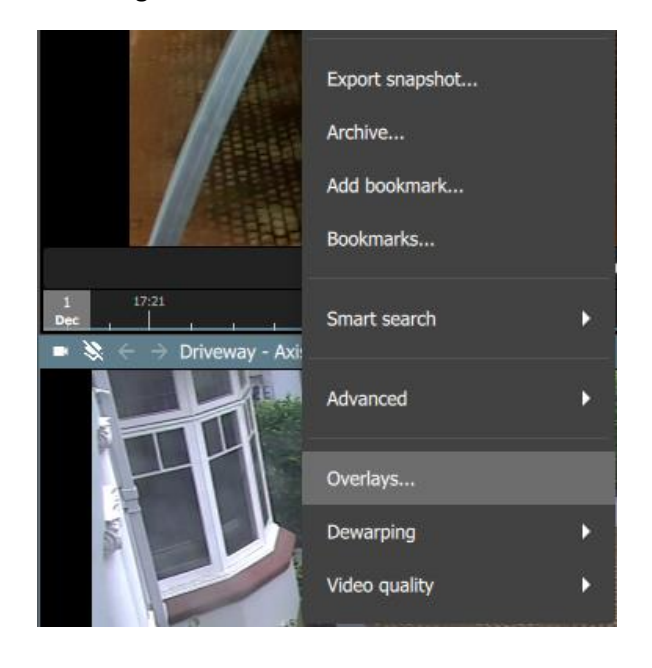

To control overlays, right-click a display.

Select **Overlays…** from the drop-down menu.

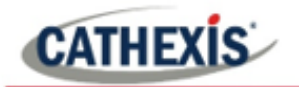

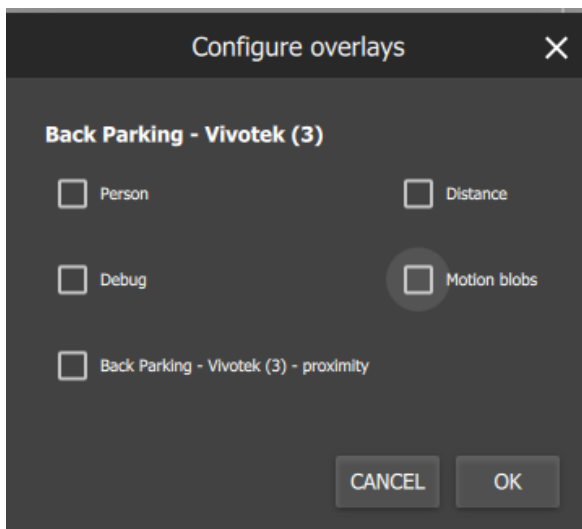

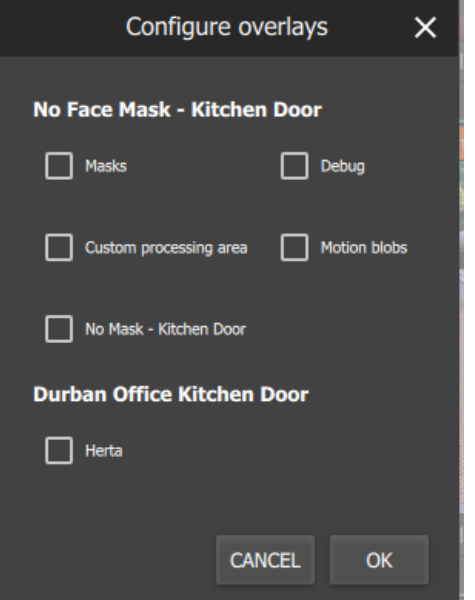

A new dialogue box will appear.

Overlay options will vary according to camera and integration.

Illustrated alongside, the Vivotek camera allows for person, distance, proximity, and motion detection analytics.

**Check boxes** to select options and click **OK**.

The image alongside shows the overlay options for a Herta camera. The analytics include face-mask detection.

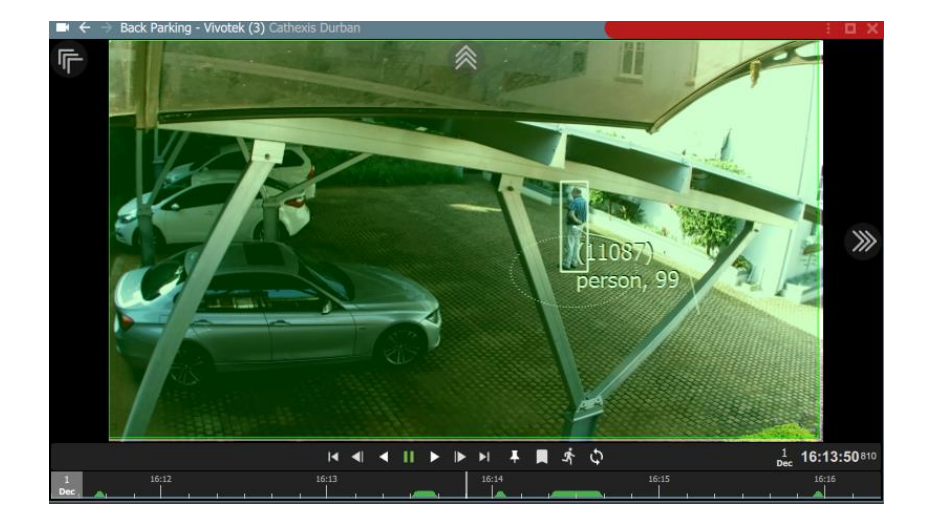

The image alongside shows the display with the overlays enabled on the Vivotek camera.

**CATHEXIS** 

# **4.8.9 Advanced: Connection Logs**

An advanced tool is available to view connection logs of footage in live mode.

Export snapshot... Archive... Add bookmark... Bookmarks... Smart search D Advanced Þ Connection logs Overlays... Dewarping

**Right-click** the display in live mode.

**Hover** over Advanced.

Select **Connection logs**.

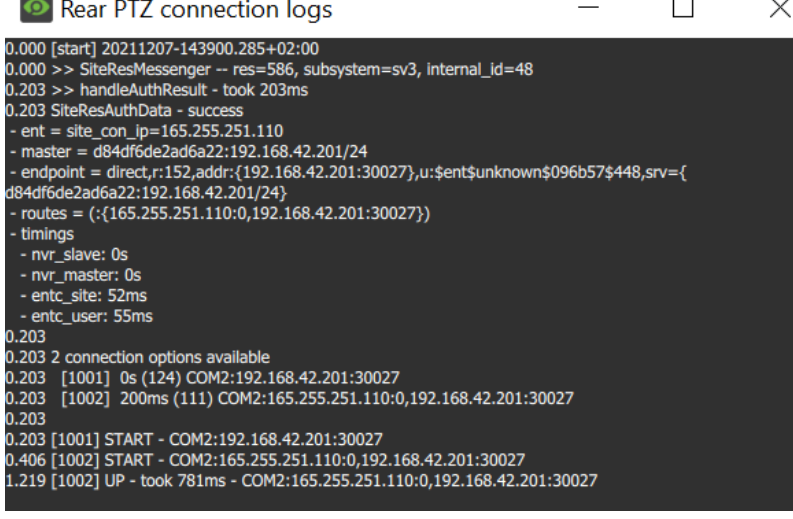

The connection logs will open in a new dialogue box.

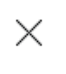

Use the **cancel icon** to exit.

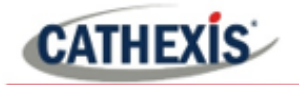

# **4.8.10 Dewarping**

Use the dewarping tool to transform a fisheye camera into a flat view.

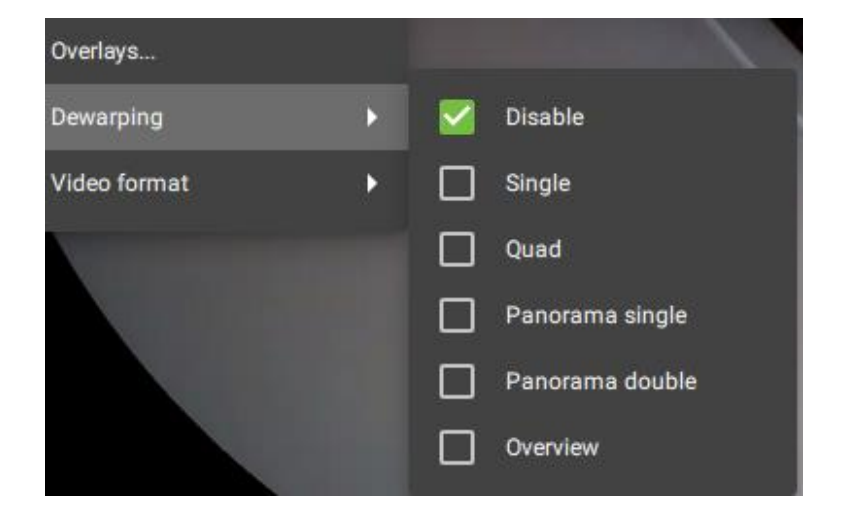

**Right-click** a display. The dropdown menu will appear.

**Hover** over Dewarping.

Another menu will appear.

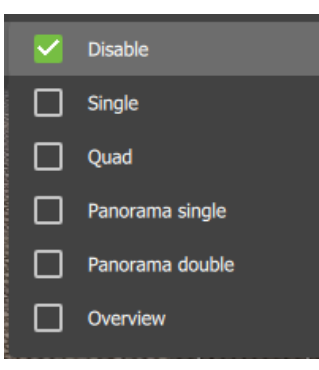

**Check** the boxes to adjust the settings on the cameras.

Choose from:

- Disable
- $\bullet$  Single (1/4)
- Quad (breaks the view into 4 flat sections)
- Panorama single (top left and right quarters)
- Panorama double
- Overview (drag the blue section around to change the fisheye view).

# *4.8.10.1 Disable Dewarping*

# **Disable on a Fisheye Camera**

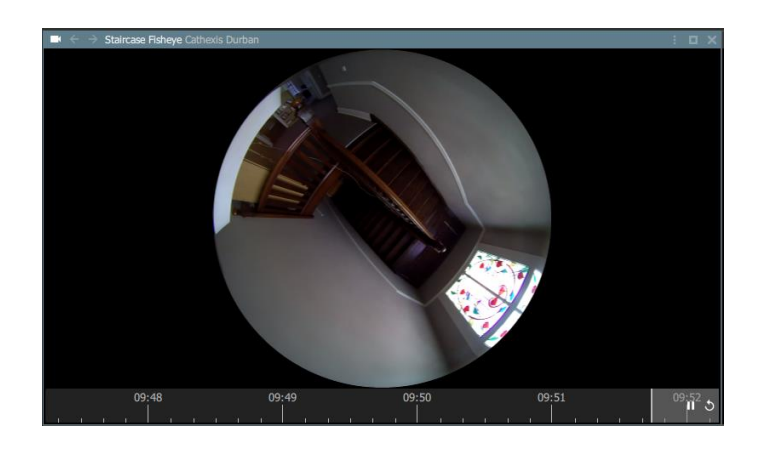

On a **fisheye** camera, **disable** will **remove dewarping**, and show the full fisheye view.

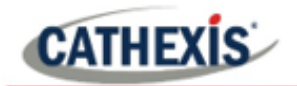

#### **Disable on a Regular Camera**

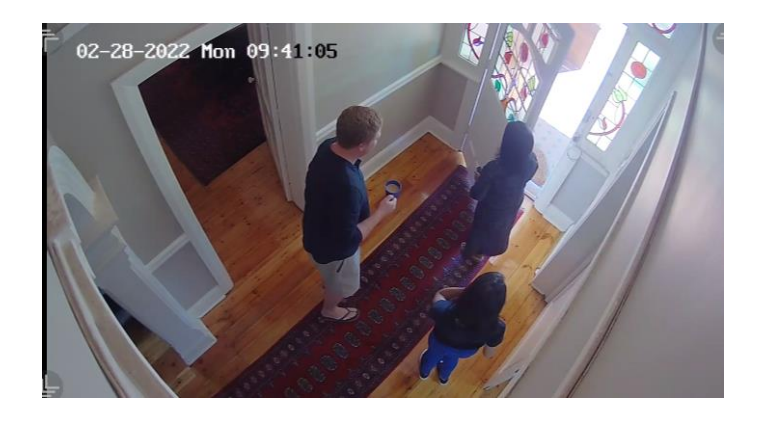

Selecting disable on a regular camera will also send the camera view to the monitor **without making changes** to the feed.

#### *4.8.10.2 Dewarping Options*

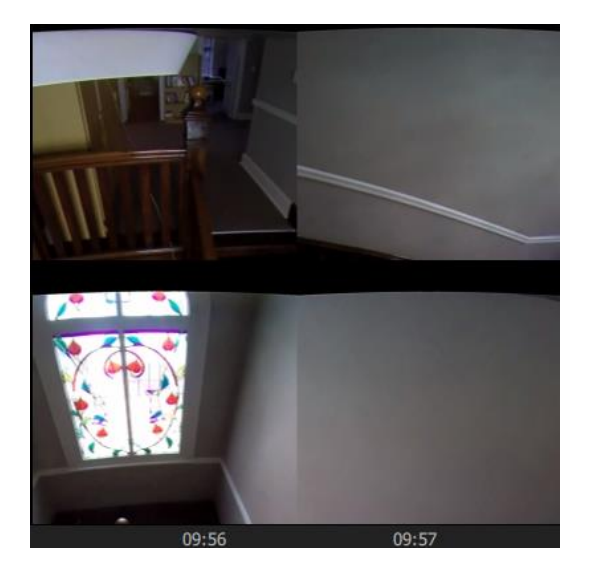

The dewarping options break the fisheye view into flat images.

In the example on the left, the **quad** option breaks the fisheye feed into four flat sections. Any of these four sections can be clicked and controlled using the mouse.

# **4.8.11 Video Settings**

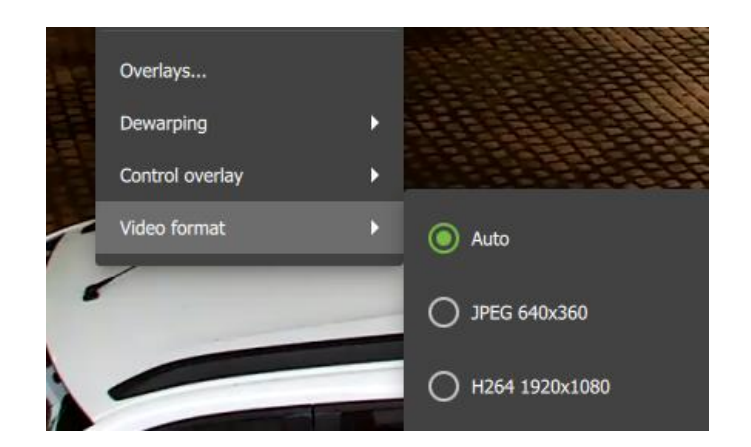

# *4.8.11.1 Change Video Format in Live Mode*

**Right-click** to open the drop-down menu.

Select **Video format**.

The video format default is set to Auto.

Choose from available options to change the video format, and click to select.

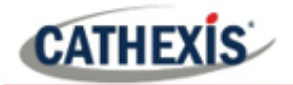

### *4.8.11.2 Change Video Quality in Review Mode*

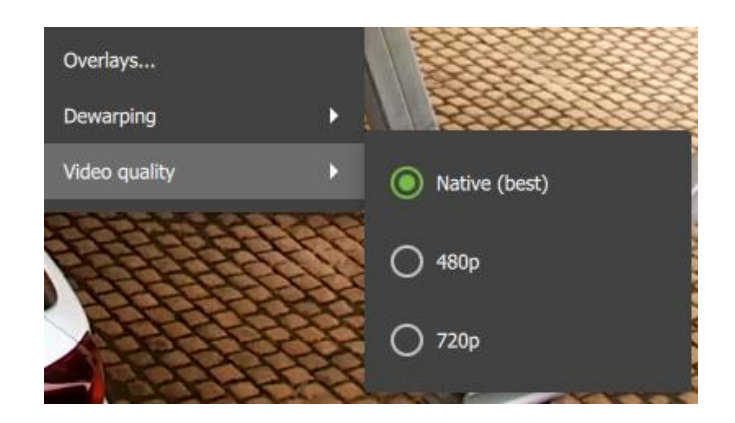

**Right-click** to open the drop-down menu.

Select **Video quality**.

The video quality default is set to best.

Choose from available options to change the video quality, and click to select.

# **4.8.12 PTZ Menu**

When a display panel with a PTZ camera is selected, in live mode, an additional menu bar will appear on the left-hand side underneath the Layouts menu. This is found under the Resources main menu bar.

The PTZ menu enables the user to control PTZ movement in real-time as well as save PTZ presets for the camera.

For information about how to use the PTZ overlay in the main display, see **4.8.1.8 [PTZ Control.](#page-56-0)**

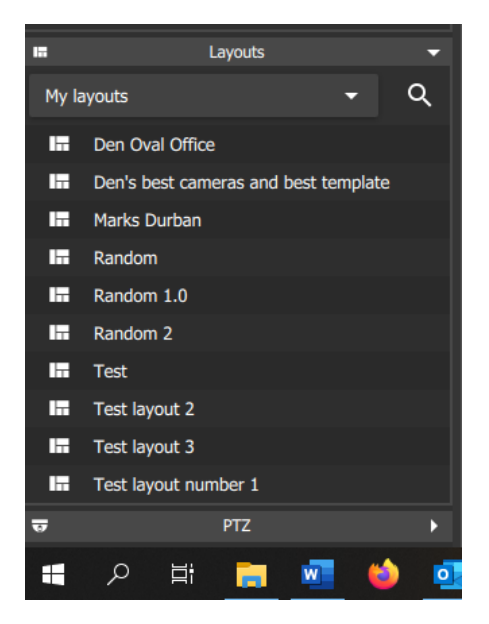

Once the display is clicked, the PTZ menu bar usually appears at the bottom of the screen, on the left-hand side.

**Click** on the **PTZ bar** to open up the menu.

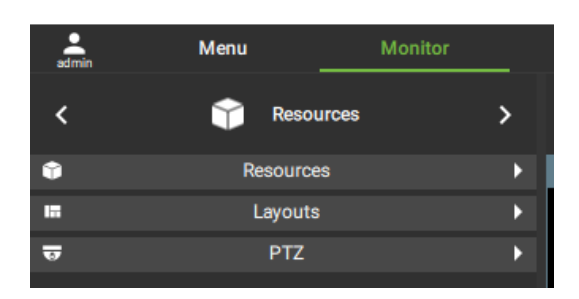

The image alongside illustrates the positions of the menu bars once collapsed.

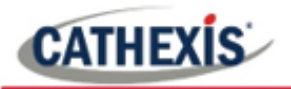

**Procete** 

 $\mathbf{1}$ 

 $\overline{\mathbf{3}}$ 

Vid demo

Preset #2

Preset #3

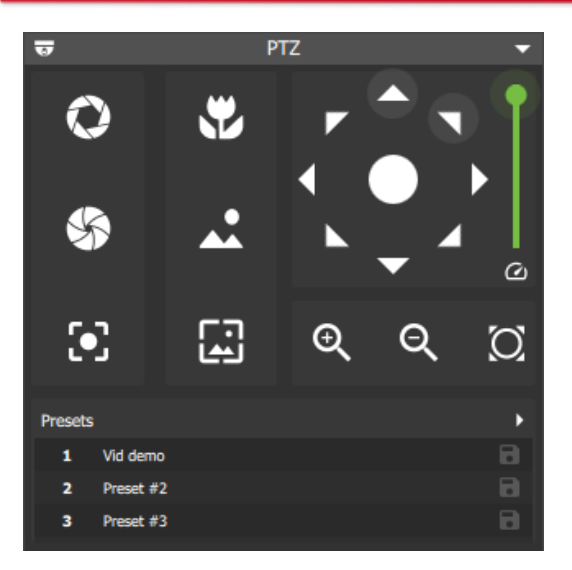

Open the PTZ menu and use the navigation and zoom functions to control the camera's movement manually.

Select from features such as:

- Open iris
- Close iris
- Focus near
- Focus far
- Auto iris
- Auto focus

Features will depend on the capabilities of the individual PTZ camera.

Choose an unused slot or row.

Select YES to save the new preset.

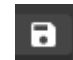

×

a

8

Click the save icon to save the preset.

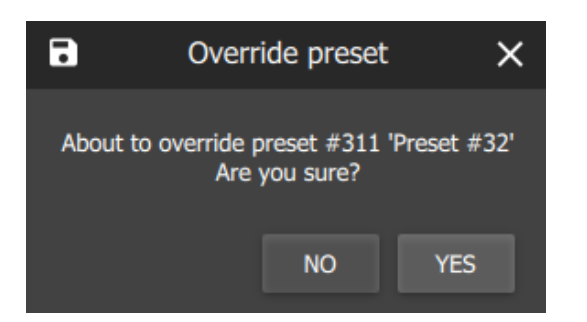

# **PTZ Menu: Advanced**

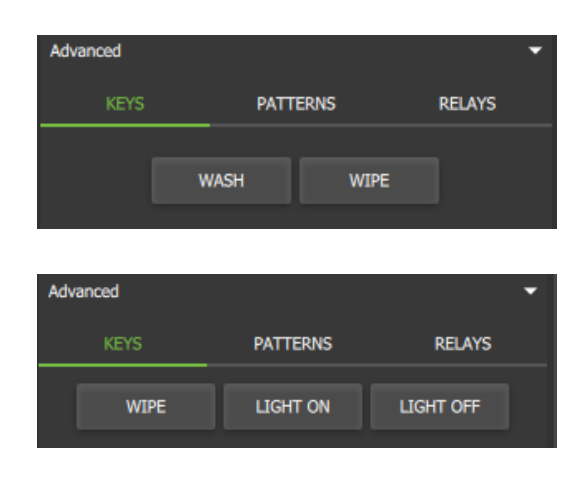

Click the **Advanced menu bar** at the bottom to view Advanced options. These are **Keys**, **Patterns**, and **Relays**.

Keys will vary depending on the specifications of the PTZ camera. These buttons or "keys" allow the user to access PTZ functions.

**Click a "key"** e.g WIPE to **activate** an on-camera function.

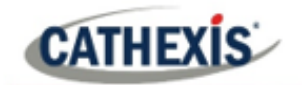

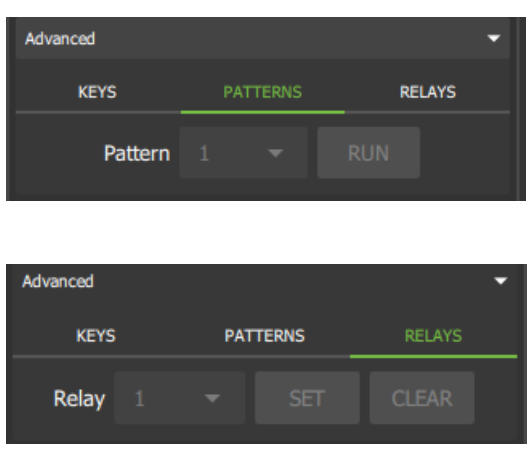

A pattern is a pre-recorded path for the camera to follow. The patterns are numbered.

**Select a pattern** using the **drop-down menu** and click RUN.

Relays are switches on the camera.

**Select a relay** using the **drop-down menu** and click SET.

**Note**: Patterns and relays must first be configured before features can be used. These will need to be set up on the server.

# **4.8.13 Monitoring Using the Side Panel**

The side panel displays camera with activity (triggered cameras) as *text items in a list*, not as video. This feature remains active even while the central display panels are being used for other cameras.

Section **[4.6 Layout for Black Screen Monitoring](#page-46-0)** describes the setup for black screen monitoring, which only displays *video footage* of triggered cameras.

In the example below, the list of cameras with activity that are displayed on the right side panel are different to the cameras displayed in the central panels.

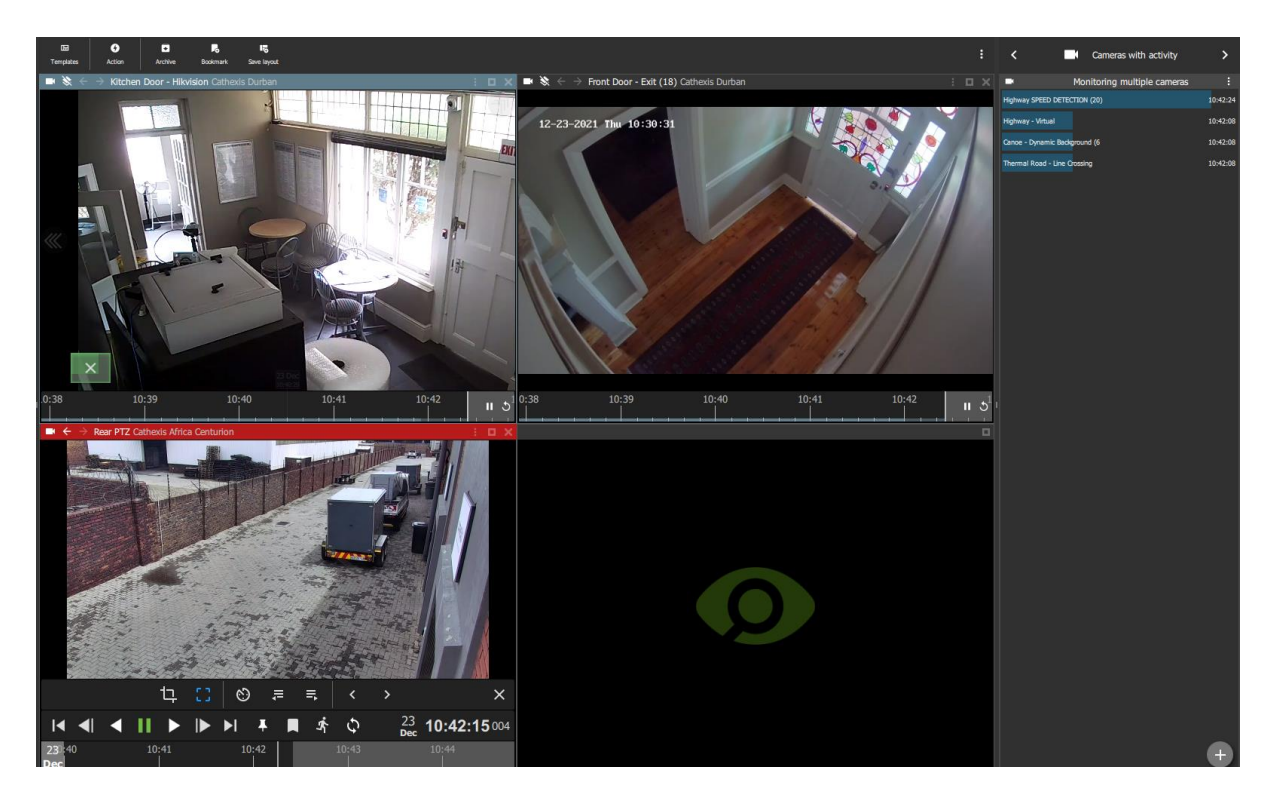

To use the side panel for monitoring, it is recommended first to enable the right side panel from the menu settings.

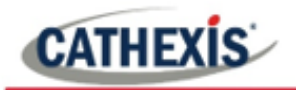

#### *4.8.13.1 Enable Right Side Panel*

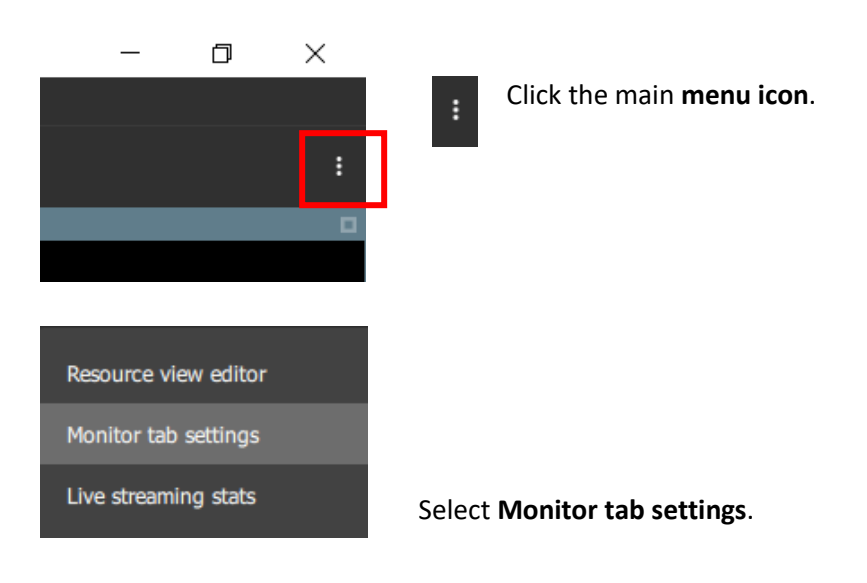

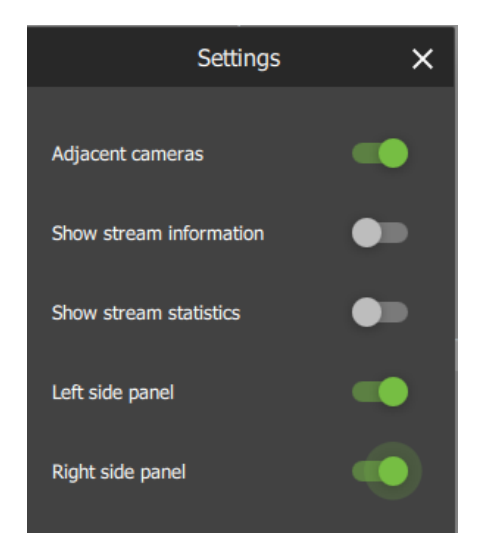

In the dialogue box that opens, toggle the bottom switch to enable **Right side panel.**

#### *4.8.13.2 Monitoring Using Groups or Manually Adding Cameras*

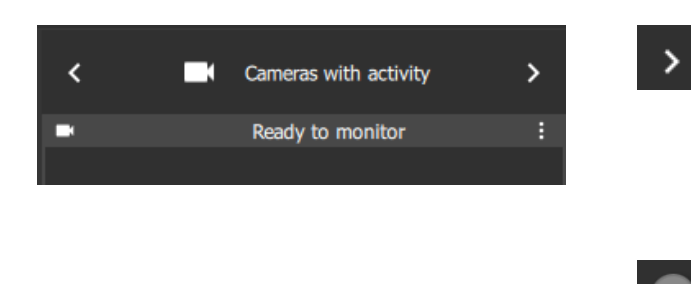

Once the side panel has been enabled, use the arrows on the menu bar to **scroll** through menu items to find **Cameras with activity.**

Select the plus icon in the bottom right corner to add additional monitoring panels.

In example below, the **left side panel** displays the **Resources menu** and the **right side panel** displays the **Cameras with activity** menu:

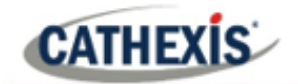

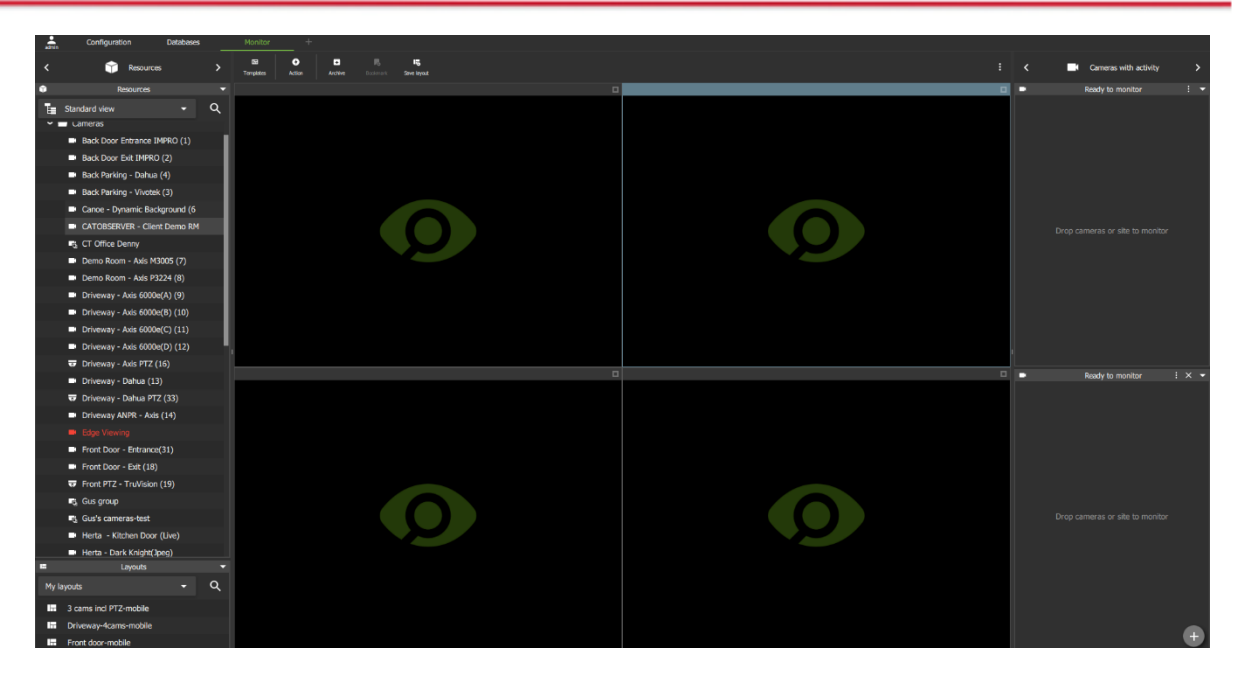

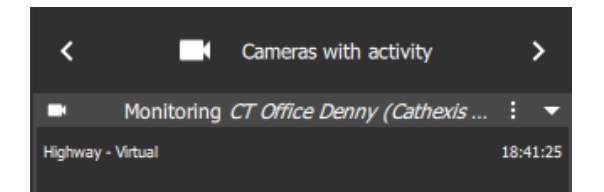

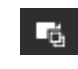

Click on **a camera group** in the **Resources section,** on the left, to **select**.

Then **drag and drop** the camera group into the **Cameras with activity** panel on the right.

Alternatively, add cameras **manually** using **Shift+click** or **Ctrl+click** and drag them across.

The menu text will change from **Ready to monitor** to **Monitoring [group name]**, and cameras will begin to appear underneath.

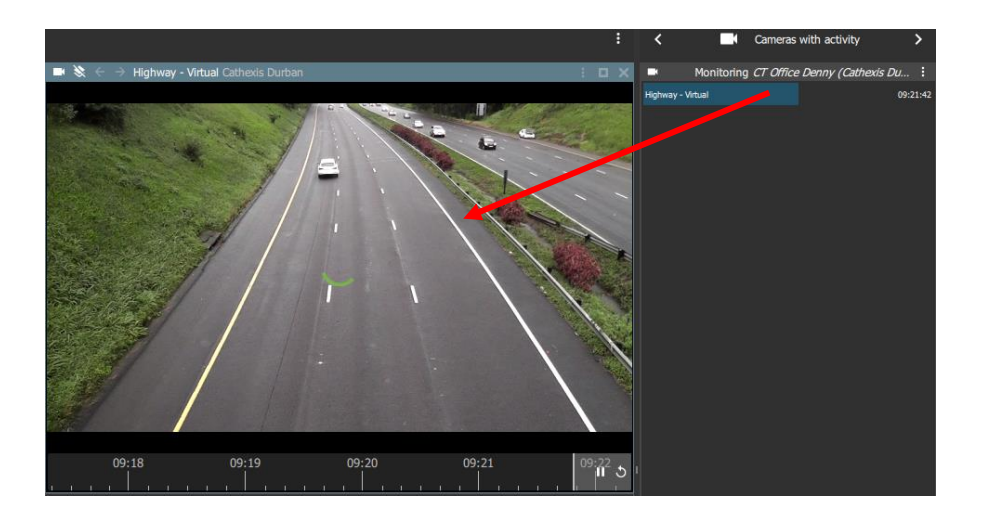

# *4.8.13.3 View a Monitored Camera*

**Click a camera** in the list.

**Drag and drop** into a video display panel to see footage.
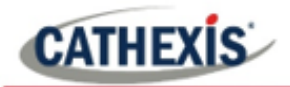

# **4.9 Using Maps from the Monitor Tab**

Maps can be viewed and used in the Monitor tab as well as the Map tab. The sections below describe how to use maps in the monitor tab, including actions that can be performed using the map objects.

# **4.9.1 Place Map in Template**

To use the map from the monitor tab, the map must first be added to a template or open display panel.

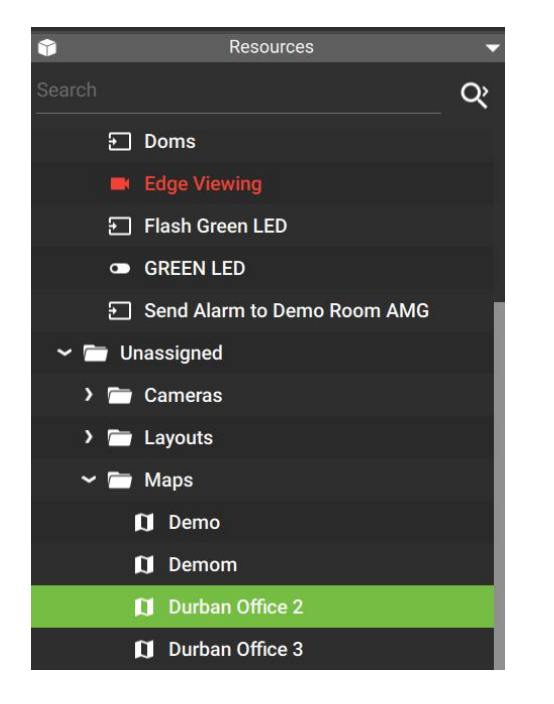

**Locate the map** in a folder, using the folder tree on the left. Alternatively, use the search bar to search for the map by name.

**Click a map** on the list to select.

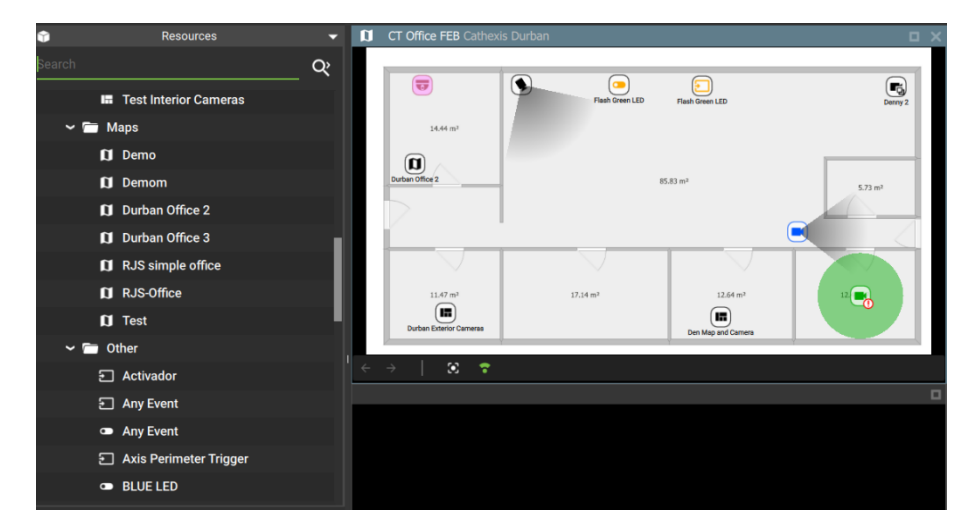

**Drag and drop** the map onto a display panel.

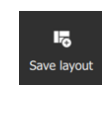

Click **save layout** to use the arrangement in the future.

**Note**: It is recommended to choose a template with at least one other display panel.

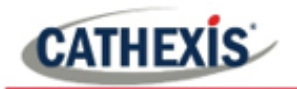

# **4.9.2 Monitor Tab Map Tools**

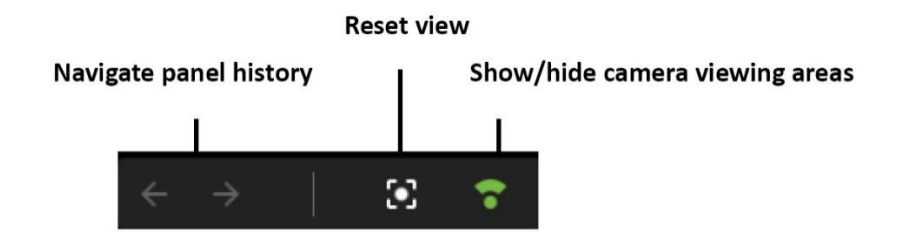

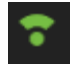

Toggle the viewing areas icon to show or hide the field that indicates the range of the camera view.

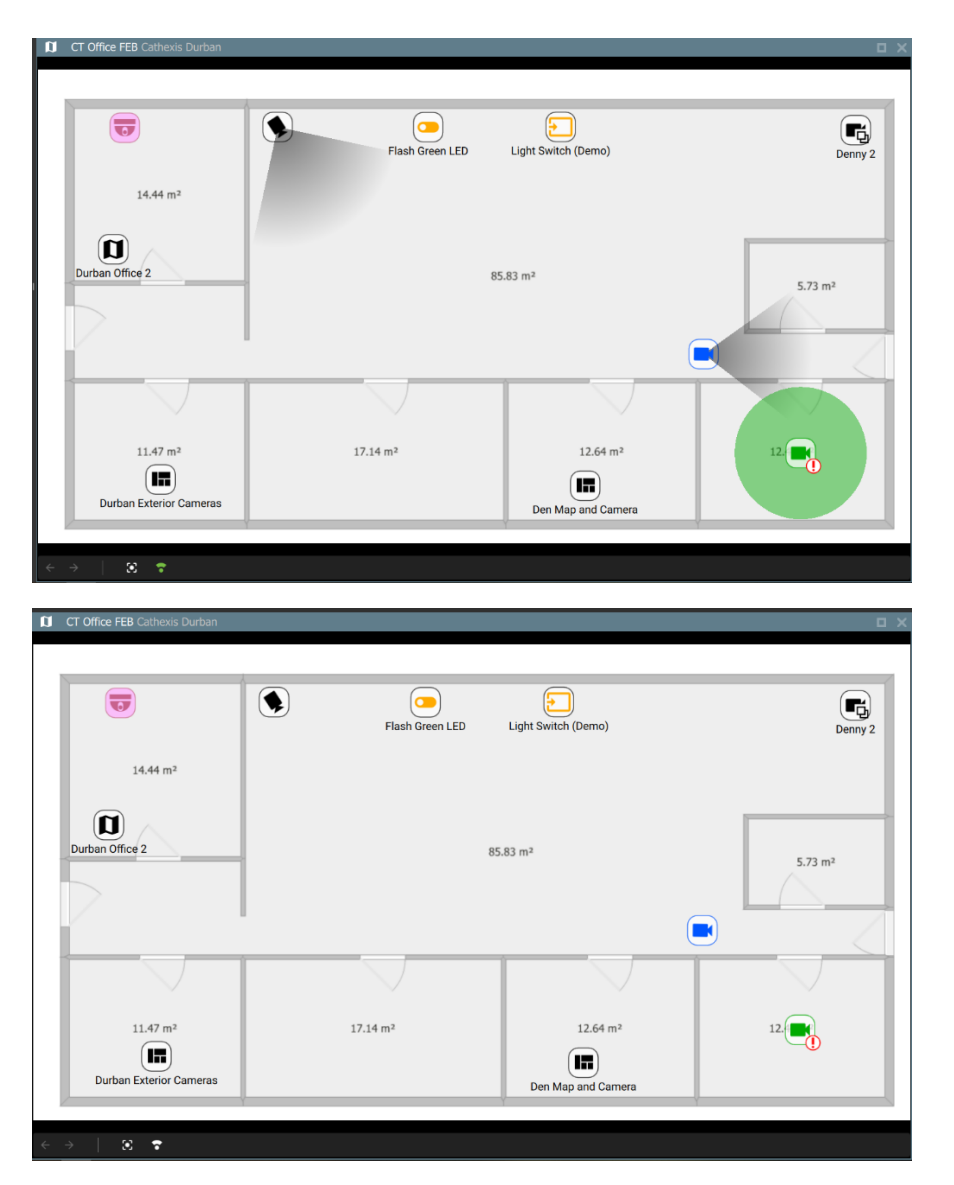

Pictured left is a map where **camera viewing areas** are **shown.**

Pictured left is the same map where **camera viewing areas** are **hidden**.

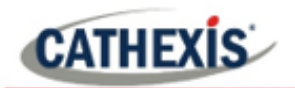

# **4.9.3 Viewing the Map's Cameras**

The camera icons on the maps represent cameras that can be viewed in other display panels in the Monitor tab.

## *4.9.3.1 Viewing Individual Cameras*

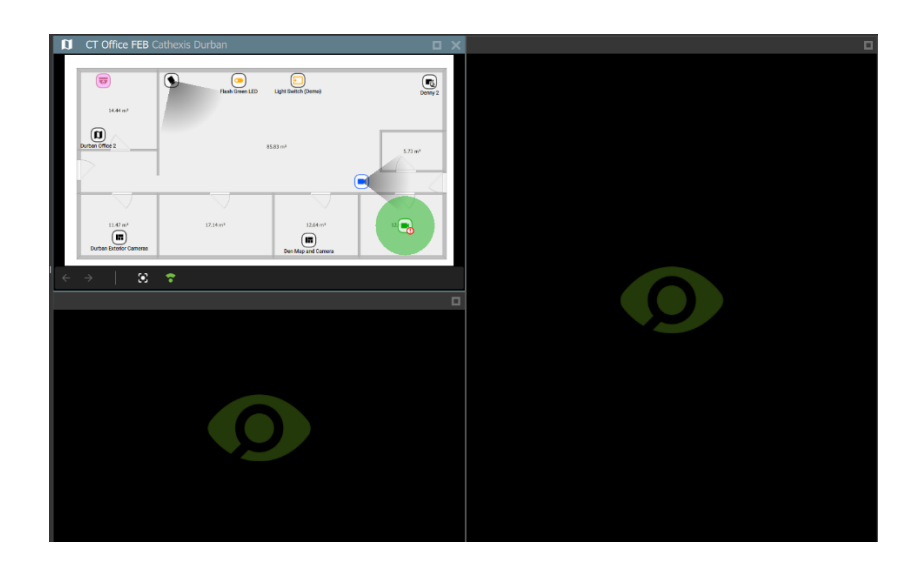

**Choose a template** with at least one **available display panel** in order to see camera views.

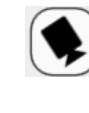

To see the video footage of the camera, **select a camera icon** on a map.

Then, **drag and drop** the icon into another panel.

The panel will change to display the camera's video footage.

# $\bar{a}$  $\mathbf{u}$ .5

 $\mathbb{G}$ 

## *4.9.3.2 Viewing Camera Groups*

If a *camera group* has been added to the map, video footage of the cameras in the group can be displayed.

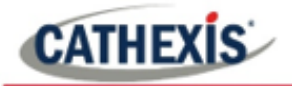

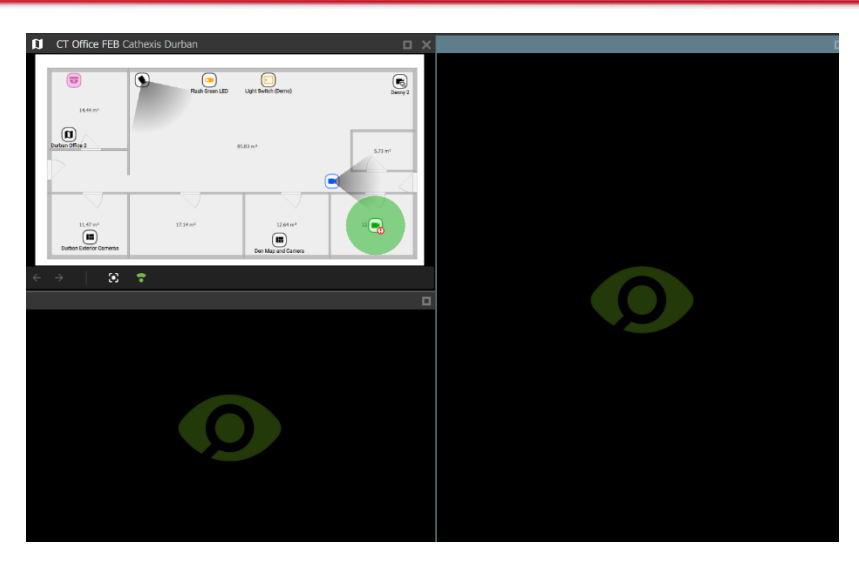

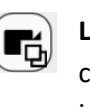

**Left-click** the camera group icon on a map.

**Drag and drop** the icon into another display panel.

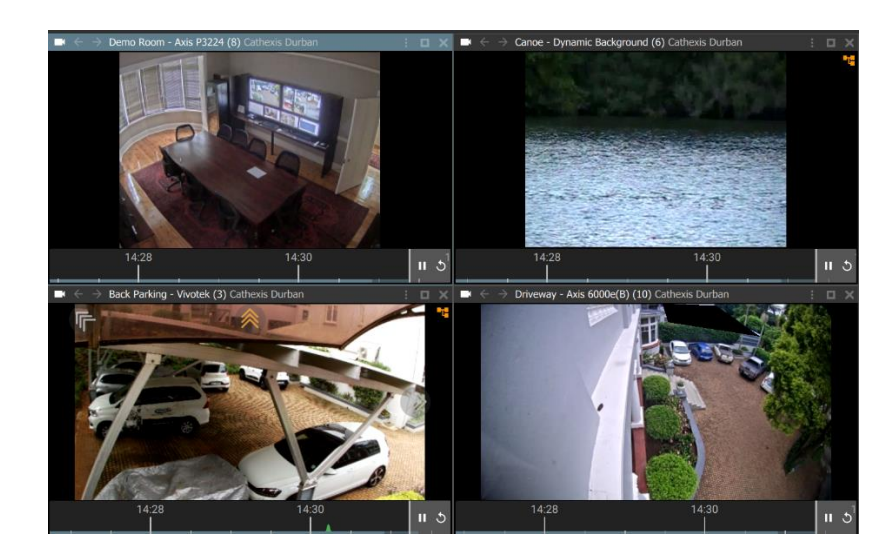

The template will change, and the saved camera group will **fill the display panels**. The display panels will show the video footage.

The *map* will *no longer* be displayed.

# **4.9.4 Viewing and Controlling Outputs**

#### *4.9.4.1 View State*

To view the *state* of an Output, it is necessary to know the settings for the icon that were created using the map editor tool (**[6.1.3 Edit Appearance of Icons](#page-141-0)**).

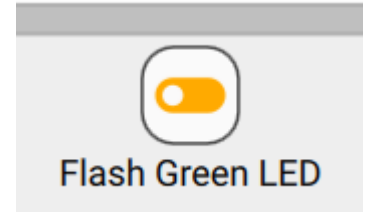

**Colours** can be used to represent the state:

- Unknown
- On
- Off.

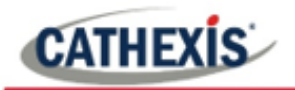

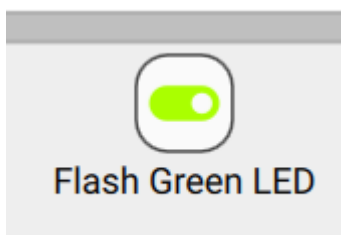

The *state* of the output will be indicated on the map by showing the *designated colour*.

## *4.9.4.2 Control Output*

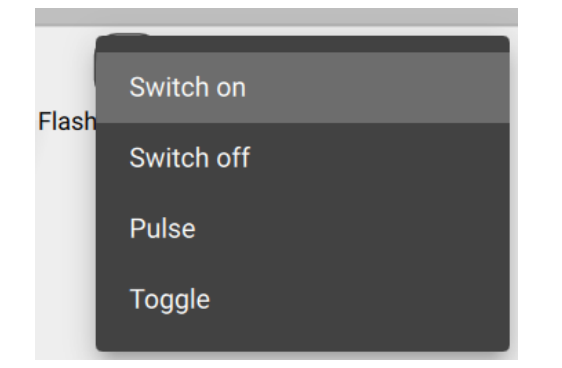

**Right-click** an output icon on the map for options to **control** the output.

From the drop-down menu that appears, **click an option** to select.

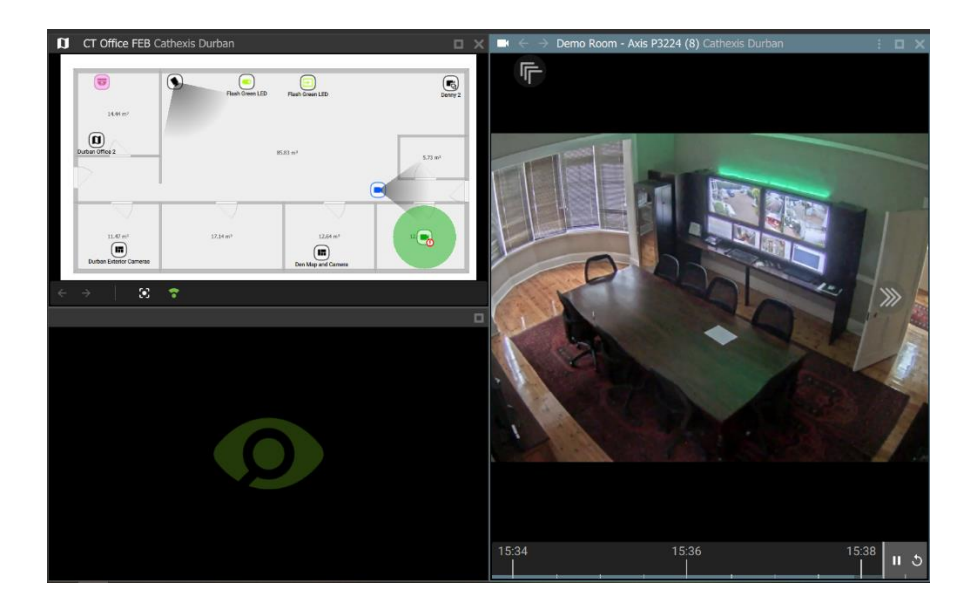

If there is a camera associated with the output, **drag and drop** the camera into another display panel to view the effects of the output action.

# **4.9.5 Viewing Inputs**

## *4.9.5.1 View State*

To view the *state* of an input, it is necessary to know the settings for the icon that were created using the map editor tool (**[6.1.3 Edit Appearance of Icons](#page-141-0)**).

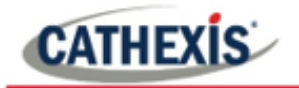

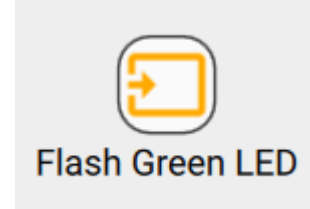

**Colours** can be used to represent the state:

- Unknown
- High
- Low.

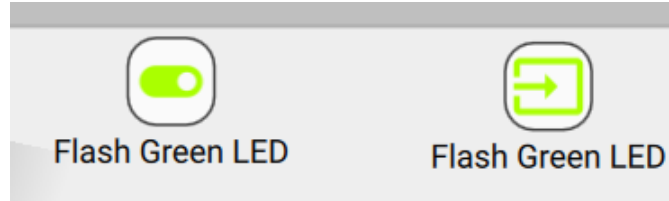

The *state* of the input will be indicated on the map by showing the *designated colour*.

In the example on the left, the *output*  icon (left) has been used to "switch on", which results in a state change displaying on the *input* icon (right).

# **4.9.5 Placing Layouts**

Layouts can be added as map objects.

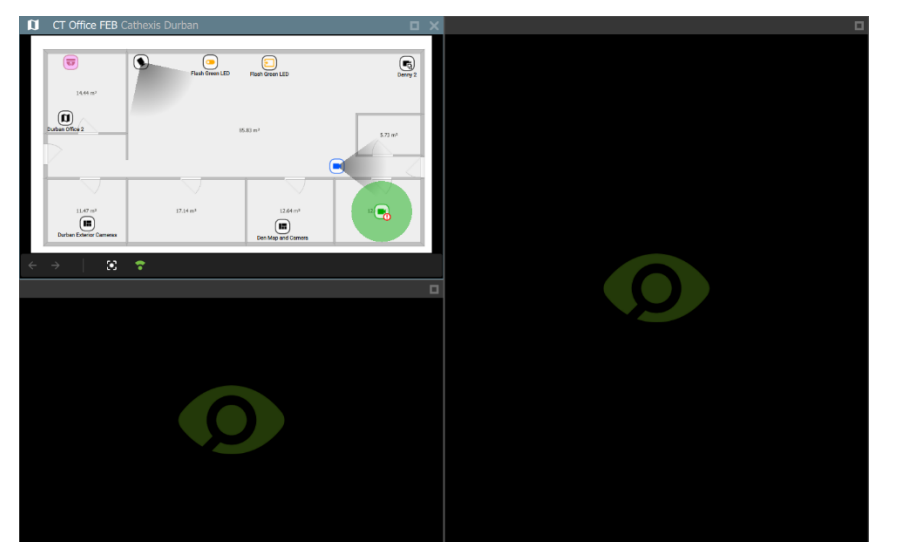

 $\mathbf{H}$ 

**Left-click** the layout icon on the map.

**Drag and drop** the Layout icon into another display panel.

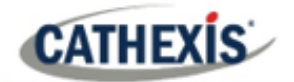

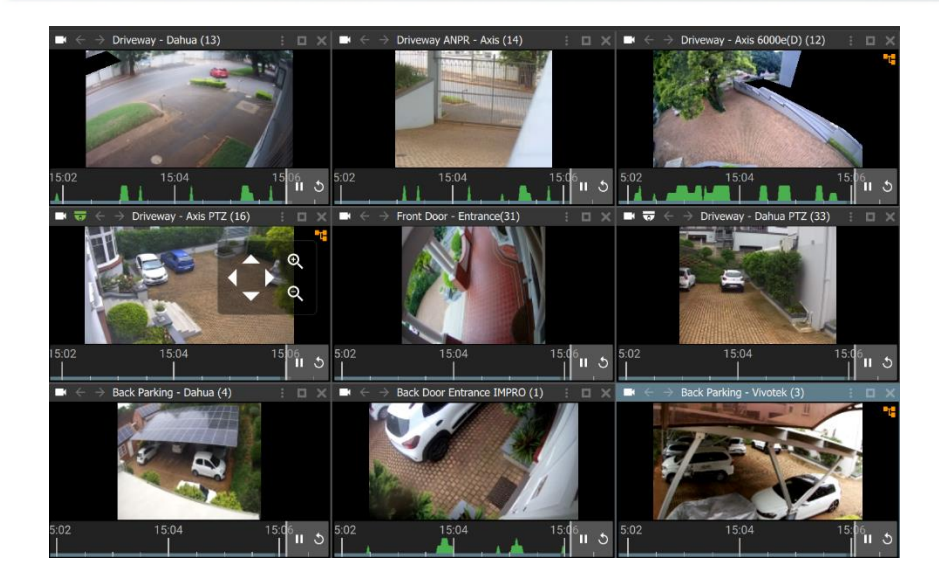

The display will change, and the saved layout will fill the display panels.

If the map is not saved on the new layout, it will no longer be displayed.

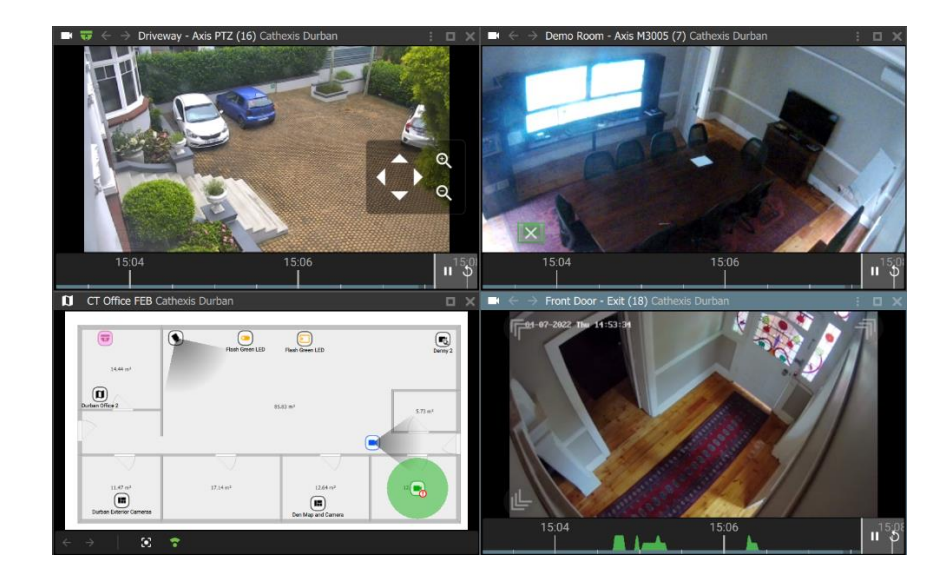

When creating a layout, it is possible to *add a map*  and save as a new layout.

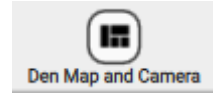

Include a map in a saved layout to see the map when using Layout icons.

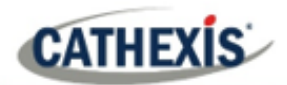

# **5. Databases (Main) Tab**

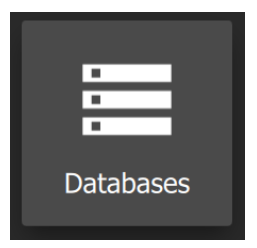

To search databases, navigate to the **Databases icon** and **click** to open a new tab.

Databases will appear in a list on the left-hand side.

# **5.1 Viewing and Searching a Database**

The databases section combines access to metadatabase and video database recordings in one interface. The icons distinguish between the two types.

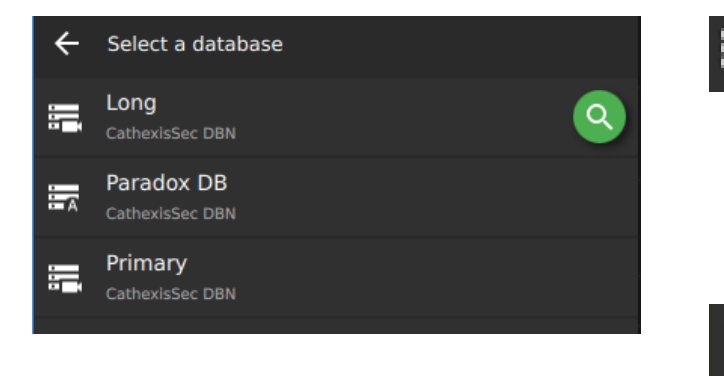

**A metadatabase**, indicated left with the **'A' icon**, contains extensive detail using **text data**.

Use links to access associated video footage.

A **video database**, indicated left with the **camera icon**, is where video is stored.

# **5.1.1 Select a Database**

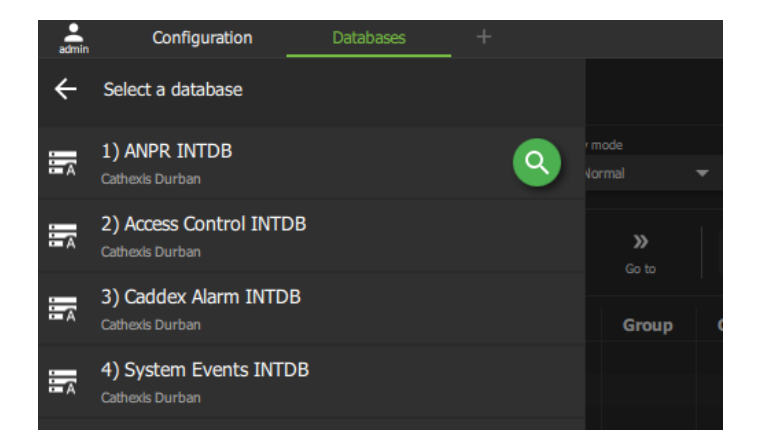

**Double-click a list item** to select a database.

> Click the search icon to open the search field.

Type the name of the database to search for a database name e.g. Herta.

The database will open in the panel, where events and details will be listed. Details correspond with the type of database. In the example below, the ANPR database displays License plate details.

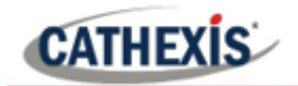

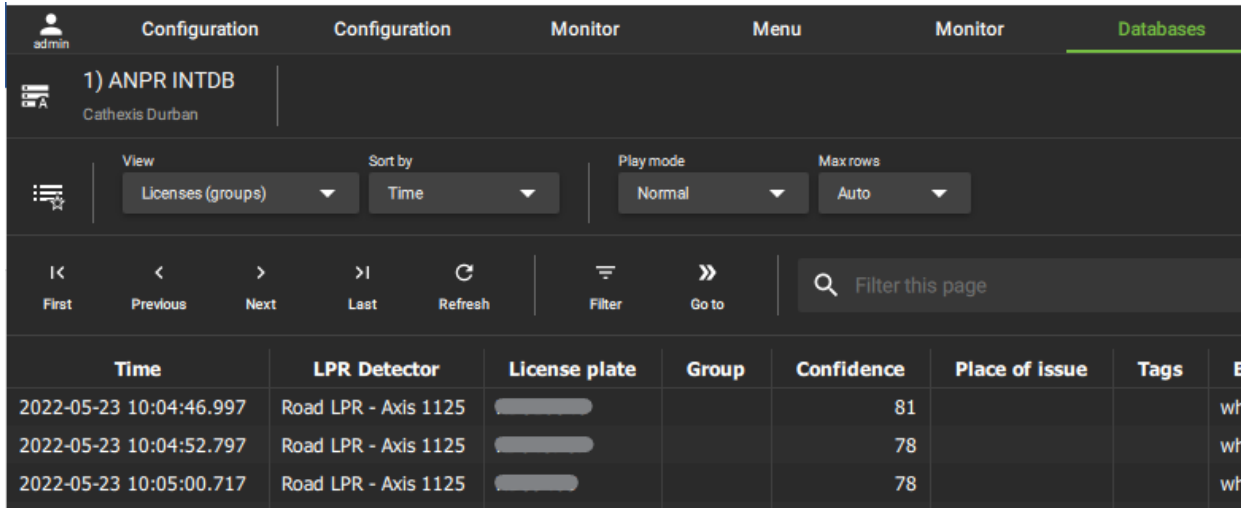

The interface for the metadatabase differs slightly from the interface for the video database. The features of each are described in the subsections below.

# **5.1.2 Metadatabase Interface**

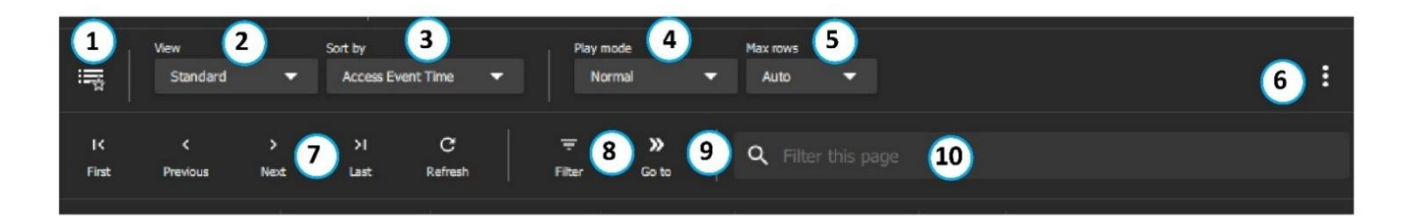

#### **Note**:

1. Click the **Filter icon** (8) to search *all* data.

2. Use the **Filter this page** (10) tool to narrow down results from *only* those currently displayed on the page.

3. The **controls** (7) can be used to page through displayed results, which are limited by the **number of rows**.

For example, if the **Max rows** (5) chosen is 1000 results per page, click the **Previous** icon to see the 1000 results that precede those on the display.

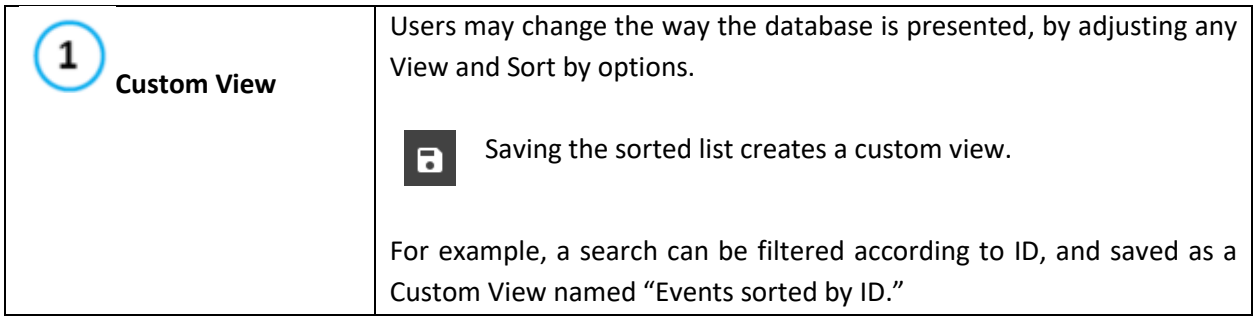

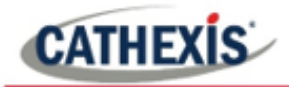

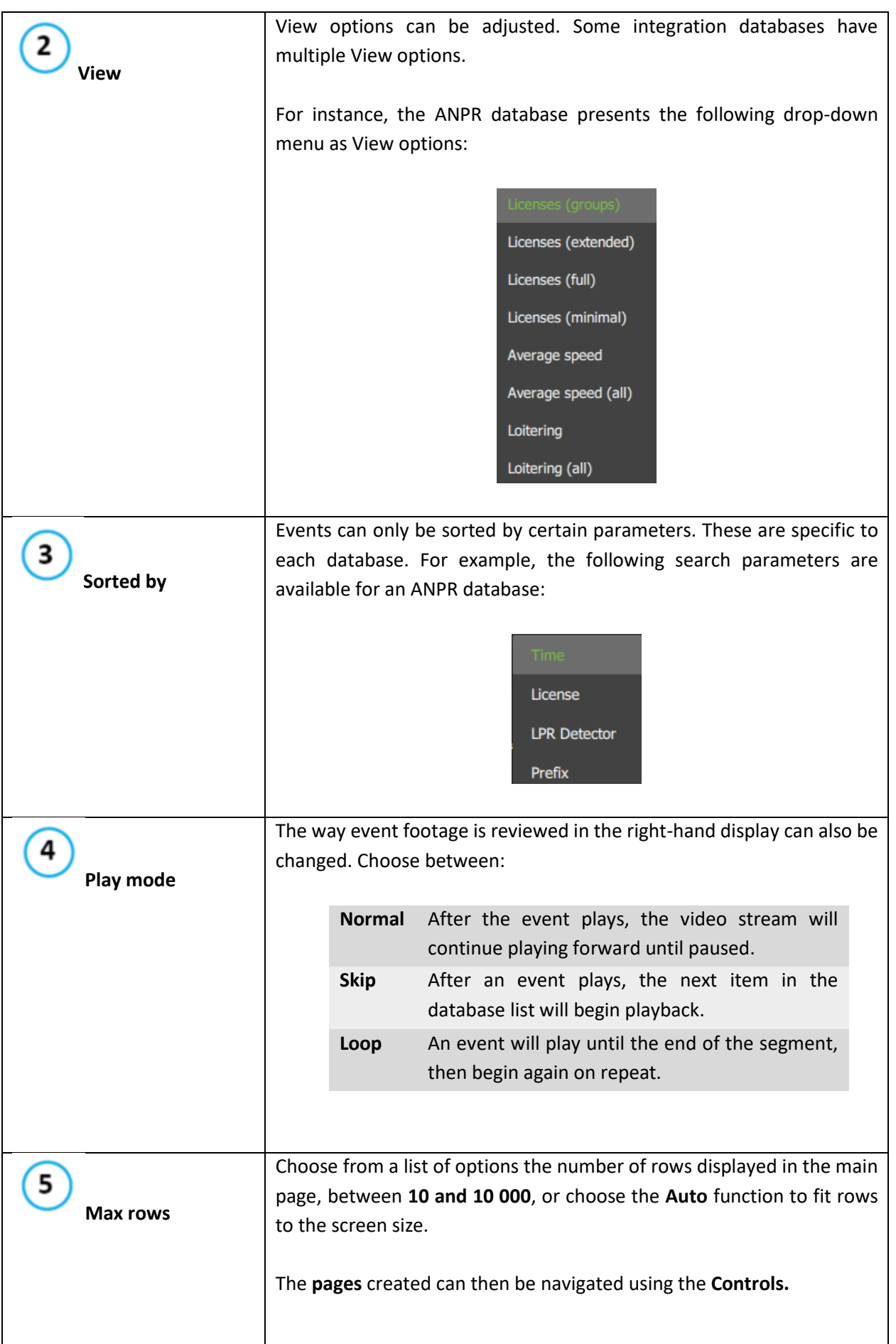

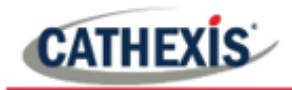

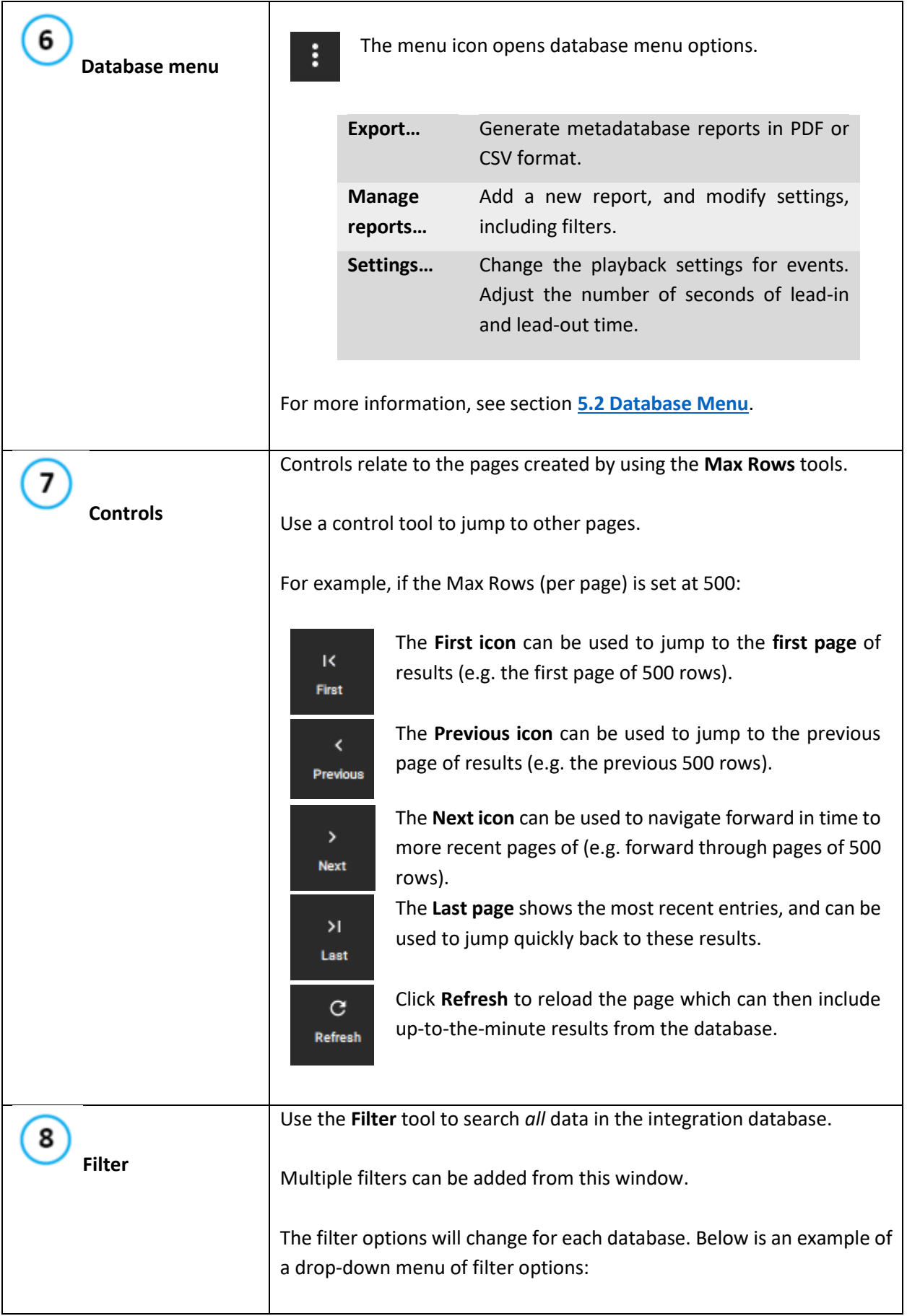

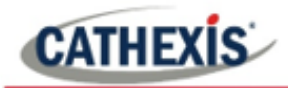

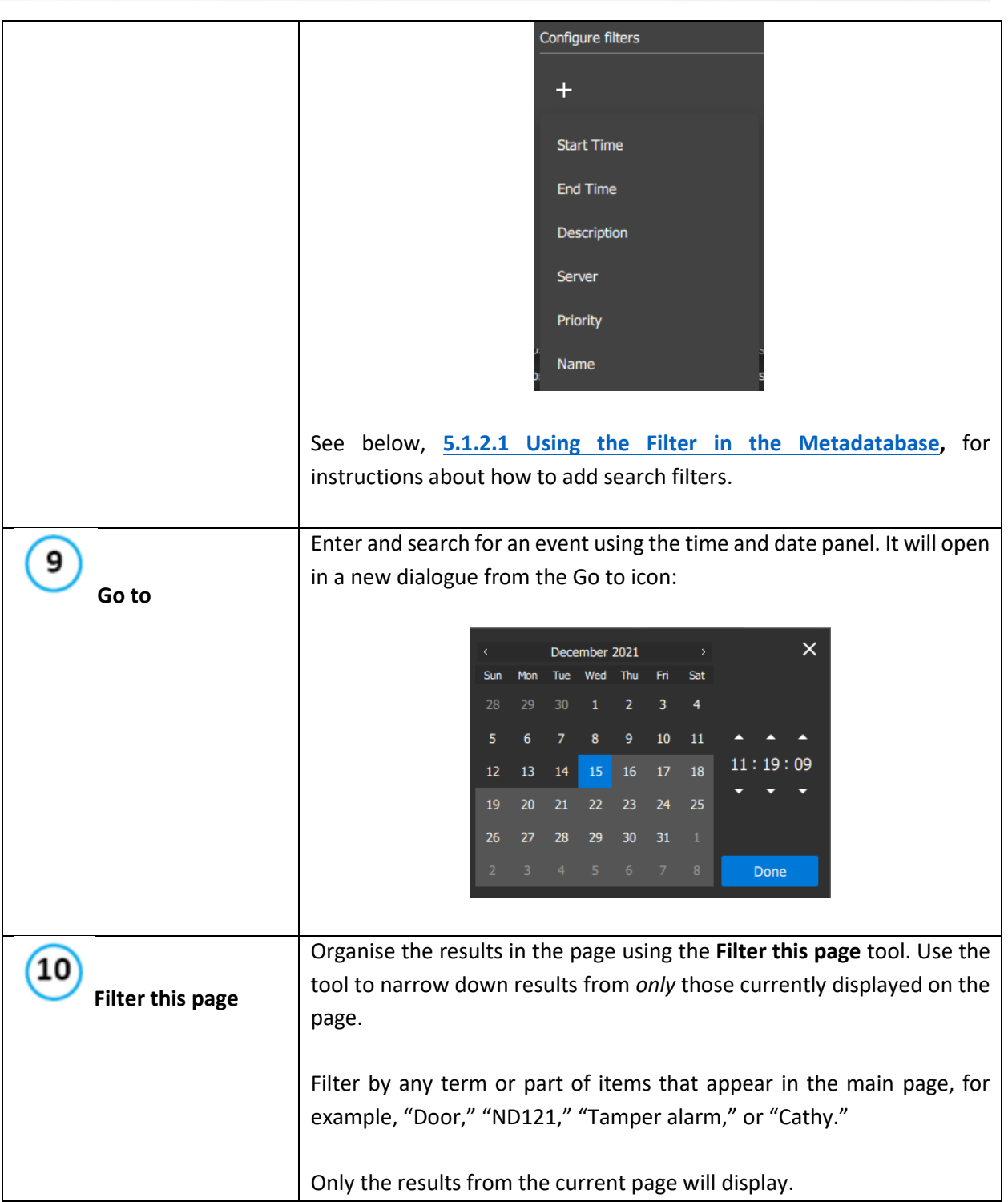

## <span id="page-119-0"></span>*5.1.2.1 Using the Filter in the Metadatabase Interface*

Use this tool to search and filter *all* entries, including those currently not displayed on the page.

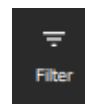

Click the **filter icon** to open the filter dialogue.

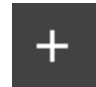

Click the **plus icon** to **add**/configure filters.

A drop-down menu will appear. The filter options will vary according to the database. Below is an example of a drop-down menu of filter options:

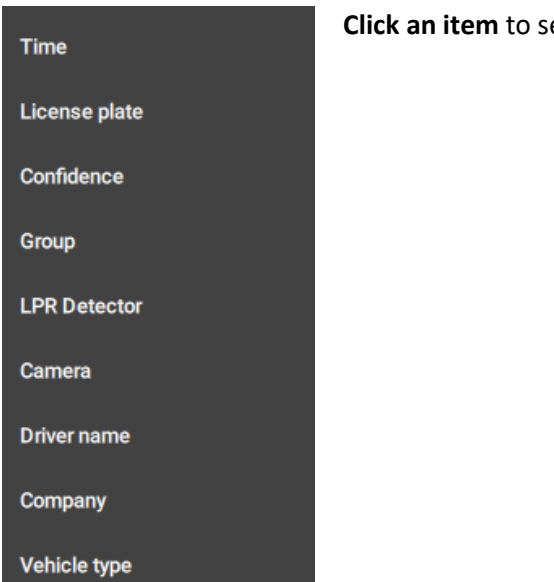

**elect.** 

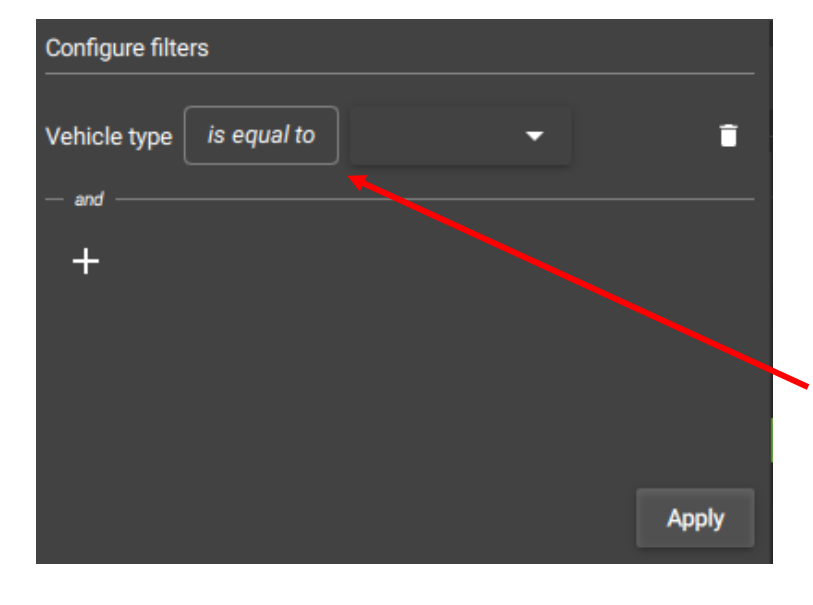

**Additional fields** will appear which allow the user to search using the filter.

For example, if filtering by Vehicle Type, it will be necessary to specify Ford/Kia etc.

**Click the text field** to see more options, or **click the arrow** to see the drop-down menu.

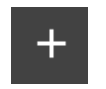

Click the **plus icon** to **add filters**.

Click Apply to finish.

Depending on which filter is chosen, the search will be further specified by:

- a) typing into a text field,
- b) by choosing and option from a drop-down menu,
- c) or by following prompts in a new dialogue box.

## **Time/Time Stamp/Start Time Filters: Select Time Range**

If the filter that is chosen is Time, Timstamp or Start Time (this depends on the integration), a new dialogue box will prompt the user.

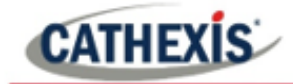

For filtering results according to Start Time, Time or Timestamp, a time range must be selected. There are three options for how to do this.

- The first option filters by a *preset* time range, *by periods* such as week, month, or year.
- The second option specifies the *number* of days/week/months in the *previous* period.
- The third option specifies *exact dates*.

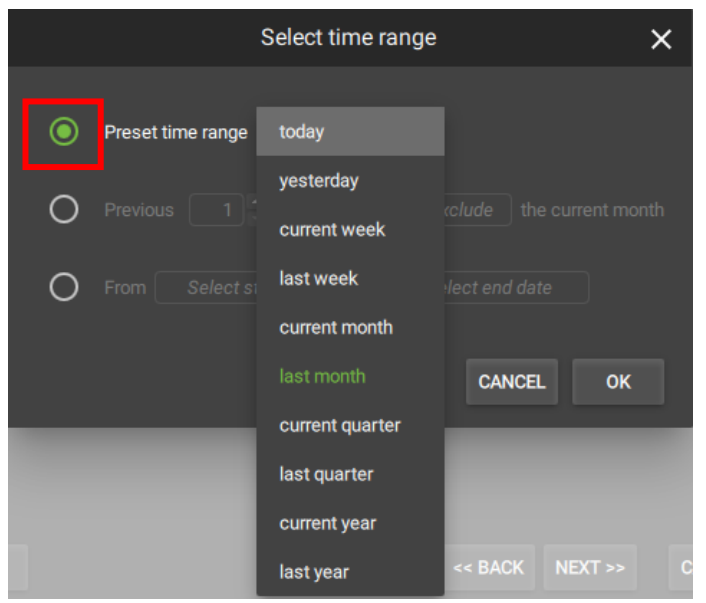

To choose or change the *preset time range*, make sure this option is **selected** by clicking the bullet so that it turns green.

Click the **text field** to open the dropdown menu.

Choose a **period of time** by which to filter the results.

Click OK.

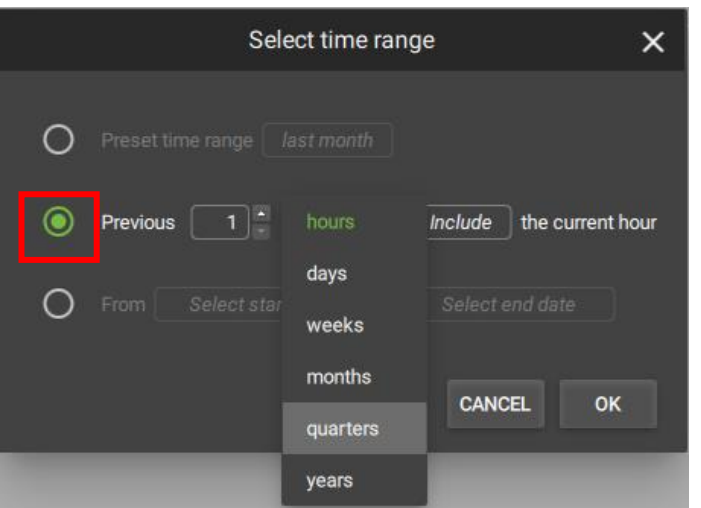

To choose or change the *specified previous period*, make sure the option is **selected** by clicking the bullet so that it turns green.

Use the **arrows** to adjust the number.

Click the **text field** ("months") to open the **drop-down menu**.

Choose a **time period** for the filter.

Click the "**Include/Exclude**" field to choose between these options. This will include/exclude the current period (e.g. this month).

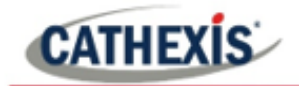

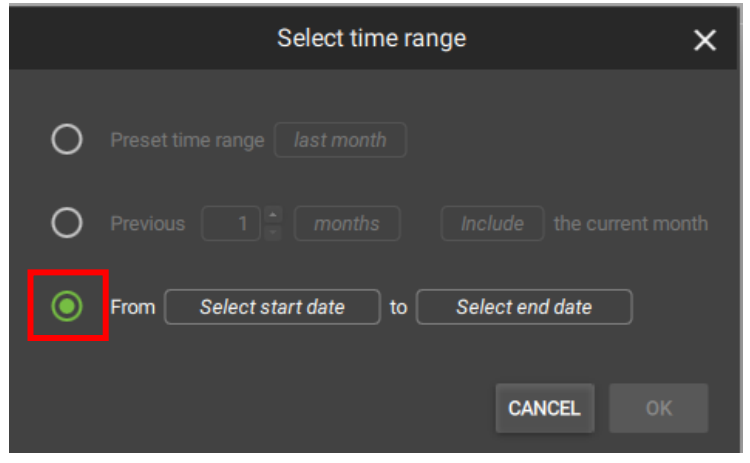

To choose or change the time filter to be *specified by date*, make sure the option is **selected**  by clicking the bullet so that it turns green.

Click both the **start date** and **end date text fields.** 

This will open up calendars. Choose the dates from the calendars.

Click OK.

#### **Add Additional Filter**

 $\pm$ 

Click the plus icon to add additional filters. A drop-down menu will show, with filters relevant to the metadatabase.

Use the steps above to fill in or select the text fields to complete the filter setup.

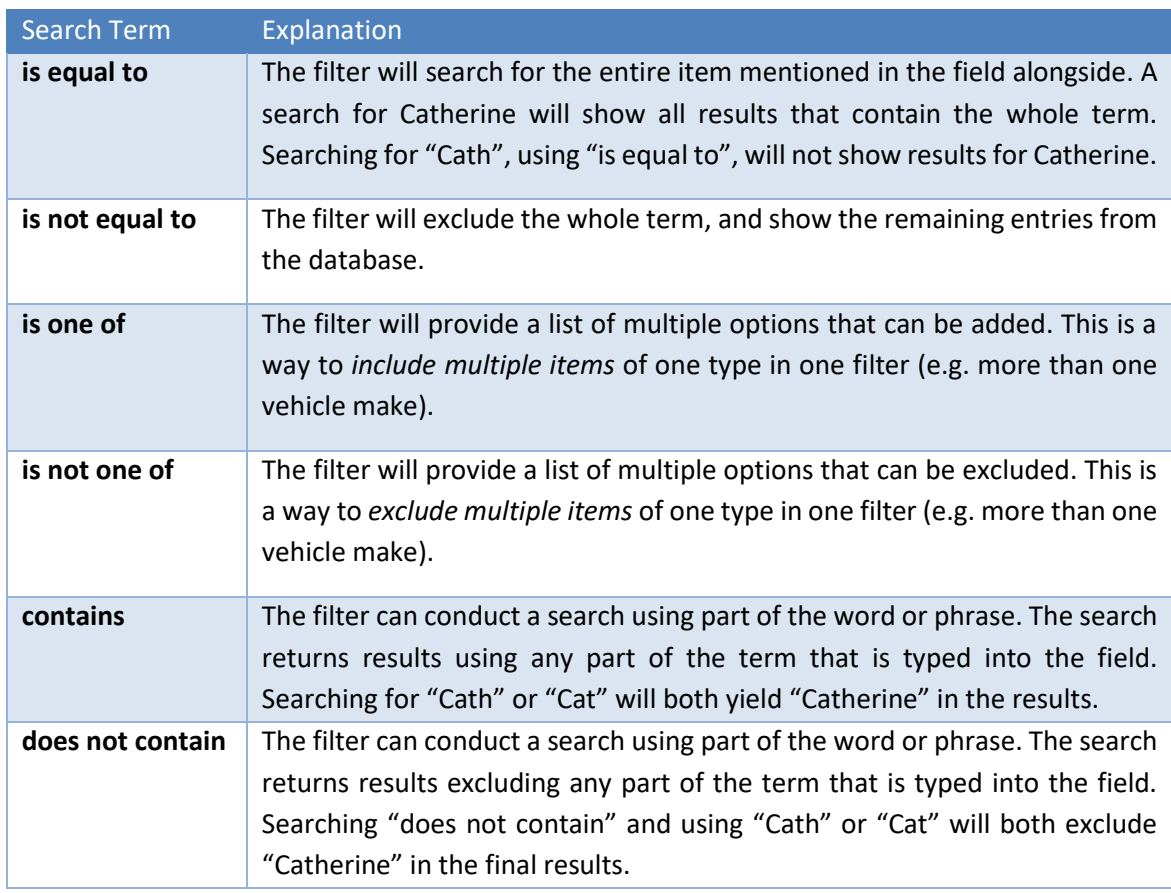

#### **Explanation of Search Terms**

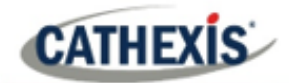

# **5.1.3 Video Database Interface**

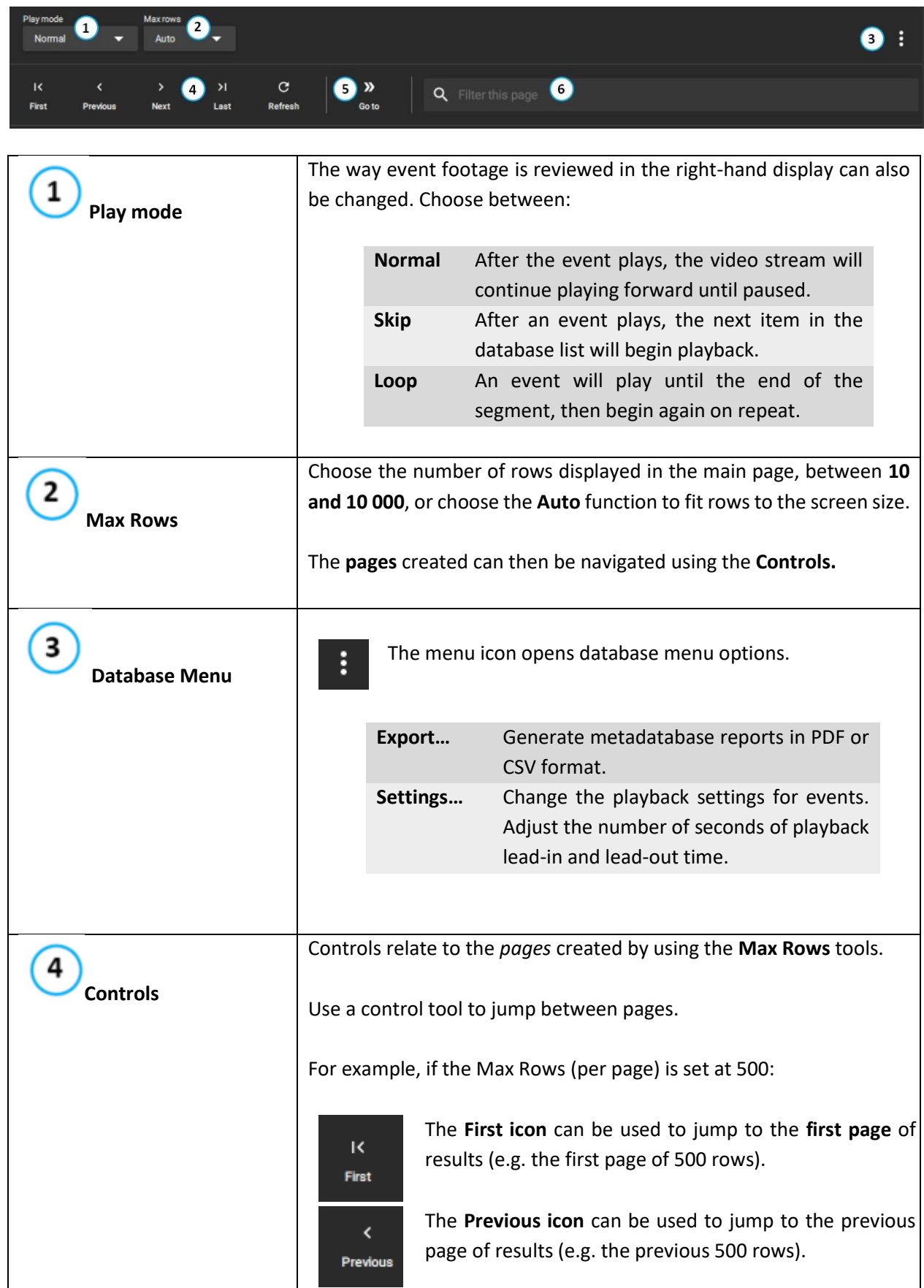

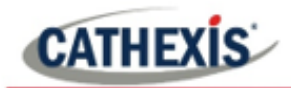

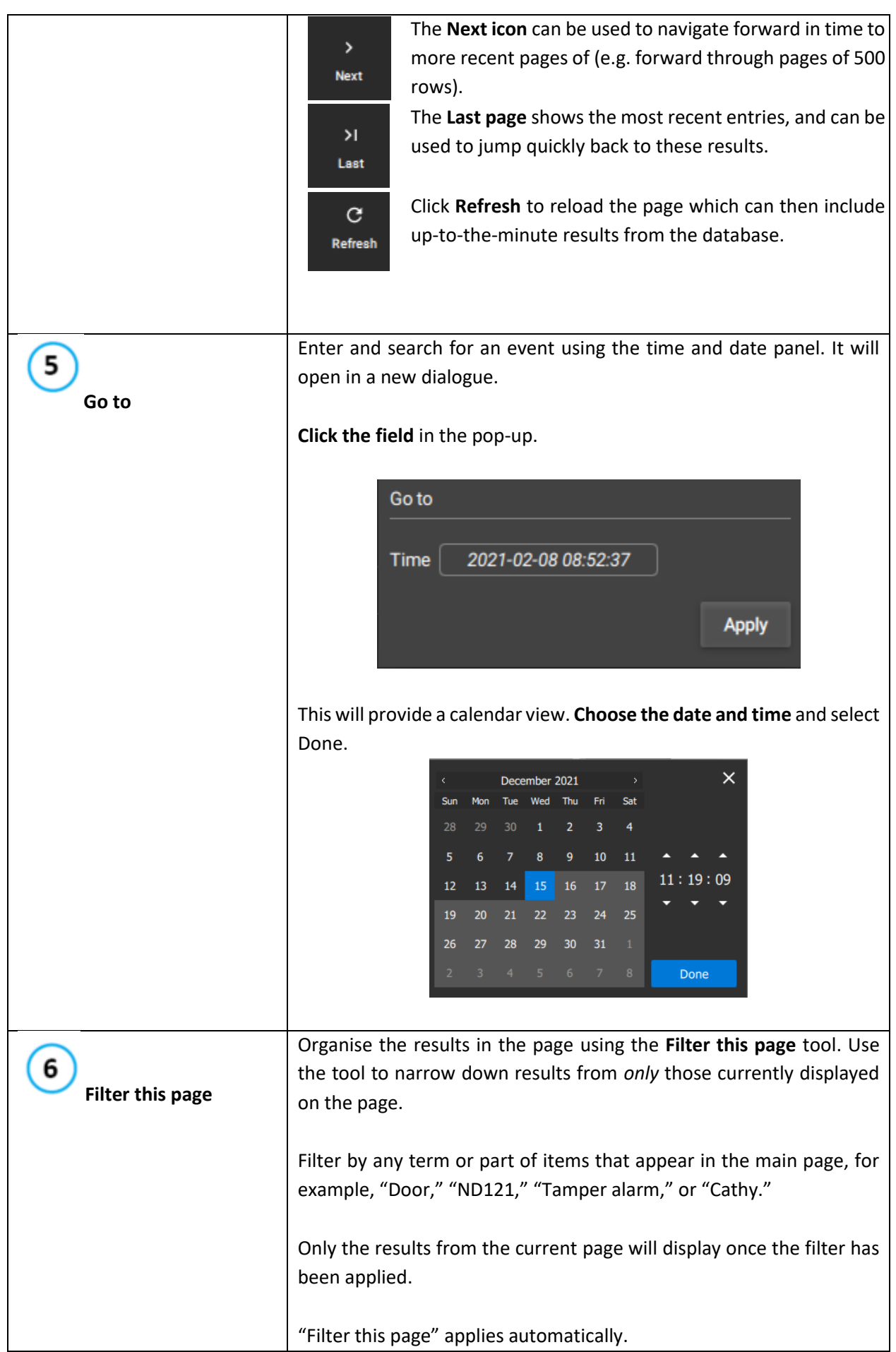

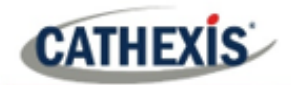

# **5.1.4 Viewing Video Footage Associated with an Event**

Click an item in the list on the left (as shown below) to play video footage associated with the event. Video will play in the review panel on the right-hand side.

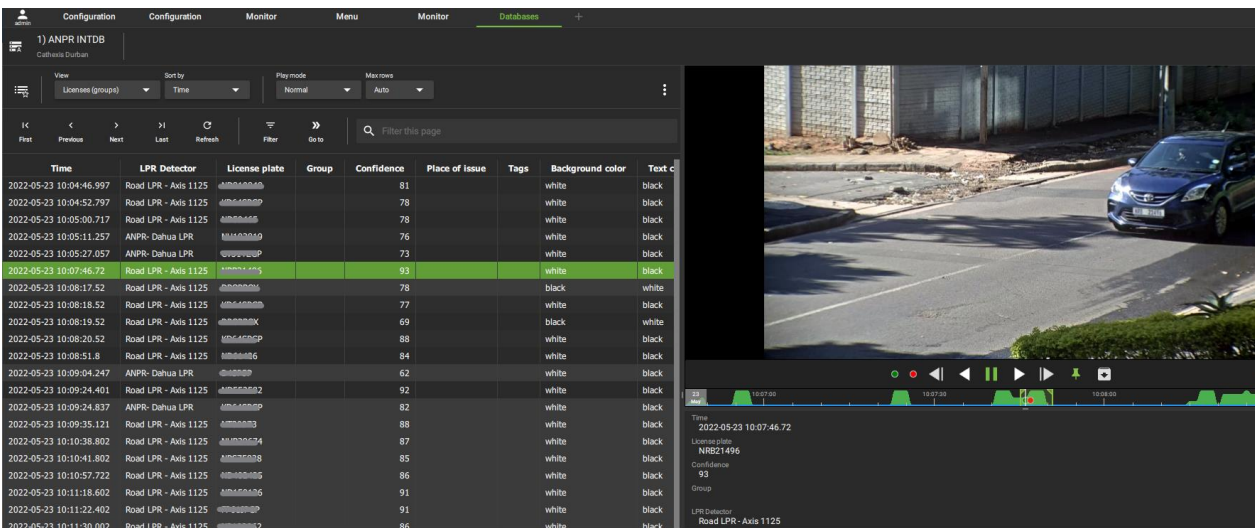

#### *5.1.4.1 Database Review Controls*

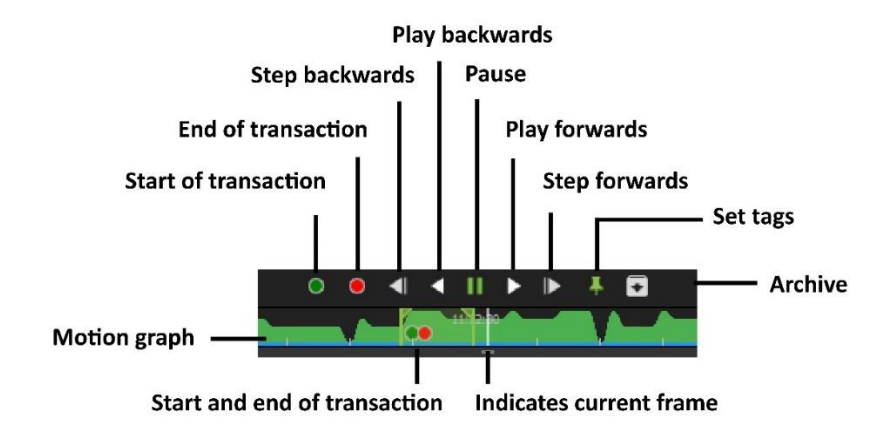

#### *5.1.4.2 Database Review Panel Right-Click Menu*

Many of the review features available in the Monitor tab are also available in the database review window.

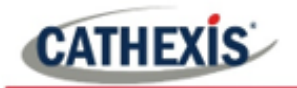

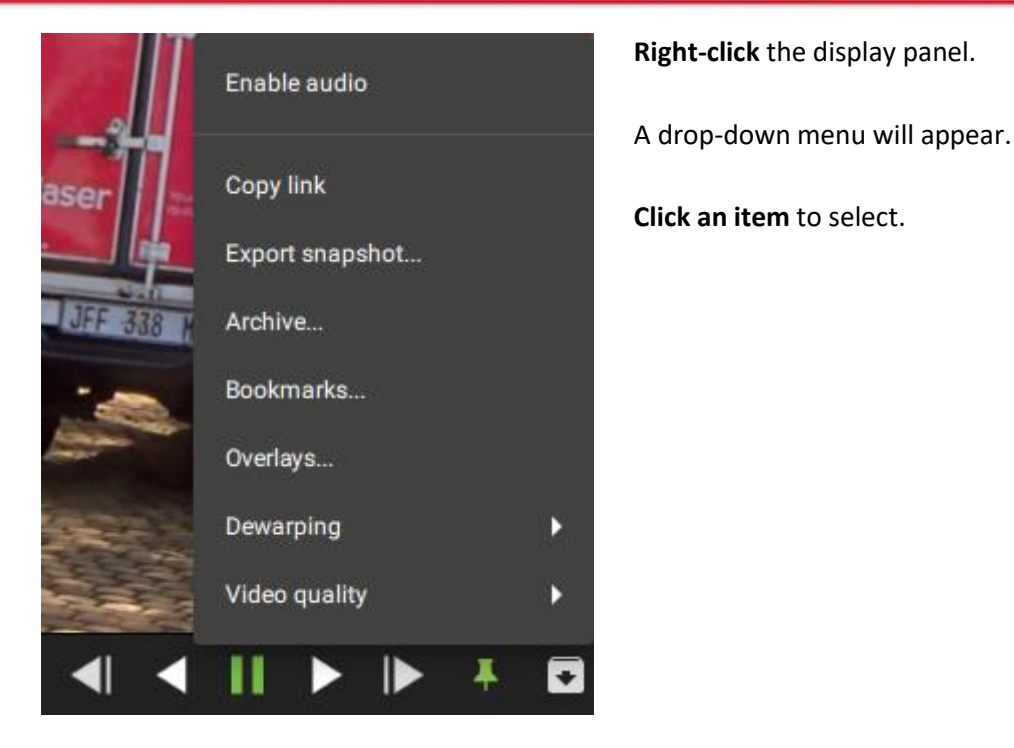

#### **Review Features Summary Table**

**LABEL DESCRIPTION Enable audio** Listen to the audio track where one is available. **Copy link** Create a link. Once this has been selected, the link can be pasted into another display panel. **Export snapshot...** Open a window to print snapshot, save to folder, copy to system clipboard, or copy to clipboard. The user may choose to include the camera name and time of snapshot in the overlays. Archive... Save and export a video segment. **Bookmarks** Bookmarks can be viewed and managed in the bookmarks section. **Overlays** Use a PTZ overlay where applicable to control the camera. **Dewarping** Enable or disable dewarping settings. **Video quality** The user may select the camera video stream resolution they wish to view.

# <span id="page-126-0"></span>**5.2 Database Menu**

The database menu is found at the top of table and indicated by three dots (the menu icon).

**Click** the menu icon **once** to see the drop-down menu as shown in the image below.

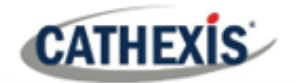

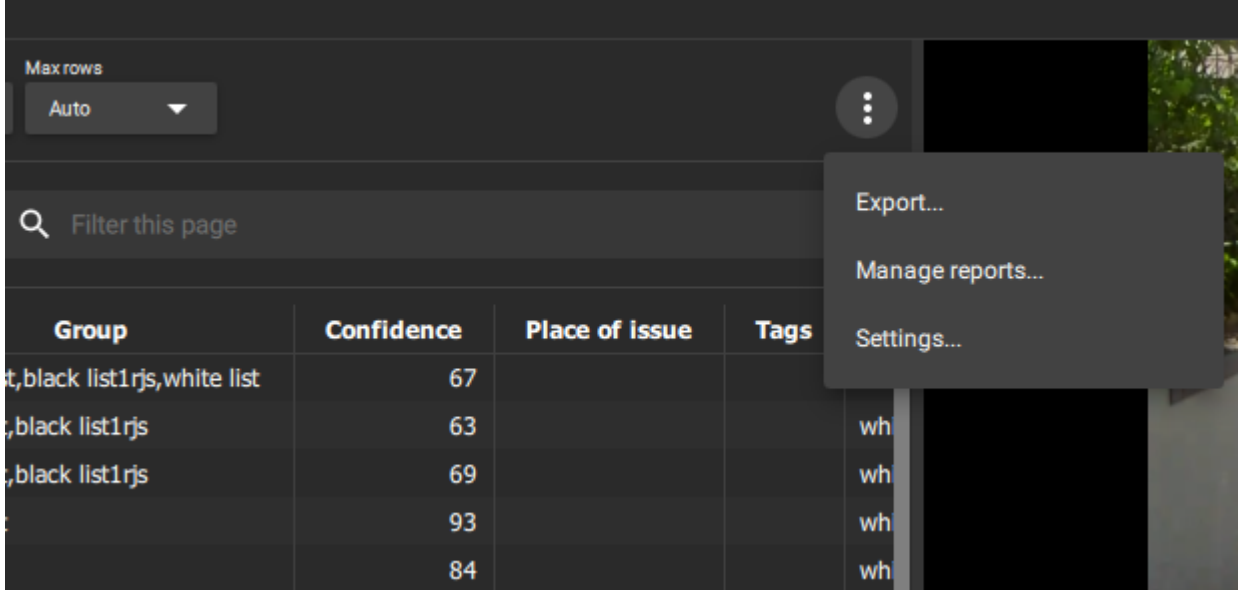

The subsections below explain how to use the menu functions. These are Export, Manage reports, and Settings.

## **5.2.1 Export**

To export search results and save, first, **filter search results** using the tools in the top panel.

Click **Export…** to select.

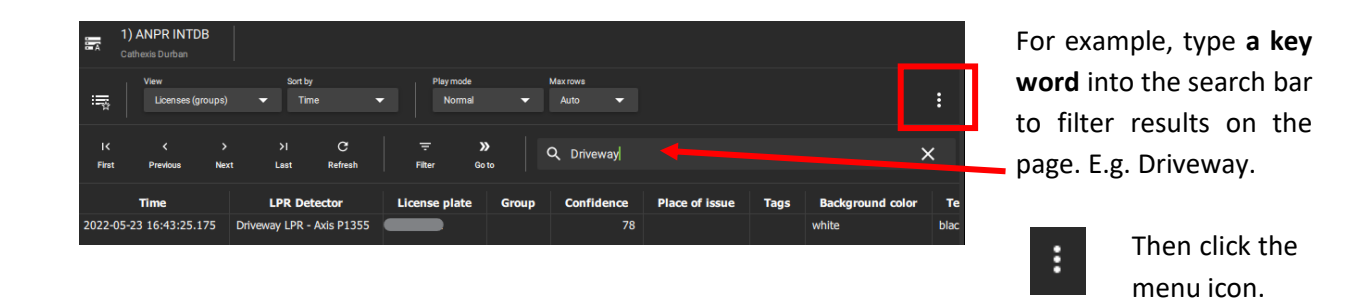

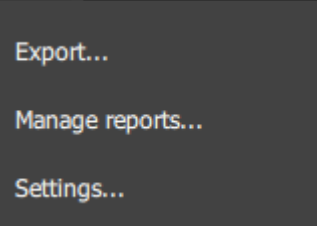

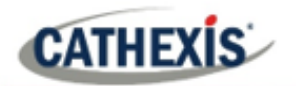

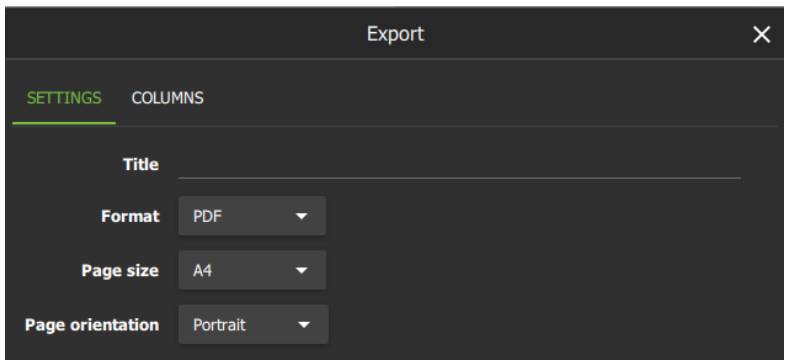

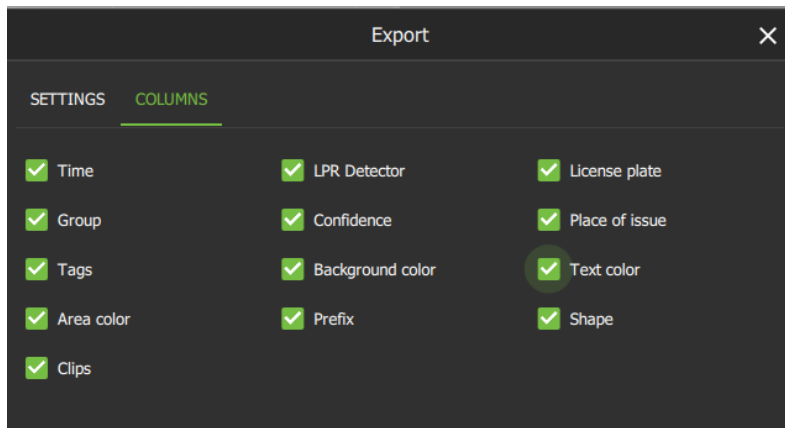

In the **SETTINGS** tab, enter a title for the document.

Use the **drop-down menus** to choose between:

- **PDF and CSV** format.
- **A3 and A4 Page** size.
- **Portrait and Landscape** Orientation.

In the **COLUMNS** tab, choose which columns will show in the document.

**Uncheck** boxes to deselect columns.

The options that appear in this tab will *vary* according to the integration or *database*.

# **5.2.2 Manage Reports (Metadatabase Only)**

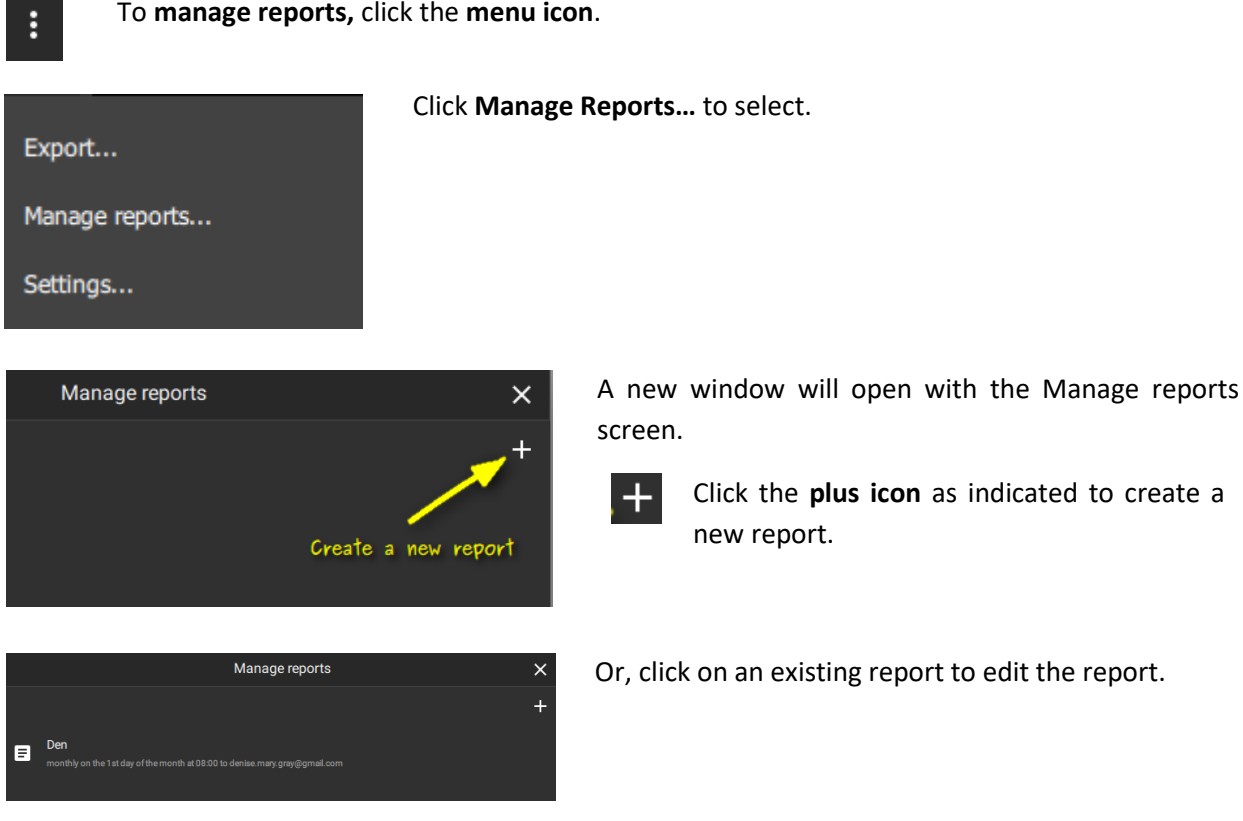

To **manage reports,** click the **menu icon**.

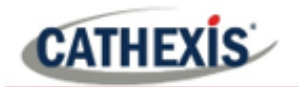

## *5.2.2.1 New Report: Template*

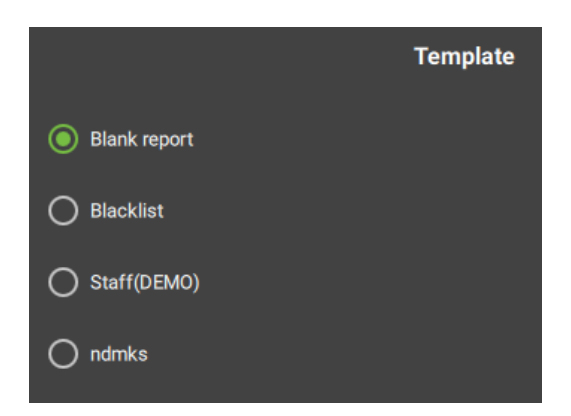

Some integrations will show the Templates window, which allows the user to choose between template types.

In the example shown on the left, the ANPR database has a number of saved templates.

**Choose** a suitable option.

Click **NEXT**.

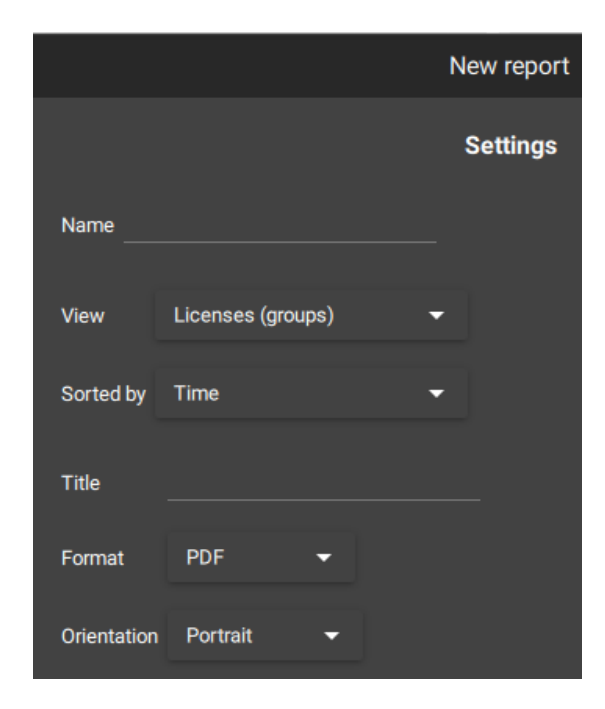

## *5.2.2.2 New Report: Settings*

For all integrations, create a new report by entering the Settings.

- Enter a **descriptive name** in the text field.
- Click the **drop-down menu** to choose a **view**. Options vary depending on the metadatabase.
- Click the **drop-down menu** to choose a **sorting** option. These vary depending on the metadatabase.
- Enter a **title** in the text field.
- Click the **drop-down menu** to choose between **PDF** and **CSV** format.
- Click the **drop-down menu** to choose between **Portrait** and **Landscape** page orientation.

Click **NEXT**.

## *5.2.2.3 New Report: Filter*

When sending a report, a recommended filter is suggested at the top of the new window. This is **Start Time**, **Time**, or **Timestamp** (this depends on the integration).

The subsections below explain how to add a filter like this.

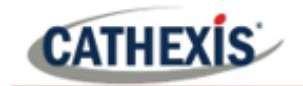

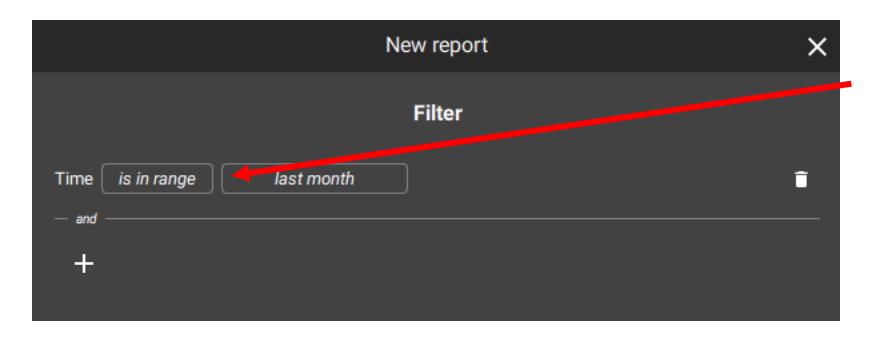

Click **the text fields** to see more options.

In the example alongside, the first text field provides options to determine the **search range**.

The second field opens a new window with **time range** options. These are explained below.

#### **New Report: Select Time Range**

Choose from one of three time range options when filtering results according to Start Time, Time or Timestamp.

- The first option reports a preset time range, by periods such as week, month, or year.
- The second option specifies the number of days/week/months in the previous period.
- The third option specifies exact dates.

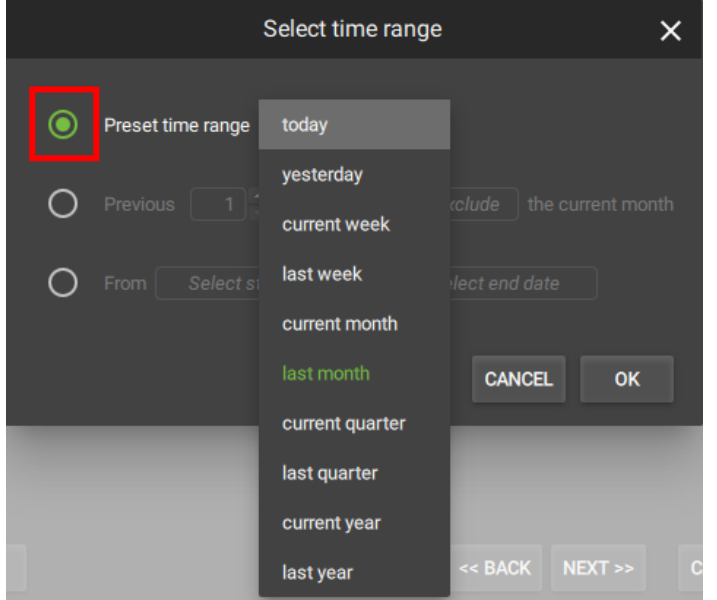

To choose or change the **preset time range**, make sure the option is **selected**.

Click the **text field** to open the drop-down menu.

Choose a **period of time** by which to filter the results.

Click OK.

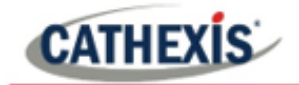

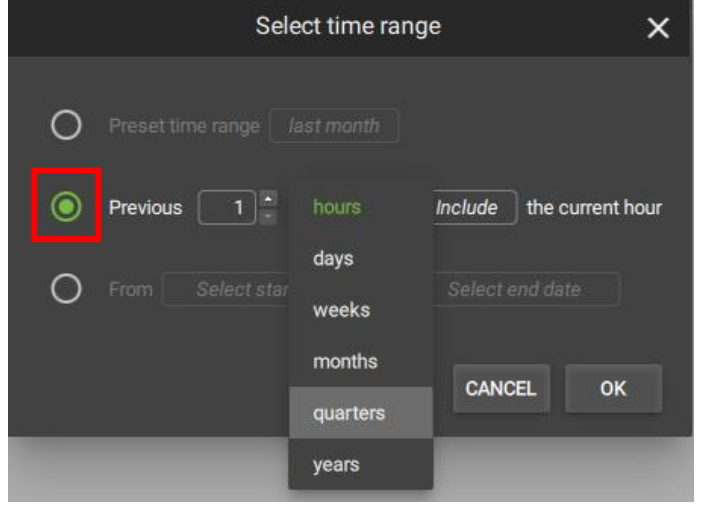

Select time range

to

Select end date

CANCEL

To choose or change the **specified previous period**, make sure the option is **selected**.

Use the **arrows** to adjust the number.

Click the **text field** ("months") to open the **drop-down menu**.

Choose a **time period** for the filter.

Click the "**Include/Exclude**" field to choose between these options. This will include/exclude the current period (e.g. this month).

To choose or change the time filter to be **specified by date**, make sure the option is **selected**.

Click both the **start date** and **end date text fields.** 

This will open up a calendar. Choose the dates from the calendar.

Click OK.

# **New Report: Add Additional Filter**

Select start date

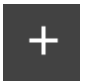

 $\bigcap$ 

From

Click the plus icon to add filters. A drop-down menu will show, with filters relevant to the metadatabase.

 $\times$ 

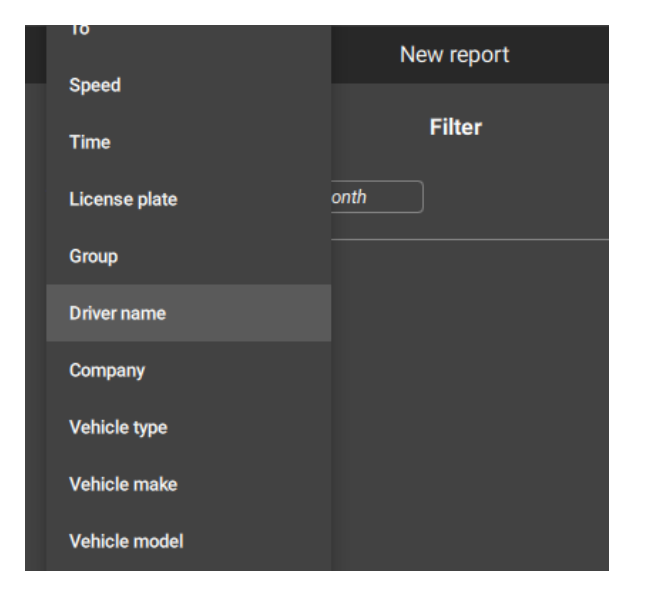

Click a **filter** to select.

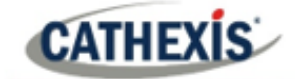

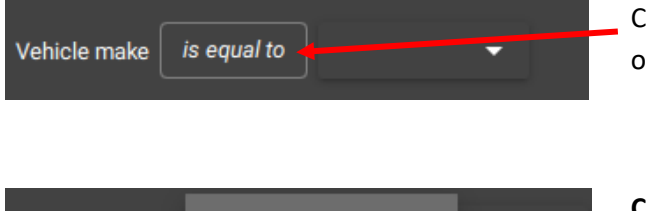

Vehicle make is not equal to and is one of 4 is not one of contains does not contain Click the **text field** (here, "is equal to") to open a drop-down menu.

#### **Choose** a search term.

This field modifies the field which follows.

In this example, the term "is equal to" relates to the drop-down menu which appears alongside.

See the table in the following section for an explanation of these search filters.

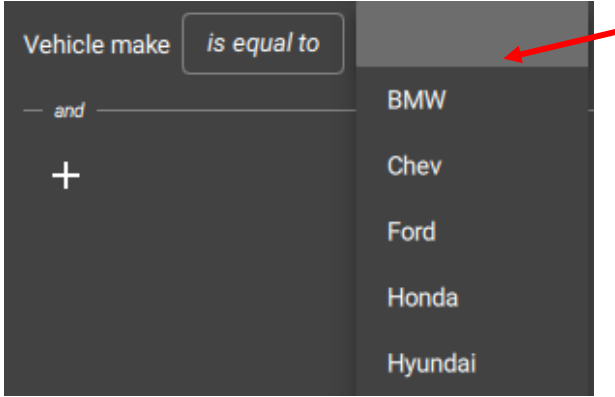

**Select an item** from the drop-down menu.

The search will be filtered according to this item.

The options in the drop-down menu vary depending on the database.

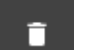

Click the **trash icon** to delete a search filter.

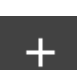

Click the **plus icon** to add additional filters.

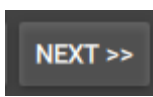

Click **NEXT**.

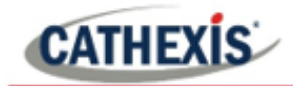

## **Explanation for Search Terms**

The following search terms are options on the drop-down menu that may appear when the text field next to the filter is clicked.

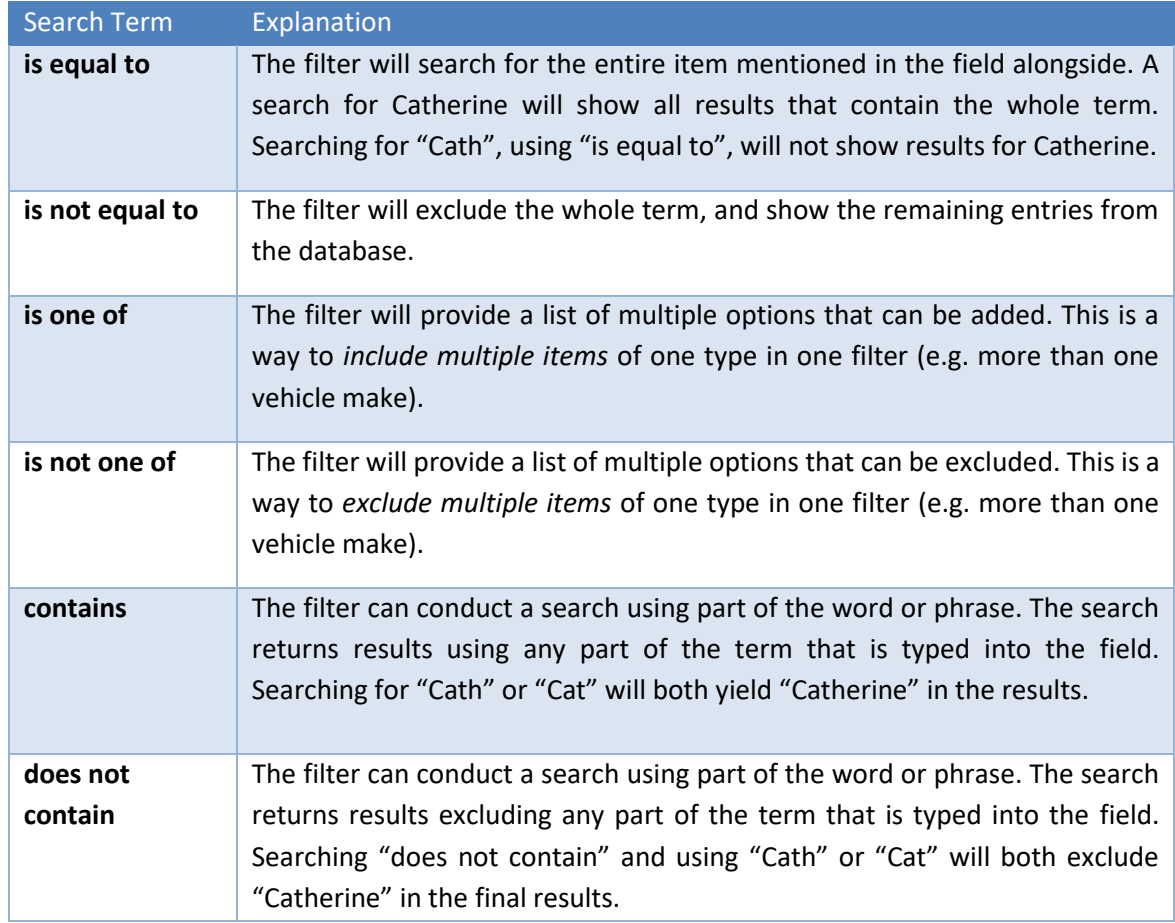

## *5.2.2.4 New Report: Set Up Email*

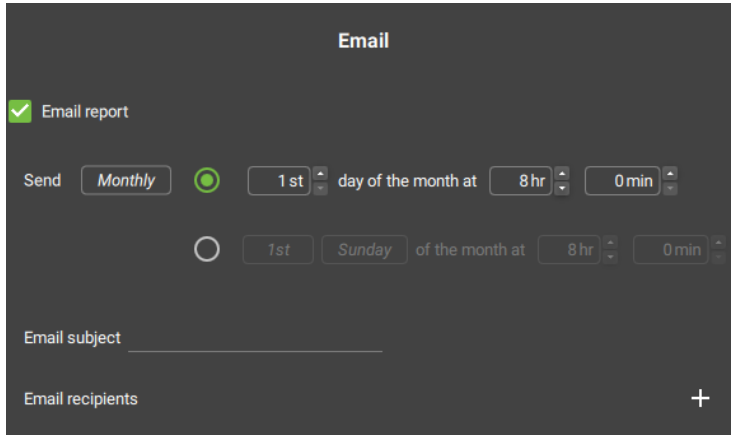

- Select the Email report **check box**.
- Click the field to choose the **frequency** of reports.
- Choose between **date or day** of the month
- Use the **arrows** to set the day/date and time to send reports
- Enter the **email subject** in the field.

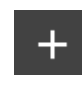

Click the **plus icon** to add email **recipients**.

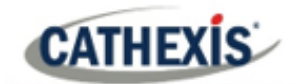

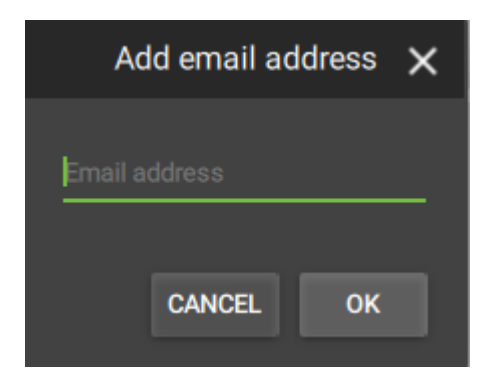

Enter the **email address** of the recipient in the field.

Click **OK**.

To add additional recipients, click the plus icon again.

Click **OK** to complete the Email setup.

#### *5.2.2.5 Manage Reports: Edit Report*

Click an item in the Manage report screen to edit a report.

Here, the information captured in the setup process (above) can be found under the three tabs: **SETTINGS**, **FILTER**, and **EMAIL**.

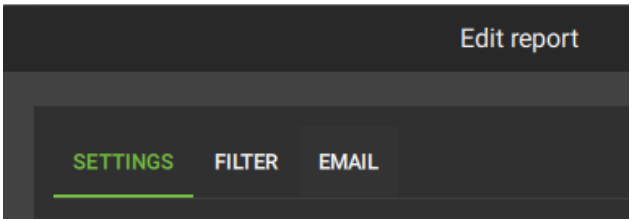

Choose a tab to edit the report.

#### **Edit Report: Settings**

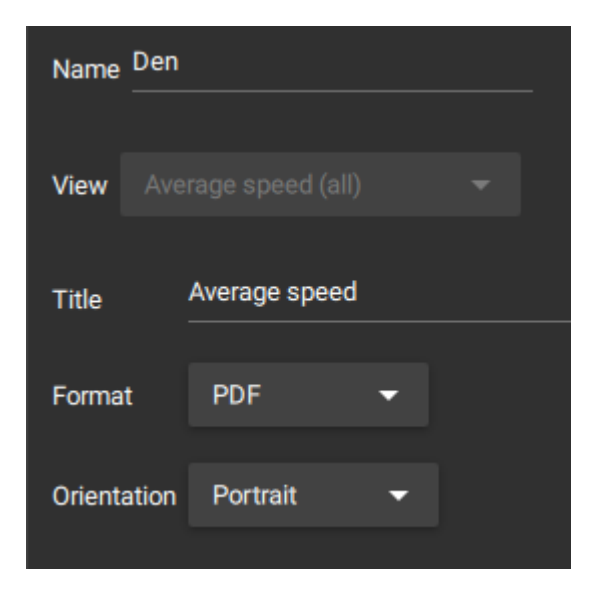

Select the **SETTINGS** tab to change the report Name, View, Title, Format, and Orientation.

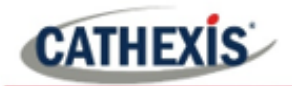

#### **Edit Report: Filter**

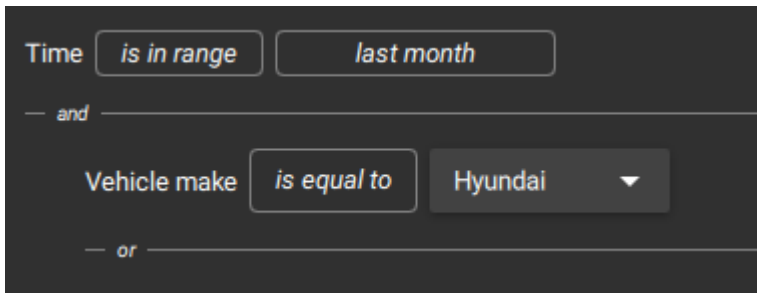

Select the **FILTER** tab to change the time range, and to add or delete filters.

## **Edit Report: Email**

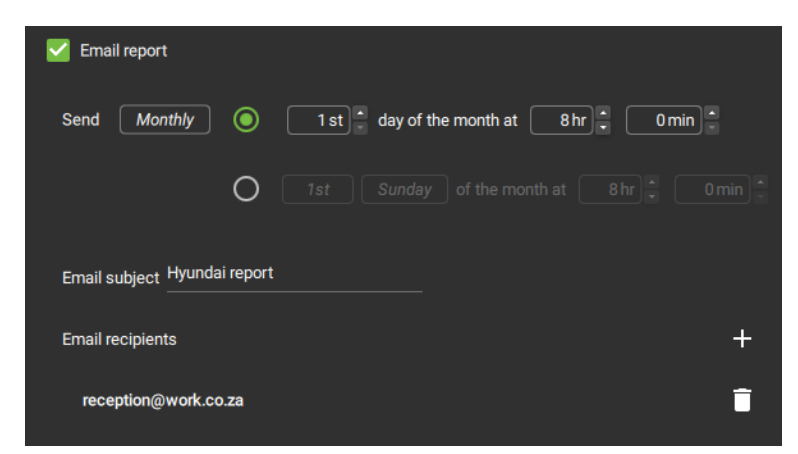

Select the **EMAIL** tab to change the time and date the message is sent, as well as the recipient address.

# **5.2.3 Database Settings**

The database settings change the timing on the video playback. Lead-in and lead-out time is extra time that plays before and after an event is detected.

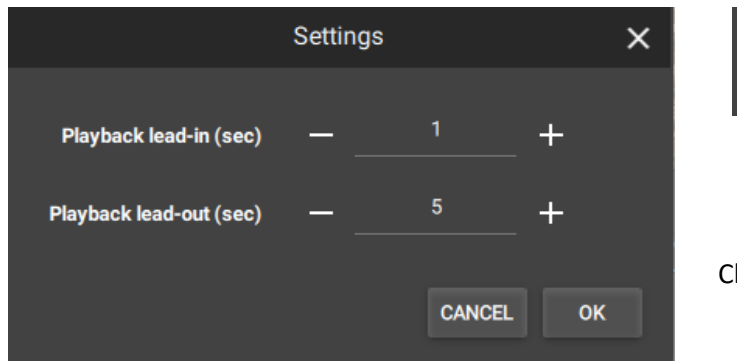

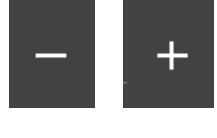

Click the **plus and minus icons** to add or remove time (in seconds) to the beginning and end of the video footage.

lick OK.

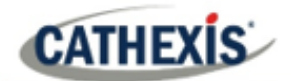

# **6. Maps Tab**

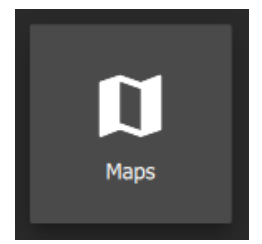

To create maps or view resources in map format, click the Maps icon to open a new dashboard tab.

# **6.1 Create New Map**

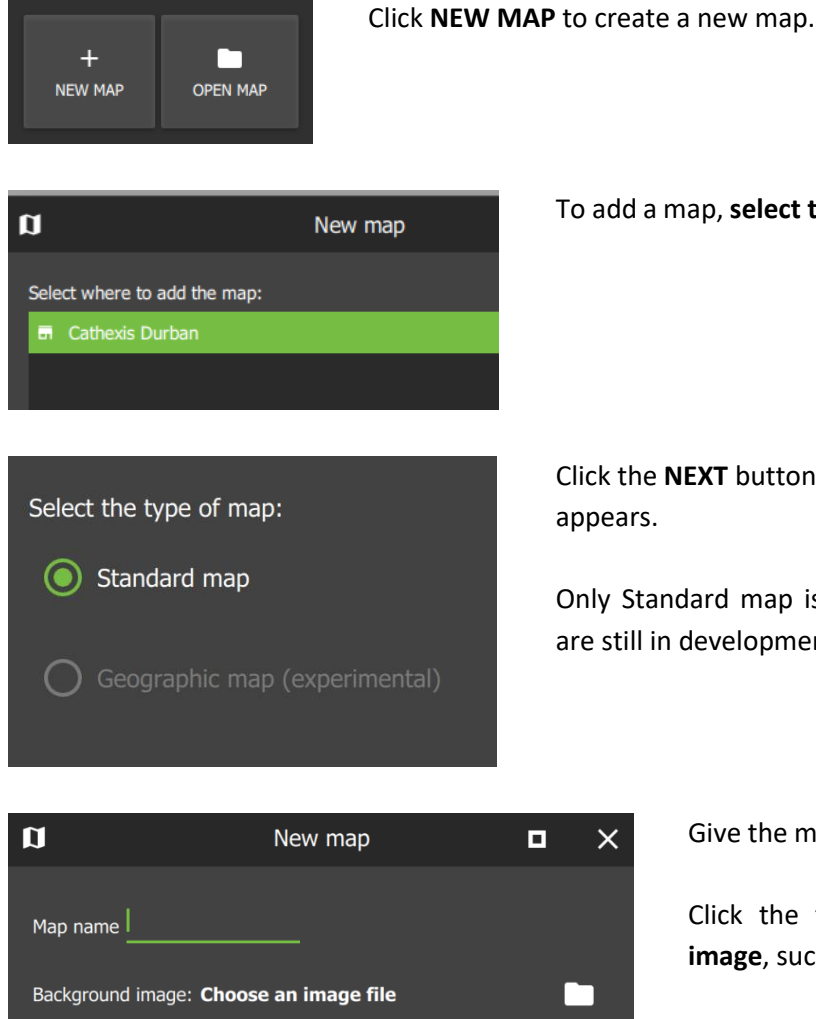

To add a map, **select the site** to which the map will be added.

Click the **NEXT** button when the type of map dialogue box appears.

Only Standard map is currently available (geographic maps are still in development).

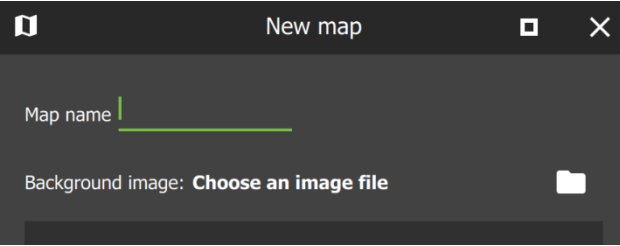

Give the map a descriptive **name**.

Click the folder icon to choose a **background image**, such as a photograph or diagram.

Click OK.

# **6.1.1 Map Tools: Top Menu Bar**

The top panel contains map editing tools that are useful for modifying maps. **See 6.1.3 [Edit Appearance](#page-141-0)  [of Icons](#page-141-0)** for instructions about using the side panel tools to customise individual icons.

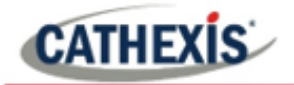

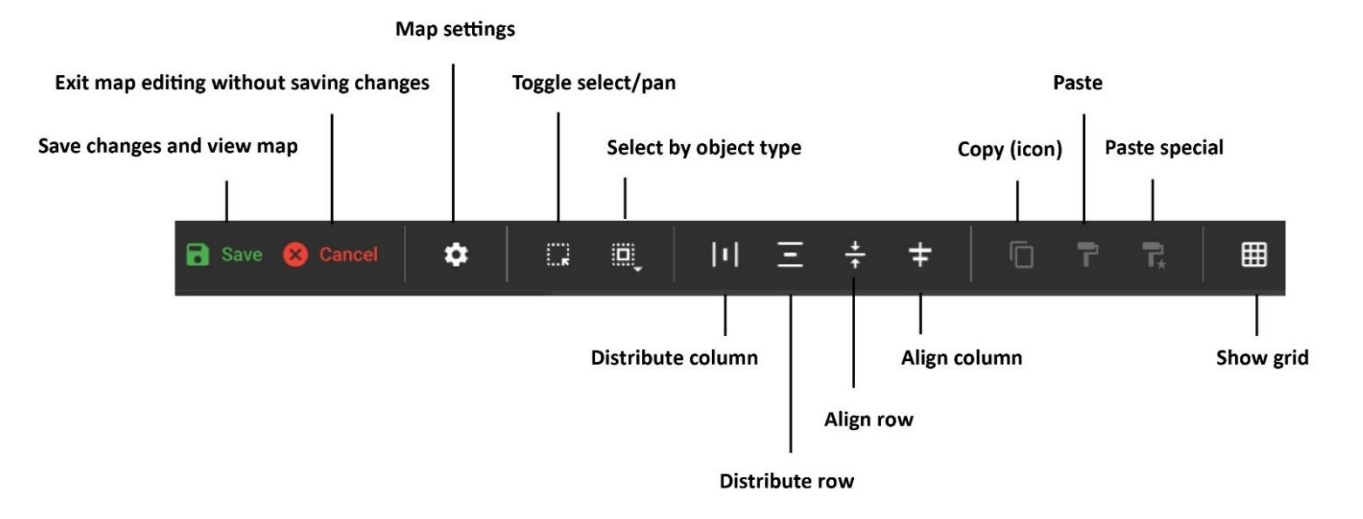

#### **Settings**

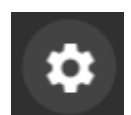

Click the **gear icon** to change map name or select a new background image.

## **Select All by Type**

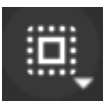

Click this **select all** icon to open a drop-down menu.

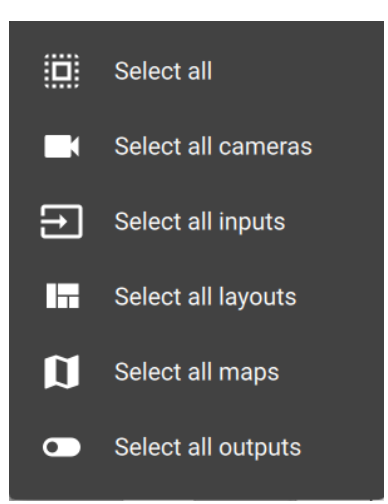

The menu will adjust depending on map objects.

**Click an option** to select *all icons* of a particular type.

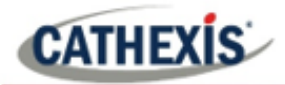

## **6.1.2 Adding Resources to Map**

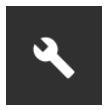

Once the map has been opened, click the **edit tool** in the top left to open up editing settings.

**Note**: To view and edit a resource on the map, the user needs *permission*. Permission can be given in the Configuration Tab, by selecting the user, and then the PERMISSIONS tab. Click the drop-down menu on the RESOURCE tab to select the relevant resource (e.g. outputs), and then use the plus icon to add items. Additionally, click the GLOBAL tab and check the boxes to edit and delete maps. Once permissions have been granted, resources will appear in the folder tree on the left-hand side of the map editor in the Maps tab.

#### *6.1.2.1 Add Cameras to Map*

Use the steps below to add a camera, PTZ camera, fisheye camera, or camera group to the map.

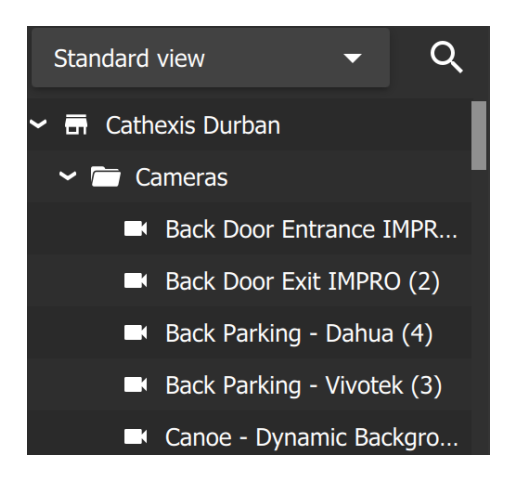

Open the relevant folder from the list on left-hand side, e.g. Cameras.

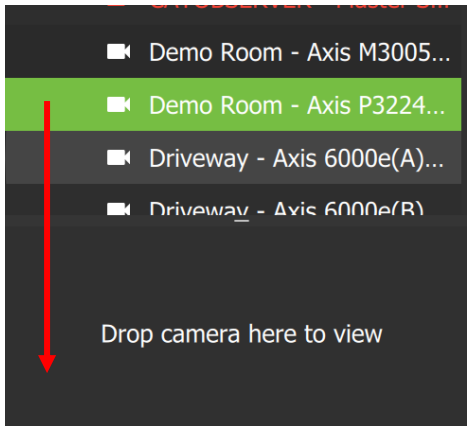

**Click on a camera** in the list.

Then, **drag and drop** to the **small display panel below** to view the camera.

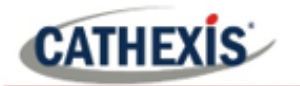

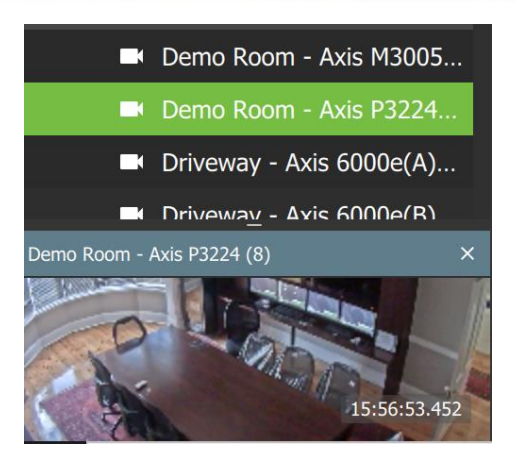

The selected camera will play in the view screen below.

You can **zoom in or out** with a mouse that has a scrolling tool.

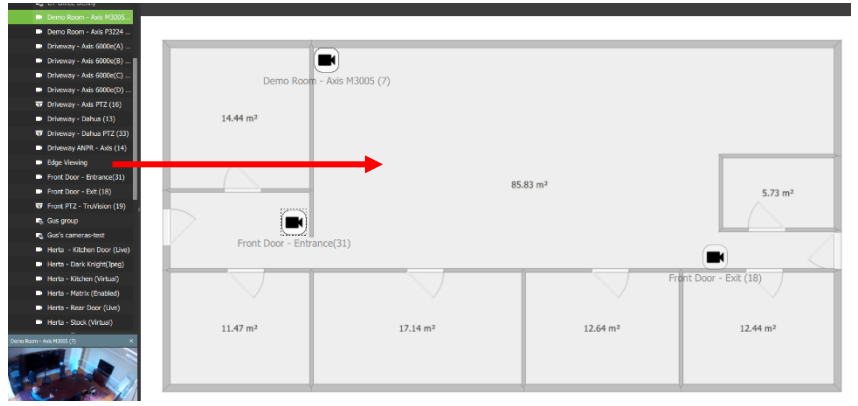

To add a camera to the map, **drag and drop** cameras from the list onto the background image.

The cameras will appear as icons on the image.

**Note**: Camera *groups* cannot be previewed in the Maps tap but can be used in the Monitor tab.

## *6.1.2.2 Add Inputs and Outputs to Map*

First, locate inputs or outputs in the folders in the resource folder tree on the left-hand side.

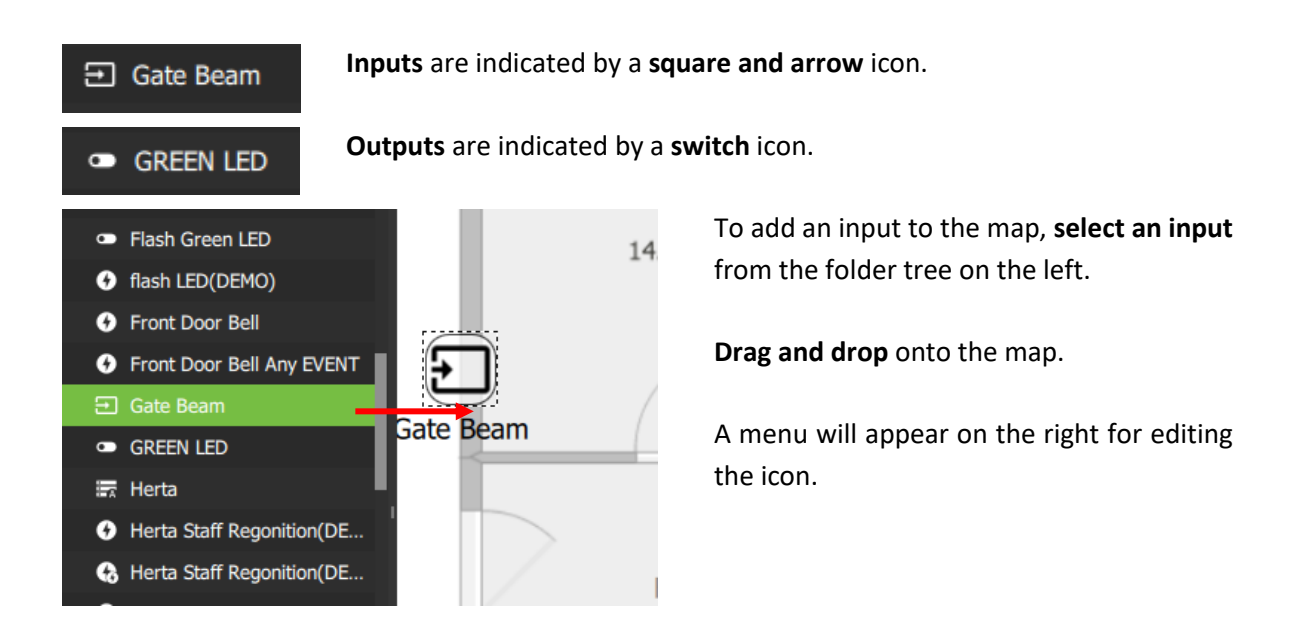

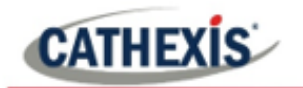

## *6.1.2.3 Add a Map (Icon) to Map*

First, locate available maps in on the left-hand side of the map editor.

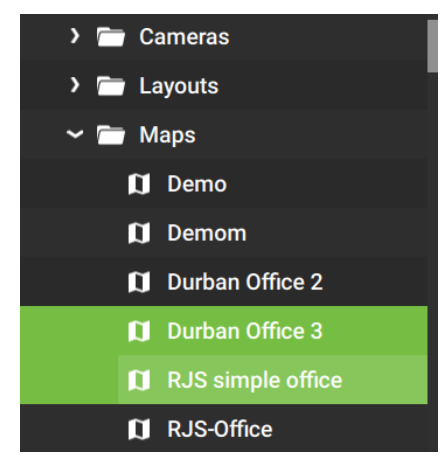

Open the **appropriate folder** in the folder tree on the lefthand side.

**Click on a map** in the list. Multiple items may be selected.

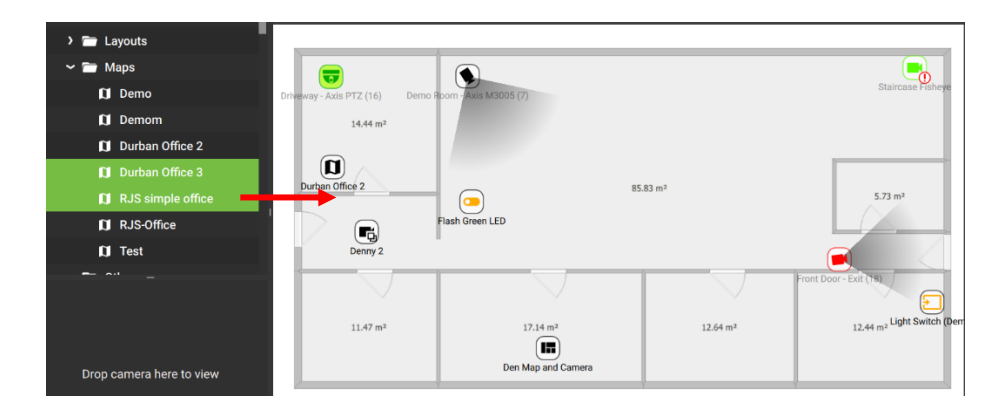

**Drag and drop** the map/s from the list onto the background image.

The maps will appear as icons on the image.

## *6.1.2.4 Add Other Resources to Map*

Various resources can be added to the map as icons in the map editor.

## **Other Resources Which Perform Map Actions**

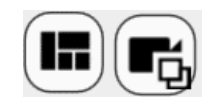

The **camera layout icon** and the **camera group icon** can be added to the map by **dragging and dropping** from the folder tree on the left-hand side onto the background image.

These two icons only perform actions when using the map in the Monitor tab. From the Monitor tab they can be dragged onto an open display panel. Cameras represented by the layout or group will appear in the panels.

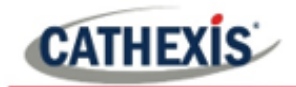

## **Resources Which Cannot Perform Map Actions**

Currently, many icons can be placed on the map, but cannot be used to perform map actions.

The following icons can be placed on the map by dragging and dropping, but do not allow map actions at this time:

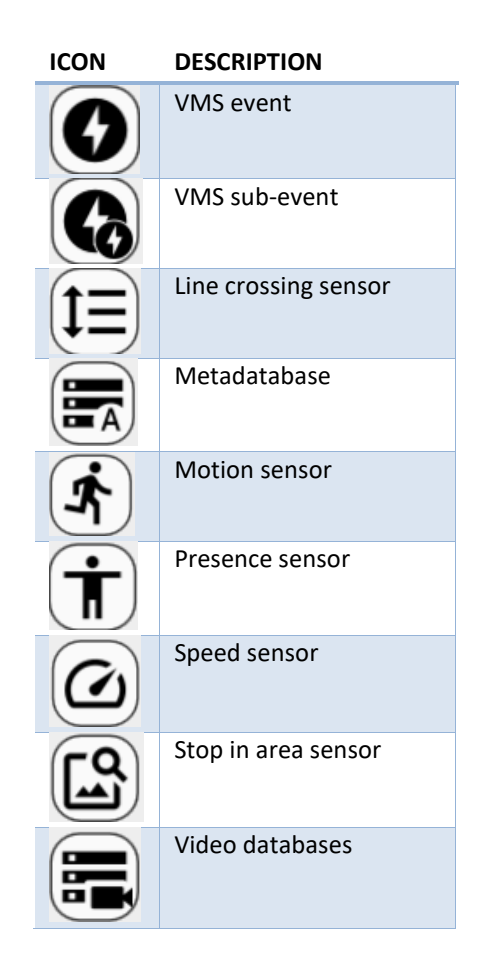

# <span id="page-141-0"></span>**6.1.3 Edit Appearance of Icons**

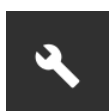

From the map editor, click the edit tool in the top left to open up editing settings.

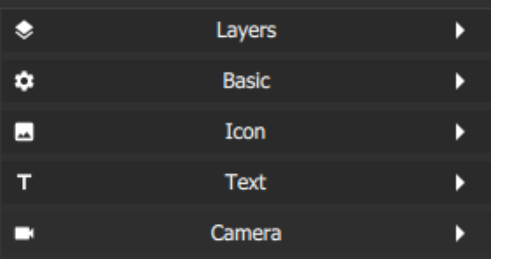

Double-click the camera icon on the map to open editing tools for icons.

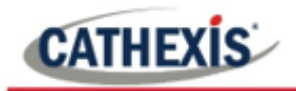

# *6.1.3.1 Layers*

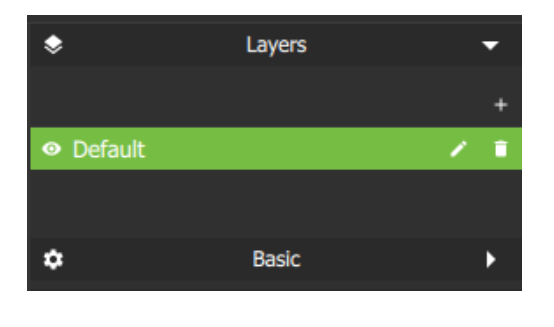

Open the Layers menu to view the Default menu bar.

- $\bullet$ Click the view icon to hide or show cameras.
- $\mathcal{L}_{\mathcal{A}}$ Click the edit icon to give the layer a name.
- $\mathbf{r}$ Click the trash icon to delete the layer, which will remove the cameras from the background image.

# *6.1.3.2 Basic*

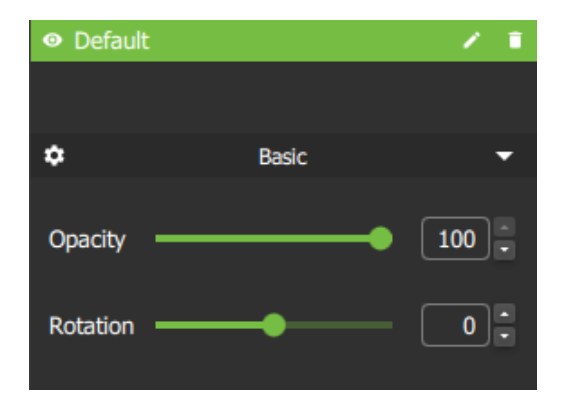

Click the **Basic** menu bar to open editing options.

- The default opacity is 100. To modify the transparency of the icon, **slide the switch**, use arrows, or enter digits.
- To **rotate** the camera icon in the direction of the device, **slide the switch**, use arrows, or enter digits.

Forground Background  $\boxed{-22}$  : Rotation Size Fixed (map) Width  $48$ Height  $48$  $5.73 \text{ m}^2$ V Show background  $\overline{70}$  : Opacity Text

Icon

Click the **Icon** menu bar for more settings.

- Select the **blocks of colour** alongside Foreground and Background to choose new colours for the icons, and surrounding squares.
- Adjust the **size** of the icon by selecting options from the **drop-down menu**, or manually adjusting the width and height using the **arrows**.
- **Check Show background** to add a **rounded square** background around the icon.
- Adjust the **transparency** of the square using the **Opacity** slider.

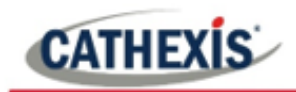

## *6.1.3.3 Text*

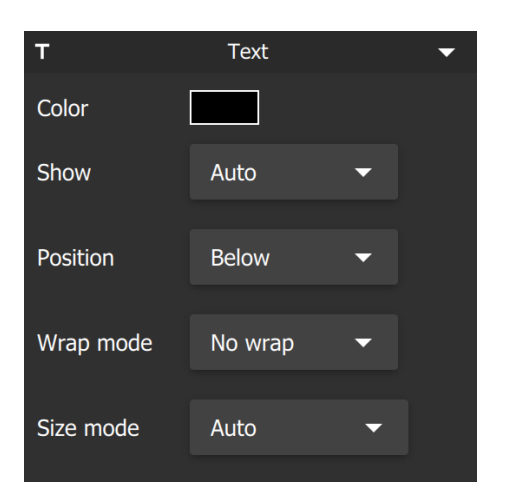

## *6.1.3.4 Camera (Viewing Area)*

**None Viewing area** Sector Color Manual Opacity Fisheye Click the **Text** menu bar to edit text settings.

- Click the **colour block** to change **text colour**.
- To edit Display settings, Position, Wrap mode, and Size mode, select from the drop-down menus.

Click the **Camera** menu bar to edit the camera **Viewing area**. This enables a visual representation of the area covered by the camera's vision

- Click the **drop-down menu** to open more options.
- Select from **None**, **Sector**, **Manual,** or **Fisheye**.

#### **Sector**

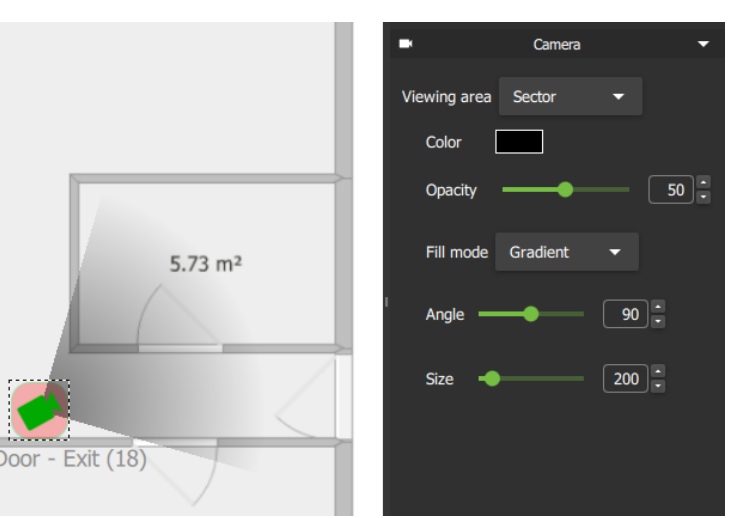

Select **Sector** from the dropdown list to depict the camera viewing area as shown alongside.

The **opacity**, **fill mode**, **angle**, and **size** of the field can be adjusted.
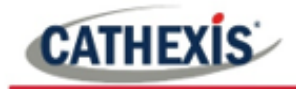

#### **Manual**

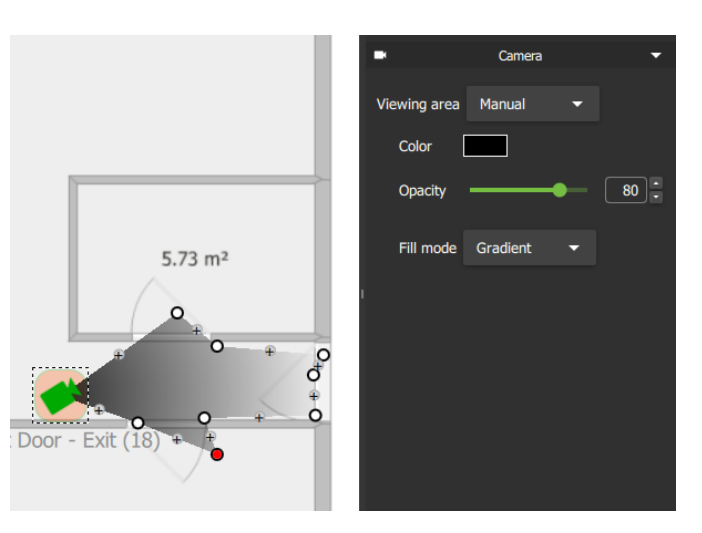

Select **Manual** from the drop-down list to adjust the viewing area on the map.

This allows the user to create **irregular shapes**for the camera view.

Click a **plus sign** on the map to add a new point. **Click and drag** a circle to the move the point.

**Fisheye**

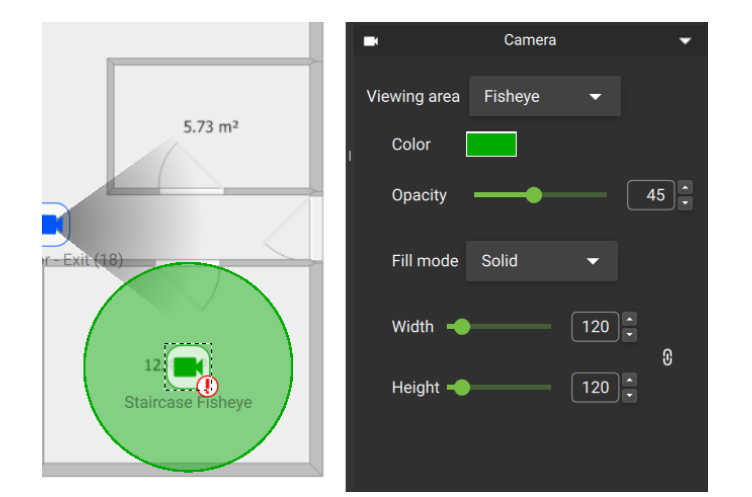

Select **Fisheye** from the drop-down list to depict the camera viewing area as shown alongside.

The **colour**, **opacity**, **fill mode**, **angle**, **width**, and **height** of the field can be adjusted.

### *6.1.3.5 Inputs*

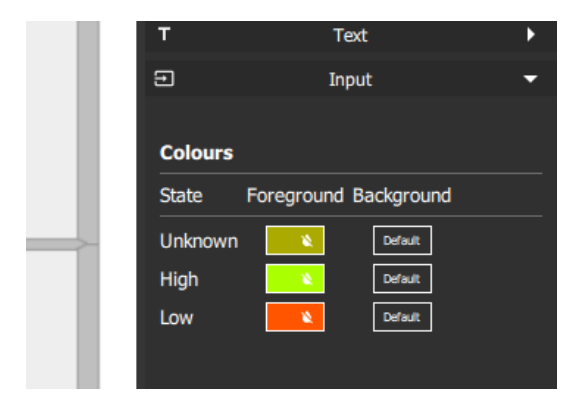

If an input is added to the map, an **Input menu** will appear on the right.

Click the **horizontal bar** (Input) to open.

The default foreground and background colour is black.

Click the colour box to change the colour of the icon to indicate **State**. Use colours to represent:

- State: **Unknown**
- State: **High**
- State: **Low**

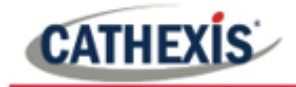

### *6.1.3.6 Outputs*

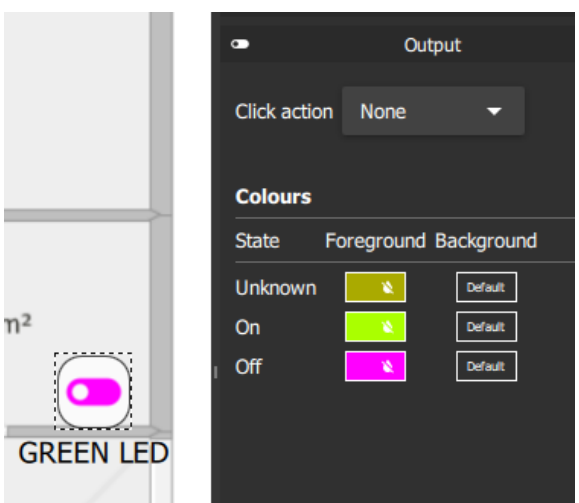

If an output is added to the map, an **Output menu** will appear on the right.

Click the **horizontal bar** (Output) to open.

Open the drop-down menu to change the **click action.**

The default foreground and background colour is black.

Click the colour box to change the colour of the icon to indicate **State**. Use colours to represent:

- State: **Unknown**
- State: **On**
- State: **Off**

### **6.1.4 Saving or Renaming Maps**

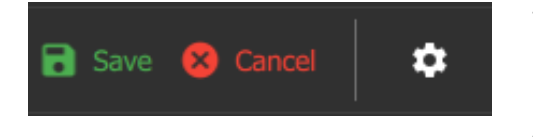

To **save** the new map, and to save any changes, click the **save icon**.

To change the **map name**, click the **settings icon**, edit the name and click OK.

### **6.1.5 Choose a New Background Image**

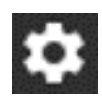

To change the background image of the map, click the **settings icon**.

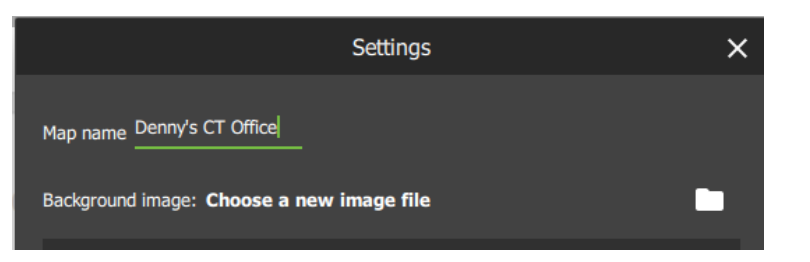

Click the **folder icon** and upload a new background image, for example, a photograph or diagram.

Click OK.

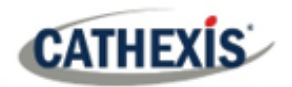

### **6.1.6 Add a New Layer**

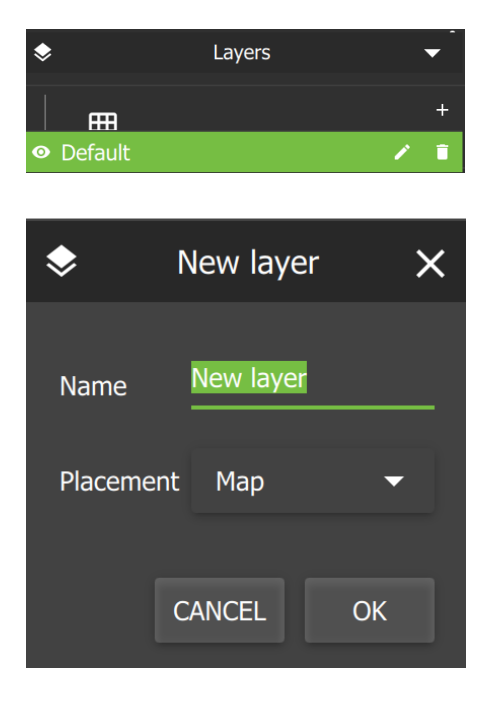

To add layers to a site, for example, a third-floor map, click the **plus sign icon** beneath the Layers menu on the right-hand side.

Give the new layer a **descriptive name**, for example: "South Coast Data Centre Basement Storage".

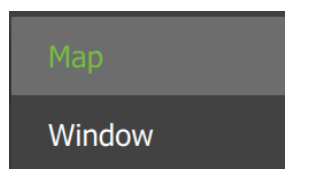

Choose placement from the drop-down menu.

 $+$ 

Click OK.

Create and edit icons using the editing tools, then save.

## **6.2 Using Maps**

### **6.2.1 Open Maps**

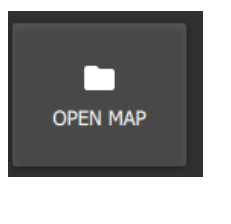

Click **OPEN MAP** from the Maps tab home page to begin using a map.

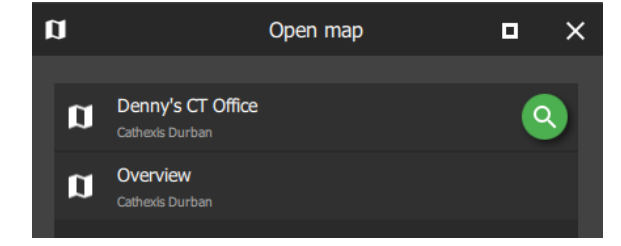

To open a Map, click the **file name** e.g. Denny's CT Office.

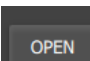

Then click the Open button.

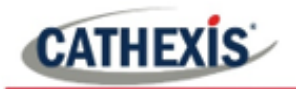

### **6.2.2 Maps Tab Navigation**

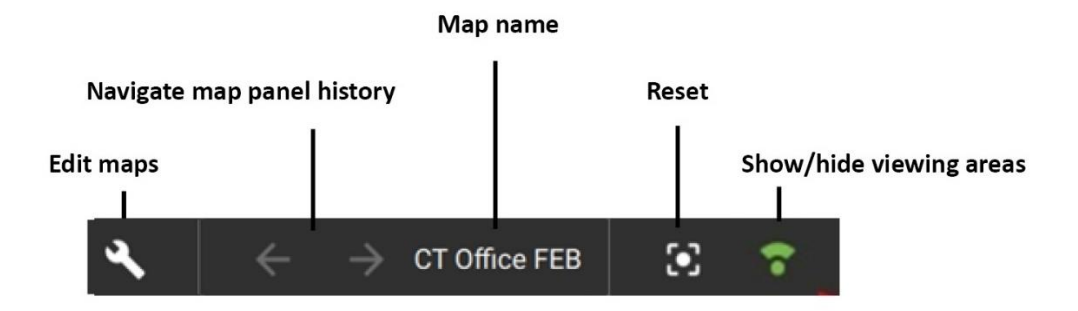

When moving between map views, the map name next to the navigation arrows will change accordingly.

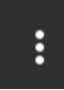

Click the **map settings menu** to see map settings options.

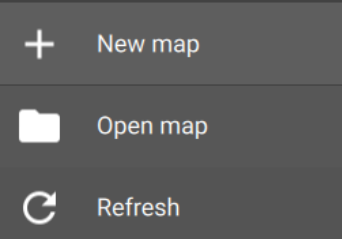

**Click an option** to select: add a new map, open a map, or refresh the current map.

### **6.2.3 Using Icons on Maps**

#### *6.2.3.1 Map Icons Summary*

The table below describes map icons which can perform actions.

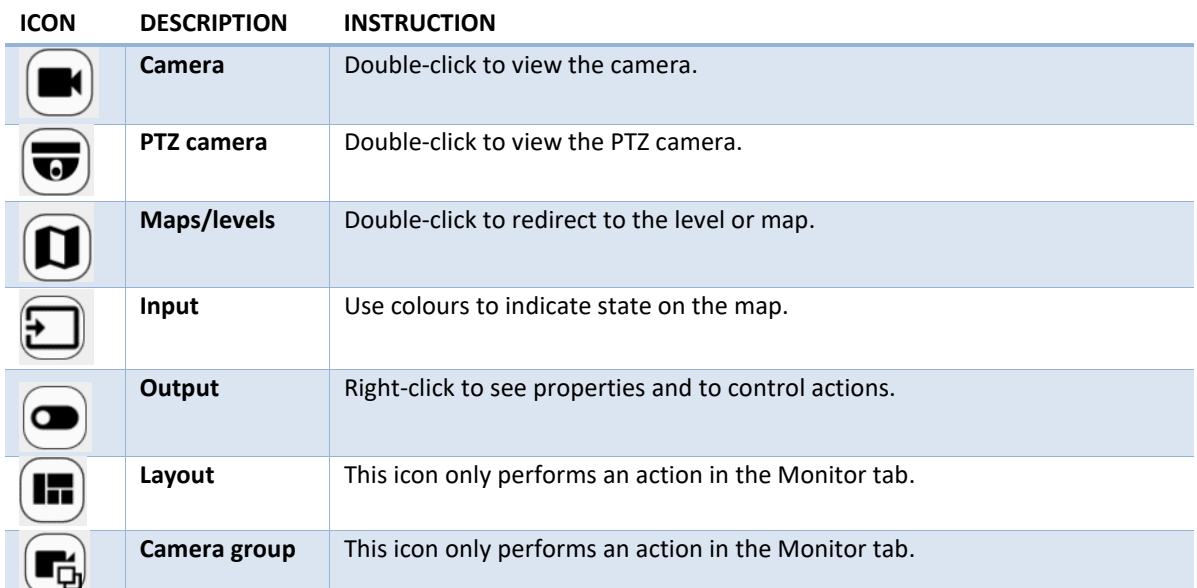

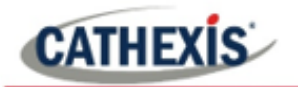

#### *6.2.3.2 Camera Icons*

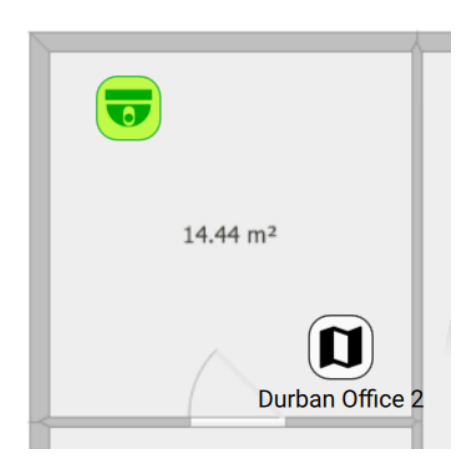

**Double-click** the camera icon to view footage from the camera.

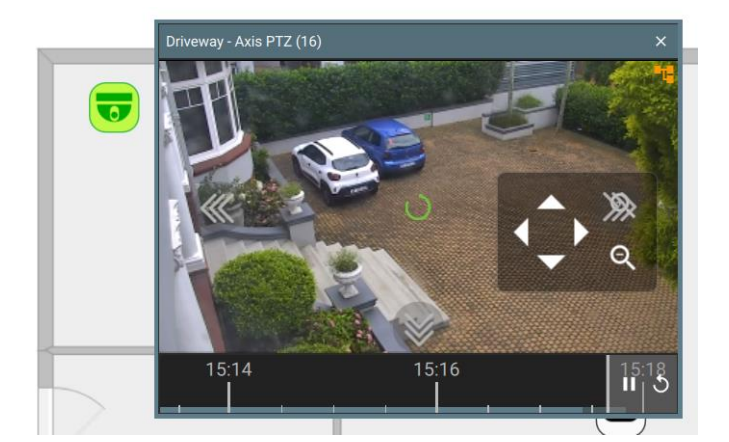

A preview will pop-up.

Use adjacent camera overlays, PTZ control overlays and the timeline as normal.

**Right-click** to see the drop-down (context) **menu** with view and review features.

**Scroll** along the bar at the bottom of the display panel to move forward or backwards in time/adjust playback.

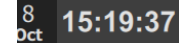

To adjust time manually, click the date and time and enter the point of playback.

See **[4.8.1.11](#page-62-0) [Glossary of Camera Tools](#page-62-0)** for more information about the features in the right-click (context) menu.

#### *6.2.3.3 Map Icons*

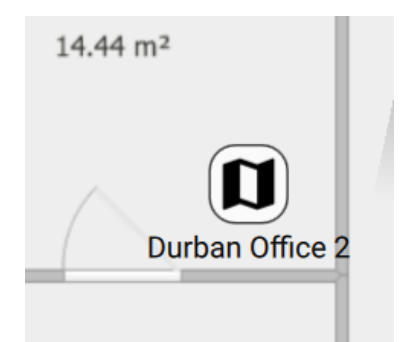

**Double-click** on map icons to view additional maps/levels.

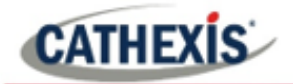

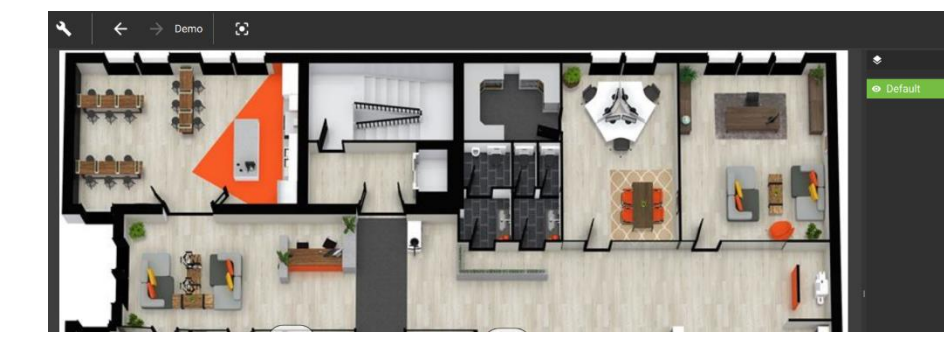

Additional maps/level will be displayed in the panel.

#### *6.2.3.4 Input Icons*

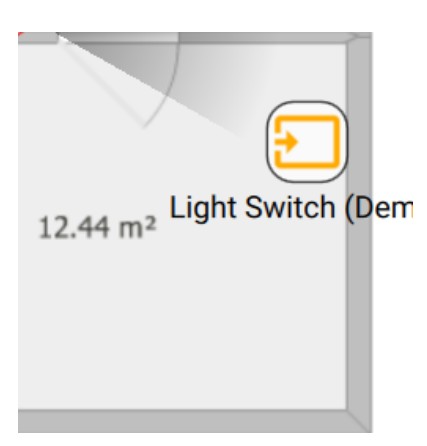

Use the map editing tools to set up **icon colour changes. View** colour changes from the map which represent:

- State **Unknown**
- State **High**
- State **Low**

### *6.2.3.5 Output Icons*

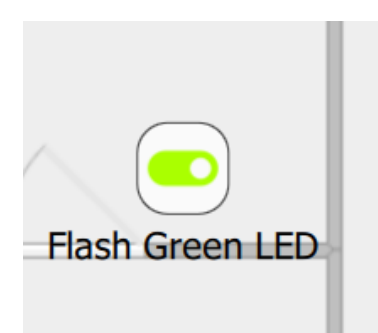

To control actions on an output, **right-click** the output icon.

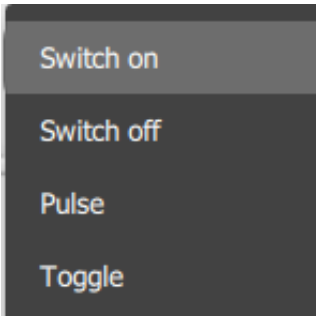

**Choose an action** from the drop-down menu and click to select.

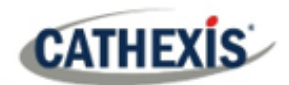

# **7. Configuration Tab**

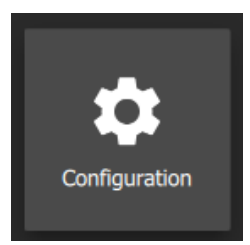

To change access rights, navigate to the **Configuration icon** and **click to open** a new tab.

Access levels are renamable in Carbon, and are called Roles. The Configuration tab allows users to edit connection settings, organise resources, and to view and edit user roles and permissions.

## **7.1 Home**

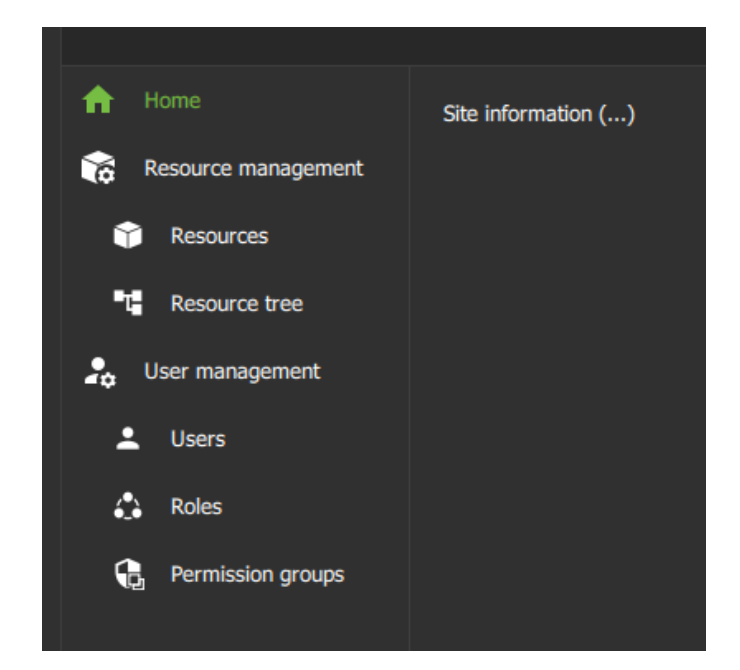

Connection information currently does not reflect in the main panel.

## **7.2 Resource Management**

From the Resource management menu, cameras can be organised into resource groups.

- Groups will be added to the folder tree.
- Groups can be opened in the Monitor tab to view cameras easily.

The Resource management menu also allows operators to switch to manual configuration of the folder tree/resources.

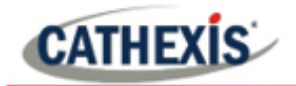

### **7.2.1 Resources**

All resources will appear in a list on the main panel (pictured below).

- Camera groups can be created and edited here.
- The list can be searched and filtered according to resource type.
- Maps can be deleted.

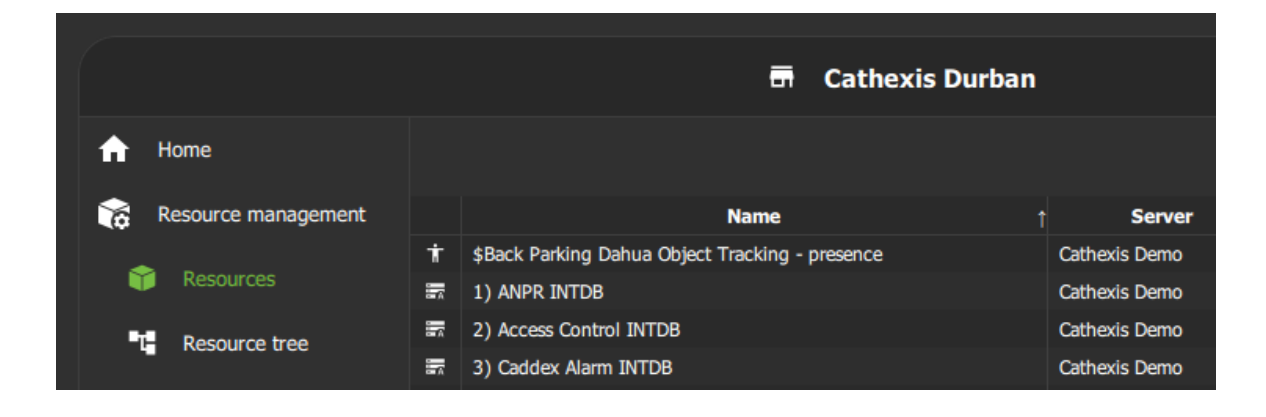

#### *7.2.1.1 Adding a Camera Group to Resources*

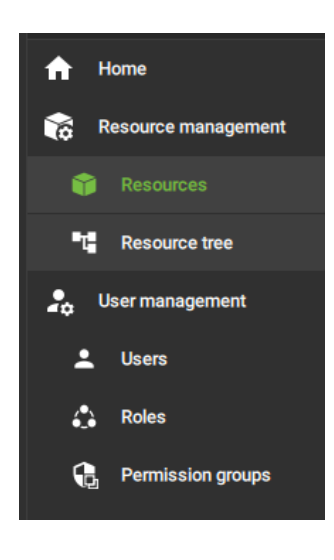

To add a camera group to resources, select **Resources** in the left panel.

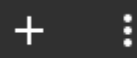

Click the **plus icon** or the menu icon at the top of the screen to add a camera group.

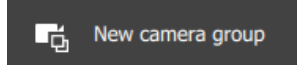

**Select** New camera group.

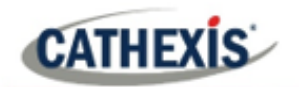

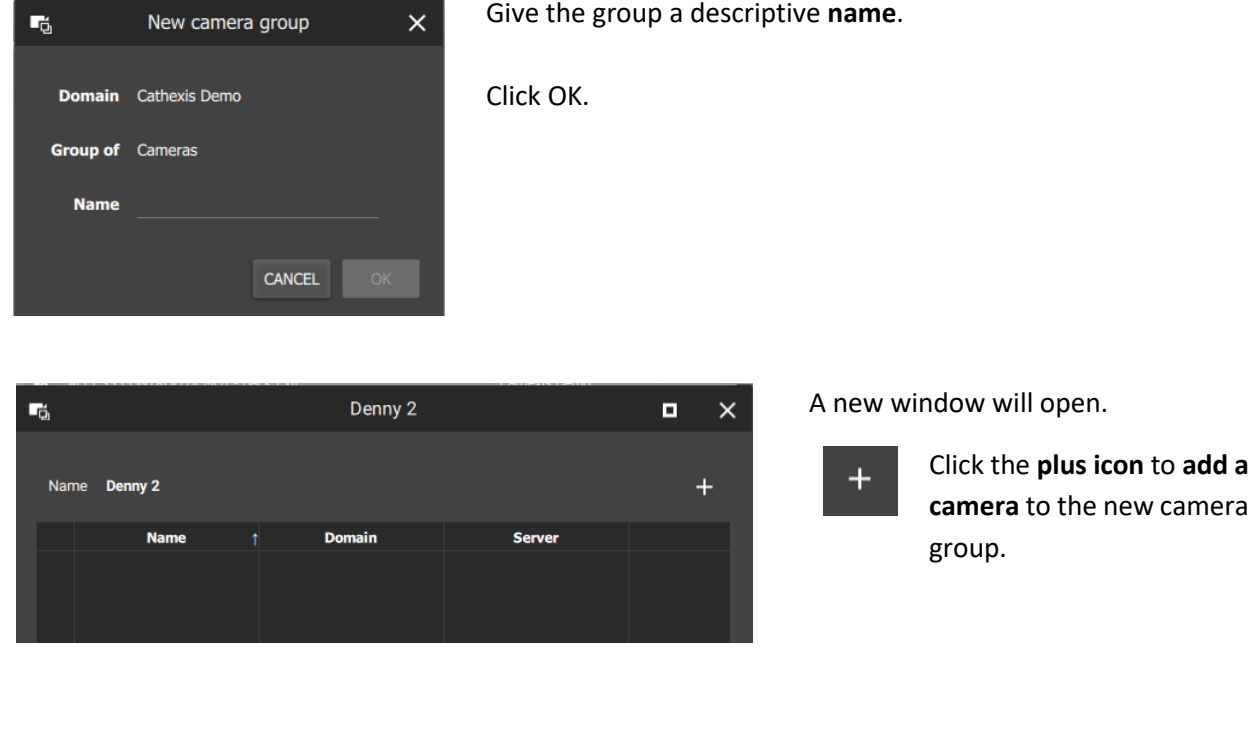

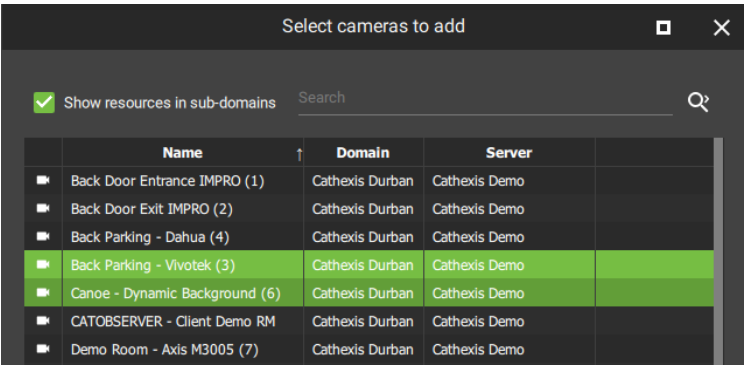

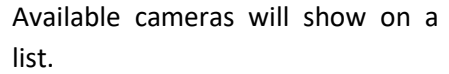

- $Q$ 
	- Click the **search icon** to find a camera by **name**.

**Click the cameras** to select. These will be added to the new camera group.

**Select multiple** cameras using Shift+click/Ctrl+click.

Then click OK.

The cameras that have been added will display in a list.

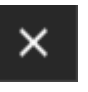

Click **cancel** to exit and **return** to Resource Management section.

Changes will save on exit.

 $\blacksquare$ 

г

Е

п

Name Denny 2

**Name** 

Canoe - Dynamic Background (6)

Demo Room - Axis P3224 (8)

Driveway - Axis 6000e(B) (10)

Back Parking - Vivotek (3)

Cathexis Durban | Cathexis Demo

Denny 2

**Domain** 

Cathexis Durban

Cathexis Durban

Cathexis Durban

**Server** 

Cathexis Demo

Cathexis Demo

Cathexis Demo

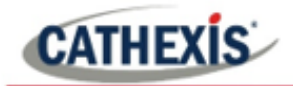

#### *7.2.1.2 Edit or Remove a Camera Group*

To modify camera groups, select **Resources** in the left panel. All resources, including camera groups, will appear in a list on the main panel, (pictured below).

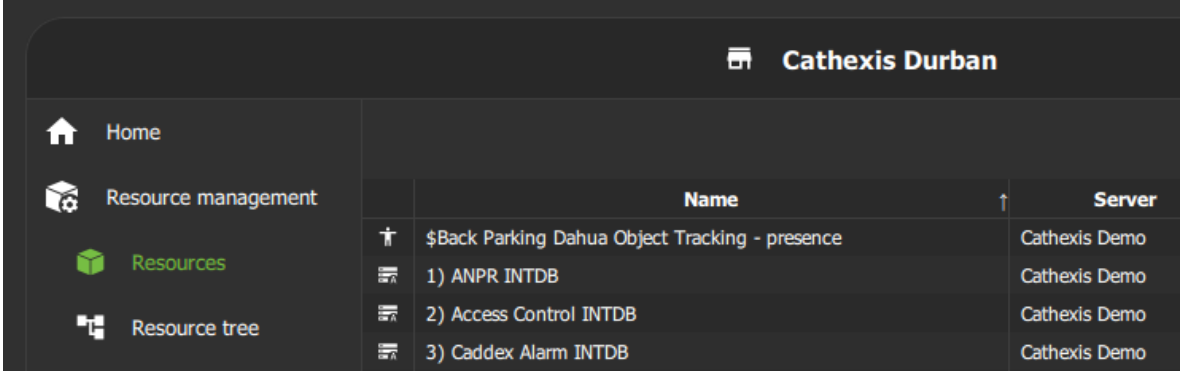

Click a **resource group** from the list in the main panel to select. Resource groups are indicated by the **groups icon**.

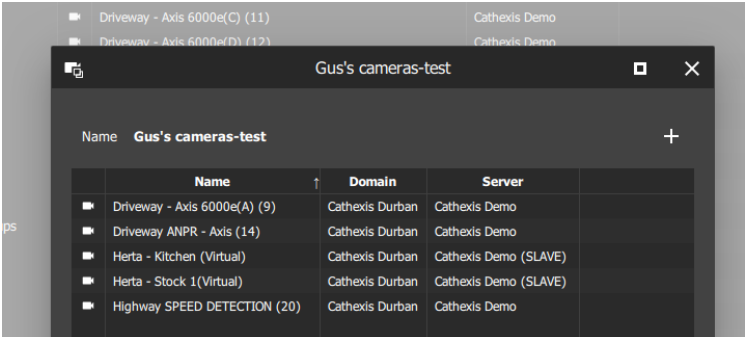

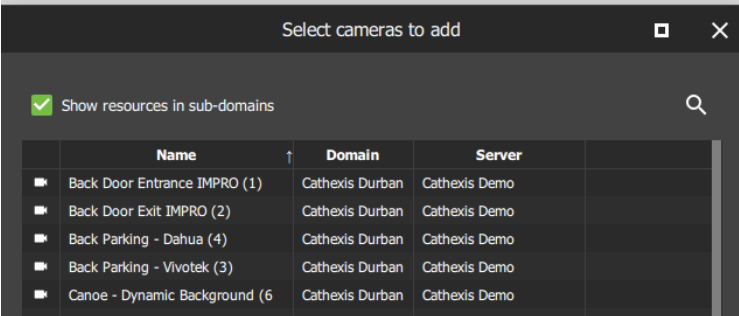

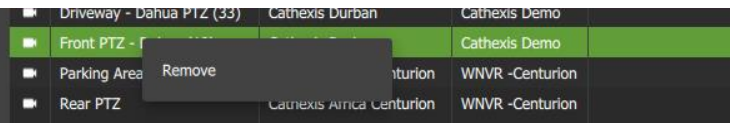

A new dialogue box will appear showing the cameras in the group.

Click the **plus icon** from  $+$ this window to add a camera to the group.

Another dialogue box will open.

 $Q$ Click the **search icon** to find a camera by **name**.

Click a **camera** to select, or use Shift+click/Ctrl+click to select multiple cameras.

Click OK.

**Right-click** an item for the **Remove** option, and click to select.

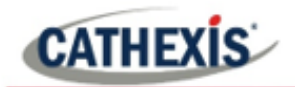

#### *7.2.1.3 Search and Filter Resource Groups*

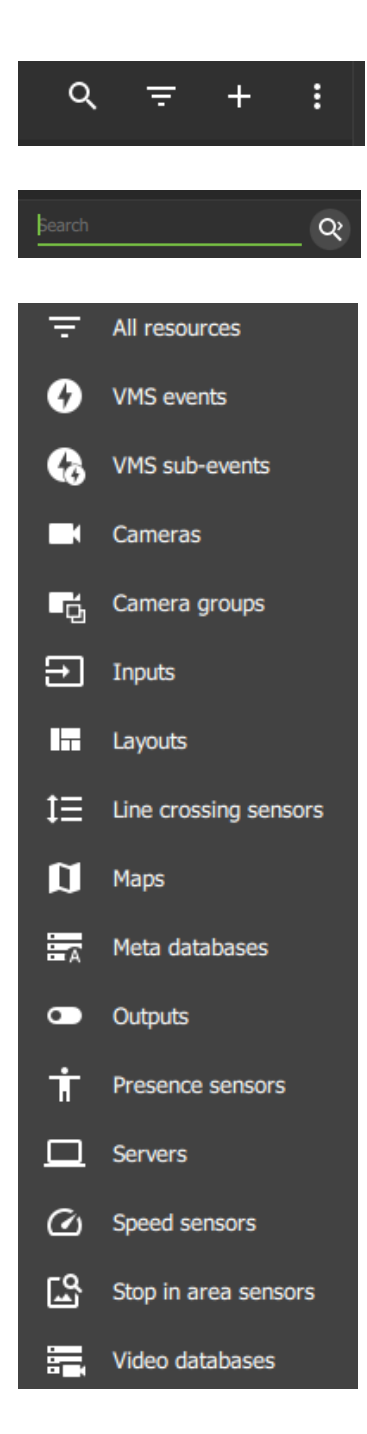

Use the **search** and **filter icons** at the top of the screen to search for a resource or filter results.

To **search by term**, click the **search icon** and enter a term into the field that opens.

To filter results, click the **filter icon**, and choose from the **drop-down menu.**

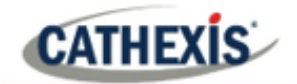

#### *7.2.1.4 Delete a Map*

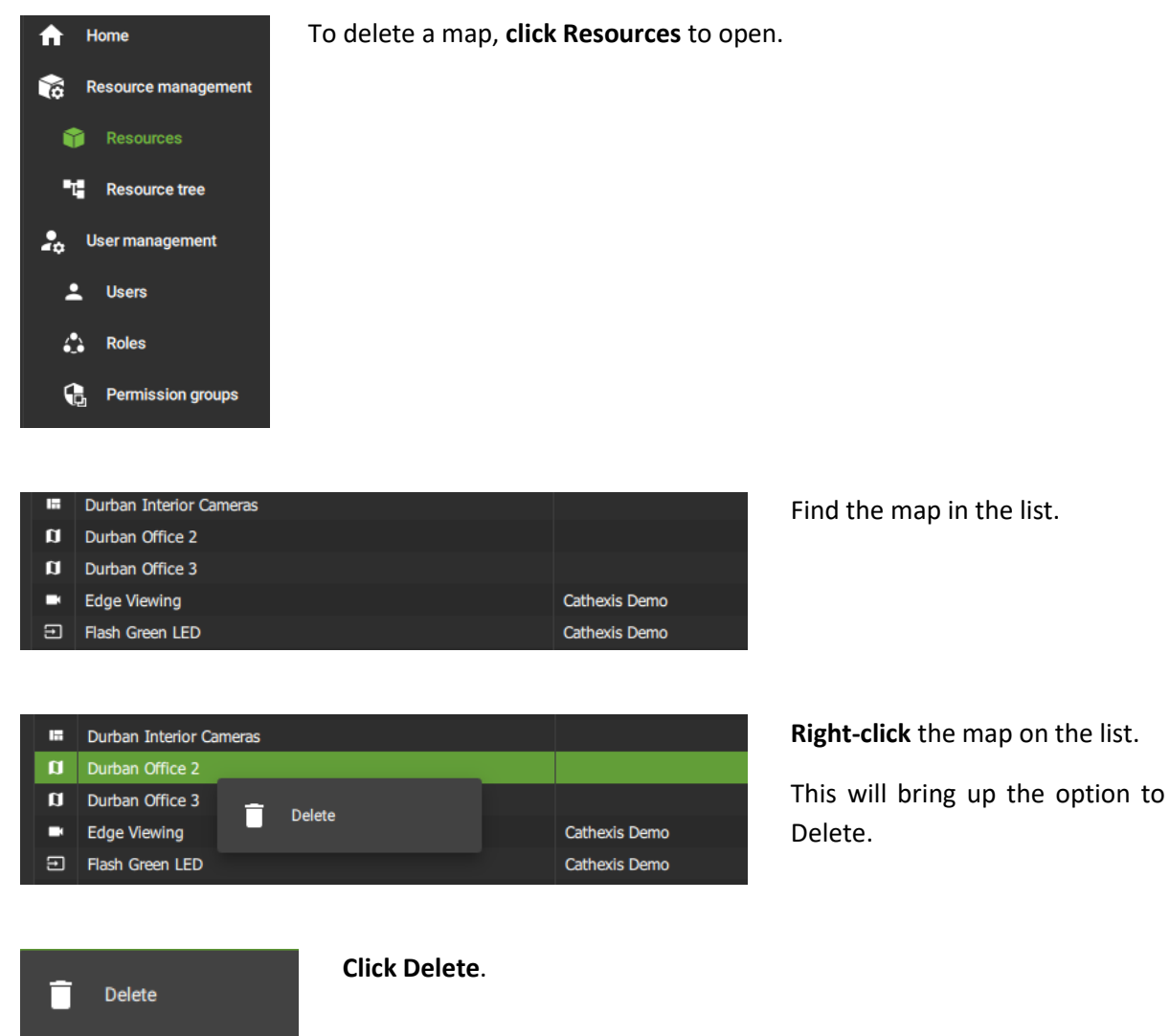

### **7.2.2 Resource Tree: Auto or Manual Configuration**

Users can change the resource tree settings to manual configuration of the folder layout.

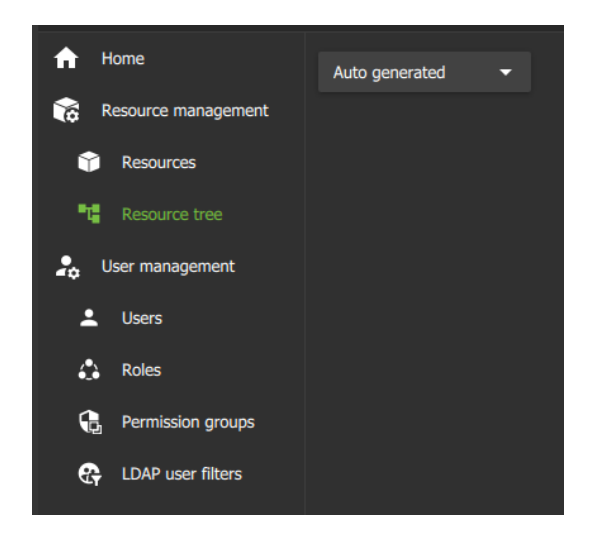

To change to **manual configuration**, navigate to the Resource tree **menu**.

Click the **drop-down menu** in the panel on the right, as pictured in the image alongside.

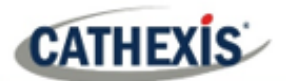

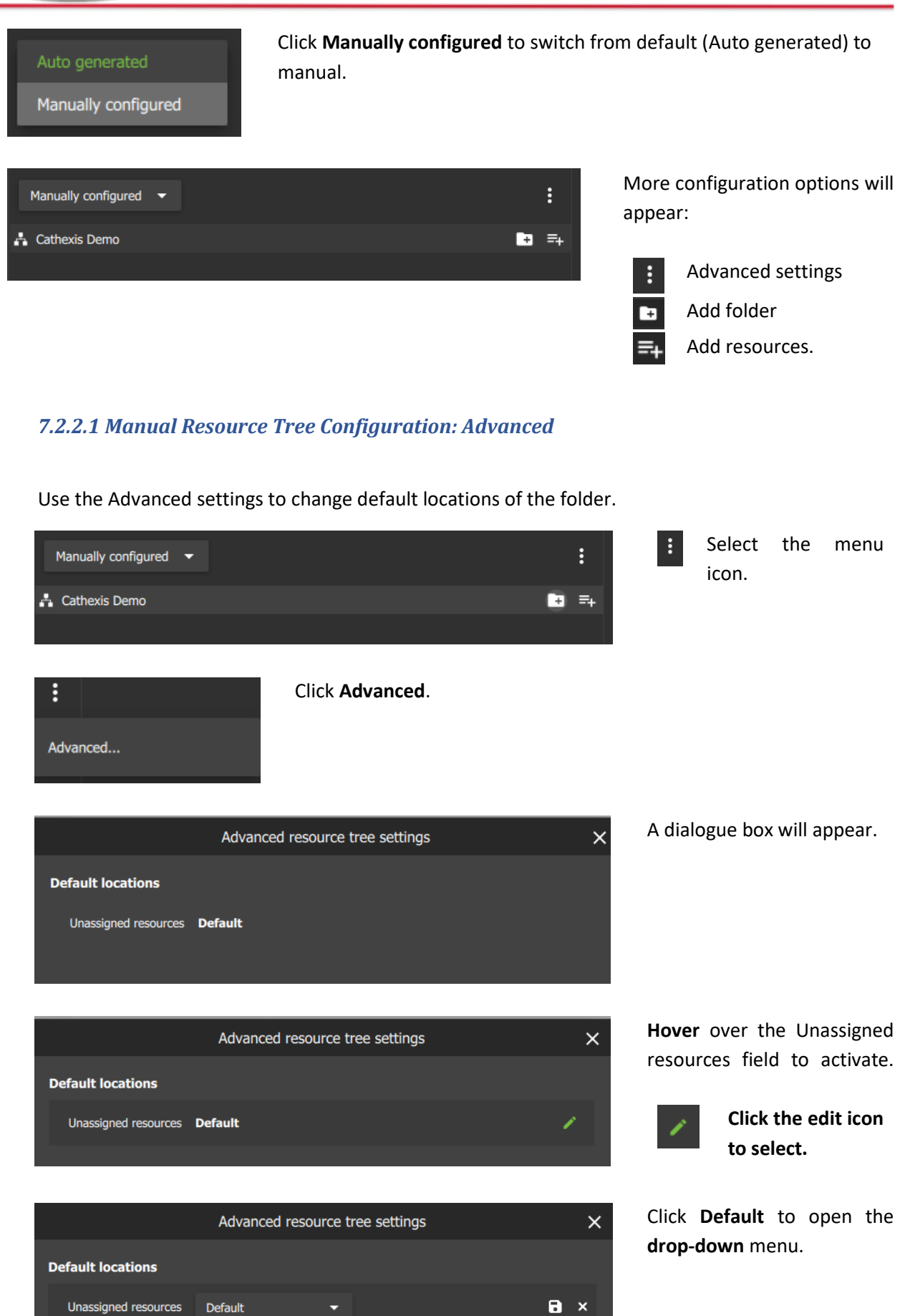

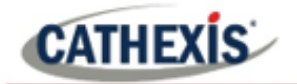

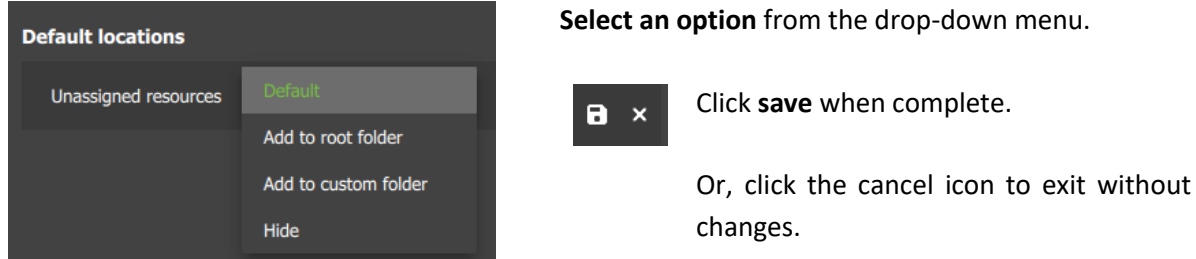

### *7.2.2.2 Manual Resource Tree Configuration: Add Folders*

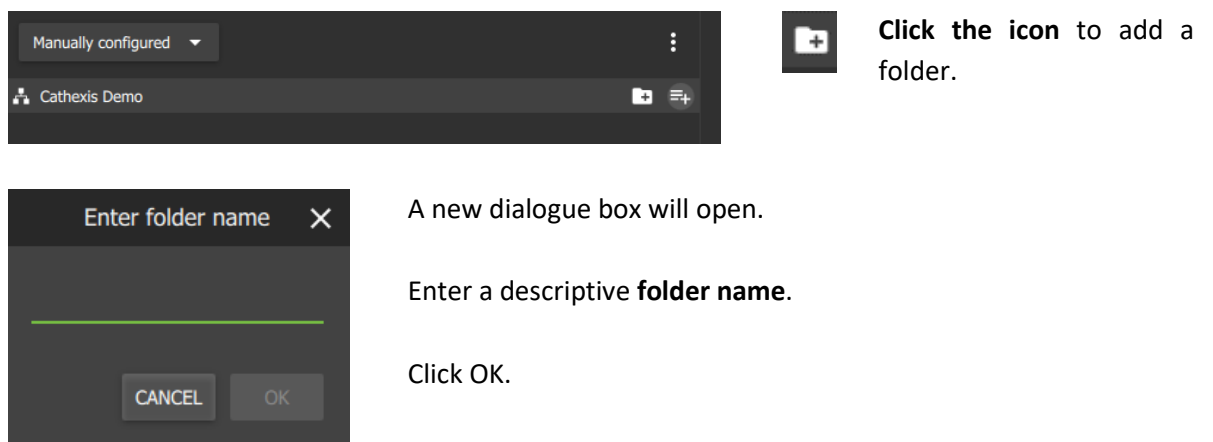

### *7.2.2.3 Manual Resource Tree Configuration: Add Resources*

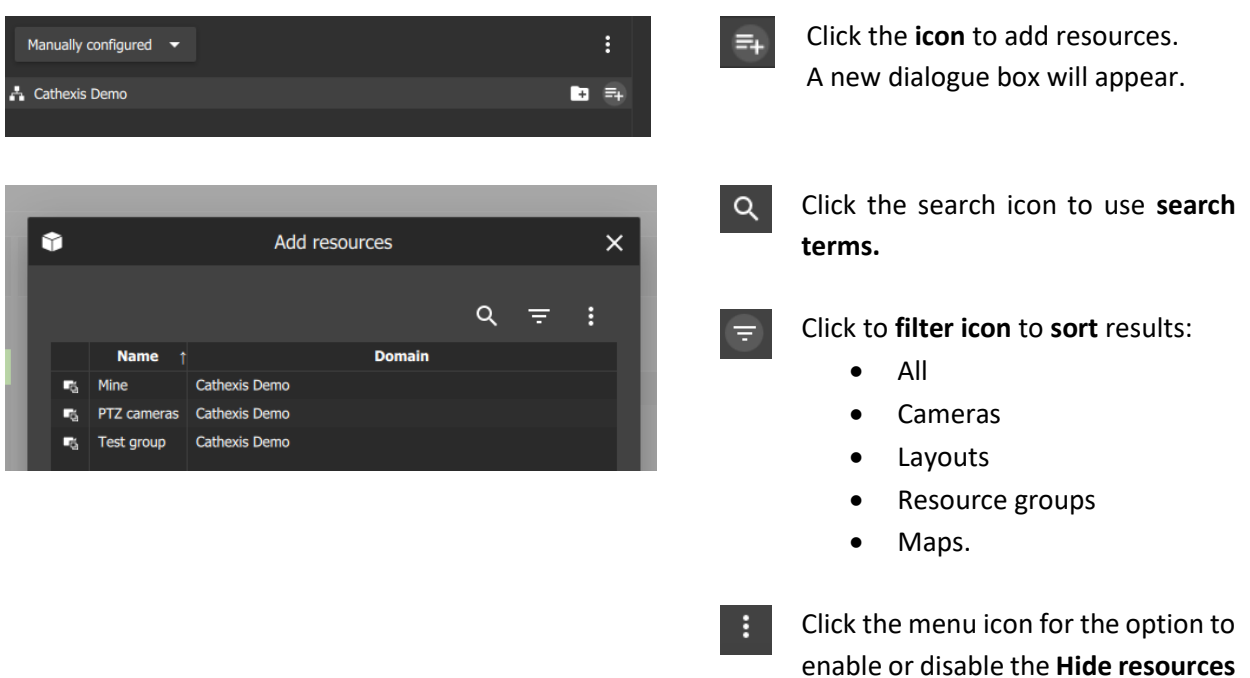

checkbox.

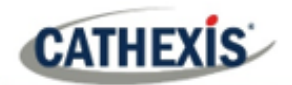

### **7.3 User Management**

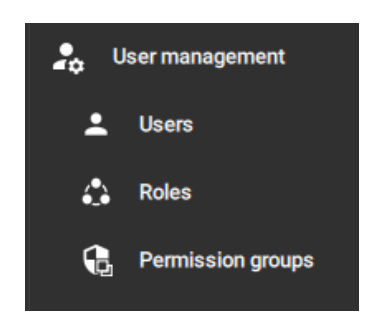

*Access rights* can be added or changed for users in a number of ways in the User Management section.

- The Users section allows resources to be added to individual users.
- The Users section also allows permissions for individual users to be managed.
- Alternatively, access can be managed by allocating Roles to users.
- Roles are renamable and replace Levels (on CathexisVision), so that settings can be shared.
- Roles can be created and modified in the Configuration tab.
- Permission groups are groups of like resources (e.g. a group of outputs) which can be added to a User or Role.
- This means that permissions for multiple similar resources can be edited at once.
- Permissions for the permission group must be edited in the Users or Roles sections.

**Note**: New users must be added on the CathexisVision client/server software (CatSite). To do so, navigate to **Site/Open tab/Setup** and select the **Users icon**. Consult the *CathexisVision Operator's Manual* for more information.

### **7.3.1 Change User Details: Settings Tab**

The name and surname of an existing individual user can be changed from the settings tab in the user management menu.

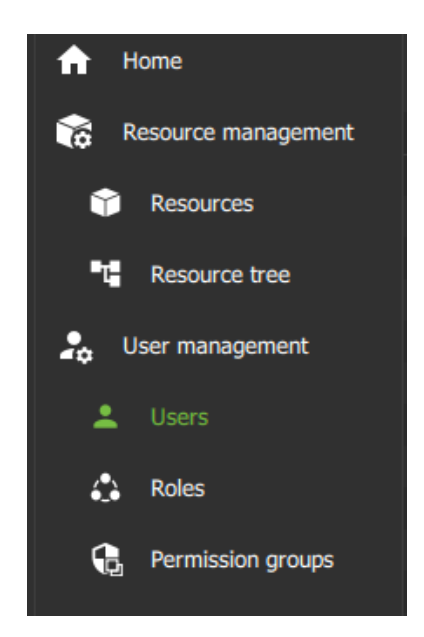

Under the **User management** menu, click **Users** to view users in a list.

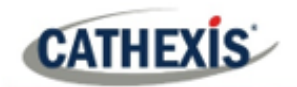

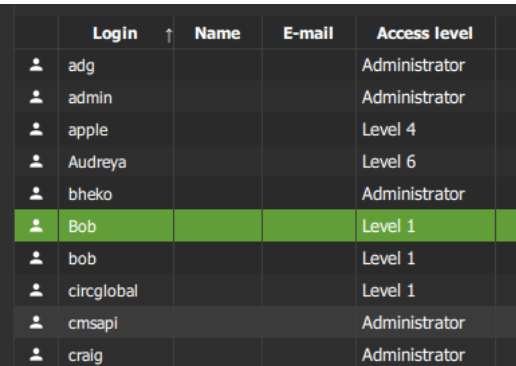

Double-click to **select a user** from the list and open

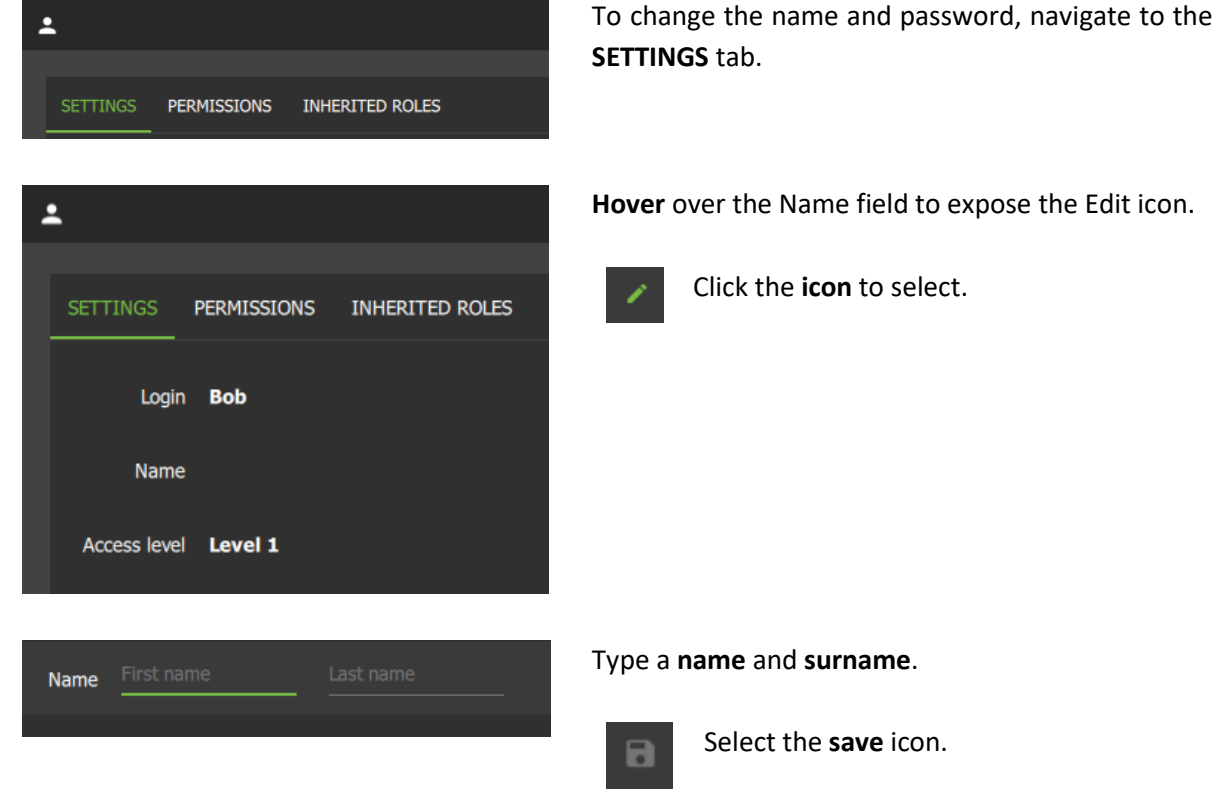

### **7.3.2 Manage Permissions: Add a Resource to an Individual User**

To access resources (such as cameras, maps, inputs, outputs and databases), resources can be added to a user profile. Thereafter, permissions should be managed using the checkboxes.

**Note**: Alternatively, a user may gain access as a result of inheriting a Role, which grants access to a suite of functions associated with the role.

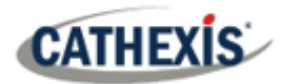

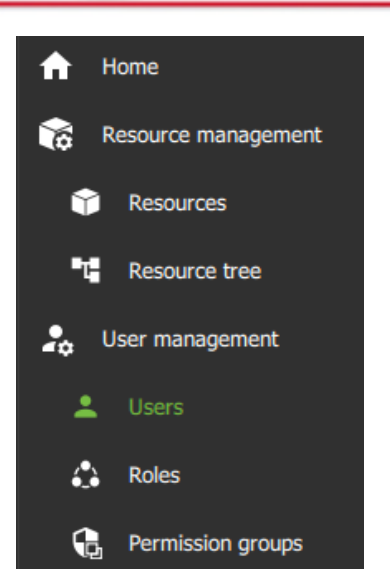

To grant a user access to a resource, click **Users** on the folder tree.

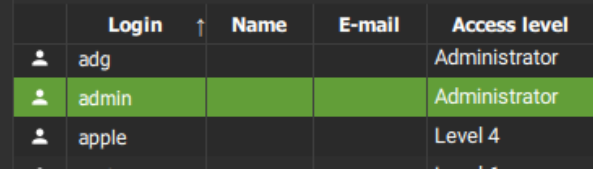

**Select the user** from the list in the panel on the right-hand side by double-clicking.

cathexisvideo.com

A new dialogue box will open.

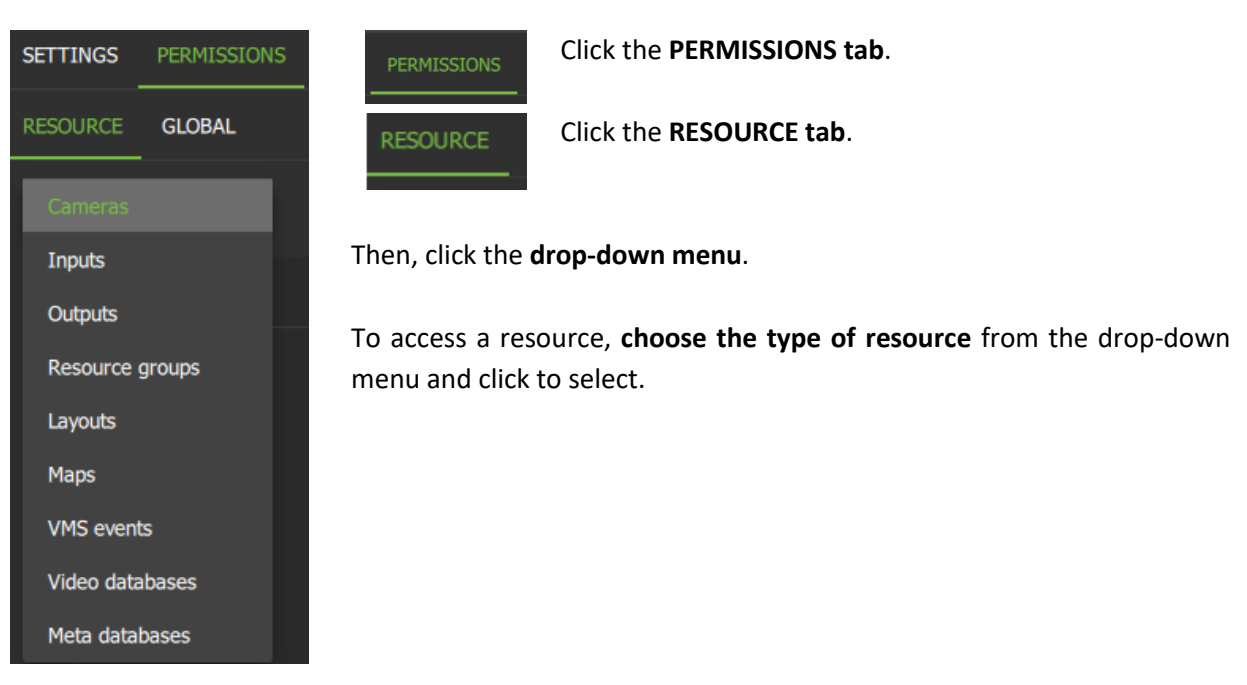

 $+$ 

From the PERMISSIONS view, click the **plus icon** to add a resource (e.g. camera) to the user.

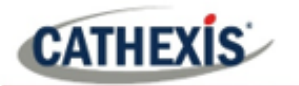

Cameras

vie D3774 (R

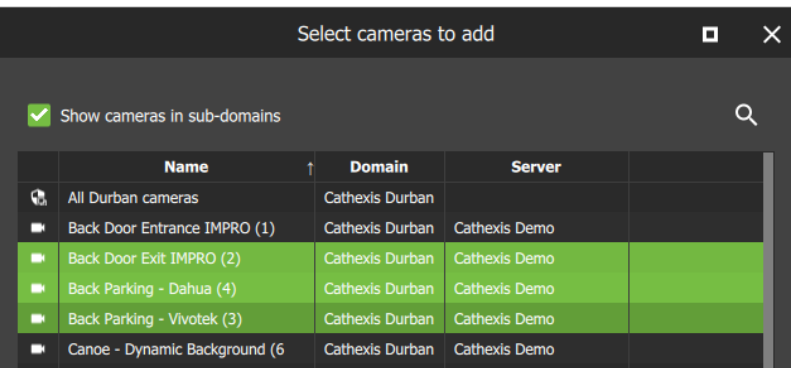

**Click the items** (e.g. cameras) to select and add.

**Multiple resources** may be selected using Shift+click /Ctrl+click.

**A permission group** consisting of multiple items can also be added here if it has been created.

Click **OK**.

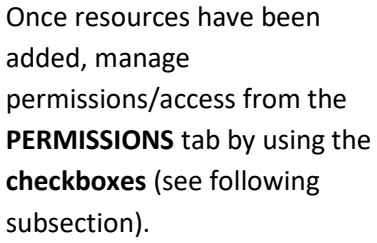

### **7.3.3 Manage Permissions: Modify Permissions for a Single User**

Permissions for various functions can be given to or removed from individual users. Permissions for resources already added to a user's profile can be managed by using checkboxes. This will control user access.

The following functions can be managed from the **PERMISSIONS** tab using the checkboxes:

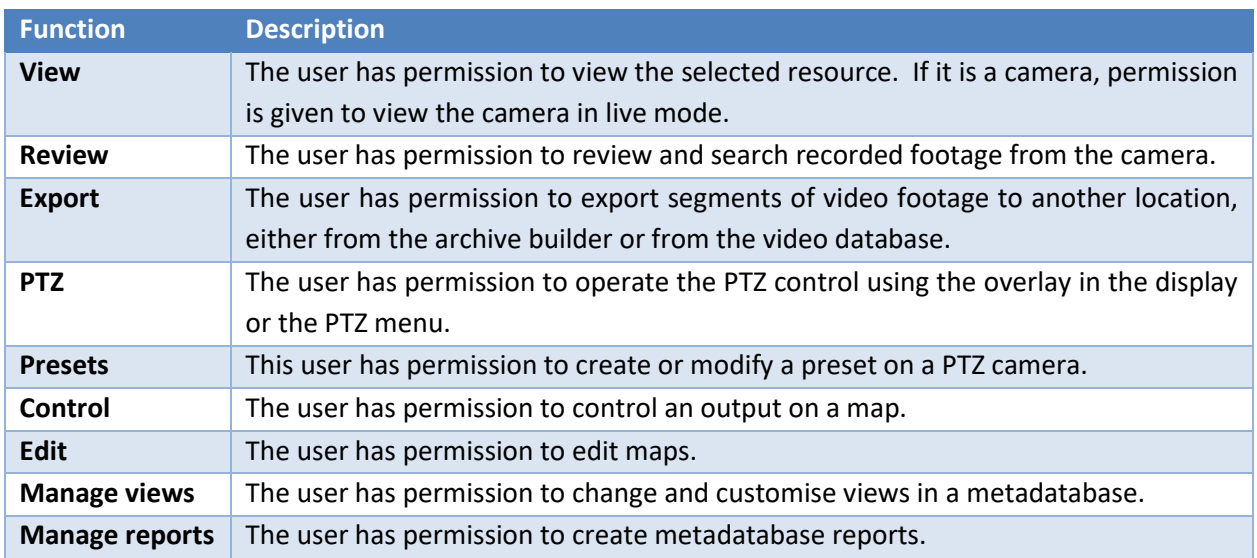

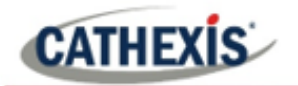

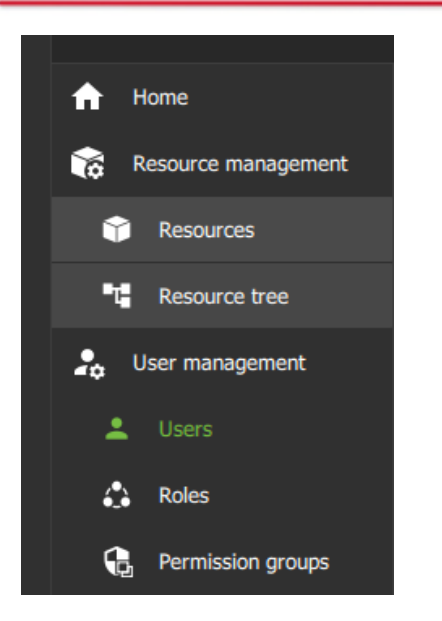

To change user access rights, navigate to the **User management** menu.

Click **Users** to view users in a list.

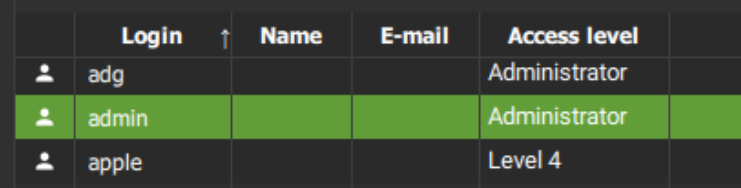

Double-click to **select a user** from the list and manage permissions.

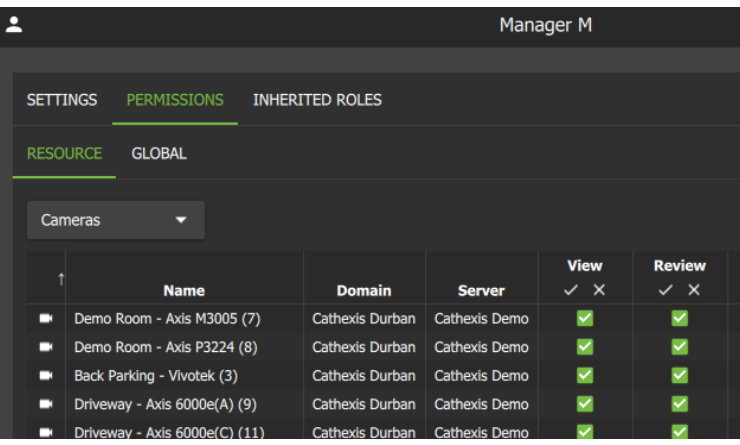

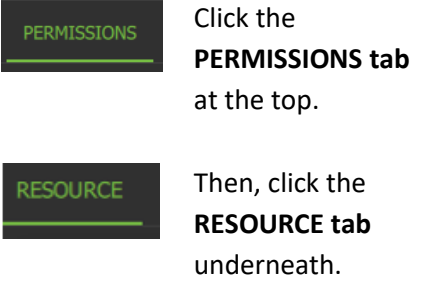

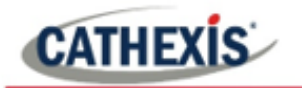

#### *7.2.3.1 Single User Permissions: Resource Tab*

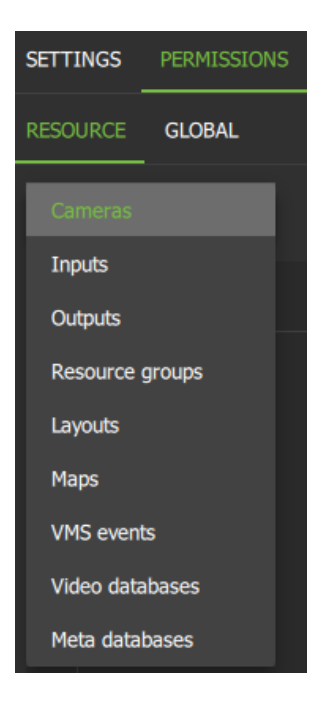

From the Resource tab, click the **drop-down menu** to open. The dropdown menu usually shows "Cameras" and sits beneath the Resource tab.

To edit permissions for a resource, **select the resource** from the dropdown menu.

From the PERMISSIONS view, click the **plus icon** to add additional resources (e.g. camera or output) to the user.

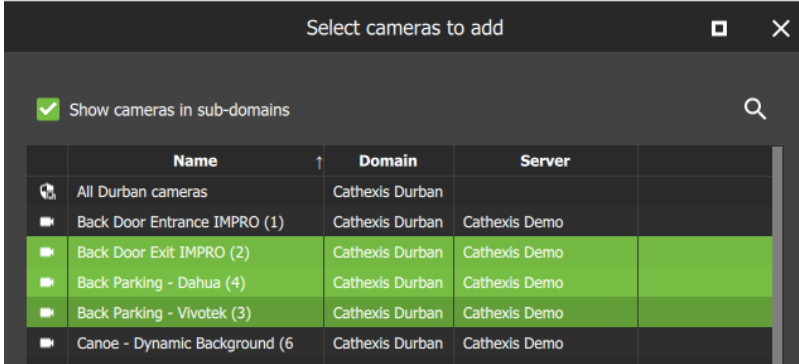

**Click the items** (e.g. cameras) to select and add.

**Multiple resources** may be selected using Shift+click /Ctrl+click.

**A permission group,** which consists of multiple items can also be added here if it has been created.

Click **OK**.

Permission options differ for each resource.

**Click or unclick** the **checkboxes** to add or remove permissions.

Click the tick or cross buttons along the top to check or uncheck **all items** in a column.

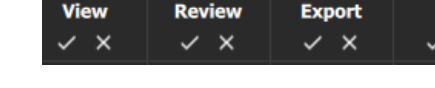

**Review** 

×

▩

 $\blacksquare$ 

Þ

**Export** 

×

×

×

×

**PTZ** 

 $\Box$ 

 $\Box$ 

 $\Box$ 

 $\Box$ 

**Presets** 

 $\Box$ 

 $\square$ 

 $\Box$ 

 $\Box$ 

**PTZ** 

 $\times$ 

View

 $\checkmark$  x

 $\blacksquare$ 

×

◙

 $\mathsf{x}$ 

 $\boldsymbol{\mathsf{x}}$ 

**Presets** 

 $\checkmark$   $\times$ 

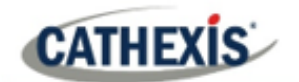

cathexisvideo.com

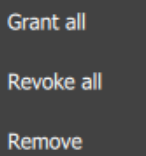

**Right-click** an item/resource for options to add or remove all permissions, or to delete the resource.

Multiple users can be selected.

#### *7.2.3.2 Single User Permissions: Global Tab*

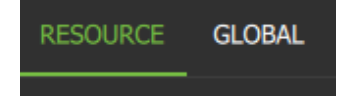

Click the **GLOBAL** tab to manage global settings.

Global settings define user permissions for actions unrelated to individual resources, such as configuration.

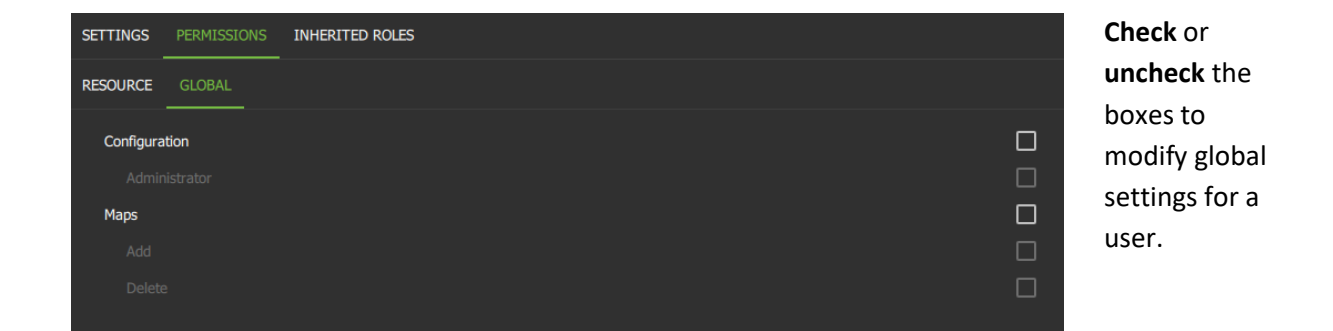

### **7.3.4 View Permissions for a User**

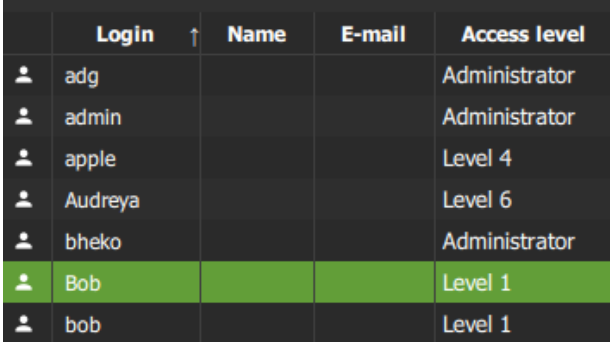

For some users, a summary of permissions/access can be viewed.

Double-click the user to open the properties.

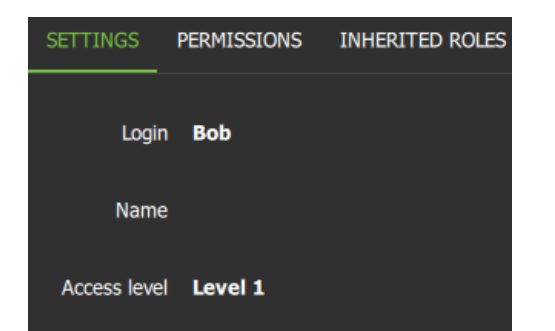

In the **SETTINGS** tab, double-click the field next to **Access level** e.g. Level 1.

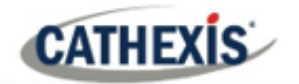

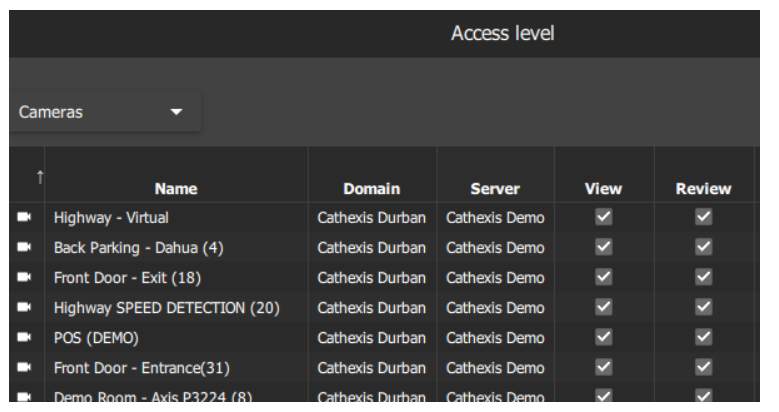

A view-only screen will open showing the user's access permissions.

To edit permissions, use the PERMISSIONS tab, following the steps in the sub-section above.

### <span id="page-165-0"></span>**7.3.5 Manage Permissions: Assign a Role to a User (Inherited Roles)**

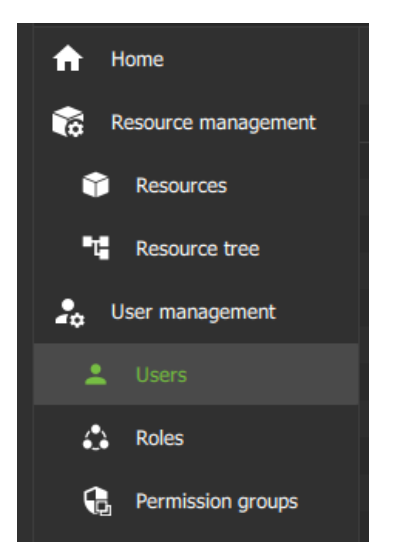

To add a role to a user, navigate to the **User management** menu.

Click **Users** to view users in a list.

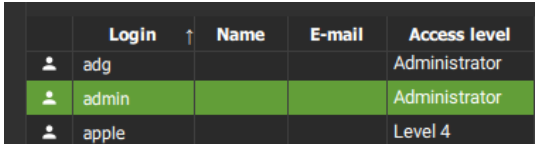

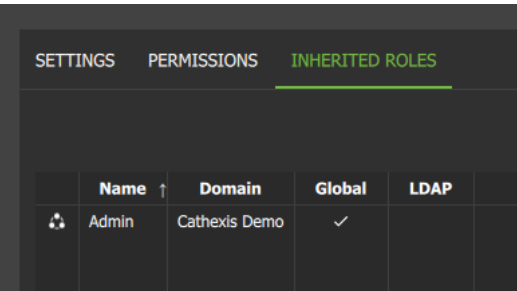

**Select the user** from the list in the panel on the righthand side by double clicking.

A new dialogue box will open.

#### Select the **INHERITED ROLES** tab.

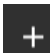

Next, select the plus icon to add a role.

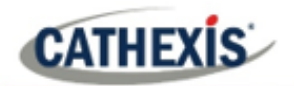

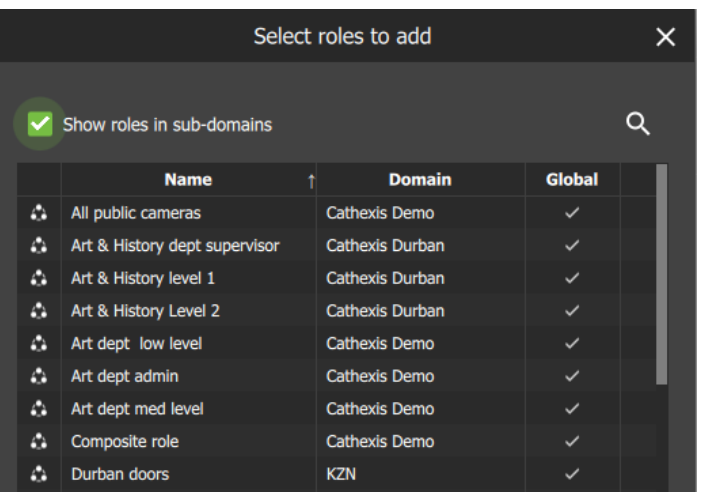

Another dialogue box will open showing available roles.

**Select a role** to add to a user.

**Multiple items may be selected** using Shift/Ctrl+click.

Click **OK**.

The added roles will reflect in the INHERITED ROLES tab.

### **7.3.6 Manage Permissions: Remove a Role from a User**

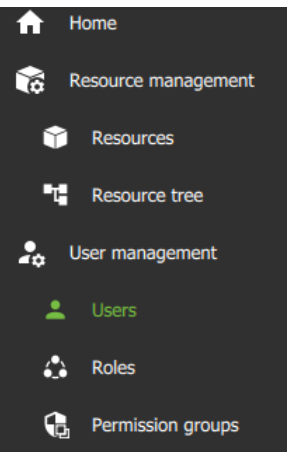

To remove a role from a user, navigate to the **User management** menu.

Click **Users** to view users in a list.

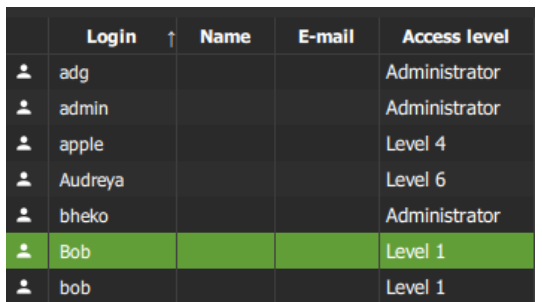

**Select the user** from the list in the panel on the righthand side by double clicking.

A new dialogue box will open.

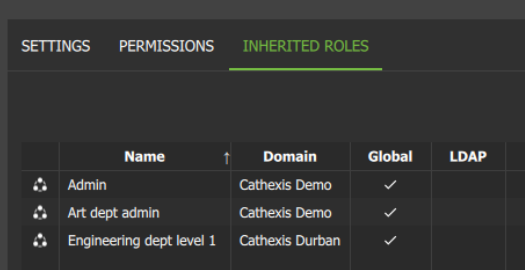

Select the **INHERITED ROLES** tab.

Right-click a role to remove it.

Multiple roles may be selected.

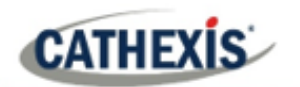

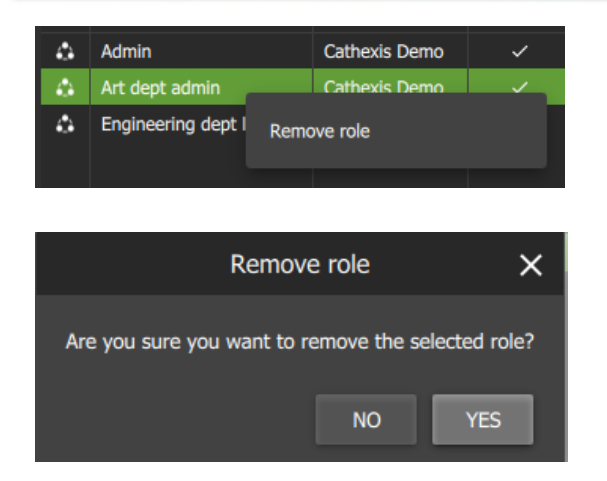

**Select** Remove role.

From the new dialogue box, click YES to confirm.

## **7.4 Roles**

For instructions about how to assign a role to a user, see **7.3.5 [Manage Permissions: Assign a Role to a User.](#page-165-0)**

Use the instructions below to create or modify the role itself.

For example, create roles for managers, day staff, and night staff, by allocating different access levels to each role. The role can then be assigned to one user or many users. Users' access permissions for Carbon will then be determined according to roles.

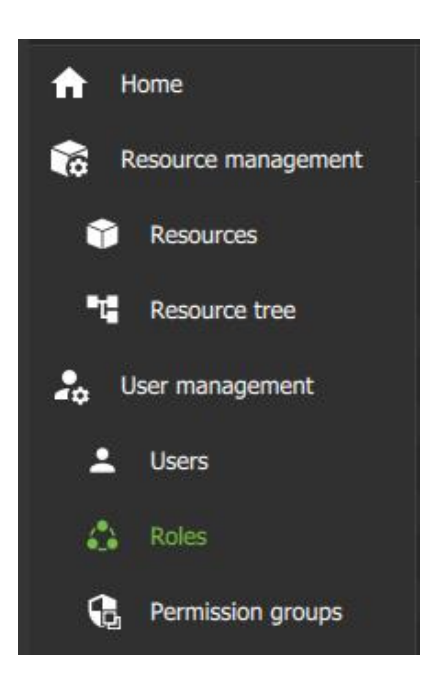

### **7.4.1 Create a New Role**

Navigate to **User management**.

#### Click **Roles**.

 $\ddot{}$ 

From the Roles section, click the **plus icon** on the right-hand side to add a new Role.

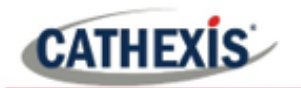

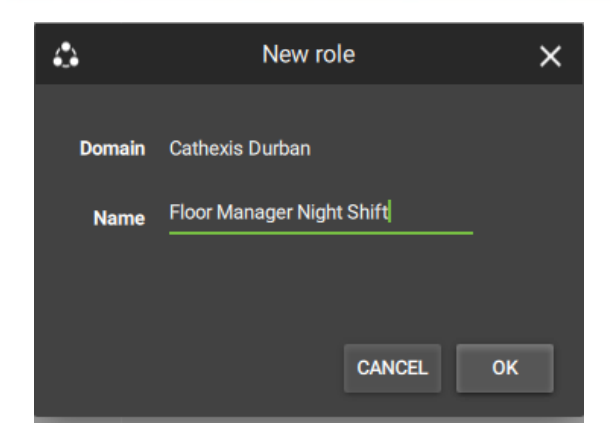

Give the role a descriptive **name** e.g. Floor manager night shift.

Select OK.

A new window will open.

- Here, use the Permissions tab to add resources to the Role, such as access to view cameras and outputs
- Use the Global tab to give access to other functions not related to resources, for instance, configuration.

See **[7.4.2.2 Modify a Role: Permissions](#page-169-0)**, below, for instructions about how to add resources or change access to global functions.

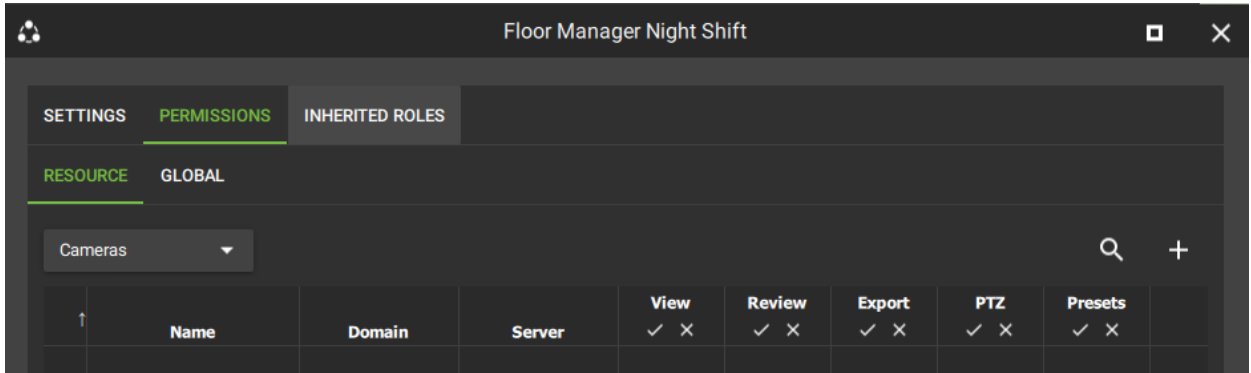

### **7.4.2 Modify a Role**

Roles can be associated with users. Users' access permissions will then be configured according to roles.

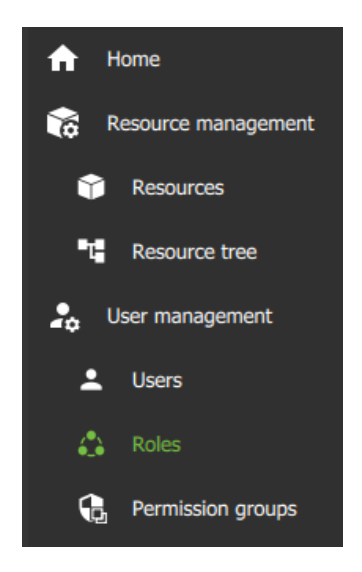

To add or edit roles, navigate to the **User management** tab, and click **Roles**.

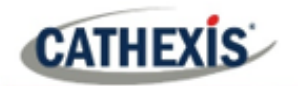

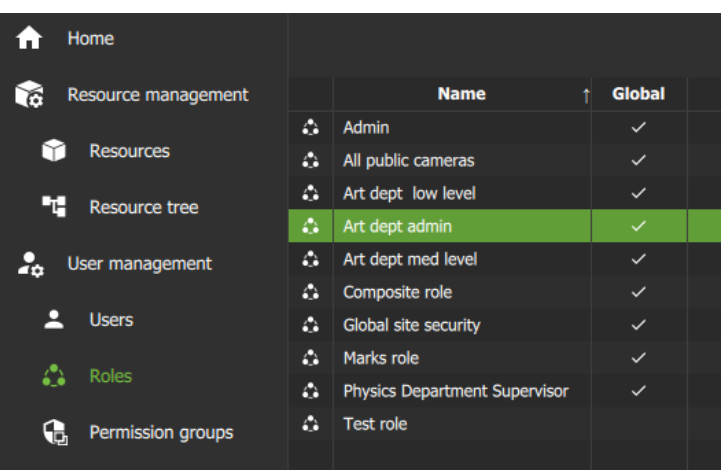

#### **Double-click** a role to edit.

A new dialogue box will open.

### *7.4.2.1 Modify a Role: Settings*

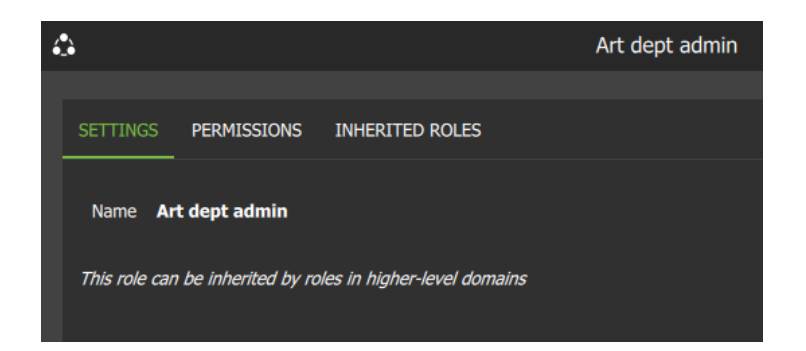

To edit the name, go to the **SETTINGS** tab.

**Click** the field to activate and enter a new name.

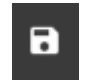

Click the **save** icon to save changes.

### <span id="page-169-0"></span>*7.4.2.2 Modify a Role: Permissions*

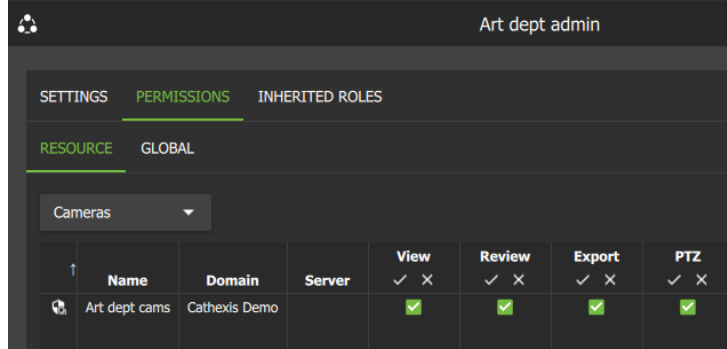

To edit access to resources:

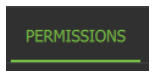

Click the **PERMISSIONS tab** on top.

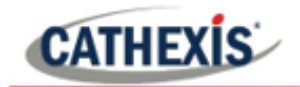

#### **Resources**

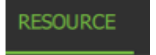

From the PERMISSIONS tab, click the **RESOURCE tab** underneath.

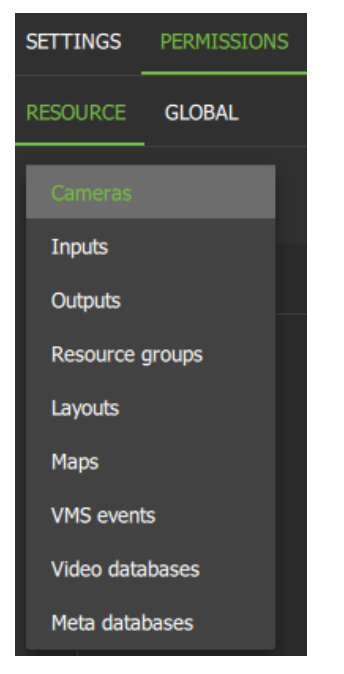

Click the **drop-down menu** to open.

To edit permissions for a resource, **select the type resource**.

From the PERMISSIONS view, click the **plus icon** to add a resource (e.g. camera or output) to the user.

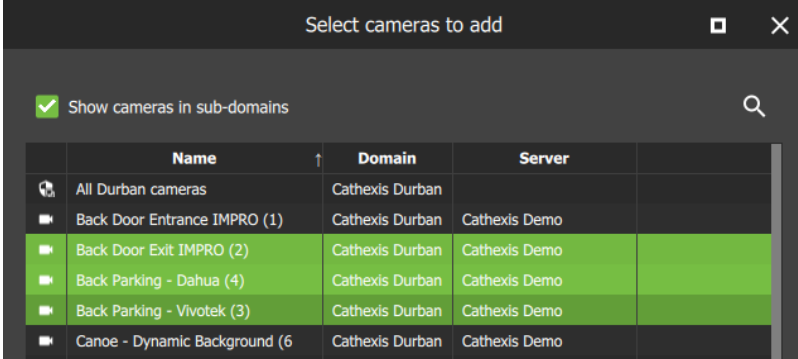

**Click the items** (e.g. cameras or outputs) to select and add.

**Select multiple resources** by using Shift+click /Ctrl+click.

Click **OK**.

Permission options differ for each resource.

**Click or unclick** the **checkboxes** to add or remove permissions.

Click the **tick** or **cross buttons** along the top to check or uncheck all items in a column.

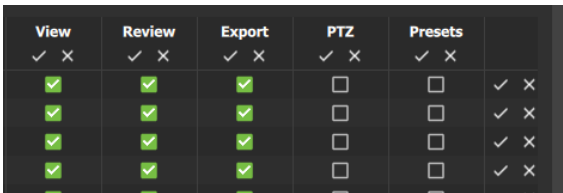

Export View Review **PTZ Presets**  $\checkmark$  x  $\checkmark$  x  $\checkmark$  x  $\checkmark$  x  $\checkmark$   $\times$ 

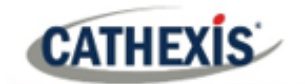

#### **Global Permissions**

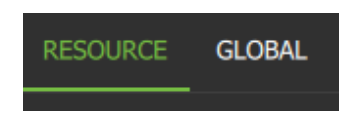

Click the **GLOBAL tab** to manage global settings. Global settings define user permissions for actions unrelated to individual resources, such as configuration.

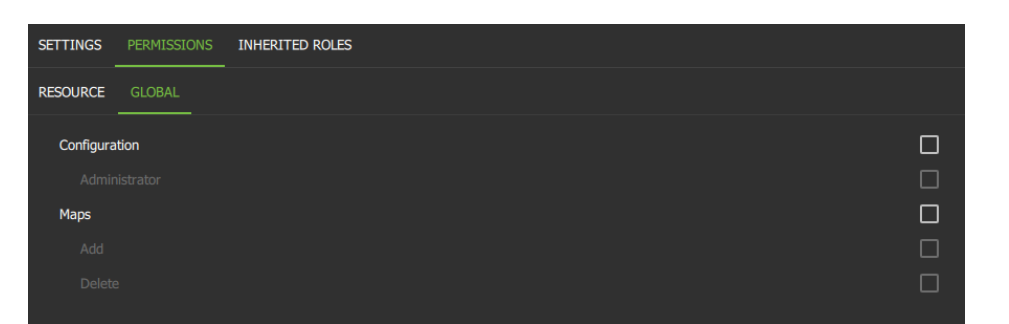

**Check** or **uncheck** the boxes to modify global settings for a user.

#### *7.4.2.3 Modify a Role: Inherited Roles*

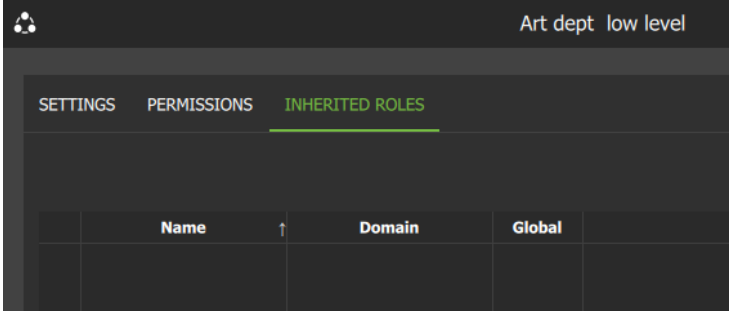

Use the **INHERITED ROLES** tab to add or modify inherited roles.

Here, it is possible to *add* a role to *another role*.

### **Add an Inherited Role: Add a Role to Another Role**

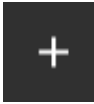

To add one role to another role, click the plus icon.

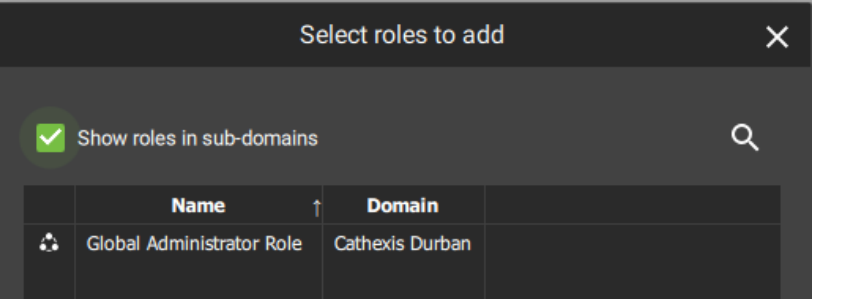

Select a role from the list.

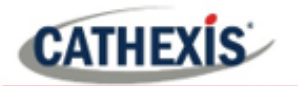

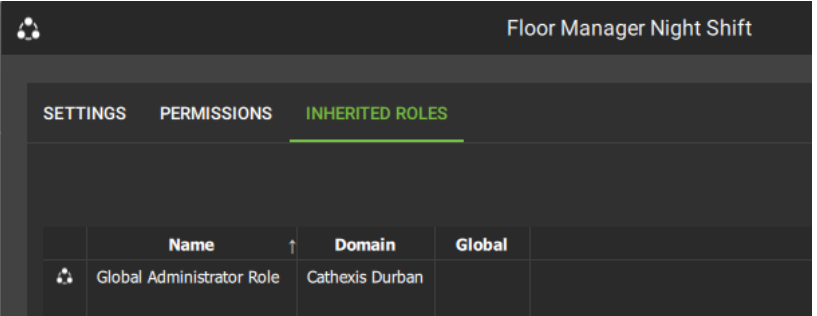

In the example alongside, the *Floor manager Night Shift* role has inherited *Global Administrator Role*, which includes all the access rights.

## **7.5 Permission Groups**

Permission groups can be viewed, added or edited from the configuration menu.

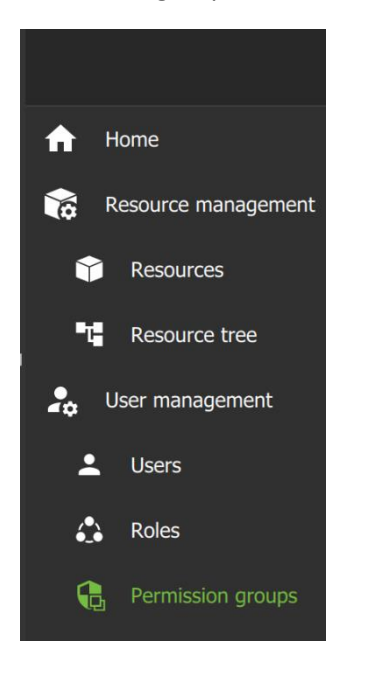

Select the site in the folder tree on the left.

Select **Permission groups** to view, add, or edit.

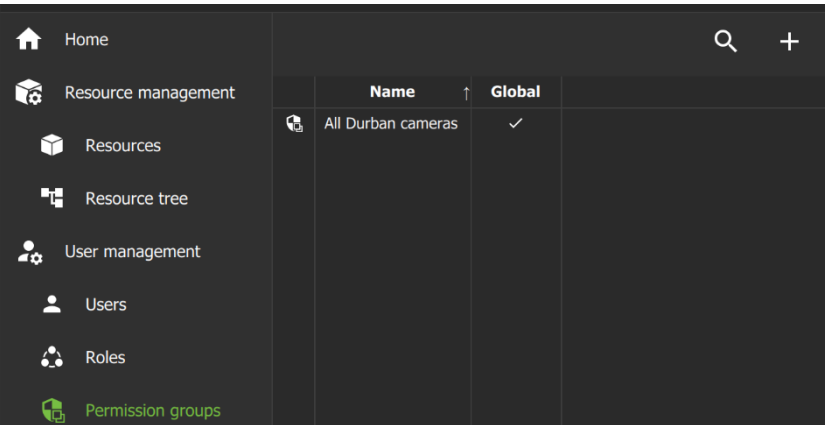

Existing groups will be listed in the main panel.

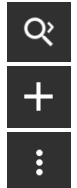

To search in a list, select the **search icon** and type in the field that appears.

Select the **plus icon** to add a new permission group.

Select the **menu icon** to add a new group, or to change view to display group's sub-domains, or refresh.

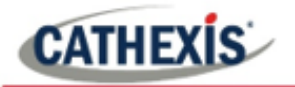

### **7.5.1 Create a New Permission Group**

Permission groups are groups of like resources that can be added to roles or users.

- For example, create an outputs permission group with a selection of chosen outputs.
- Then add this group to a role or to an individual user.
- This user/role with then have the configured permissions (view/control) these outputs.

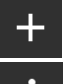

Select the **plus icon** to add a new group;

**Or**, select the menu icon on the top right panel and choose **New permission group** from the **drop-down** menu.

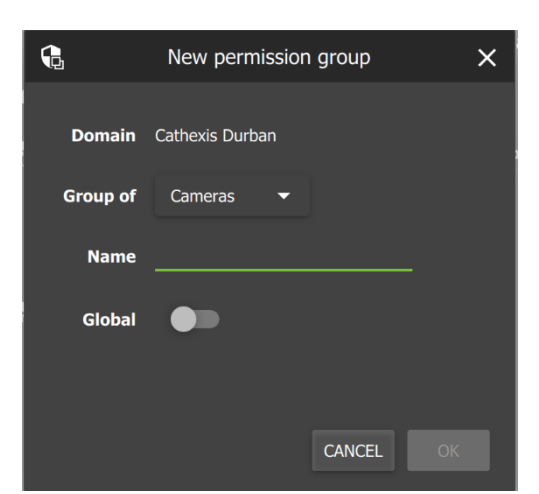

Give the group a **descriptive name**.

**Toggle** the switch to enable or disable **global** settings.

Click the arrow/"Cameras" to select the type of resources to be added to the group.

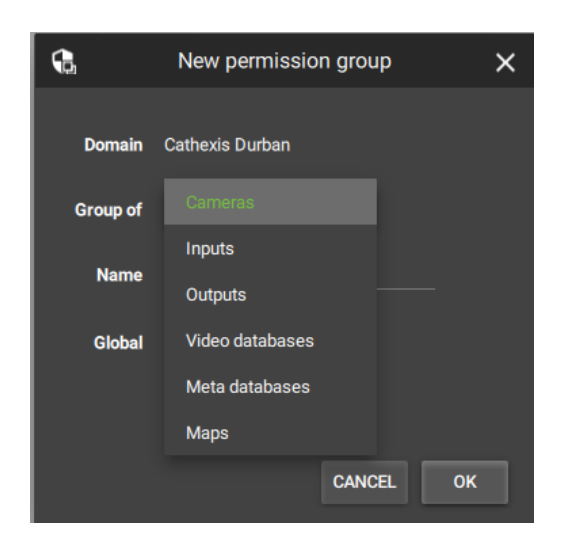

Choose a resource from the drop-down menu.

Click OK to finish.

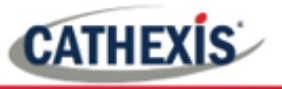

#### *7.5.1.1 Create a New Permission Group: Settings*

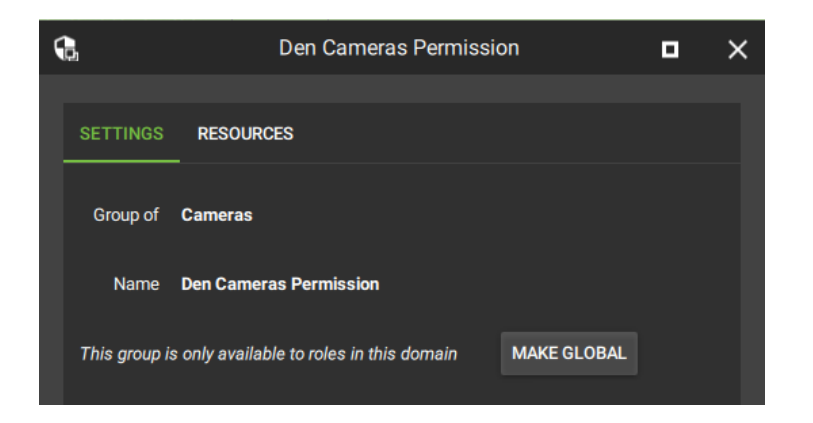

From the SETTINGS tab, **select the fields** to make changes to the type of resource or the group name.

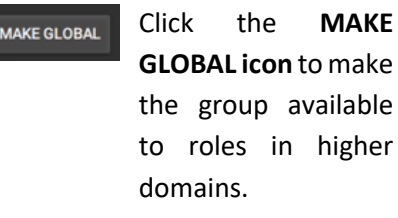

#### *7.5.1.2 Create a New Permission Group: Resources Tab*

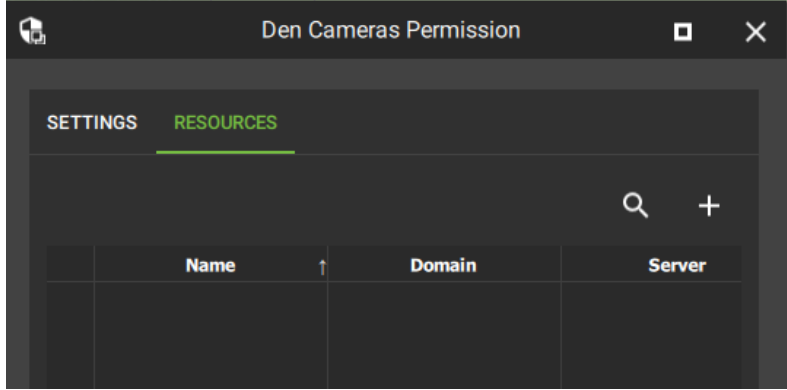

#### Click the **RESOURCES** tab.

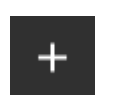

Click the **plus icon** to **add resources** to the group.

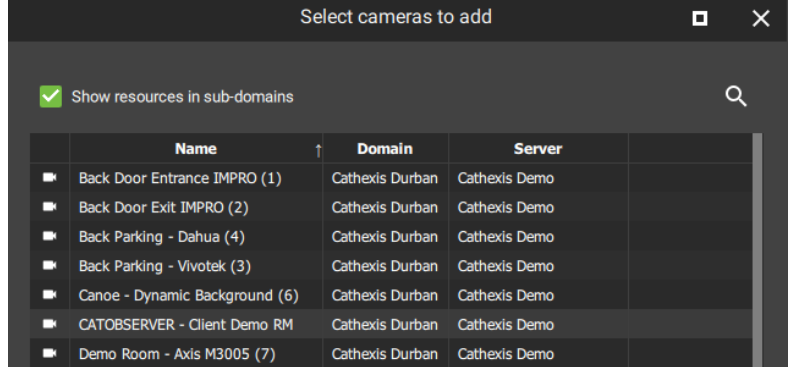

A list of available resources will open, according to the type selected.

Click items to **select from the list**.

**Select multiple** items using Ctrl+click or Shift+click.

 $\Omega$ 

Click the **search icon** and enter a **search term** to filter results.

**Left-click a resource** and select **OK** to add the resource to the group.

This group can now be added to a user or role. This enables all items in the group to be modified *at one time* when adding or editing permissions (e.g. control PTZ).

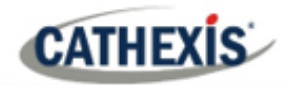

### **7.5.2 Edit a Permission Group**

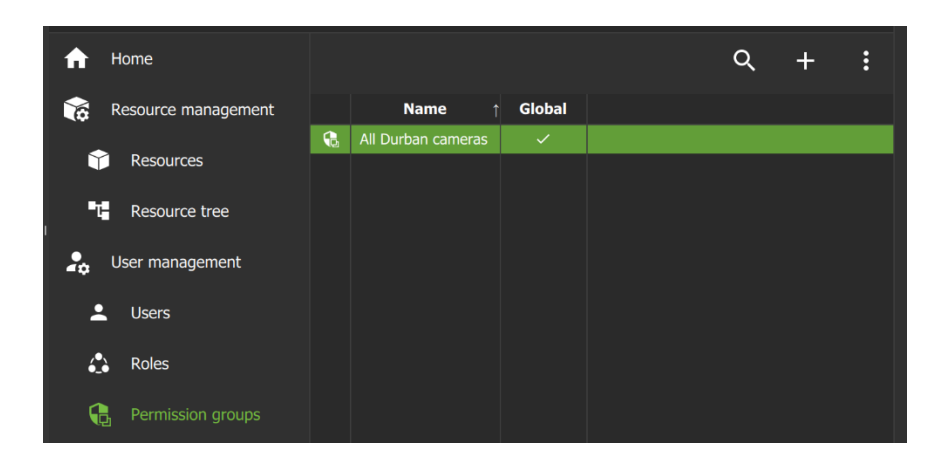

**Double-click** a group on the list in the main panel to edit settings and resources.

A new dialogue box will open.

#### *7.5.2.1 Edit a Permission Group: Settings*

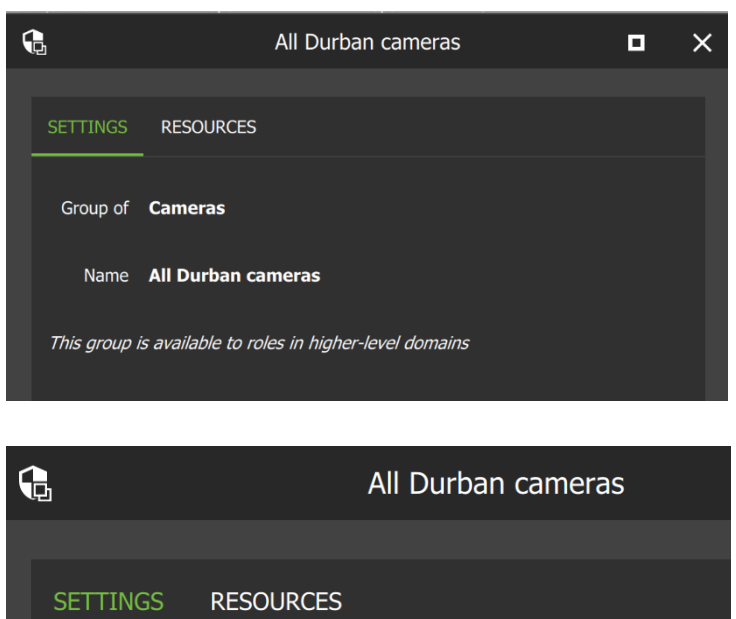

From the settings tab, **hover** over the group name until the **edit icon** appears.

**Edit** the current name by **entering text** into the field.

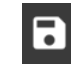

Select the **save** icon to make changes.

To add resources to the group, select the **RESOURCES** tab in the same dialogue box.

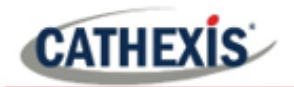

#### *7.5.2.2 Edit a Permission Group: Resources*

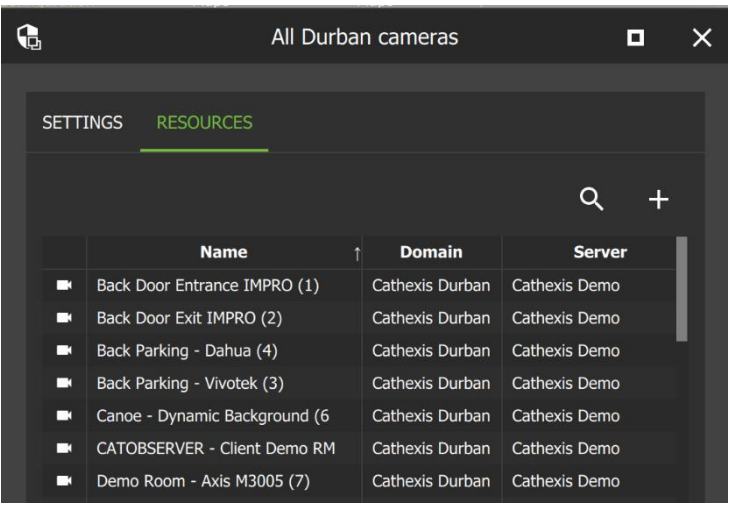

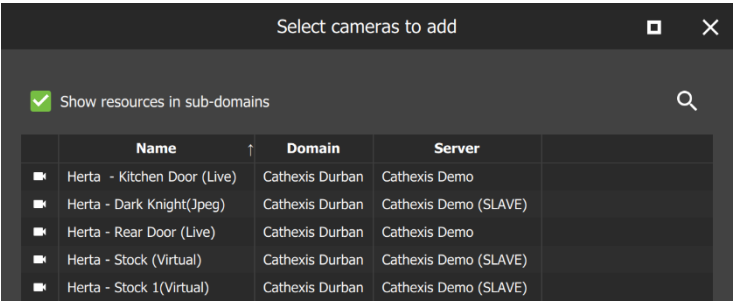

The resources listed in the group will appear in a list.

 $\ddot{\pm}$ 

To add a resource to the group, click the **plus icon.**

A new dialogue box will open with a list of resources, according to the type of resource selected in the SETTINGS tab.

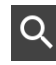

Click the **search icon** and enter a **search term** to filter results.

**Left-click** a **resource** and select OK to add the resource to the group.

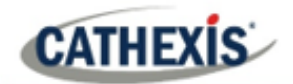

# **8. Conclusion**

**Note**: This app-note was designed to deal with the installation and features of Carbon (Sites installation).

For more information about CathexisVision software, consult the *CathexisVision Operator's Manual* and the *CathexisVision Setup Manual* [\(https://cathexisvideo.com/\)](https://cathexisvideo.com/).

For support, email [support@cat.co.za.](mailto:support@cat.co.za)

#### **USEFUL LINKS**

*To view tutorial videos on CathexisVision products and setup, visit <https://cathexisvideo.com/resources/videos>*

*Find answers to Cathexis Frequently Asked Questions:<https://cathexis.crisp.help/en/?1557129162258>*